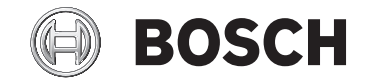

# **Nyon**

# BUI350

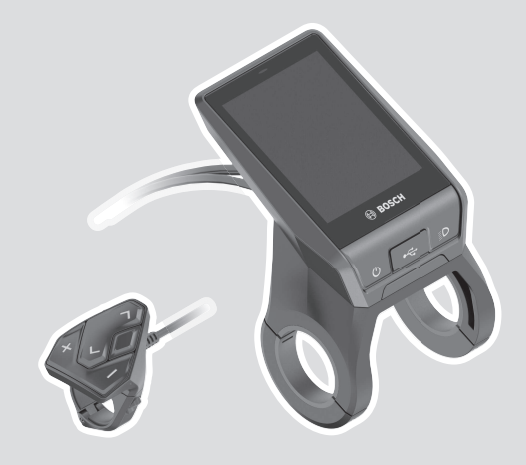

**Robert Bosch GmbH** 72757 Reutlingen

Germany

**www.bosch-ebike.com**

**1 270 020 BN2** (2021.03) T / 200 **WEU**

- **de** Originalbetriebsanleitung
- **en** Original operating instructions
- **fr** Notice d'utilisation d'origine
- **es** Instrucciones de servicio originales
- **pt** Manual de instruções original
- **it** Istruzioni d'uso originali
- **nl** Oorspronkelijke gebruiksaanwijzing
- **da** Original brugsanvisning
- **sv** Originalbruksanvisning
- **no** Original bruksanvisning
- **fi** Alkuperäinen käyttöopas
- **el** Πρωτότυπες οδηγίες λειτουργίας

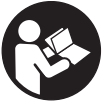

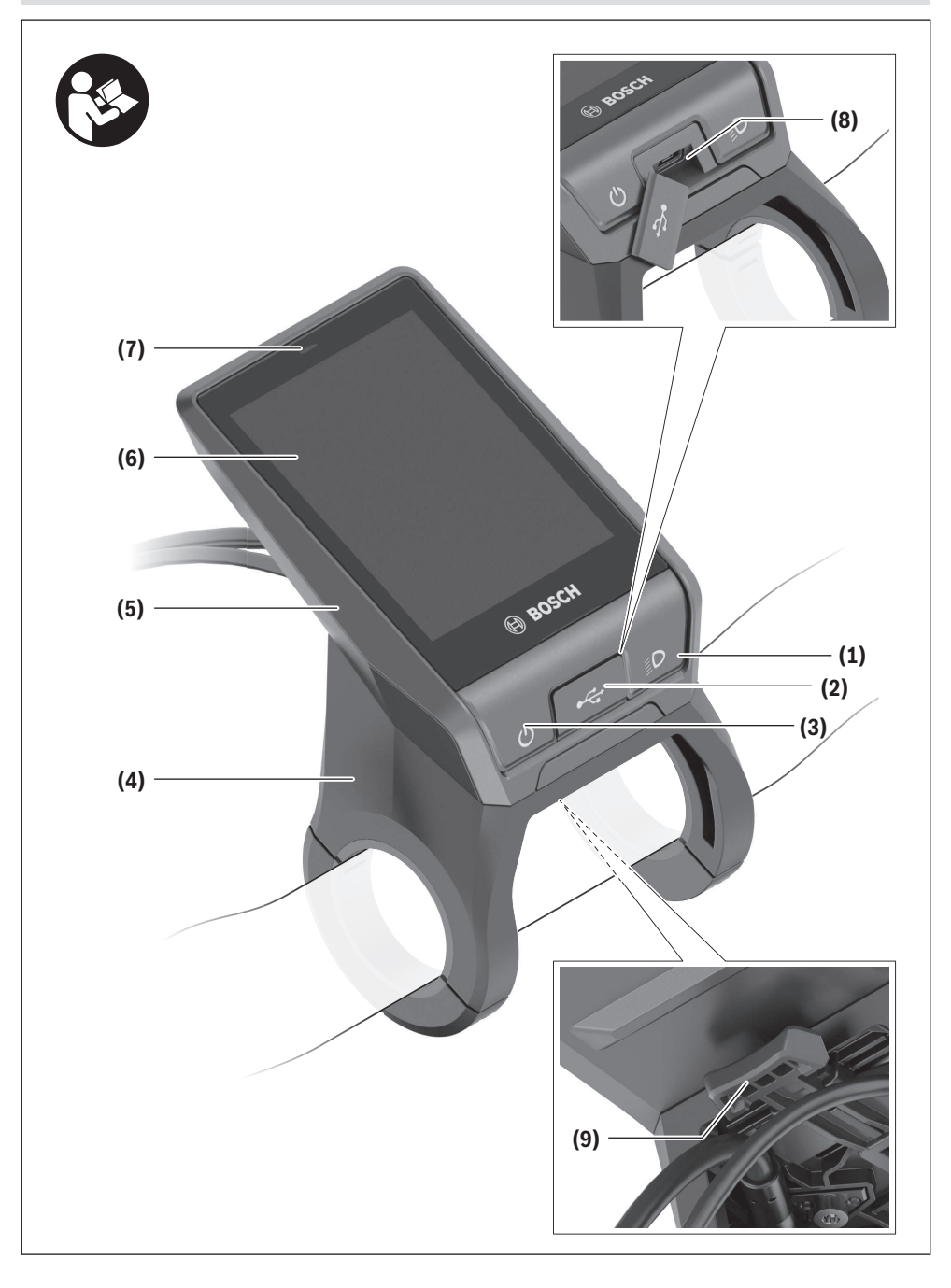

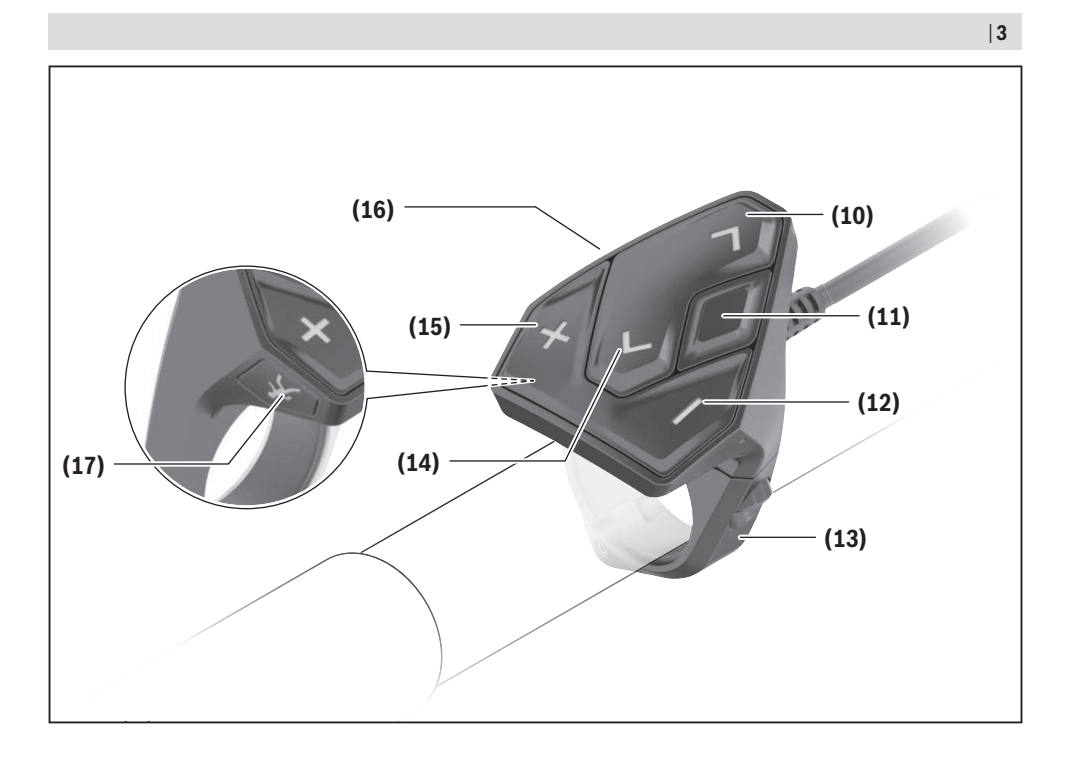

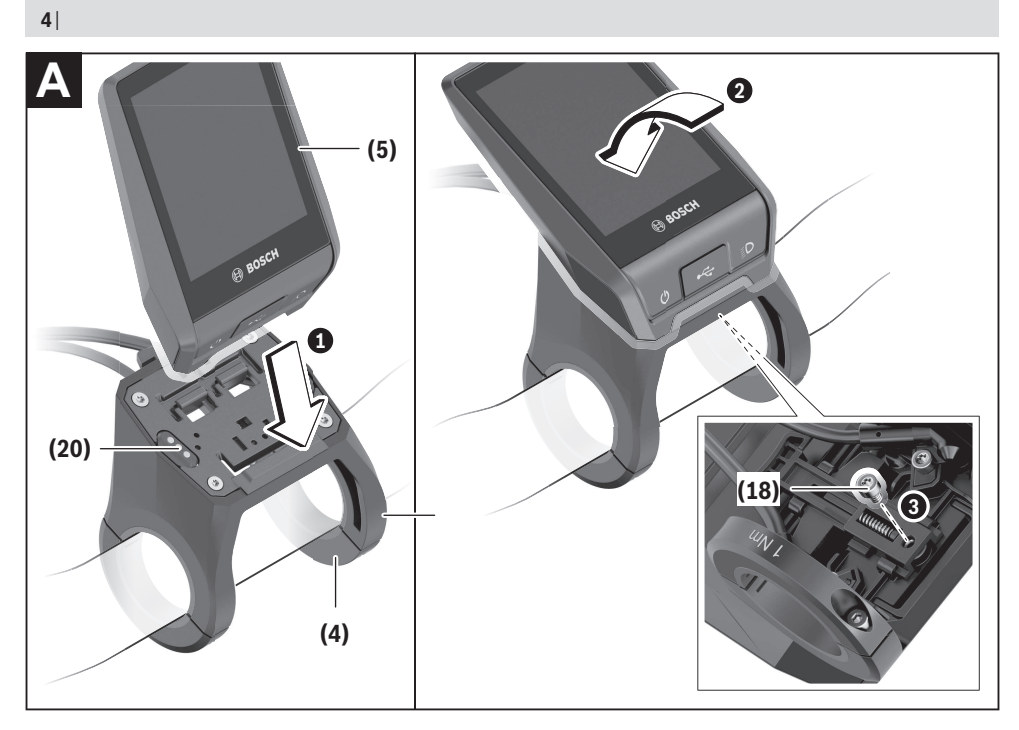

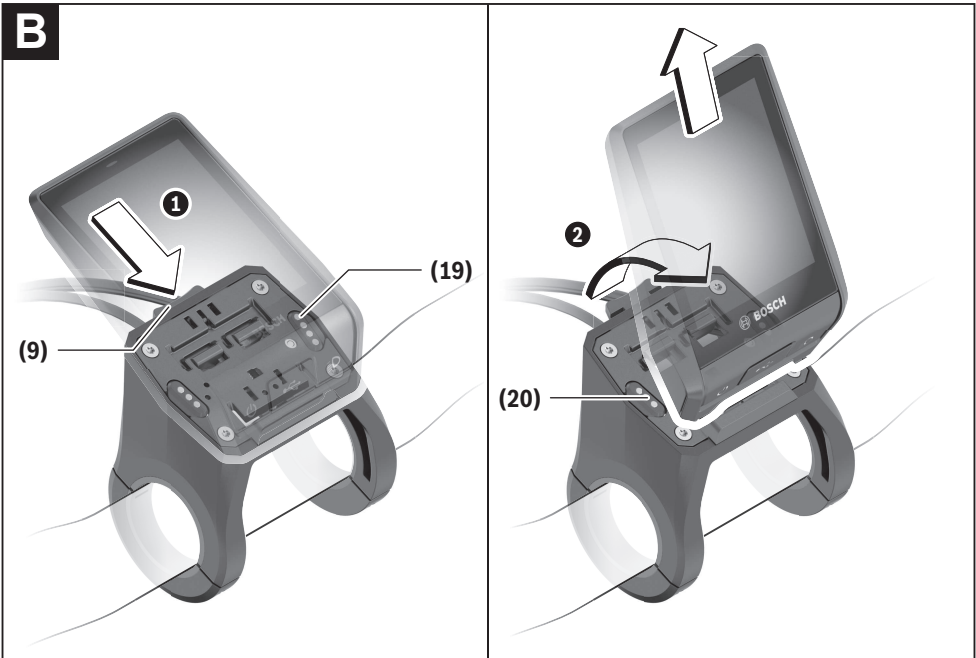

# **Sicherheitshinweise**

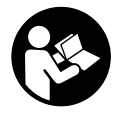

#### **Lesen Sie alle Sicherheitshinweise und Anweisungen.** Versäumnisse bei der Einhaltung der Sicherheitshinweise und Anweisungen können elektrischen Schlag, Brand und/ oder schwere Verletzungen verursachen.

**Bewahren Sie alle Sicherheitshinweise und Anweisungen für die Zukunft auf.**

Der in dieser Betriebsanleitung verwendete Begriff **Akku** bezieht sich auf alle original Bosch eBike-Akkus.

- **Example 3 Lassen Sie sich nicht von der Anzeige des Bordcomputers ablenken.** Wenn Sie sich nicht ausschließlich auf den Verkehr konzentrieren, riskieren Sie, in einen Unfall verwickelt zu werden. Wenn Sie über den Wechsel des Unterstützungslevels hinaus Eingaben in Ihren Bordcomputer machen wollen, halten Sie an und geben Sie die entsprechenden Daten ein.
- ▶ Stellen Sie die Display-Helligkeit so ein, dass Sie wich**tige Informationen wie Geschwindigkeit oder Warnsymbole angemessen wahrnehmen können.** Eine falsch eingestellte Display-Helligkeit kann zu gefährlichen Situationen führen.
- **Example 3 Lassen Sie sich vor Beginn eines Trainingsprogramms von einem Arzt beraten, welche Belastungen Sie auf sich nehmen können.** Nur so vermeiden Sie eine für Sie mögliche Überlastung.
- **Bei Verwendung eines Herzfrequenzsensors kann die angezeigte Herzfrequenz durch elektromagnetische Störungen verfälscht werden.** Die angezeigten Herzfrequenzen dienen nur als Referenz. Für Folgen durch falsch angezeigte Herzfrequenzen kann keine Haftung übernommen werden.
- u **Nyon ist kein medizintechnisches Produkt.** Die angezeigten Werte auf dem Fitness-Screen können von den tatsächlichen Werten abweichen.
- u **Öffnen Sie den Bordcomputer nicht.** Der Bordcomputer kann durch das Öffnen zerstört werden und der Gewährleistungsanspruch entfällt.
- **Benutzen Sie den Bordcomputer nicht als Griff.** Wenn Sie das eBike am Bordcomputer hochheben, können Sie den Bordcomputer irreparabel beschädigen.
- ▶ Vorsicht! Bei der Verwendung des Bordcomputers mit *Bluetooth*® und/oder WiFi kann eine Störung anderer Geräte und Anlagen, Flugzeuge und medizinischer Geräte (z.B. Herzschrittmacher, Hörgeräte) auftreten. Ebenfalls kann eine Schädigung von Menschen und Tieren in unmittelbarer Umgebung nicht ganz ausgeschlossen werden. Verwenden Sie den Bordcomputer mit *Bluetooth*® nicht in der Nähe von medizinischen Geräten, Tankstellen, chemischen Anlagen, Gebieten mit Explosionsgefahr und in Sprenggebieten. Verwenden Sie den Bordcomputer mit *Bluetooth*® nicht in Flugzeugen. Vermeiden Sie den Betrieb über einen längeren Zeitraum in direkter Körpernähe.
- **►** Die *Bluetooth*®-Wortmarke wie auch die Bildzeichen (Logos) sind eingetragene Warenzeichen und Eigentum der

Bluetooth SIG, Inc. Jegliche Verwendung dieser Wortmarke/Bildzeichen durch die Bosch eBike Systems erfolgt unter Lizenz.

### **Sicherheitshinweise in Verbindung mit der Navigation**

- u **Planen Sie während der Fahrt keine Routen. Halten Sie an und geben Sie nur im Stand einen neuen Zielort ein.** Wenn Sie sich nicht ausschließlich auf den Verkehr konzentrieren, riskieren Sie, in einen Unfall verwickelt zu werden.
- **Brechen Sie Ihre Route ab, wenn die Navigation Ihnen einen Weg vorschlägt, der in Bezug auf Ihre fahrerischen Fähigkeiten gewagt, riskant oder gefährlich ist.** Lassen Sie sich von Ihrem Navigationsgerät eine alternative Route anbieten.
- **► Missachten Sie keine Verkehrsschilder, auch wenn die Navigation Ihnen einen bestimmten Weg vorgibt.** Baustellen oder zeitlich begrenzte Umleitungen kann das Navigationssystem nicht berücksichtigen.
- ▶ Nutzen Sie die Navigation nicht in sicherheitskriti**schen oder unklaren Situationen (Straßensperrungen, Umleitungen etc.).** Führen Sie stets zusätzliche Karten und Kommunikationsmittel mit sich.

# **Datenschutzhinweis**

Wird der Bordcomputer im Servicefall an den Bosch Service geschickt, können ggf. die auf dem Bordcomputer gespeicherten Daten an Bosch übermittelt werden.

# **Produkt- und Leistungsbeschreibung**

# **Bestimmungsgemäßer Gebrauch**

Der Bordcomputer **Nyon (BUI350)** ist für die Steuerung eines Bosch eBike-Systems und zur Anzeige von Fahrdaten vorgesehen.

Neben den hier dargestellten Funktionen kann es sein, dass jederzeit Softwareänderungen zur Fehlerbehebung und Funktionsänderungen eingeführt werden. Weitere Informationen hierzu finden Sie auf

www.Bosch-eBike.com.

Eine Anleitung zur Verwendung der App und des Portals ist in der Online-Bedienungsanleitung unter www.Bosch-eBike.com enthalten.

Für eine Navigation ohne Fahrrad (für Wanderer oder Autofahrer) ist **Nyon (BUI350)** nicht geeignet.

# **Abgebildete Komponenten**

Die Nummerierung der abgebildeten Komponenten bezieht sich auf die Darstellungen auf den Grafikseiten zu Beginn der Anleitung.

Alle Darstellungen von Fahrradteilen, außer Antriebseinheit, Bordcomputer inkl. Bedieneinheit, Geschwindigkeitssensor und den dazugehörigen Halterungen, sind schematisch und können bei Ihrem eBike abweichen.

- **(1)** Taste Fahrradbeleuchtung
- **(2)** Schutzkappe der USB-Buchse
- **(3)** Ein-/Aus-Taste Bordcomputer
- **(4)** Halterung Bordcomputera)
- **(5)** Bordcomputer
- **(6)** Display (berührungssensitiv)
- **(7)** Helligkeitssensor
- **(8)** USB-Buchse
- **(9)** Entriegelungsmechanismus
- **(10)** Taste nach vorn blättern
- **(11)** Auswahltaste
- **(12)** Taste Unterstützung senken
- **(13)** Halterung Bedieneinheit
- **(14)** Taste nach hinten blättern
- **(15)** Taste Unterstützung erhöhen
- **(16)** Bedieneinheit
- **(17)** Taste Anfahrhilfe/Schiebehilfe **WALK**
- **(18)** Blockierschraube Bordcomputer
- **(19)** Kontakte zu Antriebseinheit
- **(20)** Kontakte zu Bedieneinheit
- a) Bei der Befestigung am Lenker sind kundenspezifische Lösungen auch ohne die Lenkerklemmen möglich.

# **Technische Daten**

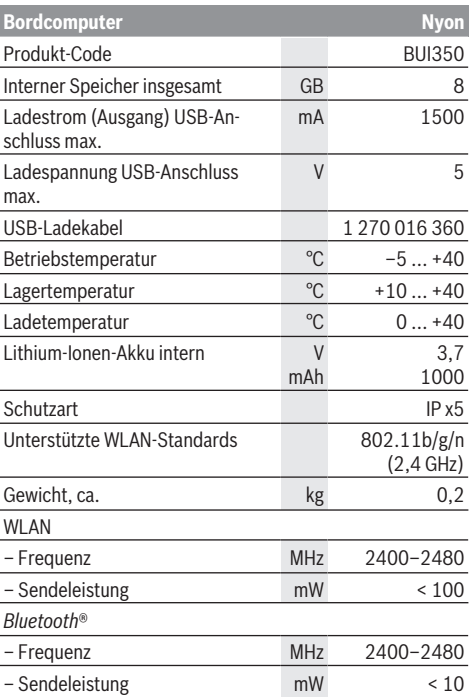

# **Konformitätserklärung**

Hiermit erklärt die Robert Bosch GmbH, Bosch eBike Systems, dass der Funkanlagentyp **Nyon** den Richtlinien 2014/53/EU entspricht sowie der Funkanlagenverordnung 2017 in der geänderten Fassung. Der vollständige Text der EU-Konformitätserklärung und der UK-Konformitätserklärung ist unter der folgenden Internetadresse verfügbar: [https://www.ebike-connect.com/conformity.](https://www.ebike-connect.com/conformity)

Der Bordcomputer verfügt über separate interne Antennen für *Bluetooth*®, WLAN und GPS mit einer Leistungsabgabe. Die Antennen sind für den Benutzer nicht zugänglich. Jegliche Änderung durch den Benutzer verstößt gegen die gesetzliche Genehmigung für dieses Produkt.

# **Montage**

- u **Deaktivieren Sie den Bordcomputer und ziehen Sie den Bordcomputer ab, wenn Sie die Halterung montieren oder an der Halterung arbeiten.** Damit vermeiden Sie Fehlfunktionen/Fehlanwendungen.
- u **Deaktivieren Sie den Bordcomputer und ziehen Sie den Bordcomputer ab, wenn Sie die Sicherungsschraube montieren oder demontieren.** Damit vermeiden Sie Fehlfunktionen/Fehlanwendungen.

# **Bordcomputer einsetzen und entnehmen (siehe Bilder A–B)**

Zum **Einsetzen** des Bordcomputers **(5)** setzen Sie ihn zuerst mit dem unteren Teil an der Halterung **(4)** an und drücken ihn anschließend nach vorn, bis der Bordcomputer spürbar einrastet. Vergewissern Sie sich, dass der Bordcomputer fest eingerastet ist.

Zum **Entnehmen** des Bordcomputers **(5)** drücken Sie auf den Entriegelungsmechanismus **(9)** und nehmen den Bordcomputer nach oben ab.

u **Wenn Sie das eBike abstellen, entnehmen Sie den Bordcomputer.**

Es ist möglich, den Entriegelungsmechanismus durch eine Schraube zu blockieren. Demontieren Sie dazu die Halterung **(4)** vom Lenker. Setzen Sie den Bordcomputer in die Halterung. Schrauben Sie die beiliegende Blockierschraube **(18)** (Gewinde M3, 5 mm lang) von unten in das dafür vorgesehene Gewinde der Halterung. Montieren Sie die Halterung wieder auf dem Lenker.

**Hinweis:** Die Blockierschraube ist kein Diebstahlschutz.

# **Betrieb**

# **Inbetriebnahme des eBike-Systems**

### **Voraussetzungen**

Das eBike-System kann nur aktiviert werden, wenn folgende Voraussetzungen erfüllt sind:

- Ein ausreichend geladener eBike-Akku ist eingesetzt (siehe Betriebsanleitung des Akkus).
- Der Bordcomputer ist richtig in die Halterung eingesetzt.
- Der Bordcomputer-Akku muss ausreichend geladen sein.

### **eBike-System ein-/ausschalten**

Zum **Einschalten** des eBike-Systems haben Sie folgende Möglichkeiten:

- Drücken Sie bei eingesetztem Bordcomputer und eingesetztem eBike-Akku einmal kurz die Ein-/Aus-Taste **(3)** des Bordcomputers.
- Drücken Sie bei eingesetztem Bordcomputer die Ein-/ Aus-Taste des eBike-Akkus (es sind Fahrradherstellerspezifische Lösungen möglich, bei denen kein Zugang zur Ein-/Aus-Taste des Akkus besteht; siehe Betriebsanleitung des Fahrradherstellers).

Der Antrieb wird aktiviert, sobald Sie in die Pedale treten (außer in der Funktion Schiebehilfe oder im Unterstützungslevel **OFF**). Die Motorleistung richtet sich nach dem eingestellten Unterstützungslevel am Bordcomputer.

Sobald Sie im Normalbetrieb aufhören in die Pedale zu treten, oder sobald Sie eine Geschwindigkeit von **25/45 km/h** erreicht haben, wird die Unterstützung durch den eBike-Antrieb abgeschaltet. Der Antrieb wird automatisch wieder aktiviert, sobald Sie in die Pedale treten und die Geschwindigkeit unter **25/45 km/h** liegt.

Zum **Ausschalten** des eBike-Systems haben Sie folgende Möglichkeiten:

- Drücken Sie die Ein-/Aus-Taste **(3)** des Bordcomputers für mindestens 3 Sekunden.
- Schalten Sie den eBike-Akku an dessen Ein-/Aus-Taste aus (es sind Fahrradhersteller-spezifische Lösungen möglich, bei denen kein Zugang zur Ein-/Aus-Taste des Akkus besteht; siehe Betriebsanleitung des Fahrradherstellers). **Hinweis: Nyon (BUI350)** wird hierbei in einen Standby-Modus versetzt.

– Entnehmen Sie den Bordcomputer aus der Halterung. Wird etwa 10 Minuten lang keine Leistung des eBike-Antriebs abgerufen (z.B. weil das eBike steht) und keine Taste an Bordcomputer oder Bedieneinheit des eBikes gedrückt, schaltet sich das eBike-System und damit auch der Akku aus Energiespargründen automatisch ab.

**Nyon (BUI350)** geht dabei in den Standby-Modus.

### **Standby-Modus**

Sie können Ihren Bordcomputer in einen Standby-Modus versetzen, der einen beschleunigten Start von Bordcomputer und System ermöglicht.

Sie können den Standby-Modus mit folgenden Maßnahmen erreichen:

- Drücken Sie hierfür die Ein-/Aus-Taste **(3)** des Bordcomputers für mindestens 1 Sekunde, jedoch nicht länger als 3 Sekunden.
- Warten Sie 10 min, bis sich das System ausschaltet.
- Schalten Sie den Akku an der Ein-/Aus-Taste des Akkus aus.

Der Standby-Modus wird beendet, wenn Sie die Ein-/Aus-Taste **(3)** des Bordcomputers 1 Sekunde drücken.

Der Standby-Modus wird beendet und der Bordcomputer schaltet sich automatisch ab, wenn der Ladezustand des Bordcomputer-Akkus geringer als 75 % ist. Spätestens um Mitternacht (0 Uhr) wird der Bordcomputer auf jeden Fall abgeschaltet.

Sollte **Nyon (BUI350)** sich nicht einschalten lassen oder nicht ordnungsgemäß funktionieren, drücken Sie lange (ca. 15 s) die Ein-/Aus-Taste. Damit könnte das Fehlverhalten behoben werden.

# **Energieversorgung des Bordcomputers**

Sitzt der Bordcomputer in der Halterung **(4)**, ist ein ausreichend geladener eBike-Akku in das eBike eingesetzt und das eBike-System eingeschaltet, wird der Bordcomputer-Akku vom eBike-Akku mit Energie versorgt und geladen.

Wird der Bordcomputer aus der Halterung **(4)** entnommen, erfolgt die Energieversorgung über den Bordcomputer-Akku. Ist der Bordcomputer-Akku schwach, wird auf dem Display eine Warnmeldung angezeigt.

Zum Aufladen des Bordcomputer-Akkus setzen Sie den Bordcomputer wieder in die Halterung **(4)**. Beachten Sie, dass, wenn Sie den eBike-Akku nicht gerade laden, sich das eBike-System nach 10 Minuten ohne Betätigung automatisch abschaltet. In diesem Fall wird auch das Laden des Bordcomputer-Akkus beendet.

Sie können den Bordcomputer auch über den USB-Anschluss **(8)** aufladen. Öffnen Sie dazu die Schutzkappe **(2)**. Verbinden Sie die USB-Buchse des Bordcomputers über ein Micro-USB-Kabel mit einem handelsüblichen USB-Ladegerät (nicht im Standard-Lieferumfang) oder dem USB-Anschluss eines Computers (max. **5 V** Ladespannung; max. **1500 mA** Ladestrom).

Ohne erneutes Aufladen des Bordcomputer-Akkus bleiben Datum und Uhrzeit für ca. 6 Monate erhalten.

**Hinweis:** Um eine maximale Lebensdauer des Bordcomputer-Akkus zu erreichen, sollte der Bordcomputer-Akku alle drei Monate für eine Stunde nachgeladen werden.

Nach der Verwendung muss der USB-Anschluss mit der Schutzkappe **(2)** wieder sorgfältig verschlossen werden.

**Eine USB-Verbindung ist keine wasserdichte Steckverbindung. Bei Fahrten im Regen darf kein externes Gerät angeschlossen sein und der USB-Anschluss muss mit der Schutzkappe (2) komplett verschlossen sein.**

Das Laden externer Geräte über den USB-Anschluss ist nicht möglich.

# **Akku-Ladezustandsanzeige**

Die Akku-Ladezustandsanzeige des eBike-Akkus **g** (siehe "**<Ride-Screen>**", Seite Deutsch – 8) kann in der Statuszeile abgelesen werden. Der Ladezustand des eBike-Akkus kann ebenfalls an den LEDs am eBike-Akku selbst abgelesen werden.

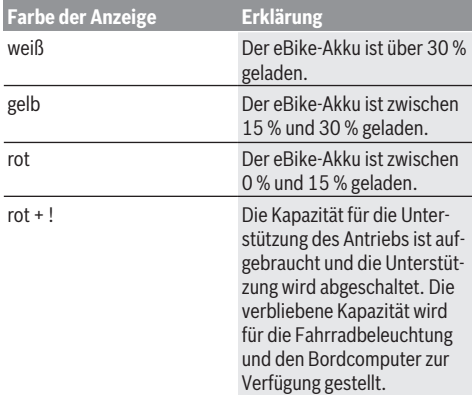

Wird der eBike-Akku am Rad geladen, wird eine entsprechende Meldung angezeigt.

Wird der Bordcomputer aus der Halterung **(4)** entnommen, bleibt der zuletzt angezeigte Akku-Ladezustand gespeichert.

# **Inbetriebnahme des Bordcomputers**

- **Entfernen Sie vor der Erstinbetriebnahme die Display-Schutzfolie, um die volle Funktionalität des Bordcomputers zu gewährleisten.** Wenn die Schutzfolie auf dem Display verbleibt, kann es zu Beeinträchtigungen der Funktionalität/Performance des Bordcomputers führen.
- u **Die volle Funktionalität des Bordcomputers kann bei Verwendung von Display-Schutzfolien nicht gewährleistet werden.**

Nyon wird mit einem teilgeladenen Akku ausgeliefert. Vor dem ersten Gebrauch muss der Nyon-Akku über den USB-Anschluss oder über das eBike-System vollständig geladen werden.

Wenn Sie den Bordcomputer einschalten, können Sie bereits nach kurzer Zeit (etwa 4 Sekunden) losfahren. In der Folgezeit lädt der Bordcomputer im Hintergrund das komplette Betriebssystem nach.

**Hinweis:** Wenn Sie den Bordcomputer das erste Mal einschalten, benötigt der Bordcomputer längere Zeit, um fahrbereit zu sein.

Wenn der Bordcomputer mit einem WLAN verbunden ist, wird der Anwender gegebenenfalls auf das Vorhandensein eines neuen Updates informiert. Laden Sie das Update herunter und installieren Sie die aktuelle Version.

### **Erstellung einer Nutzerkennung**

Um alle Funktionen des Bordcomputers nutzen zu können, müssen Sie sich online registrieren.

Über eine Nutzerkennung können Sie unter anderem Ihre Fahrdaten einsehen, offline Routen planen und diese Routen auf den Bordcomputer übertragen.

Sie können eine Nutzerkennung über Ihre Smartphone-App **Bosch eBike Connect** oder direkt über

www.ebike-connect.com anlegen. Geben Sie die für die Registrierung erforderlichen Daten ein. Die Smartphone-App **Bosch eBike Connect** können Sie kostenfrei über den App Store (für Apple iPhones) bzw. über den Google Play Store (für Android-Geräte) herunterladen.

### **Verbindung des Bordcomputers mit dem Portal**

Eine Verbindung des Bordcomputers mit dem Portal stellen Sie über eine WLAN-Verbindung her.

**Hinweis:** Der Bordcomputer unterstützt nicht die Verwendung der Router-Kanäle 12 und 13. Wenn Ihr Router zum Beispiel fest auf Kanal 12 oder 13 eingestellt ist, werden diese Kanäle in der Liste der verfügbaren Netzwerke auf dem Bordcomputer nicht angezeigt. Passen Sie gegebenenfalls die Einstellungen des Routers entsprechend an, um den Bordcomputer mit Ihrem Netzwerk verbinden zu können.

Gehen Sie dabei folgendermaßen vor:

- Drücken Sie auf **<Anmelden>** auf dem **<Status-Screen>**.
- Wählen Sie **<WLAN>** aus.
- Wählen Sie ein Netzwerk aus.

– Geben Sie Ihren Nutzernamen und Ihr Passwort ein. Nach erfolgreicher Verbindung werden alle Daten, die Sie im Portal in Ihrem Profil freigegeben haben, mit dem Bordcomputer synchronisiert.

### **Verbindung des Bordcomputers mit der App Bosch eBike Connect**

Eine Verbindung zum Smartphone wird folgendermaßen hergestellt:

- Starten Sie die App.
- Wählen Sie den Reiter **<Mein eBike>** aus.
- Wählen Sie **<Neues eBike-Gerät hinzufügen>** aus.
- Fügen Sie **Nyon (BUI350)** hinzu.

Nun wird in der App ein entsprechender Hinweis angezeigt, dass auf dem Bordcomputer die Taste Fahrradbeleuchtung **(1)** für 5 s gedrückt werden soll.

Drücken Sie 5 s auf die Taste **(1)**. Der Bordcomputer aktiviert die *Bluetooth*®-*Low-Energy*-Verbindung automatisch und wechselt in den Pairing-Modus.

Folgen Sie den Anweisungen auf dem Bildschirm. Ist der Pairing-Vorgang abgeschlossen, werden die Nutzerdaten synchronisiert.

**Hinweis:** Die *Bluetooth*®-Verbindung muss nicht manuell aktiviert werden.

# **Unterstützungslevel einstellen**

Sie können an der Bedieneinheit **(16)** einstellen, wie stark Sie der eBike-Antrieb beim Treten unterstützt. Der Unterstützungslevel kann jederzeit, auch während der Fahrt, geändert werden.

**Hinweis:** In einzelnen Ausführungen ist es möglich, dass der Unterstützungslevel voreingestellt ist und nicht geändert werden kann. Es ist auch möglich, dass weniger Unterstützungslevel zur Auswahl stehen, als hier angegeben.

Folgende Unterstützungslevel stehen maximal zur Verfügung:

- **OFF:** Die Motorunterstützung ist abgeschaltet, das eBike kann wie ein normales Fahrrad allein durch Treten fortbewegt werden. Die Schiebehilfe kann in diesem Unterstützungslevel nicht aktiviert werden.
- **ECO:** wirksame Unterstützung bei maximaler Effizienz, für maximale Reichweite
- **TOUR:** gleichmäßige Unterstützung, für Touren mit großer Reichweite
- **SPORT/eMTB:**

**SPORT:** kraftvolle Unterstützung, für sportives Fahren auf bergigen Strecken sowie für Stadtverkehr

**eMTB:** optimale Unterstützung in jedem Terrain, sportliches Anfahren, verbesserte Dynamik, maximale Performance (**eMTB** ist nur in Kombination mit den Antriebseinheiten BDU250P CX, BDU365, BDU450 CX und BDU480 CX verfügbar. Es ist gegebenenfalls ein Software-Update erforderlich.)

– **TURBO:** maximale Unterstützung bis in hohe Trittfrequenzen, für sportives Fahren

Zum **Erhöhen** des Unterstützungslevels drücken Sie die Taste **+ (15)** an der Bedieneinheit so oft, bis der gewünschte Unterstützungslevel in der Anzeige erscheint. Zum **Senken** drücken Sie die Taste **– (12)**.

Die abgerufene Motorleistung erscheint in der Anzeige **j**. Die maximale Motorleistung hängt vom gewählten Unterstützungslevel ab.

Wird der Bordcomputer aus der Halterung **(4)** entnommen, bleibt der zuletzt angezeigte Unterstützungslevel gespeichert, die Anzeige **j** der Motorleistung bleibt leer.

# **Schiebehilfe ein-/ausschalten**

Die Schiebehilfe kann Ihnen das Schieben des eBikes erleichtern. Die Geschwindigkeit in dieser Funktion ist abhängig vom eingelegten Gang und kann maximal **6 km/h** erreichen. Je kleiner der gewählte Gang ist, desto geringer ist die Geschwindigkeit in der Funktion Schiebehilfe (bei voller Leistung).

u **Die Funktion Schiebehilfe darf ausschließlich beim Schieben des eBikes verwendet werden.** Haben die Räder des eBikes beim Benutzen der Schiebehilfe keinen Bodenkontakt, besteht Verletzungsgefahr.

Zum **Aktivieren** der Schiebehilfe drücken Sie kurz die Taste **WALK** an Ihrem Bordcomputer. Nach der Aktivierung drücken Sie innerhalb von 3 s die Taste **+** und halten sie gedrückt. Der Antrieb des eBikes wird eingeschaltet.

**Hinweis:** Die Schiebehilfe kann im Unterstützungslevel **OFF** nicht aktiviert werden.

Die Schiebehilfe wird **ausgeschaltet**, sobald eines der folgenden Ereignisse eintritt:

- Sie lassen die Taste **+** los,
- die Räder des eBikes werden blockiert (z.B. durch Bremsen oder Anstoßen an ein Hindernis),
- die Geschwindigkeit überschreitet **6 km/h**.

Die Funktionsweise der Schiebehilfe unterliegt länderspezifischen Bestimmungen und kann deshalb von der oben genannten Beschreibung abweichen oder deaktiviert sein.

# **Fahrradbeleuchtung ein-/ausschalten**

In der Ausführung, bei der das Fahrlicht durch das eBike-System gespeist wird, können über den Bordcomputer mit der Taste Fahrradbeleuchtung **(1)** gleichzeitig Vorderlicht und Rücklicht ein- und ausgeschaltet werden.

Prüfen Sie vor jedem Fahrtantritt die korrekte Funktion Ihrer Fahrradbeleuchtung.

Bei eingeschaltetem Licht leuchtet die Anzeige Fahrlicht **f** in der Statusleiste im Display auf.

Das Ein- und Ausschalten der Fahrradbeleuchtung hat keinen Einfluss auf die Hintergrundbeleuchtung des Displays.

# **Lock (Premiumfunktion)**

Die Lock-Funktion kann im **<Shop>** der eBike-Connect-App erworben werden. Nach dem Einschalten der Lock-Funktion ist durch Abziehen des Bordcomputers die Unterstützung der eBike-Antriebseinheit deaktiviert. Eine Aktivierung ist dann nur mit dem zum eBike gehörenden Bordcomputer möglich.

Eine detaillierte Anleitung hierzu finden Sie in der Online-Betriebsanleitung unter www.Bosch-eBike.com.

# **Aktivitätstracking**

Um Aktivitäten aufzuzeichnen, ist eine Registrierung bzw. Anmeldung im eBike-Connect-Portal oder der eBike-Connect-App erforderlich.

Für die Erfassung von Aktivitäten müssen Sie der Speicherung von Standortdaten im Portal bzw. in der App zustimmen. Nur dann werden Ihre Aktivitäten im Portal und in der App angezeigt. Eine Aufzeichnung der Position erfolgt nur, wenn Sie als Nutzer auf dem Bordcomputer angemeldet sind.

Die Aktivitäten werden nach einer Synchronisation bereits während der Fahrt in der App und im Portal dargestellt.

# **eShift (optional)**

Unter eShift versteht man die Einbindung von elektronischen Schaltsystemen in das eBike-System. Die eShift-Komponenten sind vom Hersteller mit der Antriebseinheit elektrisch verbunden. Die Bedienung der elektronischen Schaltsysteme ist in einer eigenen Betriebsanleitung beschrieben.

# **ABS – Antiblockiersystem (optional)**

Ist das Rad mit einem Bosch-eBike-ABS ausgestattet, das über keine externe Kontrollleuchte verfügt, wird die Kontrollleuchte beim Systemstart und im Fehlerfall im Display des **Nyon (BUI350)** angezeigt. Details zum ABS und der Funktionsweise finden Sie in der ABS-Betriebsanleitung.

# **Software-Updates**

Ist **Nyon (BUI350)** über WiFi verbunden, wird automatisch geprüft, ob eine aktuellere Software vorhanden ist. Ist ein Software-Update vorhanden, wird der Nutzer über einen Hinweis informiert. Alternativ kann der Nutzer unter **<Systemeinstellungen>** manuell nach Updates suchen.

# **Hinweise zum Fahren mit dem eBike-System**

### **Pfleglicher Umgang mit dem eBike**

Beachten Sie die Betriebs- und Lagertemperaturen der eBike-Komponenten. Schützen Sie Antriebseinheit, Bordcomputer und Akku vor extremen Temperaturen (z.B. durch intensive Sonneneinstrahlung ohne gleichzeitige Belüftung). Die Komponenten (besonders der Akku) können durch extreme Temperaturen beschädigt werden.

Halten Sie den Bildschirm Ihres Nyon sauber. Bei Verschmutzungen kann es zu fehlerhafter Helligkeitserkennung kommen. Im Navigationsmodus kann die Tag-/Nachtumschaltung verfälscht sein.

Durch einen abrupten Wechsel der Umgebungsverhältnisse kann es vorkommen, dass die Scheibe von innen beschlägt. Nach kurzer Zeit findet ein Temperaturausgleich statt und der Beschlag verschwindet wieder.

### **Das Bediensystem Nyon**

Das Bediensystem Nyon besteht aus drei Komponenten:

- 1. dem Bordcomputer Nyon mit Bedieneinheit
- 2. der Smartphone-App **Bosch eBike Connect**
- 3. dem Online-Portal www.ebike-connect.com

Viele Einstellungen und Funktionen können auf allen Komponenten administriert bzw. genutzt werden. Einige Einstellungen und Funktionen können nur über bestimmte Komponenten erreicht oder bedient werden. Die Synchronisation der Daten erfolgt bei bestehender *Bluetooth*®-/Internet-Verbindung automatisch. Eine Übersicht über die möglichen Funktionen gibt folgende Tabelle.

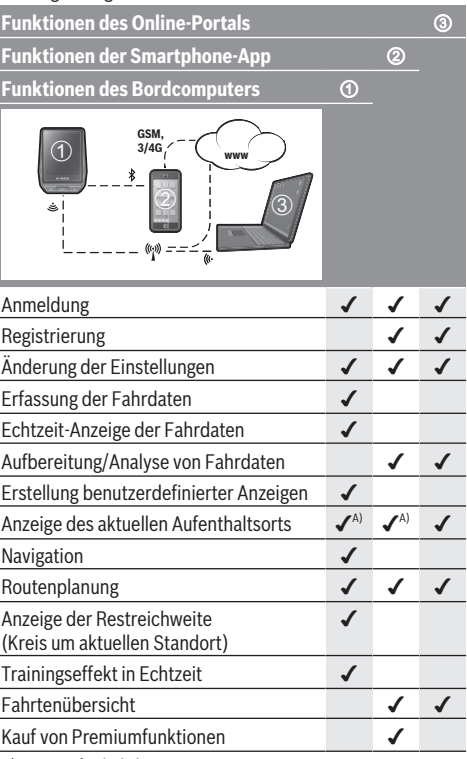

A) GPS erforderlich

### **Premiumfunktionen**

Die Standardfunktionen des Bediensystems **Nyon (BUI350)** können durch Zukauf von **Premiumfunktionen** über den App Store für Apple iPhones bzw. Google Play Store für Android-Geräte erweitert werden.

Neben der Gratis-App **Bosch eBike Connect** stehen kostenpflichtige Premiumfunktionen zur Verfügung. Eine detaillierte Liste der zur Verfügung stehenden zusätzlichen Apps finden Sie in der Online-Betriebsanleitung unter www.Bosch-eBike.com.

# **Anzeigen und Einstellungen des Bordcomputers**

**Hinweis:** Alle Oberflächendarstellungen und Oberflächentexte der folgenden Seiten entsprechen dem Freigabestand der Software. Nach einem Software-Update kann es sein, dass sich die Oberflächendarstellungen und/oder Oberflächentexte geringfügig verändern.

Nyon verfügt über einen berührungssensitiven Bildschirm. Durch Wischen nach rechts oder links kann zwischen den einzelnen Screens hin- und hergeblättert werden. Durch Drücken können auf dem Status-Screen Funktionen oder Untermenüs aufgerufen werden.

Nyon verfügt über Standard-Screens und vordefinierte Screens. Der Anwender kann sich aber auch eigene Screens erstellen. Die Reihenfolge und Anzahl der Screens kann vom Anwender gesteuert werden. Für die Screens können max. 25 Kacheln verwendet werden. Die Beschreibung der Screens in dieser Betriebsanleitung erfolgt nach der Basiskonfiguration bei Auslieferung des Bordcomputers.

Die Standard-Screens sind:

- **<Status-Screen>**
- **<Ride-Screen>**
- **<Fahrdaten-Screen>**
- **<Map-Screen>**
- **<Auswertungs-Screen>**

Zu den vordefinierten Screens gehören:

- **<Fitness-Screen>**
- **<eMTB-Screen>**
- **<Basis-Screen>**

Mit den Tasten **< (14)** und **> (10)** können die verschiedenen Screens mit den Informationen der Fahrwerte auch während der Fahrt erreicht werden. So können beide Hände während der Fahrt am Lenker bleiben.

Mit den Tasten **+ (15)** und **– (12)** können Sie den Unterstützungslevel erhöhen bzw. absenken.

Die **<Einstellungen>**, die über den **<Status-Screen>** erreichbar sind, können während der Fahrt nicht angepasst werden.

# **<Status-Screen>**

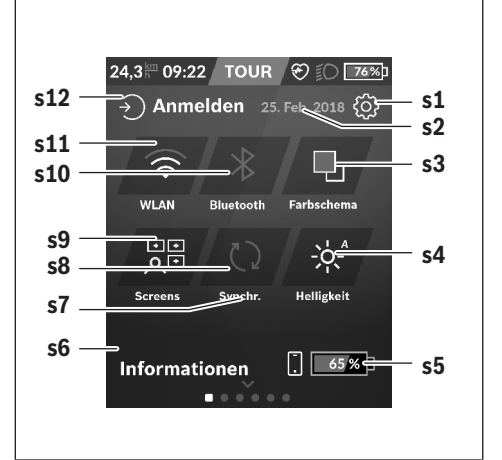

- **s1** Schaltfläche **<Einstellungen>**
- **s2** Datum

### **s3 <Farbschema>**

Hier kann von hellem auf dunklen Hintergrund umgeschaltet werden.

### **s4** Schaltfläche **<Helligkeit>**

Hier kann zwischen folgenden Helligkeitsstufen ausgewählt werden: 25 % | 50 % | 75 % | 100 % | Auto.

- **s5** Akkuladung Smartphone
- **s6 <Informationen>**

Hier werden die letzten Ereignisse angezeigt (z.B. Karten-Download).

- **s7** Zeitpunkt letzte Synchronisation
- **s8** Schaltfläche Synchronisation
- **s9** Schaltfläche **<Screens>** Über diese Schaltfläche können Screen-Reihenfolge und Inhalte angepasst werden.
- **s10** Schaltfläche **<Bluetooth> Antippen:** Aktivieren/Deaktivieren **Gedrückt halten:** Schnellzugriff auf *Bluetooth*®-Menü
- **s11** Schaltfläche **<WLAN> Antippen:** Aktivieren/Deaktivieren **Gedrückt halten:** Schnellzugriff auf WiFi-Menü
- **s12 <Anmelden>** Hier kann sich der Anwender mit seiner Kennung verbinden.

### **<Einstellungen>**

Zugang zum Einstellungsmenü erhalten Sie über den Status-Screen. Die **<Einstellungen>** können nicht während der Fahrt erreicht und angepasst werden.

Tippen Sie die Schaltfläche **<Einstellungen>** an und wählen Sie die gewünschte Einstellung/das Untermenü aus. Über Drücken des Zurück-Pfeils in der Kopfzeile gelangen Sie in

das vorherige Menü. Durch Drücken des **x**-Symbols (in der Kopfzeile rechts) schließen Sie das Einstellungsmenü.

In der ersten Einstellungsebene finden Sie die folgenden übergeordneten Bereiche:

### – **<Karteneinst.>**

Über **<Karteneinst.>** können die Kartendarstellung (2D/3D) gewählt, die heruntergeladenen Karten und Kartenupdates überprüft und empfohlene Karten heruntergeladen werden.

– **<Mein eBike>** – Einstellungen rund um Ihr eBike: Sie können die Zähler, wie Tageskilometer und Durchschnittswerte, automatisch oder manuell auf. 0" setzen lassen sowie die Reichweite zurücksetzen. Sie können den vom Hersteller voreingestellten Wert des Radumfangs um ±5 % verändern. Wenn Ihr eBike mit **eShift** ausgerüstet ist, können Sie hier auch Ihr eShift-System konfigurieren. Der Fahrradhändler kann für den Servicetermin eine Laufleistung und/oder einen Zeitraum zugrunde legen. Auf der Bike-Komponentenseite werden Ihnen für die jeweilige Komponente Seriennummer, Hardware-Stand, Software-Stand und andere für die Komponente relevante Kenndaten angezeigt.

### – **<Screen-Verwaltung>**

Über diesen Menüpunkt können Screen und Kachelinhalte auf die persönlichen Beürfnisse angepasst werden.

### – **<Verbindungen>**

Hier können die *Bluetooth*®- und WLAN-Verbindungen eingestellt werden. Um die Anzeige der Herzfrequenz nutzen zu können, müssen Sie entweder den **<Fitness-**

**Screen>** aus den vordefinierten Screens oder eine Herzfrequenz-Kachel Ihren Standard-Screens hinzufügen. Wenn Sie verbunden sind, wird das Herzsymbol in der Kachel blau.

Empfohlene Herzfrequenzmesser sind:

- Polar H7
- Polar H10 Heart Rate Sensor
- Runtastic Heart Rate Combo Monitor
- Wahoo TICKR Heart Rate Monitor
- BerryKing Heartbeat Brustgurt
- BerryKing Sportbeat Armgurt Eine Kompatibilität mit anderen Geräten kann möglich sein.
- **<Mein Profil>**

Hier können die Daten des aktiven Nutzers eingesehen werden.

### – **<Systemeinstellungen>**

Sie können Geschwindigkeit und Entfernung in Kilometern oder Meilen, die Uhrzeit im 12-Stunden- oder im 24- Stunden-Format anzeigen lassen, die Uhrzeit, Datum und Zeitzone auswählen und Ihre bevorzugte Sprache einstellen. Sie können Nyon auf die Werkseinstellungen zurücksetzen, ein Software-Update starten (falls verfügbar) und zwischen einem schwarzen oder weißen Design wählen.

### – **<Informationen>**

Hinweise zu FAQ (häufig gestellte Fragen), Zertifizierungen, Kontaktinformationen, Informationen zu Lizenzen. Eine detailliertere Beschreibung der einzelnen Parameter finden Sie in der Online-Bedienungsanleitung unter www.Bosch-eBike.com.

### **<Ride-Screen>**

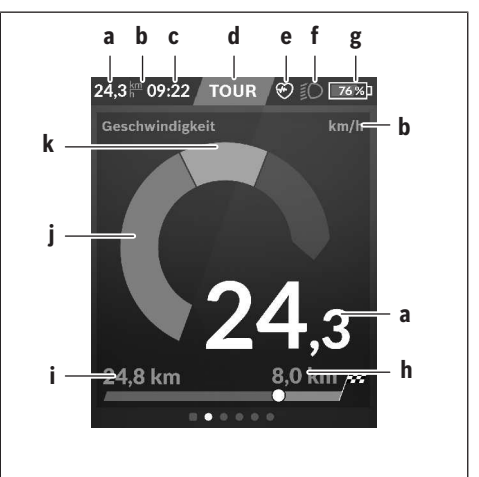

- **a** Geschwindigkeit
- **b** Geschwindigkeitseinheit
- **c** Uhrzeita)

Die aktuelle Uhrzeit wird entsprechend der gewählten Zeitzone angezeigt. Die Einstellung erfolgt über GPS automatisch.

- **d** Unterstützungslevel Abhängig vom Unterstützungslevel wird der Bildschirm farblich abgestimmt.
- **e** Verbindung zu Herzfrequenzsensor Ist auch ein Platzhalter für weitere Ereignisse. Die Anzeige erfolgt, wenn das Ereignis eintritt (z.B. Verbindung zum Smartphone).
- **f** Fahrlicht Das Symbol wird angezeigt, wenn das Fahrlicht eingeschaltet ist.
- **g** Akkuladung eBike-Akku
- $h$  Reichweiteninformation $b$ <sup>b)c)</sup>
- **i** gefahrene Distanz
- **j** Motorleistung

### **k** eigene Leistung

- a) Bei eBikes mit ABS wird die Uhrzeit beim Systemstart, oder wenn ein Fehler beim ABS vorliegt, durch den Schriftzug **((ABS))** ersetzt.
- b) Bei **aktiver** Navigation wird am Ende der Skala eine Zielflagge und die verbleibende Entfernung zum Ziel angezeigt. Bei ausreichender Kapazität des eBike-Akkus wird der rechte Teil der Skala grün dargestellt. Wird der rechte Teil der Skala orange oder rot angezeigt, ist es bei dem derzeitig eingestellten Unterstützungslevel unsicher oder nicht möglich, Ihr Ziel mit Motorunterstützung zu erreichen. Durch die Wahl eines geringeren Unterstützungslevels kann gegebenenfalls die restliche Akku-Kapazität bis zum gewünschten Ziel reichen.
- c) Bei **nicht aktiver** Navigation werden links die gefahrenen Kilometer und wird rechts die Reichweite angezeigt.

Die Anzeigen **a … g** bilden die Statusleiste und werden auf jedem Screen angezeigt.

Wird der Bordcomputer aus der Halterung genommen, verändert sich die Statusleiste:

### **l g**

- **l** Akkuladung Bordcomputer-Akku Bei vorhandener *Bluetooth*®- und/oder WiFi-Kopplung werden in der Mitte die entsprechenden Icons eingeblendet.
- **g** Akkuladung eBike-Akku Letzter Ladezustand des eBike-Akkus

### **<Fahrdaten-Screen>**

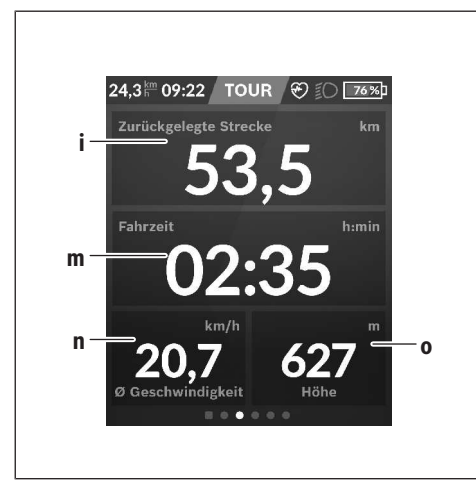

# **i <Zurückgelegte Strecke>**

Anzeige der zurückgelegten Strecke

**m <Fahrzeit>** Anzeige der Dauer der Fahrt

### **n <Ø Geschwindigkeit>** Anzeige der Durchschnittsgeschwindigkeit

**o <Höhe>**

Anzeige der Höhe über dem Meeresspiegel

### **<Map-Screen>**

Die Navigation erfolgt über Kartenmaterial, das auf Open Street Map (OSM) basiert.

Wenn Sie Nyon einschalten, beginnt Nyon mit der Satellitensuche, um GPS-Signale empfangen zu können. Sobald ausreichend Satelliten gefunden sind, ändert der Standort-Punkt seine Farbe von Grau auf Blau. Bei ungünstigen Wetterbedingungen oder Standorten kann die Satellitensuche etwas länger dauern. Sollten nach längerer Zeit keine Satelliten gefunden werden, starten Sie Nyon neu.

Die erstmalige Suche nach Satelliten kann einige Minuten in Anspruch nehmen.

Um die beste Positionsgenauigkeit zu erreichen, sollte die erstmalige Satellitensuche unter freiem Himmel stattfinden. Warten Sie idealerweise im Stillstand einige Minuten, auch wenn die Position bereits gefunden wurde.

Sobald Nyon Ihren Standort ermittelt hat, wird dieser Ihnen auf der Karte angezeigt. Zum **Vergrößern** des Kartenausschnitts berühren Sie den Touchscreen mit **zwei** Fingern und spreizen diese. Zum **Verkleinern** des Kartenausschnitts ziehen Sie die beiden Finger zusammen. Zum **Bewegen** der Karte verschieben Sie einfach die Karte mit den beiden aufgelegten Fingern. Zum **Auswählen eines Zieles** lassen Sie einen Finger länger auf der Karte.

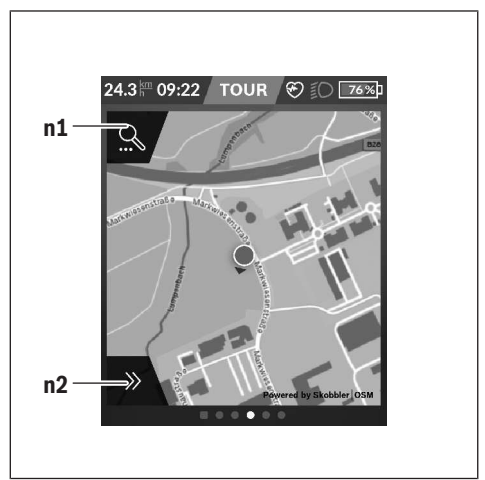

- **n1** Navigationssuche
- **n2** Navigationsfunktionen

In den Navigationsfunktionen **n2** können Sie Ihre Ziele so auswählen, dass Sie diese mit dem momentanen Ladezustand erreichen.

Während einer aktiven Navigation bekommt der Nutzer Informationen darüber, ob er in dem aktuellen Unterstützungsmodus und mit dem aktuellen eBike-Akku-Ladezustand sein Ziel erreicht.

Der Kreis um den eigenen Standort zeigt an, wie weit Sie unter Berücksichtigung des eingestellten Unterstützungslevels und des zu befahrenden Geländes mit der aktuellen Akku-Ladung kommen werden. Bei Änderung des Unterstützungslevels wird der Kreis entsprechend angepasst.

Wenn Sie die Navigationssuche **n1** auswählen, erhalten Sie nachfolgendes Menü:

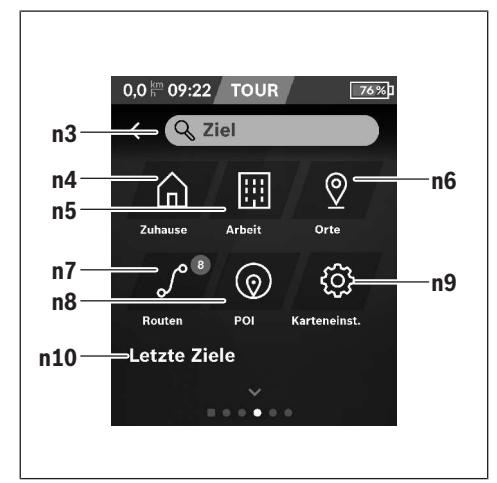

**n3** Eingabefeld **<Ziel>**

Geben Sie hier Ihre Zieladresse oder einen POI (z.B. Restaurant) ein. Abhängig von der Eingabe werden Ihnen alle möglichen Adressen im Umkreis von 100 km angeboten.

- **n4** Schaltfläche **<Zuhause>** Durch Auswählen dieser Schaltfläche werden Sie zu Ihrer Heimatadresse geführt.<sup>a)</sup>
- **n5** Schaltfläche **<Arbeit>**

Durch Auswählen dieser Schaltfläche werden Sie zu Ihrer Arbeitsstätte geführt.<sup>a)</sup>

### **n6** Schaltfläche **<Orte>**

Durch Auswählen dieser Schaltfläche finden Sie Ihre gespeicherten Orte, die von der App oder dem Portal synchronisiert wurden.

**n7** Schaltfläche **<Routen>**

Es werden die im Portal gespeicherten und anschließend synchronisierten Routen angezeigt.

**n8** Schaltfläche **<POI>**

Durch Auswählen dieser Schaltfläche finden Sie Ziele von allgemeinem Interesse, wie z.B. Restaurants oder Einkaufsmöglichkeiten.

**n9** Schaltfläche **<Karteneinst.>**

Mit Auswahl dieser Schaltfläche können Sie die Darstellung der Karten anpassen oder Ihre Karten verwalten.

**n10 <Letzte Ziele>**

Hier werden die letzten Routen und Orte aufgeführt.

a) Daten aus der App und dem Portal werden übernommen und angezeigt.

Wenn Sie das Ziel eingegeben haben, wird Ihnen zunächst die schnellste Route (**<Schnell>**) angezeigt. Zusätzlich können Sie auch die schönste (**<Schön>**) oder die MTB-Route (**<MTB>**) auswählen. Alternativ können Sie sich nach Hause führen lassen (wenn Sie die Heimatadresse im Portal hinterlegt haben), eines der letzten Ziele auswählen oder auf gespeicherte Orte und Routen zurückgreifen.

Die Restreichweite des Akkus wird unter Berücksichtigung der topografischen Gegebenheiten berechnet und angezeigt. Die Berechnung der topografischen Reichweite erstreckt sich auf maximal 100 km.

Wenn Sie über das Online-Portal GPX-Routen importiert oder geplant haben, werden Ihnen diese über *Bluetooth*® oder über eine WLAN-Verbindung auf Ihren Nyon übertragen. Diese Routen können Sie bei Bedarf starten. Wenn Sie sich in der Nähe der Route befinden, können Sie sich zum Startpunkt führen lassen oder direkt mit der Navigation der Route beginnen.

Bei Temperaturen unter 0 °C ist bei der Höhenmessung mit größeren Abweichungen zu rechnen.

### **Aktive Navigation**

Folgende Abbildung zeigt beispielhaft eine aktive Navigation mit Erklärungen der dargestellten Symbole.

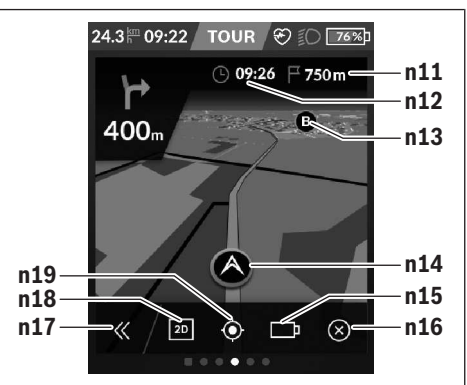

- **n11** Entfernung zum Ziel
- **n12** Ankunftszeit
- **n13** Ziel
- **n14** Aktuelle Position
- **n15** Batterie Reichweitenindikator
- **n16** Aktive Navigation beenden
- **n17** Panel auf- und zuklappen (zurück zur Suche)
- **n18** Wechseln zwischen 2D- und 3D-Ansicht
- **n19** Ansicht zentrieren (nur sichtbar, wenn die Karte verschoben wurde)

### **<Auswertungs-Screen>**

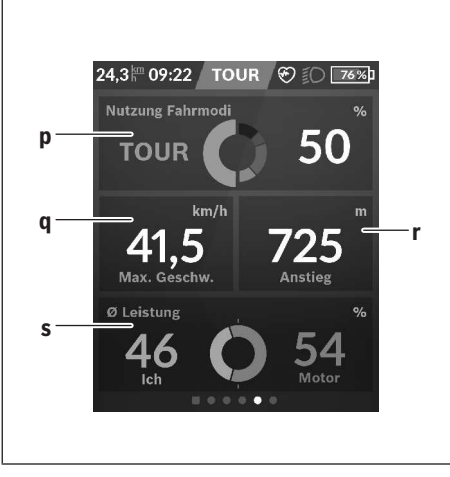

### **p <Nutzung Fahrmodi>** Anzeige der Nutzung der unterschiedlichen Fahrmodi

- **q <Max. Geschw.>** Anzeige der maximalen Geschwindigkeit
- **r <Anstieg>** Anzeige des Anstiegs
- **s <Ø Leistung>**

Anzeige des Verhältnisses eigener Leistung im Vergleich zur Motorleistung

# **Erstellung eigener Screens**

Um vordefinierte Screens einzubinden oder neue Screens zu erstellen, gehen Sie über den Status-Screen und wählen die Schaltfläche Anpassen **s9**. In der Fußzeile werden Ihnen 4 Icons angeboten, um eine Anpassung ausführen zu können. Optional kann die Funktion auch über **<Einstellungen>** → **<Screens>** gestartet werden.

Folgende Möglichkeiten stehen Ihnen zur Verfügung:

- Screens verschieben
- neue Screens erstellen
- Screens löschen
- vordefinierte Screens hinzufügen

### **<Fitness-Screen> (vordefinierter Screen)**

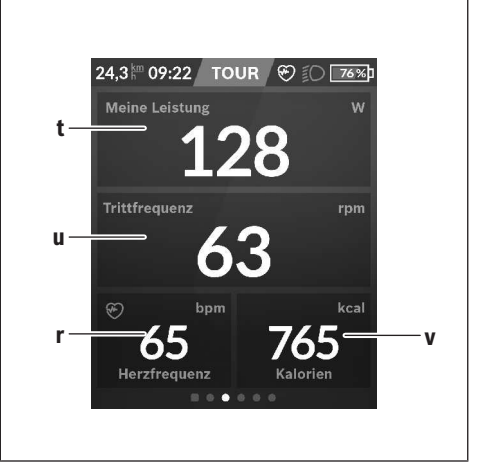

- **t <Meine Leistung>** Anzeige der eigenen Leistung
- **u <Trittfrequenz>** Anzeige der Trittfrequenz
- **r <Herzfrequenz>** Anzeige der Herzfrequenz
- **v <Kalorien>** Anzeige der verbrauchten Kilokalorien

# **<eMTB-Screen> (vordefinierter Screen)**

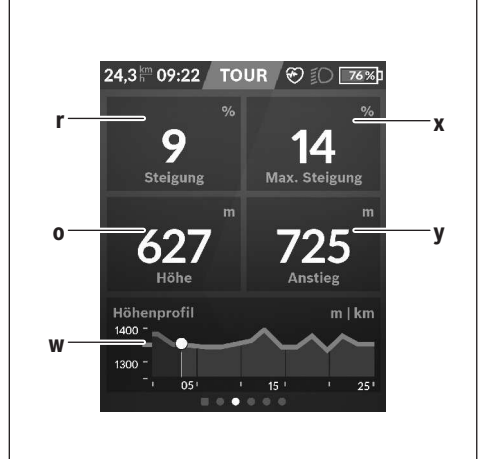

- **r <Steigung>** Anzeige des Anstiegs
- **o <Höhe>**
	- Anzeige der Höhe über dem Meeresspiegel
- **w <Höhenprofil>** Anzeige des Höhenprofils

**x <Max. Steigung>** Anzeige der maximalen Steigung

### **y <Anstieg>** Anzeige des Anstiegs

# **<Basis-Screen> (vordefinierter Screen)**

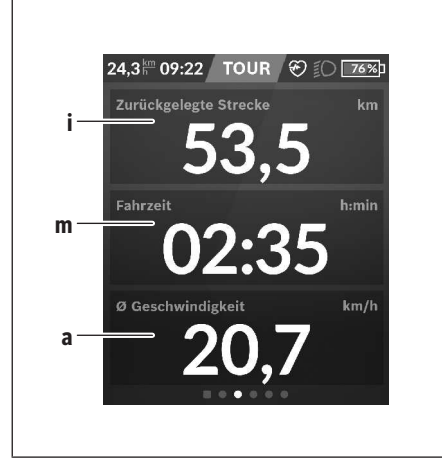

- **i <Zurückgelegte Strecke>** Anzeige der zurückgelegten Strecke
- **m <Fahrzeit>**

Anzeige der Dauer der Fahrt

# **a <Ø Geschwindigkeit>**

Anzeige der durchschnittlichen Geschwindigkeit

### **<Schnellmenü>**

Über das Schnellmenü werden ausgewählte Einstellungen, die auch während der Fahrt angepasst werden können, angezeigt.

Der Zugang zum Schnellmenü ist über die Auswahltaste **(11)** möglich. Mit den Tasten **< (14)** und **> (10)** können Sie zwischen den Untermenüs wechseln. Die Auswahl der Untermenüpunkte erfolgt mit den Tasten **+ (15)** und **– (12)**.

Vom **<Status-Screen>** können Sie das **<Schnellmenü>** nicht erreichen.

Über das **<Schnellmenü>** können Sie folgende Untermenüs erreichen:

– **<Fahrdaten>**

Über dieses Untermenü können Sie alle Daten zu der bis dahin zurückgelegten Strecke auf Null zurücksetzen.

– **<Ziel auswählen>**

Über dieses Untermenü können Sie Ihre aktuelle Position speichern, zu einer gespeicherten Position zurückkehren oder sich nach Hause navigieren lassen.

– **<Kartenzoom>**

Über dieses Untermenü können Sie den Kartenausschnitt vergrößern oder verkleinern.

– **<Helligkeit>**

Über dieses Untermenü können Sie verschiedene Helligkeitsstufen auswählen: 25 % | 50 % | 75 % | 100 % | Auto.

- **<Farbschema>** Über dieses Untermenü können Sie einen hellen und dunklen Hintergrund wählen.
- **<eShift>** (otional) Über dieses Untermenü können Sie die Trittfrequenz einstellen.
- **<Individuelle Fahrmodi>** (Premiumfunktion, beziehbar über App Store oder Google Play Store) Über dieses Untermenü können Sie individuelle Fahrmodi auswählen.
- **<Schnellmenü>**

Über dieses Untermenü können Sie das **<Schnellmenü>** wieder verlassen.

# **Anzeige Fehlercode**

Die Komponenten des eBike-Systems werden ständig automatisch überprüft. Wird ein Fehler festgestellt, erscheint der entsprechende Fehlercode auf dem Bordcomputer.

Abhängig von der Art des Fehlers wird der Antrieb gegebenenfalls automatisch abgeschaltet. Die Weiterfahrt ohne Unterstützung durch den Antrieb ist aber jederzeit möglich. Vor weiteren Fahrten sollte das eBike überprüft werden.

### u **Lassen Sie alle Reparaturen ausschließlich von einem autorisierten Fahrradhändler ausführen.**

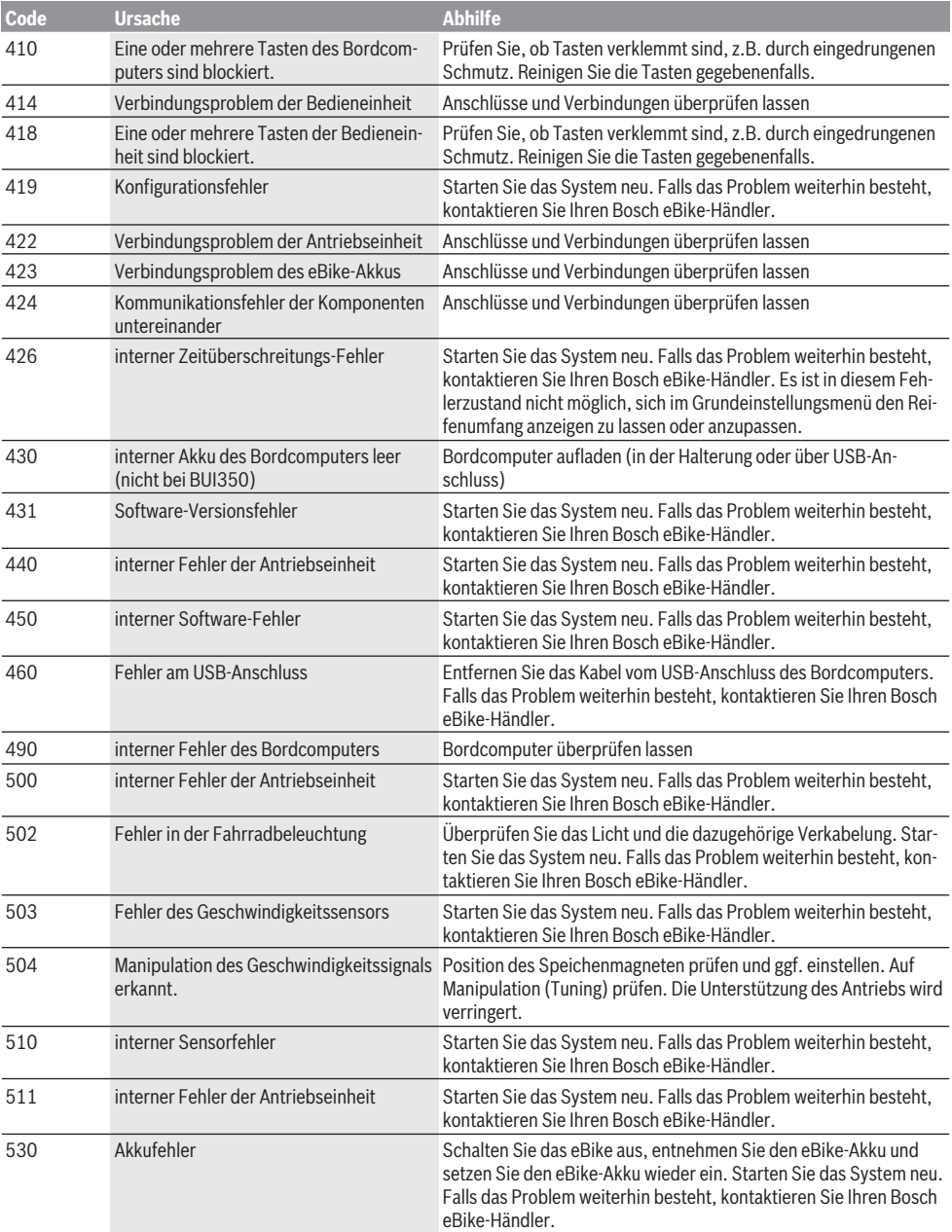

```
Deutsch – 14
```
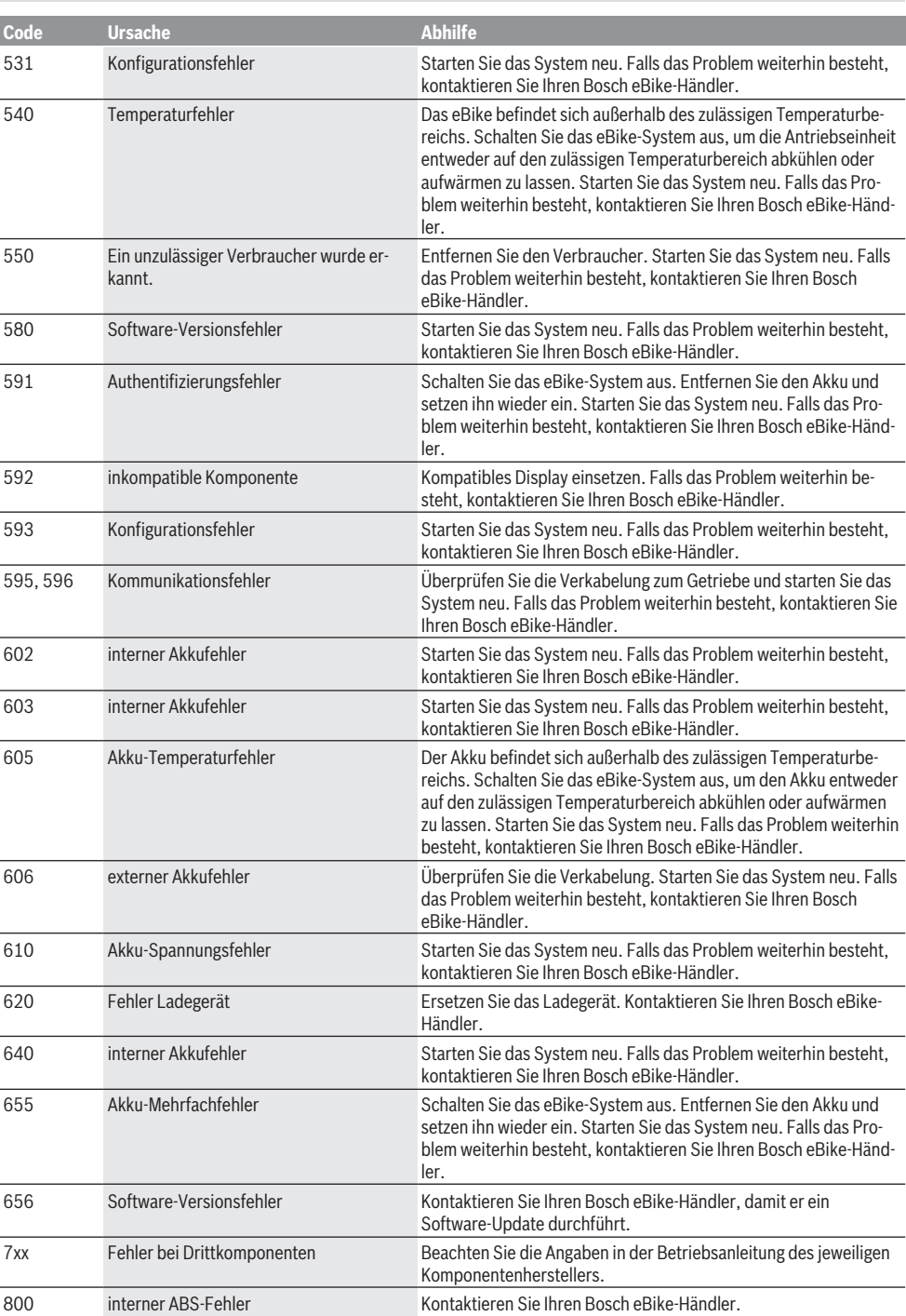

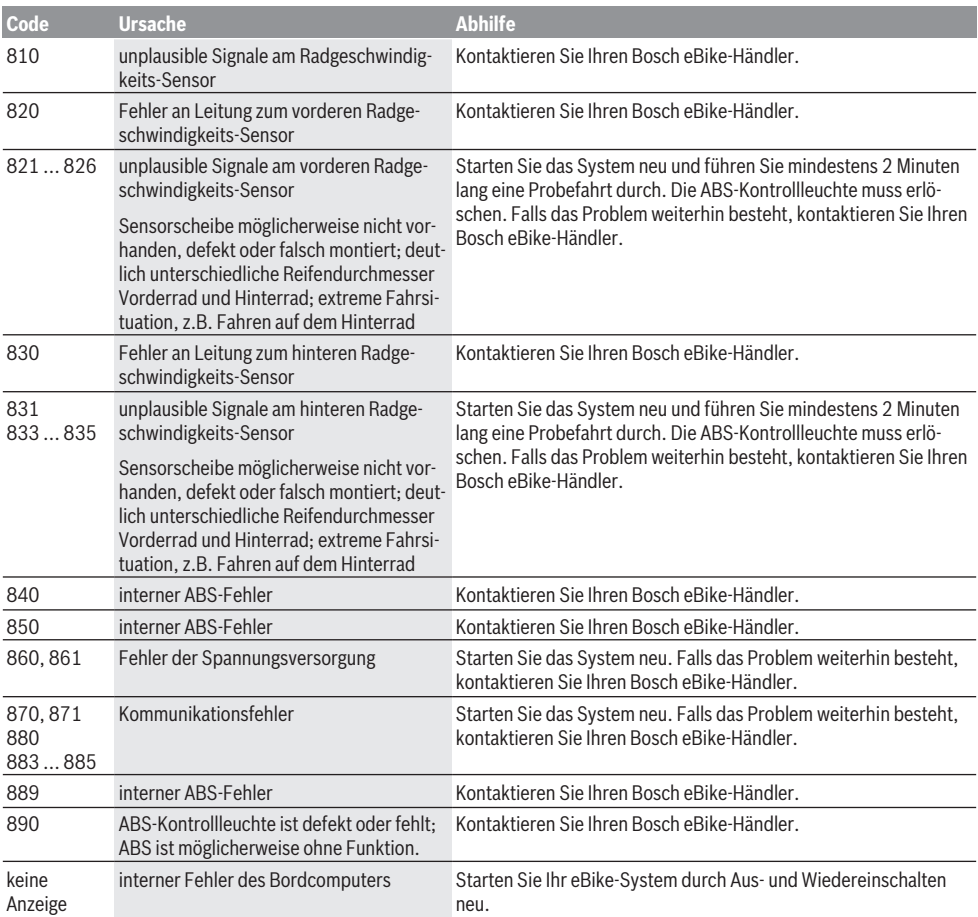

# **Wartung und Service**

▶ Deaktivieren Sie den Bordcomputer, wenn Sie Reini**gungs-, Wartungs- oder Service-Arbeiten an der Halterung oder am Bordcomputer durchführen.** Nur so können Fehlfunktionen/Fehlanwendungen vermeiden.

# **Wartung und Reinigung**

Alle Komponenten dürfen nicht mit Druckwasser gereinigt werden.

Halten Sie den Bildschirm Ihres Bordcomputers sauber. Bei Verschmutzungen kann es zu fehlerhafter Helligkeitserkennung kommen.

Verwenden Sie für die Reinigung Ihres Bordcomputers ein weiches, nur mit Wasser befeuchtetes Tuch. Verwenden Sie keine Reinigungsmittel.

Lassen Sie Ihr eBike-System mindestens einmal im Jahr technisch überprüfen (u.a. Mechanik, Aktualität der Systemsoftware).

Zusätzlich kann der Fahrradhändler für den Servicetermin eine Laufleistung und/oder einen Zeitraum zugrunde legen. In diesem Fall wird Ihnen der Bordcomputer nach jedem Einschalten die Fälligkeit des Servicetermins anzeigen.

Für Service oder Reparaturen am eBike wenden Sie sich bitte an einen autorisierten Fahrradhändler.

u **Lassen Sie alle Reparaturen ausschließlich von einem autorisierten Fahrradhändler ausführen.**

# **Kundendienst und Anwendungsberatung**

Bei allen Fragen zum eBike-System und seinen Komponenten wenden Sie sich an einen autorisierten Fahrradhändler. Kontaktdaten autorisierter Fahrradhändler finden Sie auf der Internetseite [www.bosch-ebike.com](http://www.bosch-ebike.com).

# **Transport**

▶ Wenn Sie Ihr eBike außerhalb Ihres Autos z.B. auf ei**nem Autogepäckträger mit sich führen, nehmen Sie den Bordcomputer und den eBike-Akku ab, um Beschädigungen zu vermeiden.**

# **Entsorgung**

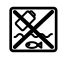

Antriebseinheit, Bordcomputer inkl. Bedieneinheit, Akku, Geschwindigkeitssensor, Zubehör und Verpackungen sollen einer umweltgerechten Wiederverwertung zugeführt werden.

Werfen Sie eBikes und ihre Komponenten nicht in den Hausmüll!

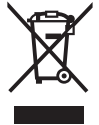

Gemäß der europäischen Richtlinie 2012/19/EU müssen nicht mehr gebrauchsfähige Elektrogeräte und gemäß der europäischen Richtlinie 2006/66/EG müssen defekte oder verbrauchte Akkus/Batterien getrennt gesammelt und einer umweltgerechten Wiederverwendung zugeführt werden.

Geben Sie nicht mehr gebrauchsfähige Bosch eBike-Komponenten bitte bei einem autorisierten Fahrradhändler ab.

# **Änderungen vorbehalten.**

# **Safety instructions**

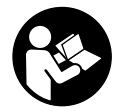

# **Read all the safety information and instructions.** Failure to observe the safety in-

formation and follow instructions may result in electric shock, fire and/or serious injury.

### **Save all safety warnings and instructions for future reference.**

The term **battery** is used in these instructions to mean all original Bosch eBike rechargeable battery packs.

- ▶ Do not allow yourself to be distracted by the on-board **computer's display.** If you do not focus exclusively on the traffic, you risk being involved in an accident. If you want to make entries in your on-board computer other than switching the assistance level, stop and enter the appropriate data.
- ▶ Set the display brightness so that you can adequately **see important information such as speed and warning symbols.** Incorrectly set display brightness may lead to dangerous situations.
- **Before beginning any exercise programme, seek advice from a doctor about the level of activity that is suitable for you.** This is the only way to avoid potential physical overexertion.
- ▶ When using a heart rate monitor, the heart rate dis**played may be distorted by electromagnetic interference.** The heart rates displayed are for reference only. No liability can be accepted for consequences caused by incorrectly displayed heart rates.
- ▶ Nyon is not a medical product. The values displayed on the Fitness Screen may differ from the actual values.
- **Do not open the on-board computer.** Opening the onboard computer may damage it beyond repair and void any warranty claims.
- ▶ Do not use the on-board computer as a handle. Lifting the eBike up by the on-board computer can cause irreparable damage to the on-board computer.
- ▶ Caution! When using the on-board computer with *Bluetooth*® and/or WiFi, interference can occur with other devices and equipment, aircraft and medical devices (e.g. pacemakers, hearing aids). Likewise, injury to people and animals in the immediate vicinity cannot be excluded entirely. Do not use the on-board computer with *Bluetooth*® in the vicinity of medical devices, petrol stations, chemical plants, areas with a potentially explosive atmosphere or on blast sites. Do not use the on-board computer with *Bluetooth*® in aeroplanes. Avoid using the on-board computer near your body for extended periods.
- ► The *Bluetooth*<sup>®</sup> word mark and logos are registered trademarks owned by Bluetooth SIG, Inc. and any use of such marks by Bosch eBike Systems is under licence.

# **Safety information relating to the navigation system**

▶ Do not plan your routes whilst you are cycling. Stop **and wait until you are stationary before entering a**

**new destination.** If you do not focus exclusively on the traffic, you risk being involved in an accident.

- u **Abandon your route if the navigation system suggests a path or road that is too ambitious, risky or dangerous for you based on your cycling ability.** Have your navigation system propose an alternative route.
- ▶ Do not ignore any road signs, even if the navigation **system tells you to take a specific route.** The navigation system cannot take roadworks or temporary diversions into account.
- ▶ Do not use the navigation system in situations that are **safety-critical or unclear (road closures, diversions, etc.).** Always carry extra maps and means of communication with you.

# **Privacy notice**

If the on-board computer is sent to Bosch Service because it requires servicing, the data stored on the on-board computer may be transmitted to Bosch.

# **Product description and specifications**

# **Intended use**

The **Nyon (BUI350)** on-board computer is designed to control Bosch eBike systems and display trip data.

In addition to the functions shown here, changes to software relating to troubleshooting and functional modifications may be introduced at any time.

To find out more, visit: www.Bosch-eBike.com.

Instructions on how to use the app and the portal can be found in the online operating instructions at www.Bosch-eBike.com.

**Nyon (BUI350)** is not suitable for navigation without a bicycle (for hikers or motorists).

# **Product features**

The numbering of the components shown refers to the illustrations on the graphics pages at the beginning of the manual.

All illustrations of bike parts except for the drive unit, onboard computer (including operating unit), speed sensor and the corresponding holders are a schematic representation and may differ on your eBike.

- **(1)** Bike light button
- **(2)** Protective cap for the USB port
- **(3)** On/off button for on-board computer
- **(4)** Holder for on-board computera)
- **(5)** On-board computer
- **(6)** Display (touch-sensitive)
- **(7)** Brightness sensor
- **(8)** USB port
- **(9)** Release mechanism
- **(10)** Next page button
- **(11)** Select button
- **(12)** Decrease assistance level button
- **(13)** Holder for operating unit
- **(14)** Previous page button
- **(15)** Increase assistance level button
- **(16)** Operating unit
- **(17)** Start assistance/push assistance **WALK** button
- **(18)** Locking screw for on-board computer
- **(19)** Drive unit contacts
- **(20)** Operating unit contacts
- a) For mounting on the handlebars, custom solutions are possible even without the use of the handlebar clamps.

# **Technical data**

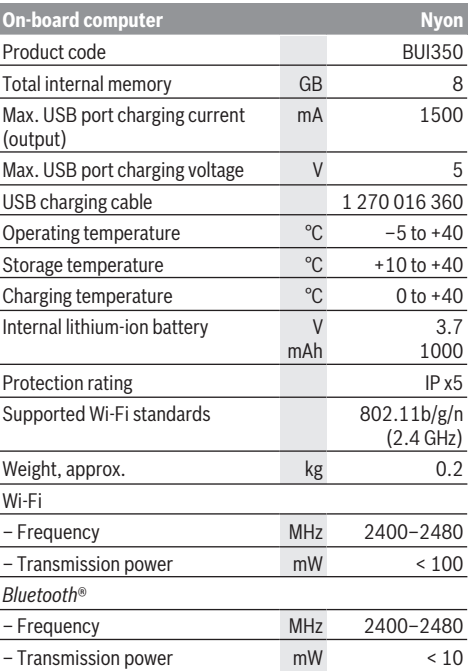

# **Declaration of Conformity**

Hereby, Robert Bosch GmbH, Bosch eBike Systems declares that the radio equipment type **Nyon** is in compliance with Directive 2014/53/EU and the Radio Equipment Regulations 2017 as amended. The full text of the EU declaration of conformity and the UK declaration of conformity are available at the following internet address:

[https://www.ebike-connect.com/conformity.](https://www.ebike-connect.com/conformity)

The on-board computer has separate internal antennae for *Bluetooth*®, Wi-Fi and GPS with a power output. The antennae are not accessible to the user. Any change by the user contravenes the legal authorisation for this product.

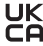

# **Fitting**

- ▶ Deactivate and remove the on-board computer when **fitting or working on the holder.** This will avoid malfunctions/improper use.
- ▶ Deactivate and remove the on-board computer when **fitting or removing the securing screw.** This will avoid malfunctions/improper use.

# **Inserting and removing the on-board computer (see figures A–B)**

To **insert** the on-board computer **(5)**, first fit the lower part into the holder **(4)** and then press it forward until you can feel the on-board computer engage. Ensure that the onboard computer is firmly engaged.

To **remove** the on-board computer **(5)**, press the release mechanism **(9)** and remove the on-board computer upwards.

▶ Remove the on-board computer when you park the **eBike.**

It is possible to block the release mechanism with a screw. To do so, remove the holder **(4)** from the handlebars. Place the on-board computer in the holder. Screw the enclosed locking screw **(18)** (M3 thread, 5 mm long) from below into the thread provided in the holder. Fit the holder back onto the handlebars.

**Please note:** The locking screw is not designed to prevent theft.

# **Operation**

# **Starting up the eBike system**

### **Requirements**

The eBike system can only be activated when the following requirements are met:

- A sufficiently charged eBike battery is inserted (see operating instructions for the battery).
- The on-board computer is properly fitted in the holder.
- The on-board computer battery must be sufficiently charged.

### **Switching the eBike system on/off**

The following options are available for **switching on** the eBike system:

- Once the on-board computer and the eBike battery are fitted, briefly press the on/off button **(3)** on the on-board computer.
- With the on-board computer inserted, press the on/off button on the eBike battery (bicycle manufacturer-specific solutions are possible when there is no access to the battery on/off button; see the operating instructions from the bicycle manufacturer).

The drive is activated as soon as you start pedalling (except if you are using the push-assistance function or if the assistance level is set to **OFF**). The motor output depends on the settings of the assistance level on the on-board computer.

As soon as you stop pedalling when in normal operation, or as soon as you have reached a speed of **25/45 km/h**, the eBike drive switches off the assistance. The drive is automatically reactivated as soon you start pedalling again and the speed is below **25/45 km/h**.

The following options are available for **switching off** the eBike system:

- Press and hold the on/off button **(3)** on the on-board computer for at least 3 seconds.
- Switch off the eBike battery using its on/off button (bicycle manufacturer-specific solutions are possible when there is no access to the battery on/off button; see the bicycle manufacturer operating instructions). **Note:** This puts the **Nyon (BUI350)** into a standby mode.

– Remove the on-board computer from its holder. If no power is drawn from the eBike drive for about 10 minutes (e.g. because the eBike is not moving) and no button is pressed on the on-board computer or the operating unit of the eBike, the eBike system, and therefore also the battery, will switch off automatically to save energy.

**Nyon (BUI350)** goes into standby mode as a result.

### **Standby Mode**

You can put your on-board computer into a standby mode, which enables the on-board computer and system to start up more quickly.

Standby mode can be activated as follows:

- To do this, press the on/off button **(3)** on the on-board computer for at least 1 second, but no longer than 3 seconds.
- Wait 10 minutes until the system switches off.
- Switch the battery off using the on/off button on the battery.

Pressing the on/off button **(3)** on the on-board computer for at least 1 second ends standby mode.

Standby mode ends and the on-board computer automatically switches off if the state of charge of the on-board computer's battery is less than 75 %. In any case, the on-board computer switches off at midnight (00:00) at the latest.

If **Nyon (BUI350)** cannot be switched on or does not work properly, press and hold the on/off button (for approx. 15 seconds). This may correct the malfunction.

# **Power supply of the on-board computer**

If the on-board computer is in the holder **(4)**, a sufficiently charged eBike battery is inserted into the eBike and the eBike system is switched on, then the on-board computer battery is powered and charged by the eBike battery. If the on-board computer is removed from the holder **(4)**, the power is supplied by the on-board computer battery. If the on-board computer battery's charge is running low, a warning message appears on the display.

To charge the on-board computer battery, slide the on-board computer back onto the holder **(4)**. Note that if you do not charge the eBike battery straight away, the eBike system will automatically switch off after 10 minutes of inactivity. If this happens, the on-board computer battery will also stop charging.

You can also charge the on-board computer via the USB port **(8)**. To do this, open the protective cap **(2)**. Use a Micro USB cable to connect the USB port on the on-board computer to a commercially available USB charger (not included with the product as standard) or to the USB port of a computer (max. **5 V** charging voltage; max. **1500 mA** charging current).

If the on-board computer's battery is not recharged, the date and time will be retained for approx. 6 months.

**Note:** To maximise the lifespan of the on-board computer's battery, it should be recharged for one hour every three months.

After use, the USB port must be carefully resealed with the protective cap **(2)**.

**USB connections are not waterproof. When cycling in the rain, do not connect any external devices and make sure that the USB port is fully sealed by the protective cover(2).**

It is not possible to charge external devices via the USB port.

# **Battery Charge Indicator**

The battery charge indicator for the eBike battery **g** (see "**<Ride Screen>**", page English – 8) can be read on the status bar. The eBike battery's state of charge is also indicated by the LEDs on the eBike battery itself.

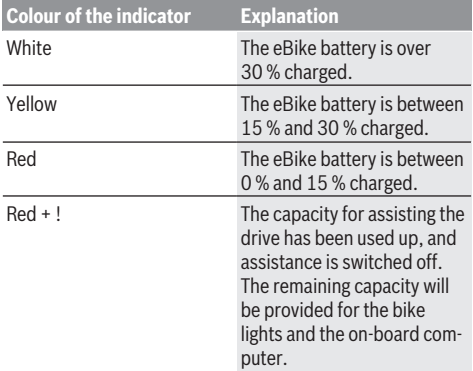

If the eBike battery is being charged on the bike, a corresponding notification will be displayed.

If the on-board computer is removed from the holder **(4)**, the state of charge that was last displayed for the battery is saved.

### **Initial operation of the on-board computer**

- ▶ Before first use, remove the protective film from the **display in order to ensure the full functionality of the on-board computer.** If the protective film remains on the display, this can impair the functionality/performance of the on-board computer.
- ▶ The full functionality of the on-board computer cannot **be guaranteed if the protective display film is used.**

Nyon is supplied with a partially charged battery. Before first use, the Nyon battery must be fully charged via the USB port or the eBike system.

When you switch on the on-board computer, you can set off after a short period of time (about 4 seconds). During the subsequent period, the on-board computer loads the complete operating system in the background.

**Note:** When switching on the on-board computer for the first time, the on-board computer requires a longer period before it is ready for use.

If the on-board computer is connected to the Wi-Fi, the user is informed of any new updates, where applicable. Download the update and install the latest version.

### **Creating a User ID**

To be able to use all functions of the on-board computer, you must register online.

With a user ID, you can analyse your ride data, plan offline routes and transfer these routes to the on-board computer.

You can set up a user ID via your **Bosch eBike Connect** smartphone app or simply at www.ebike-connect.com. Enter the details required for registration. The **Bosch eBike Connect** smartphone app is available to download free of charge from the App Store (for Apple iPhones) or from the Google Play Store (for Android devices).

### **Connecting the On-board Computer with the Portal**

Connect the on-board computer with the portal via a Wi-Fi connection.

**Note:** The on-board computer does not support the use of router channels 12 and 13. If, for example, your router is set as fixed on channel 12 or 13, these channels are not displayed in the list of available networks on the on-board computer. If necessary, adjust the settings of the router accordingly, in order to be able to connect the on-board computer with your network.

To do this, proceed as follows:

- Press **<Login>** on the **<Status Screen>**.
- Select **<WiFi>**.
- Select a network.

– Enter your username and password.

Once you have connected successfully, all data that you have shared in your profile in the portal is synchronised with the on-board computer.

### **Connecting to the On-Board Computer using the Bosch eBike Connect App**

Follow these steps to establish a connection to your smartphone:

- Load the app.
- Select the tab **<My eBike>**.
- Select **<Add new eBike device>**.
- Add **Nyon (BUI350)**.

The app will then display an instruction to press and hold the bike lighting button **(1)** on the on-board computer for 5 seconds.

Press and hold the button **(1)** for at least 5 seconds. The onboard computer automatically activates the *Bluetooth*® *Low Energy* connection and switches to pairing mode.

Follow the instructions on the screen. Once pairing is complete, the user data is synchronised.

**Note:** The *Bluetooth*® connection does not have to be activated manually.

# **Setting the assistance level**

On the operating unit **(16)**, you can set the level of assistance you want the eBike drive to provide you with while pedalling. The assistance level can be changed at any time, even while cycling.

**Note:** In some models, the assistance level may be preset and cannot be changed. There may also be fewer assistance levels available than stated here.

The following assistance levels are available as a maximum:

- **OFF:** Motor assistance is switched off. The eBike can just be moved by pedalling, as with a normal bicycle. The push assistance cannot be activated at this assistance level.
- **ECO:** Effective assistance with maximum efficiency, for maximum range
- **TOUR:** Steady assistance, long range for touring
- **SPORT/eMTB:**

**SPORT:** Powerful assistance, for mountain biking and cycling in urban traffic

**eMTB:** Optimum assistance whatever the terrain, rapid acceleration when starting from a standstill, improved dynamics and top performance (**eMTB** only available in combination with the drive units BDU250P CX, BDU365, BDU450 CX and BDU480 CX. A software update may be required.)

– **TURBO:** Maximum assistance even at high pedalling speeds, for sport cycling

To **increase** the assistance level, press the **+** button **(15)** on the operating unit repeatedly until the required assistance level appears on the indicator. To **decrease** the assistance level, press the **–** button **(12)**.

The requested motor output is displayed in the indicator **j**. The maximum motor output depends on the selected assistance level.

When the on-board computer is removed from the holder **(4)**, the assistance level that was last displayed is saved; the motor output indicator **j** remains empty.

# **Switching the push assistance on/off**

The push assistance aids you when pushing your eBike. The speed in this function depends on the selected gear and can reach a maximum of **6 km/h**. The lower the selected gear, the lower the speed of the push assistance function (at full power).

**EXTER 15 The push assistance function must only be used when pushing the eBike.** There is a risk of injury if the wheels of the eBike are not in contact with the ground while using the push assistance.

To **activate** the push assistance, briefly press the **WALK** button on your on-board computer. After activation, press the **+** button within 3 s and keep it pressed. The eBike drive is switched on.

**Note:** The push assistance cannot be activated at assistance level **OFF**.

The push assistance is **switched off** as soon as one of the following occurs:

- You release the **+** button;
- The wheels of the eBike are locked (e.g. by applying the brakes or hitting an obstacle);
- The speed exceeds **6 km/h**.

The push assistance function is subject to local regulations; the way it works may therefore differ from the description above, or the function may even be deactivated completely.

# **Switching bicycle lights on/off**

On the model on which the lighting is powered by the eBike system, the front and rear lights can be switched on and off at the same time via the on-board computer using the bike light button **(1)**.

Check that your bike lights are working correctly before every use.

With the light switched on, the lighting **f** indicator appears in the status bar on the display.

Switching the bike lights on and off has no effect on the backlighting of the display.

# **Lock (premium function)**

The Lock function is available to purchase from the **<Shop>** in the eBike Connect app. Once the Lock function is switched on by disconnecting the on-board computer, the eBike drive unit assistance is deactivated. It can only then be activated using the on-board computer belonging to the eBike.

Detailed operating instructions can be found online at www.Bosch‑eBike.com

# **Activity tracking**

In order to record activities, you must be registered with and logged into the eBike Connect portal or the eBike Connect app.

To record activities, you must consent to the storage of your location data in the portal and/or in the app. Without this, your activities will not be shown in the portal or the app. The position is recorded only if you are registered as a user on the on-board computer.

Once synchronisation is complete, the activities will be displayed in the app and in the portal whilst you are riding.

# **eShift (optional)**

eShift is the integration of electronic gear-shifting systems into the eBike system. The eShift components are electrically connected to the drive unit by the manufacturer. The separate operating instructions describe how to operate the electronic gear-shifting systems.

# **ABS – anti-lock braking system (optional)**

If the wheel is fitted with a Bosch eBike ABS with no external control lights, the control lights will be shown on the **Nyon (BUI350)** display when the system starts and in the event of a fault. For detailed information on the ABS and how it works, please refer to the ABS operating instructions.

# **Software Updates**

If **Nyon (BUI350)** is connected via Wi-Fi, checks for more recent software are carried out automatically. If a software update is available, the user is informed via a notification. Alternatively, the user can search for updates manually under **<System Settings>**.

### **Notes on cycling with the eBike system**

### **Taking care of your eBike**

Please observe the operating and storage temperatures of the eBike components. Protect the drive unit, on-board computer and battery against extreme temperatures (e.g. from intense sunlight without adequate ventilation). The components (especially the battery) can become damaged through extreme temperatures.

Keep the screen of your Nyon clean. Dirt can cause faulty brightness detection. The day/night changeover in navigation mode can be distorted.

An abrupt change in ambient conditions can cause the screen to fog up from inside. After a short time, the temperature equalises and the fog disappears.

### **The Nyon operating system**

The Nyon operating system consists of three components:

- 1. The Nyon on-board computer with operating unit
- 2. The **Bosch eBike Connect** smartphone app
- 3. The online portal at www.ebike‑connect.com

Many configurations and features can be managed and used on all components. Some configurations and features can be accessed or operated only via certain components. Data is synchronised automatically when a *Bluetooth*®/Internet connection is available. The following table provides an overview of the available features.

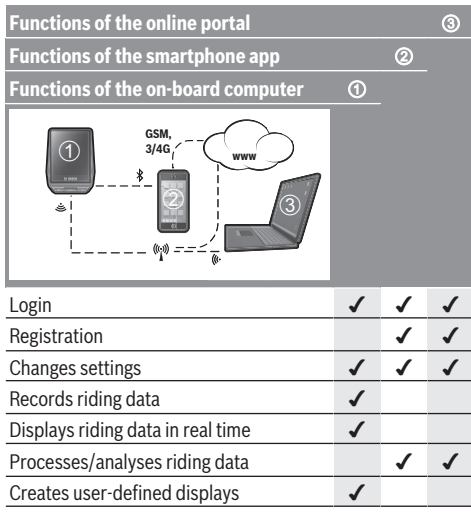

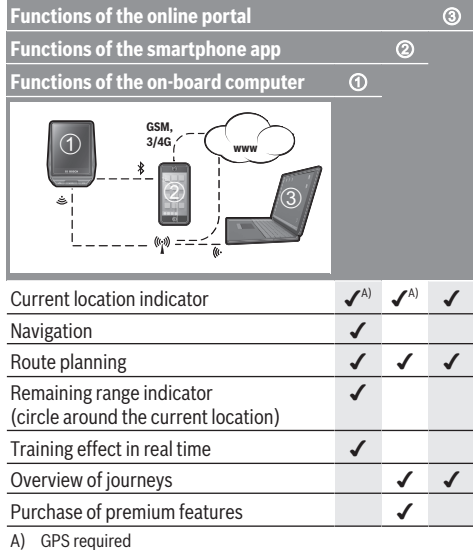

### **Premium features**

The standard features of the **Nyon (BUI350)** operating system can be extended via the App Store for Apple iPhones and Google Play Store for Android devices through the purchase of **premium features**.

In addition to the free **Bosch eBike Connect** app, there are several fee-based premium features. A detailed list of the additional apps that are available can be found in the online operating instructions at www.Bosch‑eBike.com.

# **Displays and configurations of the on-board computer**

**Please note:** All screenshots showing the display and text on the following pages are from the approved software version. The display and/or text may change slightly following a software update.

Nyon is fitted with a touch-sensitive screen. Swiping left or right scrolls between the individual screens. Tapping on the Status Screen opens functions or submenus.

Nyon has standard screens and preset screens. The user can also create their own screens. The user can set the order and number of screens. Max. 25 tiles can be used for the screens. The screens in these operating instructions are described as per the basic configuration of the on-board computer on delivery.

The standard screens are:

- **<Status Screen>**
- **<Ride Screen>**
- **<Trip Data Screen>**
- **<Map Screen>**
- **<Analysis Screen>**

The preset screens include:

- **<Fitness Screen>**
- **<eMTB Screen>**
- **<Basic Screen>**

You can use the **< (14)** and **> (10)** buttons to switch between the different riding value information pages (even while riding). This way, you can keep both hands on the handlebars while cycling.

You can use the **+ (15)** and **– (12)** buttons to increase or decrease the assistance level.

The **<Settings>** that can be accessed via the **<Status Screen>** cannot be changed while riding.

### **<Status Screen>**

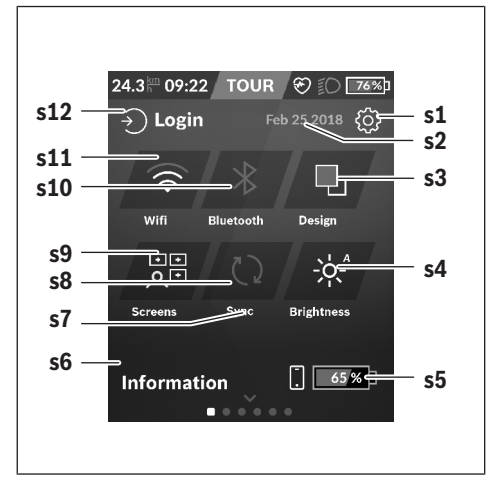

**s2** Date

### **s3 <Design>**

This is where you can switch between light and dark backgrounds.

### **s4** Button **<Brightness>**

This is where you can select from the following brightness levels: 25 % | 50 % | 75 % | 100 % | Auto.

**s5** Smartphone battery charge

### **s6 <Information>**

This is where recent events are displayed (e.g. maps download).

- **s7** Time of last synchronisation
- **s8** Synchronisation button

#### **s9** Button **<Screens>**

You can use this button to adjust the screen order and contents.

- **s10** Button **<Bluetooth> Tap:** Activate/deactivate **Press and hold:** Quick access to *Bluetooth*® menu
- **s11** Button **<WiFi>**

**Tap:** Activate/deactivate **Press and hold:** Quick access to Wi-Fi menu

### **s12 <Login>**

This is where the user can connect with their ID.

### **<Settings>**

You can access the Settings menu via the Status Screen. The **<Settings>** cannot be accessed or changed while riding.

Tap the **<Settings>** button and select the required setting/ the submenu. Pressing the Back arrow in the menu bar gets you to the previous menu. You can close the Settings menu by pressing the **x** symbol (on the right in the menu bar).

You can find the following superordinate sections on the first settings level:

– **<Map Settings>**

Via **<Map Settings>**, the map display (2D/3D) can be selected, the downloaded maps and map updates checked and recommended maps downloaded.

– **<My eBike>** – Settings for your eBike:

The counters, such as average values or the number of kilometres travelled that day, can be reset to "0" either automatically or manually, and so can the range. You can change the wheel circumference value that was preset by the manufacturer by ±5 %. If your eBike features **eShift**, you can also configure your eShift system here. The bicycle dealer may base the service date on the distance travelled and/or on a period of time. The bike component page displays the serial number and hardware and software versions for each component, in addition to other key data which is relevant for the components.

– **<Screen Management>**

This menu item can be used to adapt the screen and tile contents to suit your personal requirements.

### **s1 <Settings>** button

### – **<Connections>**

The *Bluetooth*® and Wi-Fi connections can be set here. To be able to use the heart rate display, you must add either the **<Fitness Screen>** from the preset screens or a heart rate tile to your standard screens. When you are connected, the heart symbol in the tile will go blue. Recommended heart rate monitors:

- Polar H7
- Polar H10 Heart Rate Sensor
- Runtastic Heart Rate Combo Monitor
- Wahoo TICKR Heart Rate Monitor
- BerryKing Heartbeat chest strap
- BerryKing Sportbeat armband May be compatible with other devices.

#### – **<My Profile>**

The data of the active user can be viewed here.

#### – **<System Settings>**

You can display the speed and distance in kilometres or miles, display the clock in 12- or 24-hour format, adjust the time, date and time zone and select your preferred language. You can reset Nyon to factory settings, start a software update (if available) and choose between a black and white design.

#### – **<Information>**

Information on FAQs, certifications, contact information, information on licences. You can find a detailed description of each parameter in the online operating instructions at www.Bosch-eBike.com.

### **<Ride Screen>**

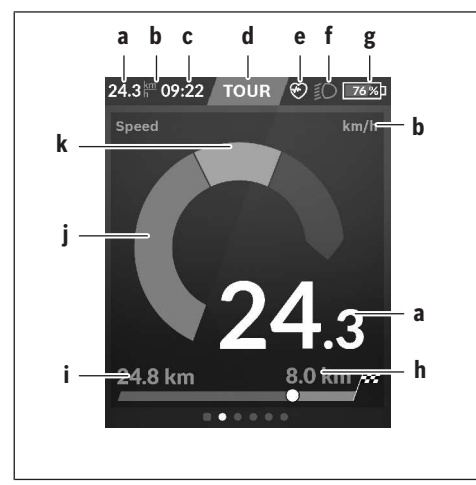

- **a** Speed
- **b** Unit of speed
- **c** Timea)

The current time is shown according to the time zone selected. It is set automatically via GPS.

- **d** Assistance level The colour of the screen changes depending on the assistance level.
- **e** Connection to heart rate monitor Is also a placeholder for further events. The indicator is shown when the event occurs (e.g. connection to smartphone).
- **f** Lighting The symbol is displayed if the lighting is switched on.
- **g** eBike battery charge
- **Range information** $b^{(c)}$
- **i** Distance travelled
- **j** Motor output
- **k** Your performance
- a) For eBikes with ABS, the time is replaced with the **((ABS))** logo when the system starts or in the event of a fault with ABS.
- b) When navigation is **active**, a chequered flag at the end of the scale and the remaining distance to the destination are displayed. If the eBike battery has sufficient capacity, the righthand side of the scale is green. If the right-hand side of the scale is orange or red, it is unsafe at the current assistance level or not possible to reach your destination with motor assistance. Selecting a lower assistance level may enable the remaining battery capacity to reach the required destination.
- c) When navigation is **not active**, kilometres travelled are displayed on the left and range on the right.

The **a … g** indicators form the status bar and are shown on every screen.

When the on-board computer is removed from the holder, the status list changes:

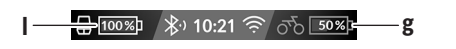

- **l** On-board computer battery charge If *Bluetooth*® and/or Wi-Fi connections are available, the corresponding icon is displayed in the centre.
- **g** eBike battery charge Latest state of charge of the eBike battery

# **<Trip Data Screen>**

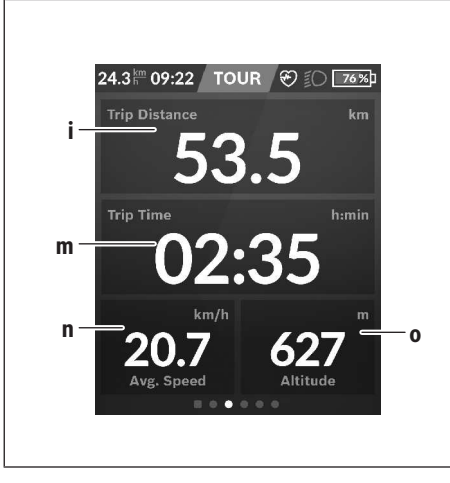

- **i <Trip Distance>** Trip distance indicator
- **m <Trip Time>** Trip time indicator
- **n <Avg. Speed>** Average speed indicator
- **o <Altitude>** Altitude above sea level indicator

# **<Map Screen>**

Navigation is carried out using map data based on Open Street Map (OSM).

When you switch on Nyon, it begins the satellite search to receive GPS signals. When sufficient satellites have been found, the location point changes colour from grey to blue. In the case of unfavourable weather conditions or locations, the satellite search may take a little longer. If the application fails to find satellite signals over a prolonged period of time, restart Nyon.

The first search for satellites may take a few minutes.

To achieve the most accurate positioning, the first satellite search should be done outdoors. Ideally, stay stationary for a few minutes, even if the position has already be found.

When Nyon has determined your location, this will be shown on the map. To **increase the size** of the map section, touch the touchscreen with **two** fingers and spread them out. To **decrease the size** of the map section, pinch both fingers together. To **move** the map, simply move the map with both fingers on the screen. To **select a destination**, press and hold one finger on the map.

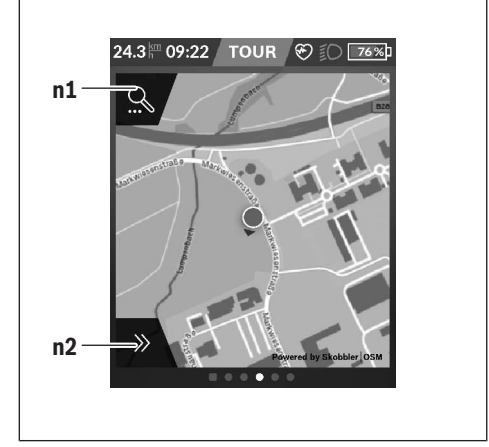

- **n1** Navigation search
- **n2** Navigation functions

In the navigation functions **n2**, you can select your destinations so that you can reach them using the current state of charge.

When navigation is active, the user receives information about whether it is possible to reach the destination with the current assistance mode and current state of charge of the eBike battery.

The circle around your location shows how far you can go, taking into consideration the assistance level set and the terrain ahead with the current battery charge. Changing the assistance level means that the circle adapts accordingly.

Selecting the navigation search **n1** brings up the following menu:

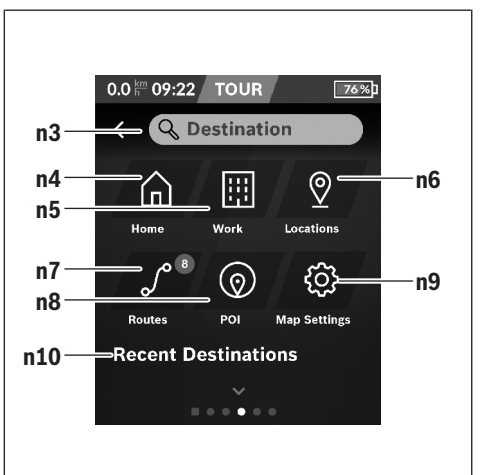

#### English – **10**

### **n3** Input field **<Destination>**

Enter the address of your destination or a POI (e.g. a restaurant) here. Depending on what you enter, you are shown all possible addresses within 100 km.

#### **n4** Button **<Home>**

Selecting this button guides you to your home address.a)

### **n5** Button **<Work>**

Selecting this button guides you to your work address.a)

### **n6** Button **<Locations>**

Selecting this button means you can find your saved locations that have been synchronised by the app or the portal.

### **n7** Button **<Routes>**

This displays the routes that have been saved in the portal, followed by the synchronised routes.

#### **n8** Button **<POI>**

Selecting this button means you can find destinations of general interest, such as restaurants or shopping facilities.

#### **n9** Button **<Map Settings>**

Selecting this button means you can change the map display or manage your maps.

### **n10 <Recent Destinations>**

This is where your recent routes and locations are listed.

a) Data from the app and the portal is used and displayed. When you have entered the destination, you are then shown the fastest route (**<Fast>**). Additionally, you can select the most scenic route (**<Scenic>**) or the route for mountain bikes (**<MTB>**). Alternatively, you can opt to be guided home (if you have entered your home address in the portal), select one of the recent destinations used, or choose from saved locations and routes.

The battery's remaining range is calculated and displayed, taking into consideration the topographical conditions. The calculation of the topographic range extends to no more than 100 km.

If you have imported or planned GPX routes via the online portal, these will be transferred to your Nyon via *Bluetooth*® or via a Wi-Fi connection. You can start these routes when you wish. If you are near a route, you can have the navigation system guide you to the starting point or you can start navigating along the route immediately.

At temperatures below 0 °C, the elevation measurement is likely to deviate significantly.

#### **Active Navigation**

The following figure shows an example active navigation with explanations of the symbols depicted.

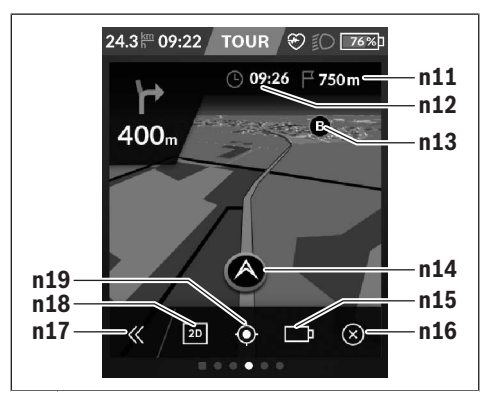

- **n11** Distance to destination
- **n12** Time of arrival
- **n13** Destination
- **n14** Current position
- **n15** Battery range indicator
- **n16** End active navigation
- **n17** Open and close panel (back to search)
- **n18** Switch between 2D and 3D view
- **n19** Centre view (only visible if the map has been moved)

### **<Analysis Screen>**

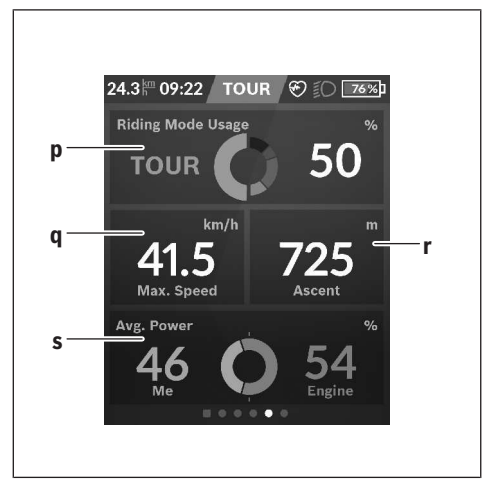

- **p <Riding Mode Usage>**
	- Indicator for usage of different riding modes
- **q <Max. Speed>** Maximum speed indicator
- **r <Ascent>** Ascent indicator
- **s <Avg. Power>**

Indicator for the ratio of your own power compared to motor output

# **Creating Your Own Screens**

To integrate preset screens or create new screens, go to the Status Screen and select the Change button **s9**. 4 icons are offered in the task bar to enable you to make changes. You also have the option to start the function via **<Set-**

**tings>** → **<Screens>**.

The following options are available:

- Move screens
- Create new screens
- Delete screens
- Add preset screens

# **<Fitness Screen> (preset screen)**

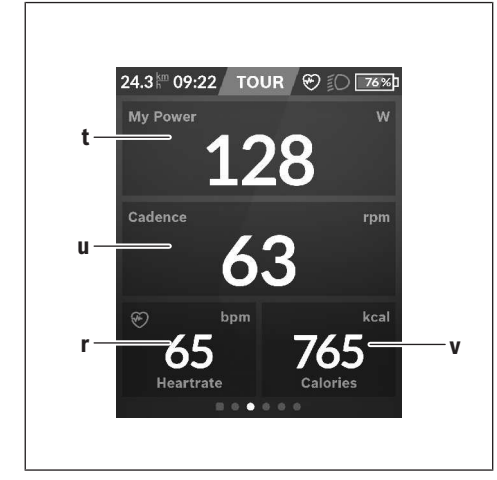

**t <My Power>** Your power indicator

**u <Cadence>** Cadence indicator

- **r <Heartrate>** Heart rate indicator
- **v <Calories>** Calories burned indicator

# **<eMTB Screen> (preset screen)**

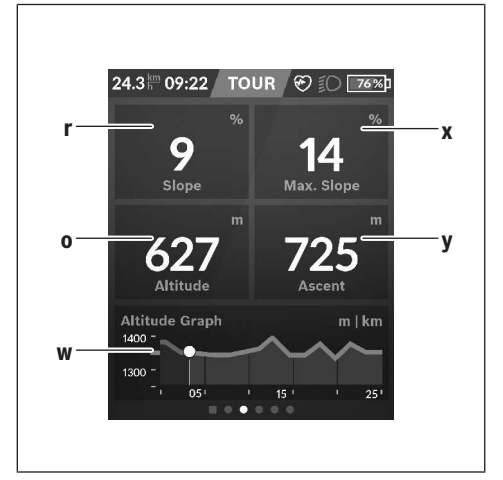

- **r <Slope>** Ascent indicator
- **o <Altitude>** Altitude above sea level indicator
- **w <Altitude Graph>** Altitude graph indicator
- **x <Max. Slope>** Maximum slope indicator
- **y <Ascent>** Ascent indicator

# **<Basic Screen> (preset screen)**

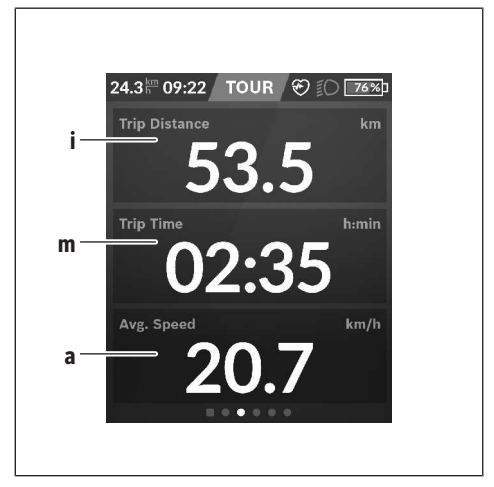

- **i <Trip Distance>** Trip distance indicator
- **m <Trip Time>** Trip time indicator

### **a <Avg. Speed>**

Average speed indicator

### **<Quick Menu>**

Selected settings are displayed on the quick menu. These settings can also be changed while riding.

You can access the quick menu via the select button **(11)**. You can switch between the submenus with the **< (14)** and **> (10)** buttons. Select the items on the submenu using the **+ (15)** and **– (12)** buttons.

### You cannot access the **<Quick Menu>** from the **<Status Screen>**.

The following submenus can be accessed from the **<Quick Menu>**:

### – **<Trip Data>**

This submenu allows you to reset all data on the journey so far to zero.

### – **<Select Destination>**

Via this submenu, you can save your current position, return to a saved position or receive directions to take you home.

### – **<Map Zoom>**

This submenu allows you to increase or decrease the size of the map section.

#### – **<Brightness>**

This submenu allows you to select from the following brightness levels: 25 % | 50 % | 75 % | 100 % | Auto.

– **<Design>**

This submenu allows you to select a light or dark background.

– **<eShift>** (optional)

This submenu allows you to set the cadence.

– **<Custom Riding Modes>** (premium function, obtainable via the App Store or Google Play Store)

Via this submenu, you can select custom riding modes.

– **<Quick Menu>**

This submenu allows you to exit the **<Quick Menu>**.

# **Error code display**

The eBike system's components are continuously and automatically monitored. If an error is detected, the corresponding error code is displayed on the on-board computer. The drive may be automatically shut down, depending on the type of error. However, if you wish to continue cycling, you

will always be able to do so without assistance from the drive. Before undertaking any other journeys, the eBike should be checked.

### ► Have all repairs performed only by an authorised bike **dealer.**

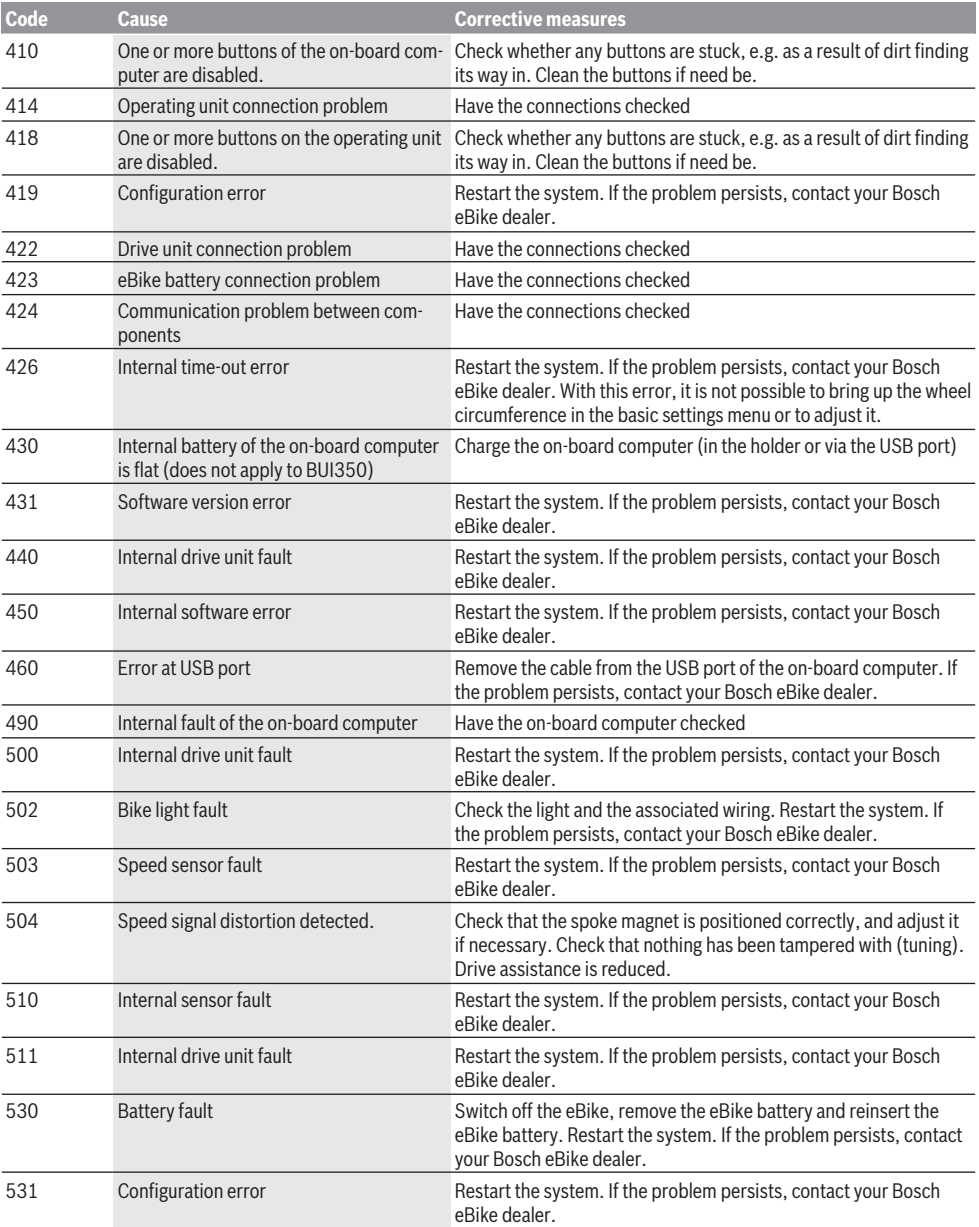

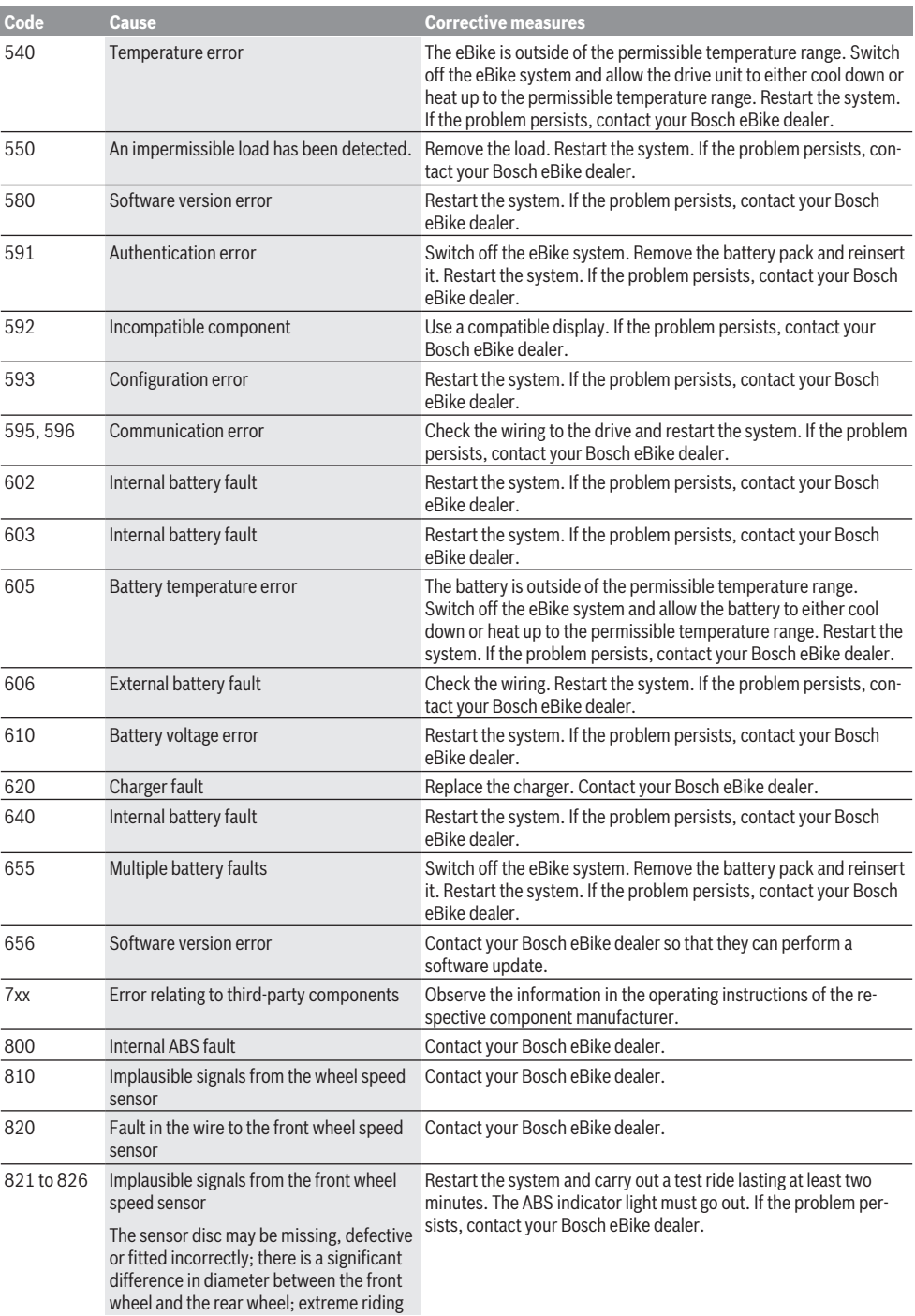

# English – **15**

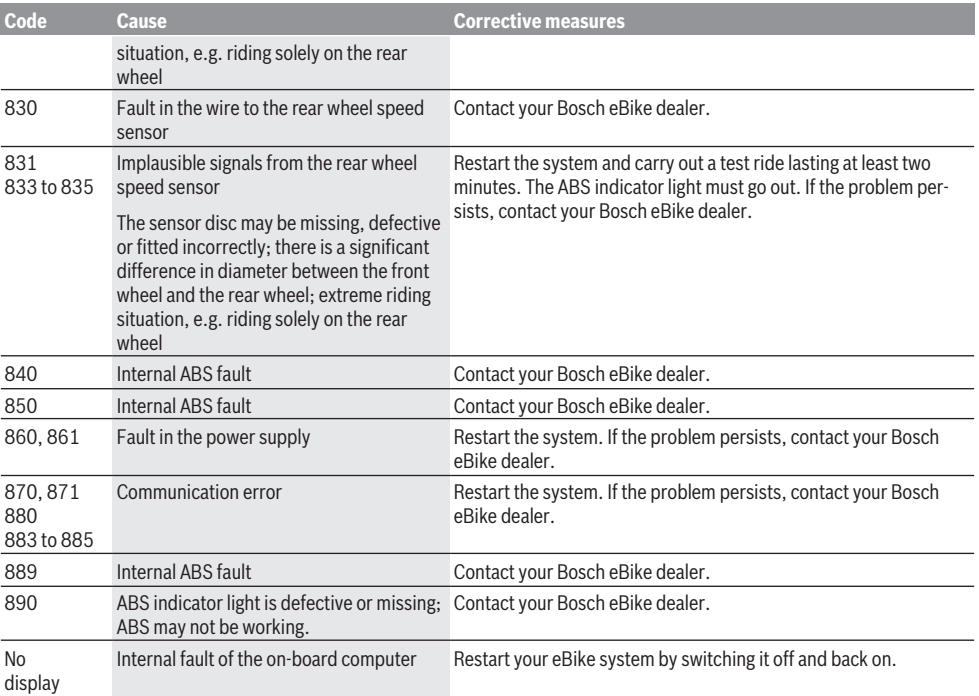

# **Maintenance and servicing**

▶ Deactivate the on-board computer if carrying out **cleaning, maintenance or service work on the holder or on-board computer.** This is the only way to avoid malfunctions/improper use.

### **Maintenance and cleaning**

Do not clean any of the components with pressurised water. Keep the screen of your on-board computer clean. Dirt can cause faulty brightness detection.

Clean your on-board computer using a soft cloth dampened only with water. Do not use cleaning products of any kind.

Have your eBike system checked by an expert at least once a year (including mechanical parts, up-to-dateness of system software).

In addition, the bicycle dealer may base the service date on the distance travelled and/or on a period of time. In this case, the on-board computer displays a message telling you when the service date is due each time it is switched on.

Please have your eBike serviced and repaired by an authorised bicycle dealer.

► Have all repairs performed only by an authorised bike **dealer.**

### **After-sales service and advice on using products**

If you have any questions about the eBike system and its components, contact an authorised bicycle dealer. For contact details of authorised bike dealerships, please visit <u>[www.bosch-ebike.com](http://www.bosch-ebike.com)</u>.

# **Transport**

► If you transport your eBike attached to the outside of **your car, e.g. on a bike rack, remove the on-board computer and the eBike battery to avoid damaging them.**

### **Disposal**

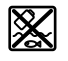

The drive unit, on-board computer incl. operating unit, battery, speed sensor, accessories and packaging should be disposed of in an environmentally correct manner.

Do not dispose of eBikes and their components with household waste.

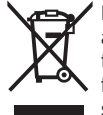

In accordance with Directive 2012/19/EU and Directive 2006/66/EC respectively, electronic devices that are no longer usable and defective/drained batteries must be collected separately and recycled in an environmentally friendly manner.

Please return Bosch eBike components that are no longer usable to an authorised bicycle dealer.

### **Subject to change without notice.**
# **Consignes de sécurité**

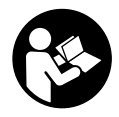

**Lisez attentivement toutes les instructions et consignes de sécurité.** Le non-respect des instructions et consignes de sécurité peut provoquer un choc électrique, un incendie et/ou entraîner de graves blessures.

**Conservez tous les avertissements et toutes les instructions pour pouvoir s'y reporter ultérieurement.**

Le terme **accu** utilisé dans la présence notice d'utilisation désigne un accu/une batterie d'eBike Bosch d'origine.

- ▶ Ne vous laissez pas distraire par l'affichage sur l'ordi**nateur de bord.** Si vous ne vous concentrez pas pleinement sur les conditions de circulation, vous risquez d'être impliqué dans un accident. Pour changer de niveau d'assistance et effectuer des entrées dans votre ordinateur de bord, arrêtez-vous et saisissez les données souhaitées.
- u **Réglez la luminosité de l'écran de façon à pouvoir bien voir les informations importantes telles que la vitesse ou les symboles d'avertissement.** Une luminosité mal réglée peut conduire à des situations dangereuses.
- u **Avant d'entamer un programme d'entraînement, demandez conseil à un médecin concernant les efforts que vous pouvez supporter.** Vous éviterez ainsi tout risque pour la santé.
- ▶ En cas d'utilisation d'un cardiofréquencemètre, la fré**quence cardiaque affichée peut être faussée par des interférences électromagnétiques.** Les fréquences cardiaques affichées ne sont fournies qu'à titre indicatif. Bosch n'assume aucune responsabilité pour les conséquences d'un affichage erroné des fréquences cardiaques.
- ▶ L'ordinateur de bord Nyon n'est pas un appareil médi**cal.** Les valeurs affichées dans le masque Fitness peuvent différer des valeurs réelles.
- u **N'ouvrez pas l'ordinateur de bord.** Le fait de l'ouvrir annule la garantie. Il risquerait par ailleurs d'être détérioré.
- $\blacktriangleright$  Ne vous servez pas de l'ordinateur de bord comme **d'une poignée.** Si vous soulevez votre vélo en le saisissant par l'ordinateur de bord, ce dernier risque d'être endommagé irrémédiablement.
- ► Attention ! En cas d'utilisation de l'ordinateur de bord en mode *Bluetooth*® et/ou WiFi, les ondes émises risquent de perturber le fonctionnement de certains appareils et installations ainsi que le fonctionnement des avions et des appareils médicaux (par ex. stimulateurs cardiaques, prothèses auditives). Les ondes émises peuvent aussi avoir un effet nocif sur les personnes et les animaux qui se trouvent à proximité immédiate de l'appareil. N'utilisez pas l'ordinateur de bord en mode *Bluetooth*® à proximité d'appareils médicaux, de stations-service, d'usines chimiques et lorsque vous vous trouvez dans des zones à risque d'explosion ou dans des zones de dynamitage. N'utilisez pas l'ordinateur de bord en mode *Bluetooth*® dans les avions. Évitez une utilisation prolongée très près du corps.

► Le nom de marque *Bluetooth*<sup>®</sup> et le logo associé sont des marques déposées de la Bluetooth SIG, Inc. Toute utilisation de cette marque/de ce logo par la société Bosch eBike Systems s'effectue sous licence.

## **Consignes de sécurité en rapport avec la navigation**

- $\blacktriangleright$  Ne planifiez pas d'itinéraires pendant que vous roulez. **Arrêtez-vous pour entrer une nouvelle destination.** Si vous ne vous concentrez pas pleinement sur la circulation routière, vous risquez d'être impliqué dans un accident.
- ▶ Modifiez votre itinéraire si la navigation vous suggère **un trajet qui s'avère risqué ou dangereux compte tenu de vos compétences de conduite.** Laissez votre appareil de navigation vous proposer un autre itinéraire.
- **Exercise Exercise Services** tous les panneaux de signalisa**tion, même si la navigation préconise un chemin particulier.** Le système de navigation peut ne pas tenir compte des chantiers ou des déviations temporaires.
- ▶ N'utilisez pas la navigation dans des situations cri**tiques ou incertaines en termes de sécurité (routes barrées, déviations, etc.).** Emportez toujours avec vous des cartes routières et aux moyens de communication supplémentaires.

## **Remarque relative à la protection des données**

Quand l'ordinateur de bord est envoyé au Service Bosch pour entretien ou réparation, il se peut que les données enregistrées en mémoire soient transmises à Bosch.

# **Description des prestations et du produit**

## **Utilisation conforme**

L'ordinateur de bord **Nyon (BUI350)** est spécialement conçu pour une utilisation conjointe avec un système eBike Bosch et pour afficher des données de parcours.

Nous nous réservons le droit d'apporter à tout moment des modifications au logiciel pour corriger des erreurs ou pour modifier les fonctionnalités décrites dans la présente notice. Pour en savoir plus, rendez-vous sur le site www.Bosch-eBike.com.

Vous trouverez des instructions sur l'utilisation de l'application mobile et du portail dans la notice d'utilisation en ligne disponible sous www.Bosch-eBike.com.

L'ordinateur de bord **Nyon (BUI350)** n'est pas adapté à une navigation sans vélo (pour les randonneurs ou les automobilistes par ex.).

# **Éléments constitutifs**

La numérotation des éléments se réfère aux représentations sur les pages graphiques situées en début de notice.

Toutes les pièces de vélo, à l'exception de l'unité d'entraînement, de l'ordinateur et de l'unité de commande, du capteur de vitesse et de leurs fixations sont représentées de manière schématique, elles peuvent différer par rapport à celles réellement installées sur votre vélo électrique.

- **(1)** Touche d'éclairage du vélo
- **(2)** Cache de protection de la prise USB
- **(3)** Touche Marche/Arrêt de l'ordinateur de bord
- **(4)** Support de l'ordinateur de borda)
- **(5)** Ordinateur de bord
- **(6)** Écran (tactile)
- **(7)** Capteur de luminosité
- **(8)** Prise USB
- **(9)** Mécanisme de déverrouillage
- **(10)** Touche pour parcourir vers l'avant
- **(11)** Touche de sélection
- **(12)** Touche pour réduire le niveau d'assistance
- **(13)** Support de l'unité de commande
- **(14)** Touche pour parcourir vers l'arrière
- **(15)** Touche pour augmenter le niveau d'assistance
- **(16)** Unité de commande
- **(17)** Touche d'assistance au démarrage/à la poussée **WALK**
- **(18)** Vis de blocage de l'ordinateur de bord
- **(19)** Contacts vers l'unité d'entraînement
- **(20)** Contacts vers l'unité de commande
- a) Pour la fixation sur le guidon, des solutions spécifiques client aussi sans les colliers de guidon sont possibles.

# **Caractéristiques techniques**

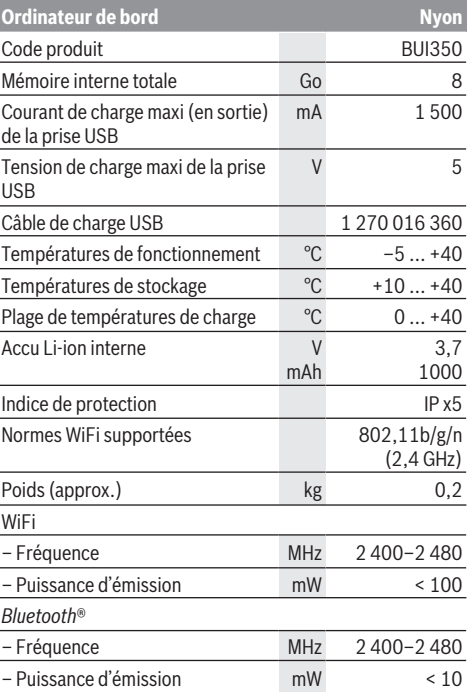

## **Déclaration de conformité**

La société Robert Bosch GmbH, Bosch eBike Systems, atteste que l'équipement radioélectrique **Nyon** est conforme à la directive 2014/53/UE et au règlement relatif aux équipements radioélectriques de 2017 dans sa version modifiée. La déclaration de conformité UE et la déclaration de conformité UK sont consultables dans leur intégralité à l'adresse suivante : <https://www.ebike-connect.com/conformity>. L'ordinateur de bord dispose d'antennes internes séparées pour *Bluetooth*®, WiFi et GPS et puissance de sortie. Les antennes sont inaccessibles pour l'utilisateur. Toute modification apportée par l'utilisateur enfreint l'homologation de ce produit.

# **Montage**

- ▶ Désactivez l'ordinateur de bord et retirez-le pour mon**ter le support de fixation ou modifier sa position.** Vous évitez ainsi tout dysfonctionnement/erreur d'utilisation.
- ▶ Désactivez l'ordinateur de bord et retirez-le pour mon**ter ou démonter la vis de blocage.** Vous évitez ainsi tout dysfonctionnement/erreur d'utilisation.

## **Insertion et retrait de l'ordinateur de bord (voir figures A–B)**

Pour **mettre en place** l'ordinateur de bord **(5)**, appliquez sa partie inférieure contre le support de fixation **(4)** et rabattezle vers l'avant jusqu'à ce qu'il s'enclenche de façon audible. Assurez-vous que l'ordinateur de bord s'est correctement enclenché.

Pour **retirer** l'ordinateur de bord **(5)**, appuyez sur le mécanisme de déverrouillage **(9)** et dégagez-le par le haut.

#### **► Retirez l'ordinateur de bord lorsque vous garez votre vélo électrique.**

Il est possible de bloquer le mécanisme de déverrouillage avec une vis. Pour cela, démontez le support **(4)** du guidon. Placez l'ordinateur de bord sur son support. Vissez par en dessous la vis de blocage fournie **(18)** (filetage M3, 5 mm de long) dans le trou fileté du support prévu à cet effet. Remontez le support sur le guidon.

**Remarque :** La vis de blocage n'est pas une véritable protection antivol.

# **Fonctionnement**

# **Mise en marche du système eBike Bosch**

#### **Conditions préalables**

Le système eBike ne peut être activé que si les conditions suivantes sont réunies :

- La batterie de vélo électrique utilisée est suffisamment chargée (voir la notice d'utilisation de la batterie).
- L'ordinateur de bord est correctement inséré dans son support.
- L'accu de l'ordinateur de bord doit être suffisamment chargé.

## **Mise en marche/arrêt du système eBike**

Pour **mettre en marche** le système eBike, vous avez les possibilités suivantes :

- L'ordinateur de bord et la batterie étant en place sur le vélo, appuyez brièvement une fois sur le bouton Marche/Arrêt **(3)** de l'ordinateur de bord.
- L'ordinateur de bord étant en place dans son support, appuyez sur la touche Marche/Arrêt de la batterie (certains fabricants de vélos proposent des solutions sans accès possible à la touche Marche/Arrêt de la batterie ; voir la notice d'utilisation de la batterie).

Le système d'entraînement eBike est activé dès que vous appuyez sur les pédales (sauf quand l'assistance à la poussée est active ou avec le niveau d'assistance **OFF**). La puissance

du moteur est déterminée par le niveau d'assistance paramétré au niveau de l'ordinateur de bord.

Dès que vous arrêtez de pédaler en mode normal ou dès que vous avez atteint une vitesse de **25/45 km/h**, le système d'entraînement eBike désactive l'assistance. L'entraînement se réactive automatiquement dès que vous vous mettez à pédaler et que la vitesse est inférieure à **25/45 km/h**.

Pour **arrêter** le système eBike, vous avez les possibilités suivantes :

- Appuyez sur la touche Marche/Arrêt **(3)** de l'ordinateur de bord pendant au moins 3 secondes.
- Désactivez la batterie en actionnant la touche Marche/Arrêt (certains fabricants de vélos proposent des solutions sans accès possible à la touche Marche/Arrêt de la batterie ; voir la notice d'utilisation de la batterie). **Remarque :** Le **Nyon (BUI350)** est alors mis en mode veille.
- Retirez l'ordinateur de bord de son support.

Si le système eBike n'est pas sollicité pendant 10 minutes (du fait par ex. que le vélo est à l'arrêt) et qu'en même temps aucune touche de l'ordinateur de bord ou de l'unité de commande de votre vélo électrique n'est actionnée, le système eBike s'arrête automatiquement de même que la batterie afin d'économiser l'énergie.

Le **Nyon (BUI350)** passe alors en mode veille.

#### **Mode veille**

Vous pouvez si souhaité placer votre ordinateur de bord dans un mode veille permettant une remise en marche plus rapide de votre ordinateur de bord et du système.

Pour cela, procédez comme suit :

- Appuyez sur la touche Marche/Arrêt **(3)** de l'ordinateur de bord pendant au moins 1 seconde mais pas plus de 3 secondes.
- Attendez 10 minutes que le système s'arrête.
- Désactivez la batterie en actionnant sa touche Marche/Arrêt.

Pour quitter le mode veille, appuyez sur la touche Marche/ Arrêt **(3)** de l'ordinateur de bord pendant 1 seconde.

Si le niveau de charge de l'accu de l'ordinateur de bord est inférieur à 75 %, le mode veille est quitté et l'ordinateur de bord s'éteint automatiquement. L'ordinateur de bord s'arrête dans tous les cas à minuit (0 heure).

Au cas où le **Nyon (BUI350)** ne peut pas être mis en marche ou ne fonctionne pas correctement, actionnez longuement la touche Marche/Arrêt (env. 15 seconde). Cela peut faire disparaître le dysfonctionnement.

# **Alimentation en énergie de l'ordinateur de bord**

Trois conditions doivent être réunies pour que la batterie du vélo électrique alimente en énergie et charge l'accu de l'ordinateur de bord : l'ordinateur de bord doit être en place dans son support **(4)**, une batterie suffisamment chargée doit être en place sur le VAE et le système eBike doit être activé. Après avoir été retiré de son support **(4)**, l'ordinateur de bord est alimenté en énergie via son accu. Si l'accu de l'ordinateur de bord est faible, un message d'avertissement s'affiche à l'écran.

Pour recharger l'accu de l'ordinateur de bord, replacez-le sur son support **(4)**. Ayez à l'esprit que si vous n'êtes pas en train de recharger la batterie de votre vélo, le système eBike se désactive automatiquement au bout de 10 minutes en l'absence d'actionnement d'une touche. Dans ce cas, l'accu de l'ordinateur cessera lui aussi d'être rechargé.

Vous pouvez également recharger l'ordinateur de bord via la prise USB **(8)**. Pour cela, ouvrez le capuchon de protection **(2)**. Branchez la prise USB de l'ordinateur de bord via un câble micro-USB compatible à un chargeur USB standard (pas fourni) ou à la prise USB d'un ordinateur (tension de charge maxi de **5 V**, courant de charge maxi **1500 mA**). Si l'accu de l'ordinateur de bord n'est pas rechargé, la date et

l'heure seront conservées pendant env. 6 mois. **Remarque :** Pour prolonger au maximum la durée de vie de

l'accu de l'ordinateur de bord, il est conseillé de recharger l'accu pendant une heure tous les trois mois.

Après utilisation, remettez soigneusement en place le cache de protection **(2)** sur la prise USB.

#### **Une connexion USB n'est pas étanche à l'eau. En cas de trajets sous la pluie, ne branchez aucun appareil externe à la prise USB et assurez-vous que le cache de protection (2) est bien en place.**

Il n'est pas possible de recharger des appareils externes via la prise USB.

## **Indicateur de niveau de charge de l'accu**

Le niveau de charge de la batterie du vélo **g** (voir « **<Écrans VAE>** », Page Français – 8) apparaît sur la ligne d'état. L'état de charge de la batterie du vélo électrique peut également être lu au niveau des LED de la batterie proprement dite.

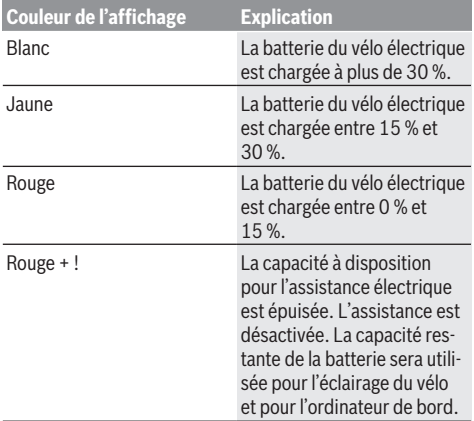

Un message apparaît quand la batterie du vélo électrique est en train d'être chargé sur le vélo.

Si l'ordinateur de bord est retiré de son support **(4)**, le dernier niveau de charge de batterie affiché restera mémorisé.

## **Mise en service de l'ordinateur de bord**

▶ Avant la première utilisation, retirez le film de protec**tion d'écran.** S'il n'est pas enlevé, le film de protection

risque d'altérer les performances/fonctionnalités de l'ordinateur de bord.

► En cas d'utilisation de films de protection d'écran, la **pleine fonctionnalité de l'ordinateur de bord ne peut pas être garantie.**

Nyon est livré avec un accu partiellement chargé. Avant la première utilisation, chargez complètement l'accu Nyon via la prise USB ou via le système eBike.

Vous pouvez vous mettre à rouler peu de temps (env. 4 seconde) après avoir allumé l'ordinateur de bord. L'ordinateur de bord charge ensuite la totalité du système d'exploitation en arrière-plan.

**Remarque :** Lors de sa première mise en marche, l'ordinateur de bord a besoin de plus de temps pour être opérationnel.

Quand l'ordinateur de bord est connecté à un réseau WiFi, l'utilisateur est informé de l'existence éventuelle d'une nouvelle mise à jour. Téléchargez alors la mise à jour et installez la nouvelle version.

#### **Création d'un identifiant**

Pour pouvoir utiliser toutes les fonctions de l'ordinateur de bord, vous devez vous inscrire en ligne.

Un identifiant vous permet entre autres d'afficher vos données de parcours, de planifier vos itinéraires en mode hors connexion puis de les transférer vers l'ordinateur de bord.

Vous pouvez créer un identifiant de deux façons : dans l'application **Bosch eBike Connect** de votre smartphone ou directement sur le site www.ebike-connect.com. Pour vous inscrire, renseignez les données requises. L'application **Bosch eBike Connect** est téléchargeable gratuitement dans l'App Store (pour les iPhones Apple) ou dans le Google Play Store (pour les smartphones Android).

#### **Connexion de l'ordinateur de bord au portail**

La connexion de l'ordinateur de bord au portail s'effectue via une connexion WiFi.

**Remarque :** L'ordinateur de bord ne supporte pas les canaux 12 et 13 des routeurs. Les canaux 12 et 13 n'apparaissent pas dans la liste des réseaux disponibles sur l'ordinateur de bord. Si votre routeur est réglé sur l'un de ces canaux, modifiez son réglage pour pouvoir connecter l'ordinateur de bord à votre réseau.

Procédez comme suit :

- Appuyez sur **<Connexion>** dans le **<Écran d'état>**.
- Sélectionnez **<Wifi>**.
- Sélectionnez un réseau.

– Renseignez votre identifiant et votre mot de passe. Une fois la connexion établie, toutes les données que vous avez validées dans votre profil sur le portail sont synchronisées avec l'ordinateur de bord.

#### **Connexion de l'ordinateur de bord à l'application Bosch eBike Connect**

Pour établir une connexion avec le smartphone, procédez comme suit :

- Ouvrez l'application.
- Sélectionnez l'onglet **<Mon VAE>**.
- Sélectionnez **<Ajouter un nouveau VAE>**.
- Ajoutez **Nyon (BUI350)**.

Il apparaît alors dans l'application un message vous invitant à actionner sur l'ordinateur de bord la touche éclairage vélo **(1)** pendant 5 s.

Actionnez la touche **(1)** pendant 5 s. L'ordinateur de bord active automatiquement la connexion *Bluetooth*® *Low Energy* et passe dans le mode appairage.

Suivez les indications apparaissant sur l'écran. Au terme de la procédure d'appairage, les données utilisateur sont synchronisées.

**Remarque :** La connexion *Bluetooth*® ne doit pas être activée manuellement.

# **Réglage du niveau d'assistance**

Vous pouvez sélectionner sur l'unité de commande **(16)** le niveau d'assistance au pédalage. Le niveau d'assistance peut être modifié à tout moment, même en roulant.

**Remarque :** Sur certaines versions, le niveau d'assistance est préréglé et ne peut pas être modifié. Sur d'autres, il peut y avoir moins de niveaux d'assistance que ce qui est indiqué ici.

Les niveaux d'assistance suivants sont disponibles :

- **OFF :** l'assistance électrique est désactivée, le vélo ne peut être utilisé que comme un vélo normal sans assistance. L'assistance à la poussée ne peut pas être activée.
- **ECO :** assistance efficace avec le rendement maximal, pour disposer d'une autonomie maximale
- **TOUR :** assistance régulière, pour de grands trajets et de grandes randonnées
- **SPORT/eMTB :**

**SPORT :** assistance puissante pour parcours sportifs sur chemins montagneux ainsi que pour la circulation urbaine **eMTB :** assistance optimale sur tous terrains, démarrage sportif, dynamique améliorée, performances maximales (**eMTB** seulement disponible en combinaison avec les unités d'entraînement BDU250P CX, BDU365, BDU450 CX et BDU480 CX. Une mise à jour logicielle est parfois nécessaire.)

– **TURBO :** assistance maximale jusqu'à des fréquences de pédalage élevées, pour conduite sportive

Pour **augmenter** le niveau d'assistance, appuyez sur la touche **+ (15)** de l'unité de commande jusqu'à ce que le niveau d'assistance souhaité s'affiche. Pour **réduire** le niveau d'assistance, appuyez sur la touche **– (12)**.

La puissance moteur sollicitée apparaît au niveau de l'affichage **j**. La puissance maximale du moteur dépend du niveau d'assistance sélectionné.

Si l'ordinateur de bord est retiré de son support **(4)**, le niveau d'assistance affiché en dernier restera mémorisé, l'affichage **j** de la puissance du moteur restera vide.

## **Activation/désactivation de l'assistance à la poussée**

L'assistance à la poussée vous permet de pousser le vélo électrique en exerçant moins d'effort. La vitesse possible avec cette fonction dépend de la vitesse sélectionnée sur le vélo. Elle est au maximum de **6 km/h**. Elle sera d'autant plus faible (à pleine puissance) que la vitesse sélectionnée est plus petite.

▶ La fonction assistance à la poussée ne doit être utili**sée que quand vous poussez le vélo électrique.** Les roues du vélo doivent être en contact avec le sol lorsque l'assistance à la poussée est utilisée, sans quoi vous risqueriez de vous blesser.

Pour **activer** l'assistance à la poussée, actionnez brièvement la touche **WALK** de votre ordinateur de bord. Après l'activation, appuyez dans les 3 s qui suivent sur la touche **+** et maintenez-la enfoncée. Le système d'entraînement eBike se met alors en marche.

**Remarque :** L'assistance à la poussée n'est pas activable dans le niveau d'assistance **OFF**.

L'assistance à la poussée **se désactive** dès que l'une des situations suivantes se produit :

- Vous relâchez la touche **+**,
- les roues du vélo électrique se bloquent (par ex. si vous actionnez les freins ou heurtez un obstacle),
- la vitesse devient supérieure à **6 km/h**.

Le fonctionnement de l'assistance de poussée est tributaire de la législation en vigueur dans chaque pays et peut donc différer de ce qui a été indiqué ci-dessus. L'assistance à la poussée peut même être désactivée.

# **Activation/désactivation de l'éclairage du vélo**

Sur les vélos où l'éclairage est alimenté par le système eBike, les feux avant et arrière peuvent être allumés et éteints simultanément en actionnant la touche **(1)** de l'ordinateur de bord.

Vérifiez le fonctionnement de l'éclairage du vélo avant chaque départ.

Quand l'éclairage est allumé, l'affichage éclairage vélo **f** s'allume sur la barre d'état de l'écran.

Le fait d'allumer ou d'éteindre l'éclairage du vélo n'a aucune incidence sur le rétro-éclairage de l'écran.

# **Lock (fonction premium)**

La fonction Lock peut être achetée dans la **<Acheter>** de l'application eBike Connect. Après avoir activé la fonction Lock, l'assistance électrique de l'unité d'entraînement est désactivée lors du retrait de l'ordinateur de bord. Elle ne peut être activée qu'à partir de l'ordinateur de bord du vélo électrique.

Vous trouverez des instructions détaillées dans la notice d'utilisation en ligne, sur le site www.Bosch‑eBike.com

## **Le suivi des déplacements**

Pour enregistrer les activités, il est nécessaire de vous inscrire ou connecter sur le portail eBike Connect ou l'application Bosch eBike Connect.

Pour saisir les activités, vous devez accepter la mémorisation des données de position sur le portail et dans l'application. Il n'est sinon pas possible d'afficher vos activités sur le portail ou l'application. Pour que la position soit enregistrée, il faut que vous soyez connecté en tant qu'utilisateur sur l'ordinateur de bord.

Après une synchronisation, les activités sont visibles dans l'application et le portail déjà pendant le roulage.

## **eShift (optionnel)**

eShift indique qu'un système de passage de vitesses électronique est associé au système eBike. Les composants eShift sont reliés électriquement à l'unité d'entraînement par le fabricant. Les systèmes de passage de vitesses électroniques sont décrits dans une notice d'utilisation à part.

# **Système antiblocage ABS (optionnel)**

Si le vélo est doté d'un eBike ABS Bosch sans témoin ABS externe, le témoin s'allume sur l'écran du **Nyon (BUI350)** lors du démarrage du système et en cas d'anomalie de fonctionnement. Pour plus de détails sur le système ABS et son fonctionnement, consultez la notice d'utilisation ABS.

# **Mises à jour logicielles**

Quand le **Nyon (BUI350)** est connecté en mode WiFi, il contrôle automatiquement s'il n'y a pas une version de logiciel plus récente. En présence d'une mise à jour logicielle, l'utilisateur reçoit un message. L'utilisateur peut aussi chercher manuellement les mises à jour sous **<Paramètres système>**.

### **Informations sur la conduite avec le système eBike**

#### **Entretien du système eBike**

Respectez les températures de fonctionnement et de stockage des composants du système d'assistance électrique. Protégez l'unité d'entraînement, l'ordinateur de bord et la batterie des températures extrêmes (par exemple d'une exposition intense aux rayons du soleil en l'absence d'aération). Les composants (notamment la batterie) peuvent être endommagés lorsqu'ils sont exposés à des températures extrêmes.

Veillez à une bonne propreté de l'écran de l'ordinateur de bord Nyon. En cas de présence de saletés, la détection de luminosité ambiante risque de ne plus fonctionner. En mode de navigation, la commutation jour/nuit risque de ne plus se faire.

Un brusque changement des conditions ambiantes peut entraîner la formation de buée sur la face interne de l'écran. La buée disparaît généralement après peu de temps dès qu'il y a eu équilibre des températures.

## **Le système de commande Nyon**

Le système de commande Nyon se compose de trois composantes :

- 1. l'ordinateur de bord Nyon avec l'unité de commande
- 2. l'application mobile **Bosch eBike Connect**
- 3. le portail en ligne www.ebike-connect.com

De nombreux paramètres de configuration et fonctions peuvent être gérés et utilisés sur tous les composants. Certains paramètres de configuration et certaines fonctions ne sont atteignables ou utilisés que sur certains composants. La synchronisation des données s'effectue automatiquement en cas de connexion *Bluetooth*®/Internet. Le tableau suivant donne un aperçu des fonctions disponibles.

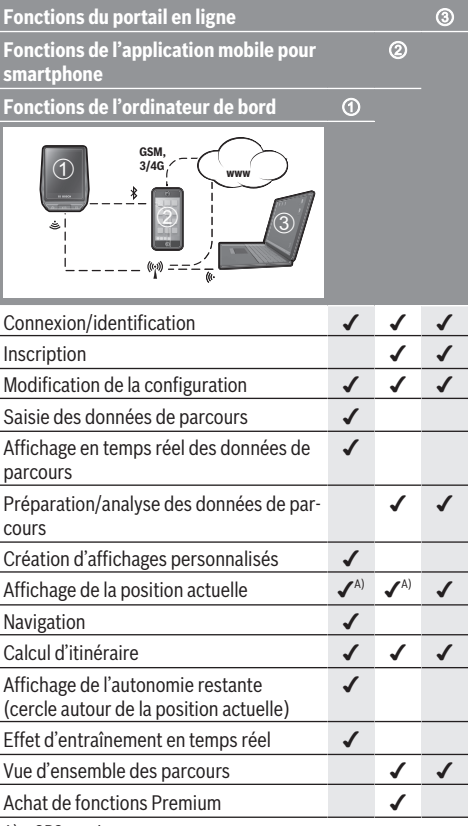

A) GPS requis

#### **Fonctions Premium**

Nous avez la possibilité de compléter les fonctions standard du système de commande **Nyon (BUI350)** en achetant des **fonctions Premium** sur l'App Store (pour les iPhones d'Apple) ou sur le Google Play Store (pour les appareils Android).

Plusieurs fonctions Premium payantes sont disponibles en plus de l'application gratuite **Bosch eBike Connect**. Vous trouverez une liste détaillée des applis supplémentaires disponibles dans la notice d'utilisation en ligne, sur le site www.Bosch‑eBike.com.

# **Affichage et configuration de l'ordinateur de bord**

**Remarque :** Toutes les représentations écran et textes d'interface des pages suivantes se rapportent à la version initiale du logiciel au moment de sa mise sur le marché. Il peut arriver après une mise à jour que les représentations écran et/ ou texte d'interface diffèrent quelque peu.

Le Nyon est doté d'un écran tactile. Vous pouvez feuilleter et parcourir les masques d'écran en balayant l'écran vers la droite ou vers la gauche avec un doigt. Dans le masque d'état, la sélection de fonctions ou sous-menus s'effectue par appui avec un doigt.

Le Nyon dispose de masques d'écran standards et de masques d'écran prédéfinis. L'utilisateur peut aussi créer ses propres masques d'écran. L'ordre et le nombre de masques d'écran peut être défini librement. Jusqu'à 25 tuiles peuvent être utilisées pour les masques d'écran. Les différents masques d'écran seront décrits dans le détail après avoir montré la configuration de base à l'achat de l'ordinateur de bord.

Les masques d'écran standards sont les suivants :

- **<Écran d'état>**
- **<Écrans VAE>**
- **<Écran Données trajet>**
- **<Écran Carte>**
- **<Écran d'analyse>**

Les masques d'écran prédéfinis sont les suivants :

- **<Écran Forme>**
- **<Écran eMTB>**
- **<Écran de Base>**

Les touches **< (14)** et **> (10)** permettent de sélectionner, aussi bien à l'arrêt qu'en roulant, les différents masques contenant des formations sur la conduite et le parcours. Vous pouvez ainsi garder les deux mains sur le guidon lorsque vous roulez.

Les touches **+ (15)** et **– (12)** permettent d'augmenter et de réduire le niveau d'assistance.

Les **<Réglages>** sélectionnables à partir du **<Écran d'état>** ne sont pas modifiables pendant que vous roulez.

# **<Écran d'état>**

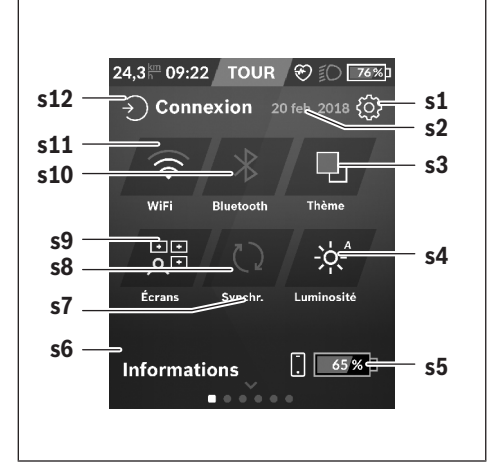

- **s1** Bouton **<Réglages>**
- **s2** Date

#### **s3 <Thème>**

Permet de commuter entre arrière-plan clair et foncé.

- **s4** Bouton **<Luminosité>** Permet de sélectionner les niveaux de luminosité suivants : 25 % | 50 % | 75 % | 100 % | Auto.
- **s5** Niveau de charge du smartphone

#### **s6 <Informations>**

C'est ici que sont affichés les derniers événements (p. ex. téléchargement carte).

- **s7** Dernière synchronisation
- **s8** Bouton Synchronisation
- **s9** Bouton **<Écrans>**

Permet de modifier l'ordre et le contenu des masques d'écran.

**s10** Bouton **<Bluetooth> Appui bref :** Activation/désactivation **Appui prolongé :** Accès rapide au menu *Bluetooth*®

#### **s11** Bouton **<Wifi> Appui bref :** Activation/désactivation **Appui prolongé :** Accès rapide au menu WiFi

**s12 <Connexion>**

Permet à l'utilisateur de se connecter avec son identifiant.

#### **<Réglages>**

Le menu Paramètres est accessible à partir du masque d'état. Les **<Réglages>** ne sont pas accessibles et modifiables pendant que vous roulez.

Effectuez un appui court sur le bouton **<Réglages>** et sélectionnez le réglage/sous-menu souhaité. La flèche Retour permet de revenir au menu précédent. Pour refermer le menu Paramètres, appuyez sur le symbole **x** (à droite de la ligne d'en-tête).

Le premier niveau du menu Paramètres comprend les zones suivantes :

#### – **<Param. carte>**

**<Param. carte>** permet de sélectionner le mode de représentation de la carte (2D ou 3D), de contrôler les cartes téléchargées ou mises à jour des cartes et télécharger les cartes recommandées.

– **<Mon VAE>** – Réglages relatifs à votre vélo électrique : Vous pouvez remettre à zéro automatiquement ou manuellement les compteurs (kilométrage journalier, valeurs moyennes, etc.) et l'autonomie. Vous pouvez modifier de ±5 % la circonférence de roue préréglée par le fabricant. Si votre vélo électrique est équipé d'un système **eShift**, vous pouvez ici configurer aussi votre système eShift. Le concessionnaire vélos peut programmer un certain kilométrage et/ou intervalle de temps comme échéance d'entretien. Sur la page Composants du vélo sont affichés le numéro de série, les versions matérielle et logicielle ainsi que d'autres caractéristiques importantes de chaque composant.

#### – **<Personnalisation>**

Cette option de menu permet d'adapter les masques d'écran et le contenu des tuiles à vos besoins personnels.

#### – **<Connexions>**

Vous pouvez ici paramétrer les connexions *Bluetooth*® et WiFi. Pour pouvoir utiliser l'affichage de fréquence cardiaque, vous devez soit adjoindre à vos masques standards le **<Écran Forme>** des masques prédéfinis ou une tuile fréquence cardiaque. Après vous être connecté, le symbole cœur devient bleu dans la tuile.

Cardiofréquencemètres recommandés :

- Polar H7
- Polar H10 Heart Rate Sensor
- Runtastic Heart Rate Combo Monitor
- Wahoo TICKR Heart Rate Monitor
- Ceinture pectorale BerryKing Heartbeat
- **Bracelet BerryKing Sportbeat** D'autres appareils non cités peuvent aussi être compatibles.
- **<Mon profil>**

Permet de consulter les données de l'utilisateur actif.

– **<Paramètres système>**

Vous permet d'afficher la vitesse et la distance en kilomètres ou en miles, l'heure au format 12 heures ou 24 heures, de sélectionner l'heure, la date et le fuseau horaire et de choisir la langue de votre choix. Vous pouvez réinitialiser le Nyon, démarrer une mise à jour du logiciel (si disponible) et choisir entre un design noir ou un design blanc.

## – **<Informations>**

Remarques sur la FAQ (Foire Aux Questions), certifications, données de contact, informations sur les licences. Vous trouverez une description détaillée des différents paramètres dans la notice d'utilisation en ligne, sur le site www.Bosch-eBike.com.

# **<Écrans VAE>**

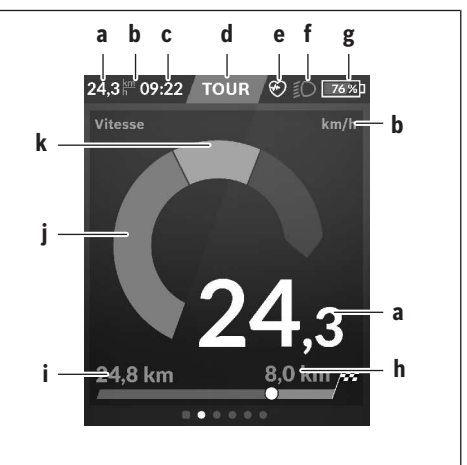

- **a** Vitesse
- **b** Unité de vitesse
- **c** Heure<sup>a)</sup> L'heure affichée est celle du faisceau horaire sélectionné. Le réglage est automatique via GPS.
- **d** Niveau d'assistance La couleur de l'écran varie selon le niveau d'assistance.
- **e** Connexion à un cardiofréquencemètre Sert aussi à l'affichage de certains événements. Il y a affichage au moment où l'événement survient (p. ex. connexion à un smartphone).
- **f** Éclairage du vélo Le symbole apparaît quand l'éclairage est allumé.
- **g** Charge de la batterie du vélo
- **h** Information sur l'autonomie<sup>b)c)</sup>
- **i** Distance parcourue
- **j** Puissance du moteur
- **k** Puissance de pédalage
- a) Sur les VAE avec ABS, l'inscription **((ABS))** remplace l'affichage de l'heure au démarrage du système ou apparaît en cas de dysfonctionnement de l'ABS.
- b) Quand la navigation est active, un drapeau à damier et le kilométrage restant jusqu'à la destination s'affichent du côté droit de l'échelle. Si la charge de la batterie du vélo est suffisante pour arriver à destination, la partie droite de l'échelle s'affiche en vert. Si la partie droite de l'échelle s'affiche en orange ou en rouge, il n'est pas certain / pas possible que vous arriviez à destination avec le niveau d'assistance réglé. Pour arriver à destination avec la capacité restante de la batterie, sélectionnez un niveau d'assistance plus faible.
- c) Quand la navigation est **désactivée**, il apparaît à gauche les kilomètres parcourus.

Les affichages **a … g** constituent la barre d'état et apparaissent sur chaque masque d'écran.

Lorsque l'ordinateur de bord est retiré de son support, la barre d'état change et prend l'aspect suivant :

**l g**

- **l** Charge de l'accu de l'ordinateur de bord En présence d'une connexion *Bluetooth*® et/ou WiFi apparaissent au centre les icônes correspondants.
- **g** Charge de la batterie du vélo Dernier niveau de charge de la batterie du vélo électrique

# **<Écran Données trajet>**

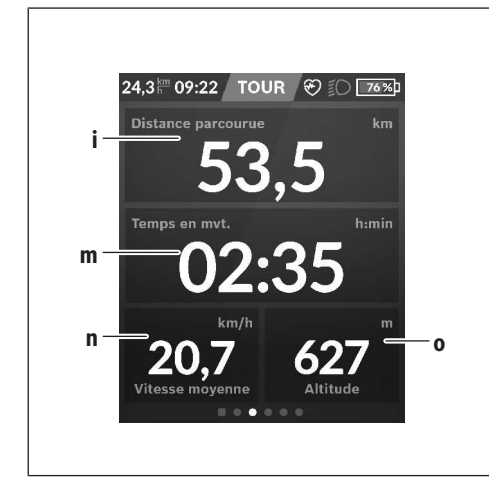

- **i <Distance parcourue>** Affichage de la distance parcourue
- **m <Temps en mvt>** Affichage de la durée de parcours
- **n <Vitesse moyenne>** Affichage de la vitesse moyenne
- **o <Altitude>** Affichage de l'altitude

# **<Écran Carte>**

La navigation s'effectue à partir de cartes basées sur Open Street Map (OSM).

Lorsque vous allumez le Nyon, celui-ci commence par effectuer une recherche de satellites pour la réception de signaux GPS. Dès que le nombre de satellites trouvés est suffisant, la couleur du point de position passe de gris à bleu. En cas de mauvaises conditions météorologiques ou de réception des signaux, la recherche de satellites peut prendre plus de temps. Si aucun satellite n'est trouvé après une durée assez longue, redémarrez le Nyon.

La première recherche de satellites peut prendre quelques minutes.

Pour améliorer la précision de la position, effectuez la première recherche de satellites avec une vue dégagée vers le ciel. Attendez quelques minutes sans bouger, même si votre position a déjà été trouvée.

Dès que le Nyon a trouvé votre position, cette dernière s'affichera sur la carte. Pour **agrandir** la portion de carte visible, touchez l'écran tactile avec **deux** doigts et écartez les doigts. Pour **réduire** la portion de carte visible, rapprochez les doigts. Pour **déplacer** la carte, déplacez les deux doigts dans le sens voulu. Pour **sélectionner une destination**, laissez un doigt immobile sur le carte à l'endroit voulu.

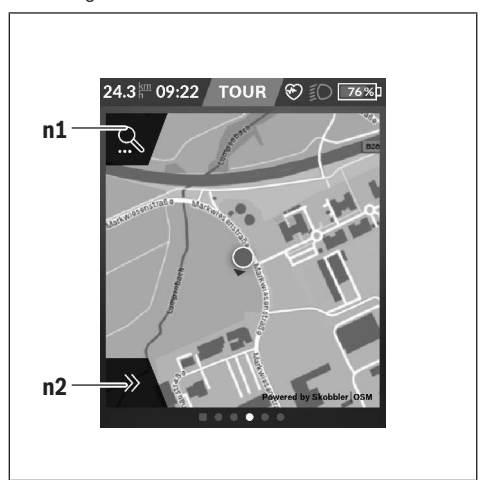

- **n1** Recherche de navigation
- **n2** Fonctions de navigation

Les fonctions de navigation **n2** vous permettent de sélectionner vos destinations de façon à ce que vous puissiez les atteindre avec le niveau de charge actuel de la batterie.

Pendant une navigation, autrement dit un guidage à destination, l'utilisateur reçoit des informations lui permettant de savoir s'il va pouvoir atteindre sa destination avec le niveau de charge actuel de la batterie de son vélo et le niveau d'assistance sélectionné.

Le cercle autour de la position actuelle vous indique jusqu'où vous pourrez aller avec la charge actuelle de la batterie, compte tenu du niveau d'assistance réglé et du dénivelé du parcours. Si vous changez le niveau d'assistance, la taille du cercle s'adapte en fonction.

Si vous sélectionnez la recherche de navigation **n1**, il apparaît le menu suivant :

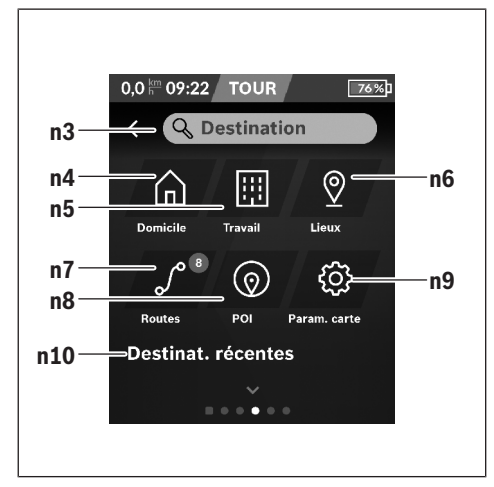

### **n3** Champ de saisie **<Destination>**

Vous pouvez indiquer ici une adresse de destination ou un centre d'intérêt (restaurant, etc.). Il apparaîtra alors à l'affichage (dépend de ce que vous avez demandé) toutes les adresses possibles dans un périmètre de 100 km.

#### **n4** Bouton **<Domicile>**

Ce bouton sélectionne comme adresse de destination votre adresse de domicile.<sup>a)</sup>

#### **n5** Bouton **<Travail>**

Ce bouton sélectionne comme adresse de destination votre lieu de travail<sup>a)</sup>

#### **n6** Bouton **<Lieux>**

Ce bouton donne accès aux lieux mémorisés qui ont été synchronisés à partir de l'application mobile ou du portail.

#### **n7** Bouton **<Routes.>**

Affiche les itinéraires mémorisés puis synchronisés sur le portail.

#### **n8** Bouton **<POI>**

Ce bouton vous permet de trouver des points d'intérêt général (POI), p. ex. des restaurants ou magasins d'alimentation.

#### **n9** Bouton **<Param. carte>**

Ce bouton permet de modifier la représentation des cartes ou de gérer les cartes téléchargées.

#### **n10 <Destinat. récentes>**

Il apparaît ici les derniers itinéraires et lieux où vous avez été.

a) Les données de l'application et du portail sont reprises et affichées.

Après avoir indiqué la destination apparaît en premier l'itinéraire le plus rapide (**<Rapide>**). Vous pouvez aussi choisir l'itinéraire la plus pittoresque (**<Pittoresque>**) ou l'itinéraire VTT (**<VTT>**). Vous pouvez aussi vous laisser guider jusqu'à votre domicile (si vous avez indiqué une adresse de domicile

sur le portail) ou bien rappeler soit l'une des dernières destinations, soit une destination ou un itinéraire mémorisés. L'ordinateur de bord calcule et affiche l'autonomie restante de la batterie sur la base des données topographiques. Le calcul de l'autonomie topographique est limité à 100 km. Si vous avez importé ou planifié des itinéraires GPX via le portail en ligne, ceux-ci vous seront transférés sur votre Nyon via *Bluetooth*® ou une connexion WiFi. Vous pouvez démarrer ces itinéraires, en cas de besoin. Si vous vous trouvez à proximité de l'itinéraire, vous pouvez vous laisser guider jusqu'au point de départ ou démarrer directement la navigation le long de l'itinéraire.

À des températures inférieures à 0 °C, des écarts importants peuvent survenir lors de la mesure de l'altitude.

#### **Navigation active**

La figure ci-dessous montre en guise d'exemple une navigation active avec la signification des symboles représentés.

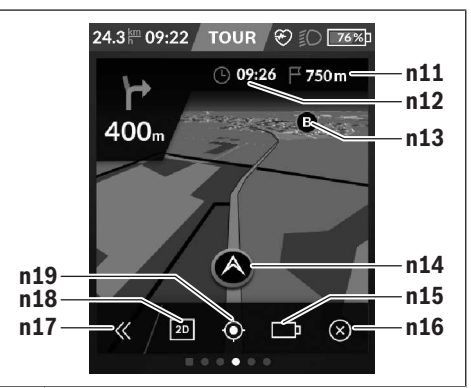

- **n11** Distance jusqu'à la destination
- **n12** Heure d'arrivée
- **n13** Destination
- **n14** Position actuelle
- **n15** Indicateur d'autonomie de l'accu
- **n16** Terminer la navigation active
- **n17** Ouverture/fermeture panneau (retour à la recherche)
- **n18** Commutation entre vue 2D et vue 3D
- **n19** Centrage de la vue (seulement visible quand la carte a été déplacée)

# **<Écran d'analyse>**

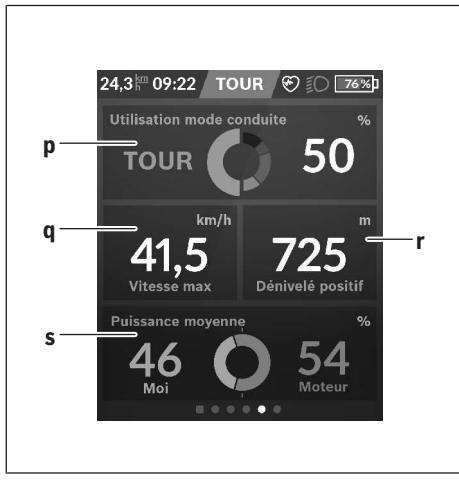

#### **p <Utilisation mode conduite>** Affichage de l'utilisation des différents modes de conduite

- **q <Vitesse max>** Affichage de la vitesse maximale
- **r <Dénivelé positif>** Affichage du dénivelé
- **s <Puissance moy.>** Affichage du rapport entre la puissance de pédalage et la puissance du moteur

## **Création d'un masque d'écran personnalisé**

Pour intégrer des masques d'écran prédéfinis ou créer de nouveaux masques, sélectionnez le masque d'état et appuyez sur le bouton Adapter masques **s9**. Tout en bas de l'écran apparaissent 4 icônes permettant d'effectuer une adaptation.

Vous pouvez aussi sélectionner la fonction via **<Régla-**

#### **ges>** → **<Écrans>**.

Vous disposez des possibilités suivantes :

- Déplacer les masques d'écran
- Créer de nouveaux masque d'écran
- Effacer des masques d'écran
- Ajouter des masques d'écran prédéfinis

# **<Écran Forme> (masque d'écran prédéfini)**

- 24.3 m 09:22 TOUR → 8 1 76% .<br>Ma puissance **VA t** Cadence ron **u** ണ hnm keal **r v** Fqce cardiaque Calories
- **t <Ma puissance>** Affichage de la puissance de pédalage
- **u <Cadence>** Affichage de la fréquence de pédalage
- **r <Fqce cardiaque>** Affichage de la fréquence cardiaque
- **v <Calories>** Affichage du nombre de kilocalories brûlées

# **<Écran eMTB> (masque d'écran prédéfini)**

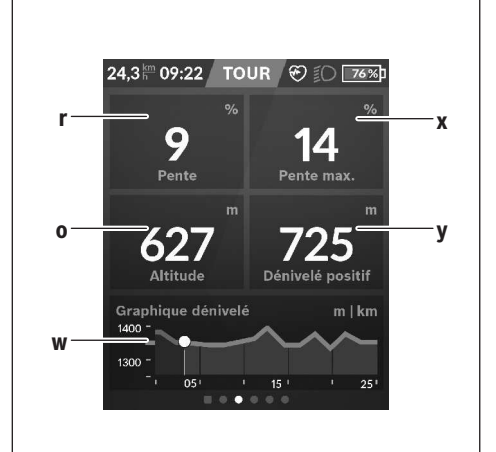

- **r <Pente>** Affichage du dénivelé
- **o <Altitude>** Affichage de l'altitude
- **w <Graphique dénivelé>** Affichage du profil du parcours
- **x <Pente max.>** Affichage de la pente maximale
- **y <Dénivelé positif>** Affichage du dénivelé

# **<Écran de Base> (masque d'écran prédéfini)**

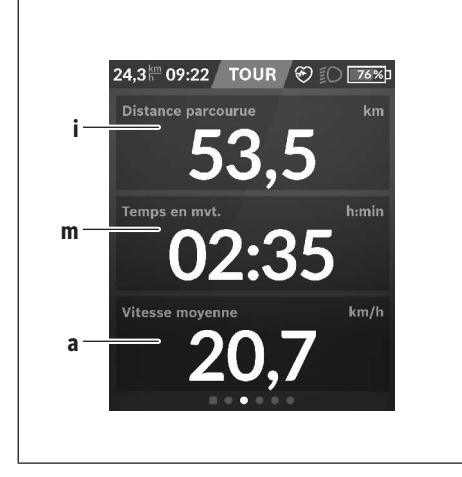

– **<Thème>**

Ce sous-menu permet de commuter entre arrière-plan clair et foncé.

- **<eShift>** (optionnel) Ce sous-menu permet de régler la fréquence de pédalage.
- **<Mode de conduite personnalisé>** (fonction Premium ; disponible sur l'AppStore ou Google Play) Ce sous-menu permet de sélectionner des modes de conduite personnalisés.
- **<Menu rapide>**

Ce sous-menu permet de quitter le **<Menu rapide>**.

**i <Distance parcourue>** Affichage de la distance parcourue

- **m <Temps en mvt>** Affichage de la durée de parcours
- **a <Vitesse moyenne>** Affichage de la vitesse moyenne

## **<Menu rapide>**

Le menu rapide affiche certains réglages pouvant aussi être modifiés pendant que vous roulez.

Le menu rapide est accessible à l'aide de la touche de sélection **(11)**. Les touches **< (14)** et **> (10)** permettent de changer de sous-menu. La sélection des options des sous-menus s'effectue à l'aide des touches **+ (15)** et **– (12)**.

Il n'est pas possible d'accéder au **<Menu rapide>** à partir du **<Écran d'état>**.

Le **<Menu rapide>** donne accès aux sous-menus suivants :

– **<Réinit. trajet>**

Ce sous-menu permet de remettre à zéro toutes les données relatives au trajet effectué jusque là.

– **<Sélectionner une destination>**

Ce sous-menu permet de mémoriser votre position actuelle, de revenir à une position mémorisée ou de se laisser guider jusqu'à son domicile.

– **<Zoom sur la carte>**

Ce sous-menu permet d'agrandir ou réduire la portion de carte visible à l'écran.

– **<Luminosité>**

Ce sous-menu permet de sélectionner les niveaux de luminosité suivants : 25 % | 50 % | 75 % | 100 % | Auto.

# **Affichage des code de défaut**

Le éléments du système eBike sont contrôlés automatiquement en permanence. Si un défaut est détecté, le code de défaut correspondant s'affiche sur l'ordinateur de bord.

Certains défauts déclenchent la désactivation automatique de l'assistance électrique. Il est alors possible de continuer à rouler mais à la seule force des mollets. Faites contrôler votre vélo électrique avant de l'utiliser pour d'autres trajets.

u **Ne confiez les réparations qu'à un revendeur agréé.**

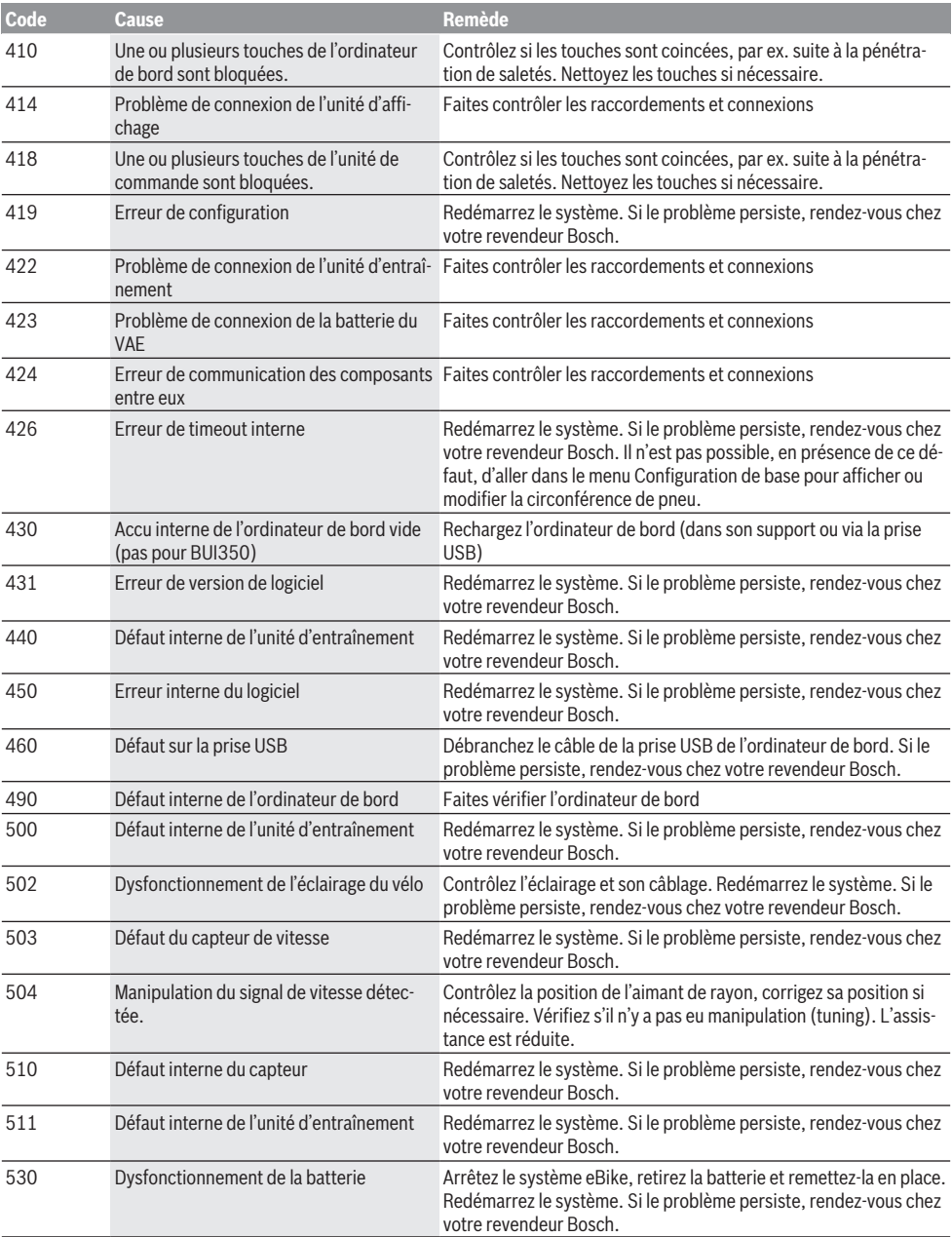

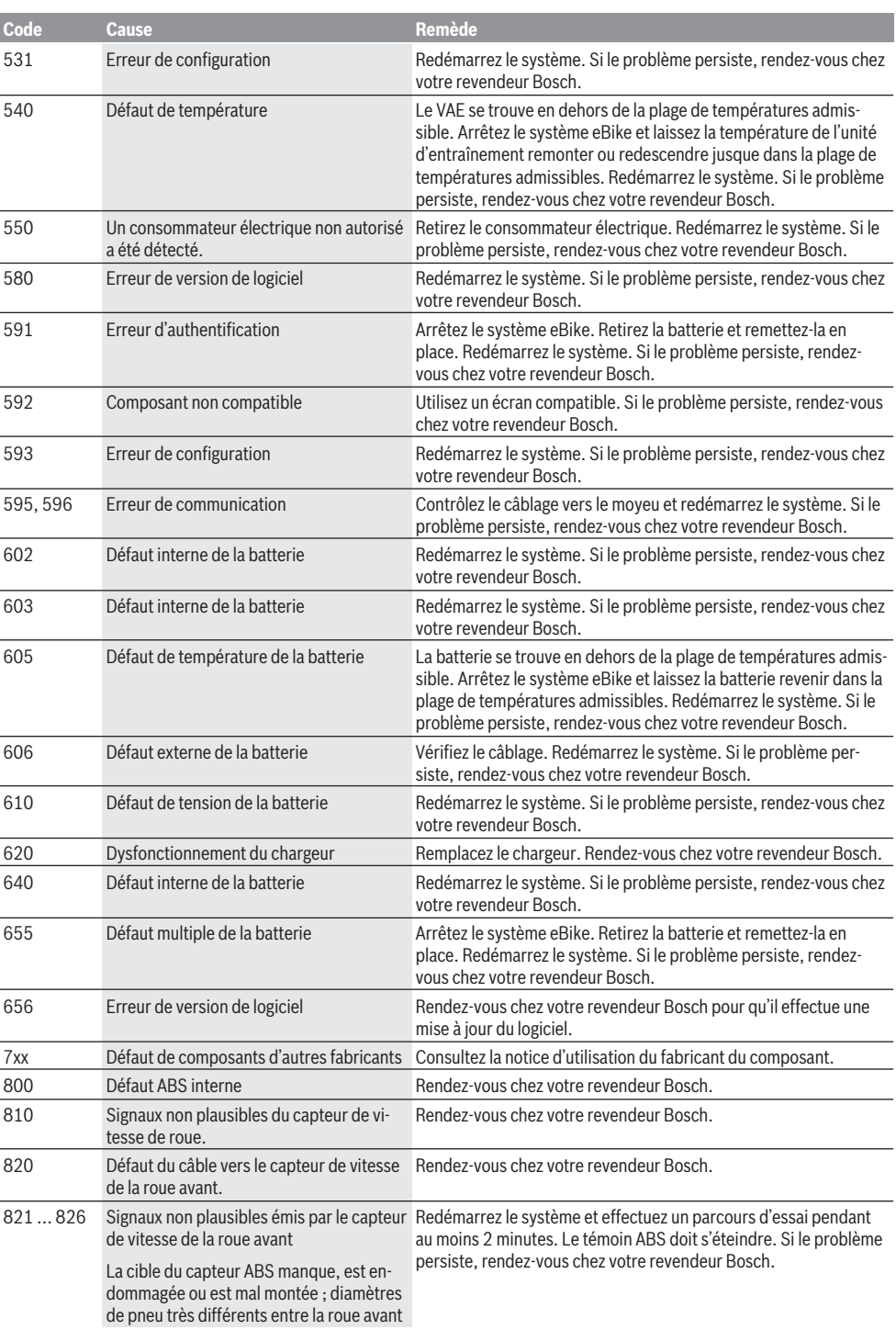

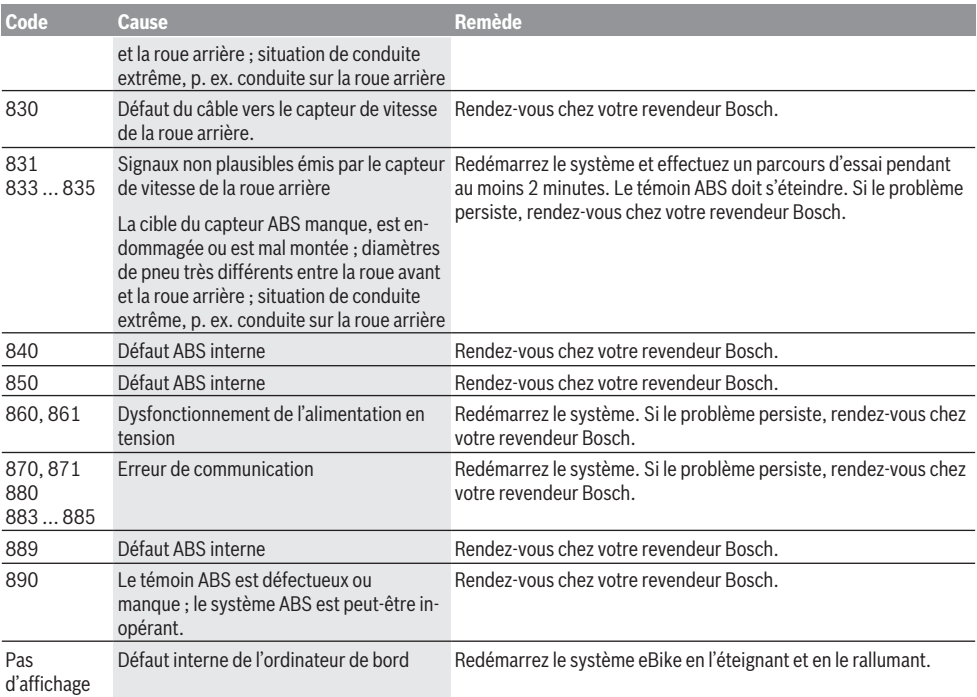

# **Entretien et service après‑vente**

u **Désactivez l'ordinateur de bord avant d'entreprendre des travaux de nettoyage, maintenance ou entretien au niveau de l'ordinateur de bord ou son support de fixation.** Vous éviterez ainsi tout dysfonctionnement/erreur d'utilisation.

### **Nettoyage et entretien**

Ne nettoyez jamais les composants avec de l'eau sous pression.

Veillez à une bonne propreté de l'écran de votre ordinateur de bord. En cas de présence de saletés, la détection de luminosité ambiante risque de ne plus fonctionner.

Pour nettoyer votre ordinateur de bord, utilisez un chiffon doux, légèrement humide. Utilisez uniquement de l'eau et aucun produit nettoyant.

Faites contrôler votre système eBike au moins une fois par an sur le plan technique (partie mécanique, version du logiciel système, etc.).

Le concessionnaire de vélos peut en plus programmer un certain kilométrage et/ou intervalle de temps comme échéance d'entretien. Quand le prochain entretien est arrivé à échéance, l'ordinateur de bord vous en informe à chaque mise en marche.

Pour le service après-vente ou les réparations sur votre vélo électrique, adressez-vous à un vélociste agréé.

 $\triangleright$  Ne confiez les réparations qu'à un revendeur agréé.

## **Service après-vente et conseil utilisateurs**

Pour toutes les questions concernant le système eBike et ses éléments, adressez-vous à un vélociste agréé.

Vous trouverez les données de contact de vélocistes agréés sur le site internet [www.bosch-ebike.com.](http://www.bosch-ebike.com)

## **Transport**

▶ Si vous devez transportez votre vélo électrique à l'ex**térieur de votre voiture, par exemple, sur une galerie de toit, retirez l'ordinateur de bord et la batterie afin d'éviter qu'ils soient endommagés.**

## **Élimination des déchets**

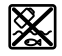

L'unité d'entraînement, l'ordinateur de bord et son unité de commande, la batterie, le capteur de vitesse, les accessoires et l'emballage doivent être triés afin d'être recyclés de façon respectueuse de l'environnement.

Ne jetez pas les systèmes eBike et leurs éléments constitutifs dans les ordures ménagères !

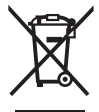

Conformément à la directive européenne 2012/19/UE, les outils électroportatifs hors d'usage, et conformément à la directive européenne 2006/66/CE, les accus/piles/batteries usagés ou défectueux doivent être éliminés séparément et être recyclés en respectant l'environnement.

Rapportez les composants hors d'usage des systèmes eBike Bosch chez un vélociste agréé.

**Sous réserve de modifications.**

# **Indicaciones de seguridad**

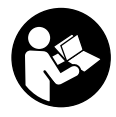

**Lea íntegramente todas las indicaciones de seguridad e instrucciones.** Las faltas de observación de las indicaciones de seguridad y de las instrucciones pueden causar descargas eléctricas, incendios y/o lesiones graves.

**Guarde todas las indicaciones de seguridad e instrucciones para posibles consultas futuras.**

El término **batería** empleado en este manual del usuario se refiere a todas las baterías para eBike originales de Bosch.

- ▶ No permita que las indicaciones del ordenador de a **bordo le distraigan.** Si no centra su atención exclusivamente en el tráfico, se arriesga a verse implicado en un accidente. Si desea introducir en el ordenador de a bordo datos que van más allá del cambio de nivel de asistencia, deténgase para efectuar dichas entradas.
- Ajuste la luminosidad de la pantalla de modo que pue**da percibir adecuadamente las informaciones importantes, como la velocidad o los símbolos de advertencia.** Una luminosidad de la pantalla incorrectamente ajustada puede llevar a situaciones peligrosas.
- u **Antes de empezar un programa de entrenamiento, consulte a su médico sobre el esfuerzo que puede asumir.** Solo así evitará un posible sobreesfuerzo.
- ▶ Si utiliza un sensor de frecuencia cardíaca, es posible **que la frecuencia indicada esté distorsionada por interferencias electromagnéticas.** Las frecuencias cardíacas indicadas solo sirven a modo de referencia. No se asumen responsabilidades por las consecuencias derivadas de frecuencias cardíacas indicadas erróneamente.
- u **Nyon no es un producto relacionado con la tecnología médica.** Los valores que se muestran en la pantalla de fitness pueden diferir de los valores reales.
- u **No intente abrir el ordenador de a bordo.** El ordenador de a bordo se puede destruir al abrirlo y así se pierde el derecho de garantía.
- **► No utilice el ordenador de a bordo como asidero.** Si se levanta la eBike por el ordenador de a bordo, este puede dañarse irreparablemente.
- **¡Cuidado!** El uso del ordenador de a bordo con *Bluetooth*® y/o WiFi puede provocar anomalías en otros aparatos y equipos, en aviones y en aparatos médicos (p.ej. marcapasos, audífonos, etc.). Tampoco puede descartarse por completo el riesgo de daños en personas y animales que se encuentren en un perímetro cercano. No utilice el ordenador de a bordo con *Bluetooth*® cerca de aparatos médicos, gasolineras, instalaciones químicas, zonas con riesgo de explosión ni en zonas con atmósfera potencialmente explosiva. No utilice el ordenador de a bordo con *Bluetooth*® en aviones. Evite el uso prolongado de esta herramienta en contacto directo con el cuerpo.
- ► La marca de palabra *Bluetooth*<sup>®</sup> como también los símbolos (logotipos) son marcas de fábrica registradas y propiedad de Bluetooth SIG, Inc. Cada utilización de esta

marca de palabra/símbolo por Bosch eBike Systems tiene lugar bajo licencia.

## **Advertencias de seguridad relativas a la navegación**

- ▶ No planifique rutas mientras conduce. Deténgase e in**grese un nuevo destino solo cuando está parado.** Si no centra su atención exclusivamente en el tráfico, se arriesga a verse implicado en un accidente.
- u **Interrumpa su viaje cuando el sistema de navegación le proponga una ruta que resulte arriesgada o peligrosa en función de sus competencias de conducción.** Permita que el dispositivo de navegación le proponga una ruta alternativa.
- ▶ No ignore ninguna señal de tráfico aunque el dispositi**vo de navegación le indique un camino determinado.** El sistema de navegación no puede saber si hay obras o desvíos temporales en un lugar.
- ▶ No use la navegación en situaciones críticas de seguri**dad o poco claras (cierres de carreteras, desvíos, etc.).** Lleve siempre consigo mapas y medios de comunicación.

# **Indicación de protección de datos**

Si en caso de servicio se envía el ordenador de a bordo al servicio Bosch, es posible transferir a Bosch los datos guardados en el ordenador de a bordo.

# **Descripción del producto y servicio**

# **Utilización reglamentaria**

El ordenador de a bordo **Nyon (BUI350)** está previsto para el control de un sistema eBike de Bosch y para mostrar los datos del viaje.

Además de las funciones aquí representadas, puede ser que se introduzcan en cualquier momento modificaciones de software para la eliminación de errores y modificaciones de funciones.

Informaciones adicionales al respecto se encuentran en www.Bosch-eBike.com.

Las instrucciones para utilizar la aplicación (App) y el portal están contenidas en las Instrucciones de servicio en línea (online) bajo www.Bosch-eBike.com.

**Nyon (BUI350)** no es adecuado para la navegación sin bicicleta (para excursionistas o conductores de automóviles).

## **Componentes principales**

La numeración de los componentes representados hace referencia a las figuras de las páginas de gráficos que aparecen al inicio de las instrucciones.

Todas las representaciones de las piezas de la bicicleta, excepto la unidad motriz, ordenador de a bordo incl. unidad de mando, sensor de velocidad y los soportes correspondientes son esquemáticas y pueden diferir de su eBike.

- **(1)** Tecla de iluminación de la bicicleta
- **(2)** Caperuza protectora del puerto USB
- **(3)** Tecla de conexión/desconexión del ordenador de a bordo
- **(4)** Soporte del ordenador de a bordo<sup>a)</sup>
- **(5)** Ordenador de a bordo
- **(6)** Pantalla (sensible al tacto)
- **(7)** Sensor de luminosidad
- **(8)** Puerto USB
- **(9)** Mecanismo de desenclavamiento
- **(10)** Tecla para hojear hacia delante
- **(11)** Tecla de selección
- **(12)** Tecla para reducir la asistencia
- **(13)** Soporte de la unidad de mando
- **(14)** Tecla para hojear hacia detrás
- **(15)** Tecla para aumentar la asistencia
- **(16)** Unidad de mando
- **(17)** Tecla de arranque asistido/asistencia para empujar caminando **WALK**
- **(18)** Tornillo de bloqueo del ordenador de a bordo
- **(19)** Contactos de unidad motriz
- **(20)** Contactos de unidad de mando
- a) En el caso de la fijación en el manillar, las soluciones específicas para el cliente también son posibles sin las abrazaderas del manillar.

# **Datos técnicos**

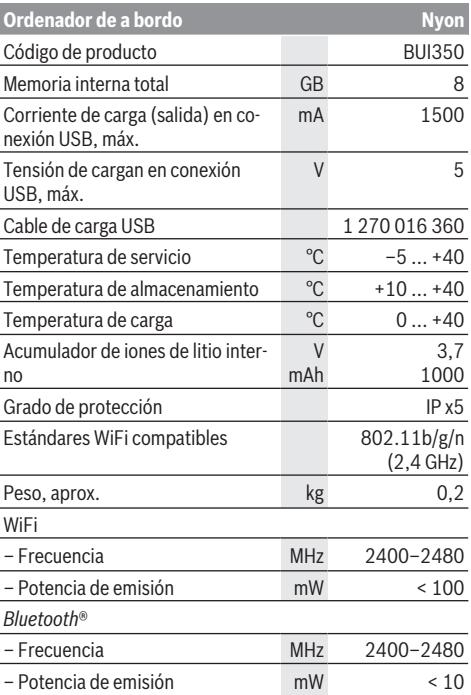

# **Declaración de conformidad**

Robert Bosch GmbH, Bosch eBike Systems, declara que el tipo de equipo de radio **Nyon** cumple con las Directivas 2014/53/UE así como con la Reglamentación sobre sistemas de radiocomunicación de 2017 en su versión modificada. El texto completo de la Declaración de conformidad de la UE y de la Declaración de conformidad del Reino Unido está disponible en la siguiente dirección de Internet: [https://www.ebike-connect.com/conformity.](https://www.ebike-connect.com/conformity)

El ordenador de a bordo dispone de antenas internas separadas para *Bluetooth*®, WLAN y GPS con una potencia de salida. Las antenas no son accesibles para el usuario. Cualquier modificación realizada por el usuario infringe la aprobación legal de este producto.

# **Montaje**

- ▶ Desactive el ordenador de a bordo y retírelo, al mon**tar el soporte o trabajar en el soporte.** De esta manera se evitan los fallos de funcionamiento/aplicaciones.
- ▶ Desactive el ordenador de a bordo y retírelo, al mon**tar o desmontar el tornillo de seguridad.** De esta manera se evitan los fallos de funcionamiento/aplicaciones.

## **Montaje y desmontaje del ordenador de a bordo (ver figuras A–B)**

Para **colocar** el ordenador de a bordo **(5)**, aplíquelo primero con la parte inferior en el soporte **(4)** y luego presiónelo hacia adelante, hasta que el ordenador de a bordo encastre perceptiblemente. Asegúrense de que el ordenador de a bordo quede firmemente encastrado.

Para **extraer** el ordenador de a bordo **(5)**, presione sobre el mecanismo de desenclavamiento **(9)** y quite el ordenador de a bordo hacia arriba.

#### u **Retire el ordenador de a bordo cuando estacione la eBike.**

Es posible bloquear el mecanismo de desenclavamiento con un tornillo. Desmonte además el soporte **(4)** del manillar. Coloque el ordenador de a bordo en el soporte. Enrosque el tornillo de bloqueo **(18)** adjunto (rosca M3, 5 mm de longitud) desde abajo en la rosca del soporte prevista para tal fin. Vuelva a montar el soporte en el manillar.

**Indicación:** El tornillo de bloqueo no es una protección antirrobo.

# **Operación**

## **Puesta en servicio se sistema eBike**

## **Requisitos**

El sistema eBike solamente puede activarse cuando se cumplen las siguientes condiciones:

- Se ha colocado un acumulador de la eBike con suficiente carga (véanse las instrucciones de uso de la batería).
- El ordenador de a bordo está correctamente colocado en el soporte.
- El acumulador del ordenador de a bordo debe estar suficientemente cargado.

#### **Conexión/desconexión del sistema eBike**

Para **conectar** el sistema eBike tiene las siguientes posibilidades:

- Con el ordenador de a bordo y el acumulador de la eBike colocados, pulse una vez brevemente la tecla de conexión/desconexión **(3)** del ordenador de a bordo.
- Con el ordenador de a bordo colocado, pulse la tecla de conexión/desconexión del acumulador de la eBike (existen soluciones específicas del fabricante de bicicletas en las cuales no hay acceso a la tecla de conexión/desconexión del acumulador; ver instrucciones de servicio del fabricante de la bicicleta).

El motor se activa al empezar a pedalear (excepto en la función de asistencia para empujar caminando o en el nivel de

asistencia **OFF**). La potencia del motor depende del nivel de asistencia ajustado en el ordenador de a bordo.

En cuanto deje de pedalear en el funcionamiento normal o en cuanto alcance una velocidad de **25/45 km/h**, se desconecta la asistencia del accionamiento de la eBike. El accionamiento se activa de nuevo automáticamente en cuanto pedalee y su velocidad esté por debajo de **25/45 km/h**.

Usted tiene las siguientes opciones para **desconectar** el sistema eBike:

- Pulse la tecla de conexión/desconexión **(3)** del ordenador de a bordo durante al menos 3 segundos.
- Desconecte el acumulador de la eBike en su tecla de conexión/desconexión (puede haber soluciones de fabricantes de bicicletas que no tengan acceso a la tecla de conexión/desconexión de la batería; véase el manual de instrucciones del fabricante de la bicicleta).

**Indicación:** En ello, **Nyon (BUI350)** se pone en modo de espera.

– Retire el ordenador de a bordo del soporte.

Si no hay una demanda de potencia del accionamiento de la eBike durante aprox. 10 min (p. ej. porque la eBike está parada) y si no se pulsa ninguna tecla del ordenador de a bordo o de la unidad de mando de la eBike, el sistema eBike y así también el acumulador se desconectan automáticamente para ahorrar energía.

En ello, **Nyon (BUI350)** pasa al modo de espera.

## **Modo de espera**

Usted puede poner su ordenador de a bordo en modo de espera, el cual permite un inicio más rápido del ordenador de a bordo y del sistema.

Usted puede llegar al modo de espera con las siguientes medidas:

- Para ello, pulse la tecla de conexión/desconexión **(3)** del ordenador de a bordo durante al menos 1 segundo, sin embargo no más de 3 segundos.
- Espere 10 minutos, hasta que el sistema se desconecte.
- Desconecte el acumulador en la tecla de conexión/desconexión del acumulador.

El modo de espera se finaliza, cuando se presiona la tecla de conexión/desconexión **(3)** del ordenador de a bordo durante 1 segundo.

El modo de espera se finaliza y el ordenador de a bordo se desconecta automáticamente, cuando el estado de carga del acumulador del ordenador de a bordo es inferior al 75 %. A medianoche (0 en punto) a más tardar, el ordenador de a bordo se desconecta en cualquier caso.

Si **Nyon (BUI350)** no se deja conectar o no funciona correctamente, pulse el tecla de conexión/desconexión durante un tiempo prolongado (aprox. 15 s). Así se podría subsanar el comportamiento incorrecto.

# **Suministro de corriente del ordenador de a bordo**

Si el ordenador de a bordo se encuentra sobre el soporte **(4)**, si hay un acumulador de eBike con suficiente carga en la eBike y el sistema de la eBike está encendido, la batería del

ordenador de a bordo recibe energía del acumulador de la eBike y se carga.

Si se extrae el ordenador de a bordo del soporte **(4)**, la alimentación energética se lleva a cabo a través de la batería del ordenador de a bordo. Si el acumulador del ordenador de a bordo está muy descargado, aparecerá un mensaje de advertencia en la pantalla.

Para cargar el acumulador del ordenador de a bordo, coloque el ordenador de a bordo de nuevo en el soporte **(4)**. Tenga en cuenta que si no está cargando el acumulador de la eBike, el sistema eBike se apaga automáticamente después de 10 minutos de inactividad. En ese caso también se finaliza la carga del acumulador de la red de a bordo.

También puede cargar el ordenador de a bordo a través del puerto USB **(8)**. Abra para ello la caperuza protectora **(2)**. Conecte el conector USB del ordenador de a bordo a través de un cable Micro USB con un cargador USB convencional (no incluido en el volumen de suministro) o al puerto USB de un ordenador (tensión de carga máx. **5 V**; corriente de carga máx. **1500 mA**).

Si no se carga de nuevo el acumulador del ordenador de a bordo, la fecha y la hora se mantienen por aprox. 6 meses.

**Indicación:** Para lograr una vida útil máxima del acumulador del ordenador de a bordo, éste último debería recargarse cada tres meses durante una hora.

Después de su uso, el puerto USB debe cerrarse cuidadosamente de nuevo con la caperuza protectora **(2)**.

**Una conexión USB no es una conexión por enchufe impermeable. En recorridos con lluvia, no debe haber ningún dispositivo externo conectado y el puerto USB debe estar completamente cerrado con la tapa de protección (2).**

No es posible cargar aparatos externos a través del puerto USB.

## **Indicador del estado de carga del acumulador**

El indicador de estado del acumulador de la eBike **g** (ver "**<Pantallas Ride>**", Página Español – 9) se puede leer en la barra de estado. También se puede consultar el estado de carga del acumulador de la eBike en los LEDs que hay en el propio acumulador de la eBike.

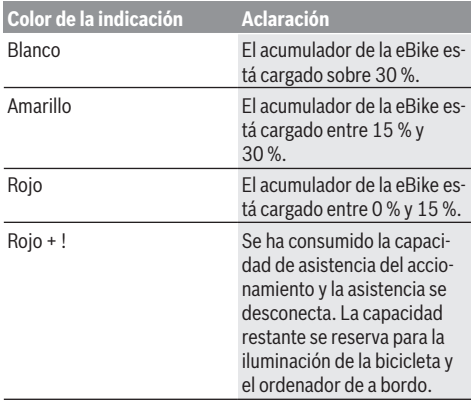

Si el acumulador de la eBike se carga en la bicicleta, se indica un mensaje correspondiente.

Si se extrae el ordenador de a bordo del soporte **(4)**, queda memorizado el estado de carga del acumulador mostrado por última vez.

# **Puesta en servicio del ordenador de a bordo**

- u **Retire la lámina protectora de la pantalla antes de la puesta en servicio inicial para garantizar la plena funcionalidad del ordenador de a bordo.** Si la lámina protectora permanece en la pantalla, puede afectar la funcionalidad/rendimiento del ordenador de a bordo.
- **►** No se puede garantizar la plena funcionalidad del or**denador de a bordo cuando se utilizan láminas de protección de pantalla.**

Nyon se suministra con una batería parcialmente cargada. Antes de su primer uso debe cargarse completamente el acumulador Nyon mediante la conexión USB o mediante el sistema eBike.

Al conectar el ordenador de a bordo, puede empezar a conducir ya después de un breve período de tiempo (aprox. 4 segundos). En el siguiente período, el ordenador de a bordo recarga el sistema operativo completo en segundo plano.

**Indicación:** Cuando se conecta el ordenador de a bordo por primera vez, éste necesita más tiempo para estar listo para conducir.

Si el ordenador de a bordo está conectado a una WiFi, el usuario será informado si hay una nueva actualización disponible. Descargue la actualización e instale la última versión.

## **Elaboración de una identificación de usuario**

Para poder utilizar todas las funciones del ordenador de a bordo, debe registrarse online.

La identificación de usuario le permite, entre otras cosas, ver los datos de su recorrido, planificar las rutas offline y transferirlas al ordenador de a bordo.

Puede crear una identificación de usuario a través de su App de smartphone **Bosch eBike Connect** o directamente a través de www.ebike-connect.com. Introduzca los datos requeridos para el registro. La App de smartphone **Bosch eBike Connect** puede descargarla gratuitamente desde la App Store (para iPhones de Apple) o Google Play Store (para dispositivos Android).

## **Conexión del ordenador de a bordo con el portal**

Una conexión del ordenador de a bordo con el portal la puede establecer a través de una conexión WiFi.

**Indicación:** El ordenador de a bordo no apoya el uso de los canales 12 y 13 del router; por ejemplo, si el router está configurado permanentemente en el canal 12 o 13, estos canales no aparecerán en la lista de redes disponibles en el ordenador de a bordo. En caso dado, ajuste correspondientemente la configuración del router para conectar el ordenador de a bordo a su red.

Proceda como sigue:

- Presione sobre **<Conectar>** en la **<Pantalla de estado>**.
- Seleccione **<WiFi>**.
- Seleccione una red.

– Introduzca su nombre de usuario y su contraseña. Después de la conexión exitosa, todos los datos que ha facilitado en su perfil en el portal se sincronizan con el ordenador de a bordo.

#### **Conexión del ordenador de a bordo con la aplicación App Bosch eBike Connect**

Una conexión al teléfono inteligente se realiza de la siguiente manera:

- Inicie la aplicación App.
- Seleccione la pestaña **<Mi eBike>**.
- Seleccione **<Añadir nuevo dispositivo de eBike>**.
- Agregue **Nyon (BUI350)**.

Ahora la aplicación App mostrará una indicación correspondiente, que en el ordenador de a bordo se debe presionar la tecla de iluminación de la bicicleta **(1)** durante 5 segundos.

Presione la tecla **(1)** durante 5 segundos. El ordenador de a bordo activa automáticamente la conexión *Bluetooth*® *Low Energy* y cambia al modo de emparejamiento (Pairing).

Siga las instrucciones de la pantalla. Una vez finalizado el proceso de emparejamiento, se sincronizan los datos del usuario.

**Indicación:** La conexión *Bluetooth*® no tiene que ser activada manualmente.

# **Ajuste del modo de asistencia**

En la unidad de mando **(16)** puede ajustar la fuerza con la que le ayuda el accionamiento de la eBike al pedalear. Este nivel de asistencia se puede modificar en cualquier momento, también durante la marcha.

**Indicación:** En algunas ejecuciones es posible que el nivel de asistencia esté preajustado y no se pueda cambiar. También es posible que no exista una diversidad de modos de asistencia tan amplia como la aquí indicada.

A lo sumo están disponibles los siguientes modos de asistencia:

- **OFF:** La asistencia del motor está apagada, la eBike se puede mover como una bicicleta normal pedaleando. La asistencia de empuje no se puede activar en este nivel de asistencia.
- **ECO:** asistencia efectiva con la máxima eficiencia, para una autonomía máxima
- **TOUR:** asistencia uniforme, para viajes con gran autonomía
- **SPORT/eMTB:**

**SPORT:** asistencia potente para la conducción deportiva en rutas montañosas, así como para el tráfico urbano **eMTB:** asistencia óptima en todo terreno, arranque deportivo, dinámica mejorada, máximo rendimiento (**eMTB** disponible únicamente en combinación con las unidades motrices BDU250P CX, BDU365, BDU450 CX y BDU480 CX. También puede requerirse una actualización del sistema.)

– **TURBO:** asistencia máxima, incluso al pedalear velozmente, para una conducción deportiva

Para **aumentar** el nivel de asistencia, pulse la tecla **+ (15)** en la unidad de mando las veces necesarias, hasta que el indicador muestre el nivel de asistencia deseado. Para **reducir** pulse la tecla **– (12)**.

La potencia de motor solicitada aparece en el indicador **j**. La potencia máxima del motor depende del nivel de asistencia seleccionado.

Si se extrae el ordenador de a bordo del soporte **(4)**, queda memorizado el nivel de asistencia mostrado por última vez, el indicador **j** de la potencia del motor se queda vacío.

# **Conexión/desconexión de la Ayuda para empuje**

La asistencia de empuje puede facilitarle el empuje de la eBike. La velocidad en esta función depende de la marcha acoplada y puede alcanzar como máximo **6 km/h**. Cuanto más pequeña sea la marcha elegida, tanto menor es la velocidad lograda en la función de ayuda para empuje (a plena potencia).

▶ La función de asistencia de empuje se debe usar exclu**sivamente al empujar la eBike.** Si las ruedas de la eBike no están en contacto con el suelo cuando se usa la asistencia de empuje, existe riesgo de lesiones.

Para **activar** la asistencia de empuje caminando, pulse brevemente la tecla **WALK** de su ordenador de a bordo. Tras la activación, pulse la tecla **+** antes de que pasen 3 segundos y manténgala pulsada. Se conecta el accionamiento de la eBike.

**Indicación:** La asistencia de empuje no se puede activar en el nivel de asistencia **OFF**.

La asistencia para empujar caminando se **desconecta** en cualquiera de los siguientes casos:

- Al soltar la tecla **+**,
- al bloquearse las ruedas de la eBike (p.ej. debido a una frenada o un choque con un obstáculo);
- al superar la velocidad los **6 km/h**.

El funcionamiento de la asistencia está sujeto a las disposiciones específicas del país y, por consiguiente, puede diferir de la descripción mencionada anteriormente o estar desactivada.

## **Conectar/desconectar la iluminación de la bicicleta**

En el modelo en el que la luz de marcha se alimenta mediante el sistema eBike, las luces, delantera y trasera, se pueden conectar y desconectar simultáneamente mediante el ordenador de a bordo con la tecla de la iluminación de la bicicleta **(1)**.

Compruebe siempre el correcto funcionamiento de las luces de la bicicleta antes de cada viaje.

Con la luz conectada, está encendido el indicador de luz de marcha **f** en la barra de estado en el display.

El hecho de conectar o desconectar la iluminación de la bicicleta no tiene ningún efecto en la iluminación de fondo de la pantalla.

# **Lock (bloqueo) (función premium)**

La función Lock se puede adquirir en **<Comprar>** de la App eBike Connect. Después de activar la función de bloqueo

(Lock), se desactiva la asistencia de la unidad motriz de la eBike al quitar el ordenador de a bordo. La activación es entonces sólo posible con la computadora a bordo perteneciente a la eBike.

En las instrucciones de servicio online

www.Bosch‑eBike.com encontrará instrucciones detalladas al respecto

## **El seguimiento de actividades**

Para grabar actividades es necesario registrarse o iniciar sesión en el portal eBike Connect o en la App eBike Connect.

Para el registro de actividades es necesario aceptar el almacenamiento de datos de ubicación en el portal o en la App. Solo así se mostrarán sus actividades en el portal y en la App. La posición sólo se registra si está conectado al ordenador de a bordo como usuario.

Las actividades se muestran después de la sincronización ya durante la marcha en la aplicación y en el portal.

# **eShift (opcional)**

eShift es la integración de los sistemas de conexión/desconexión electrónicos en el sistema de la eBike. Los componentes eShift están conectados eléctricamente de fábrica con la unidad motriz. El manejo de los sistemas de conexión/ desconexión electrónicos se describe en unas instrucciones de servicio separadas.

## **ABS – Sistema antibloqueo de frenos (opcional)**

Si la bicicleta está equipada con un ABS de eBike de Bosch, que no tiene un testigo de control externo, el testigo de control se indica en la pantalla del **Nyon (BUI350)** durante el inicio del sistema y en caso de falla. Los detalles sobre el ABS y el modo de funcionamiento se encuentran en las instrucciones de servicio del ABS.

## **Actualizaciones de software**

Si **Nyon (BUI350)** está conectado a través de WiFi, el sistema comprueba automáticamente si hay disponible un software más reciente. Si se dispone de una actualización del software, se informará al usuario mediante una nota. Como alternativa, el usuario puede buscar manualmente actualizaciones bajo **<Config. del sistema>**.

## **Indicaciones sobre la conducción con el sistema eBike**

#### **Manejo cuidadoso de la eBike**

Observe la temperatura de funcionamiento y almacenamiento de los componentes de la eBike. Proteja la unidad motriz, el ordenador de a bordo y la batería de temperaturas extremas (p. ej. debido a una irradiación solar intensa sin ventilación simultánea). Las temperaturas extremas pueden dañar los componentes (especialmente las baterías).

Mantenga la pantalla del Nyon limpia. La suciedad puede afectar a la luminosidad de la pantalla. En el modo de navegación se puede alterar el cambio de día/noche.

El cambio abrupto de las condiciones del entorno puede provocar que el cristal de la pantalla se empañe por dentro. Después de un breve período de tiempo se produce una compensación de la temperatura y la condensación desaparece de nuevo.

## **Sistema de mando Nyon**

El sistema de mando Nyon consta de tres componentes:

- 1. El ordenador de a bordo Nyon con unidad de mando
- 2. La aplicación para teléfono inteligente
- **Bosch eBike Connect**
- 3. El portal online www.ebike-connect.com

Muchas de las configuraciones y funciones se pueden gestionar o utilizar en todos los componentes. Algunas de las configuraciones y funciones solo se pueden accionar o acceder a ellas mediante determinados componentes. La sincronización de los datos se realiza automáticamente cuando existe una conexión de *Bluetooth*®/Internet. En la siguiente tabla se ofrece un resumen de las posibles funciones.

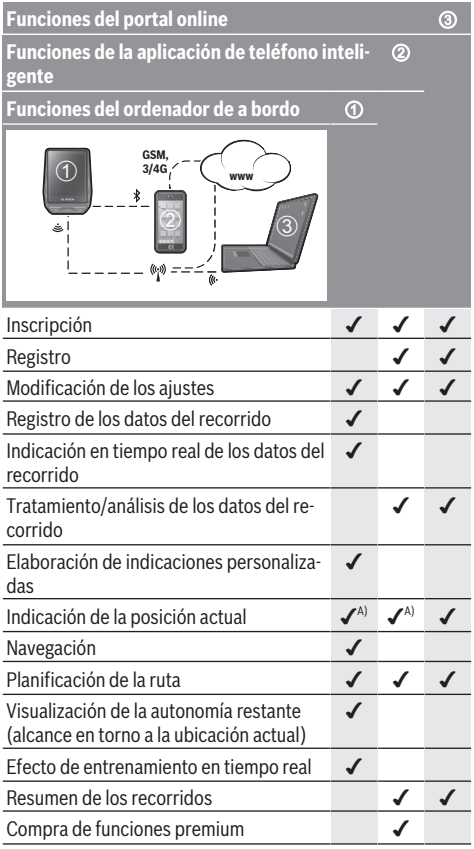

A) Se requiere GPS

#### **Funciones premium**

Las funciones estándar del sistema de mando **Nyon (BUI350)** se pueden ampliar mediante la compra de **funciones premium** en App Store para iPhones de Apple o en Google Play Store para dispositivos Android.

Además de la aplicación gratuita **Bosch eBike Connect** existen a disposición otras funciones premium de pago. En las instrucciones de servicio online www.Bosch‑eBike.com encontrará una lista detallada de las aplicaciones adicionales disponibles.

# **Indicaciones y configuración del ordenador de a bordo**

**Indicación:** Todas las representaciones y los textos de las páginas siguientes corresponden al estado de lanzamiento del software. Tras una actualización de software puede ser, que se modifiquen ligeramente las representaciones de la superficie y/o los textos de la superficie.

Nyon dispone de una pantalla táctil. Barriendo hacia la derecha o hacia la izquierda, puede hojear hacia adelante y hacia atrás entre las diferentes pantallas individuales. Pulsando, se pueden llamar funciones o submenús en la pantalla de estado.

Nyon dispone de pantallas estándar y pantallas predefinidas. El usuario también puede elaborar también sus propias pantallas. El usuario puede controlar la secuencia y el número de pantallas. Se puede utilizar un máximo de 25 fichas para las pantallas. La descripción de las pantallas de estas instrucciones de servicio se refiere a la configuración básica de la entrega del ordenador de a bordo.

Las pantallas estándar son:

- **<Pantalla de estado>**
- **<Pantallas Ride>**
- **<Pantalla datos viaje>**
- **<Pantalla cartográfica>**
- **<Descripción general del estado>**

A las pantallas predefinidas pertenecen:

- **<Pantalla fitness>**
- **<Pantalla eMTB>**
- **<Pantalla básica>**

Con las teclas **< (14)** y **> (10)** se pueden visualizar las diferentes pantallas con la información de los valores del recorrido, también durante el mismo. De esta forma, se evitar soltar una mano del manillar durante la marcha.

Con las teclas **+ (15)** y **– (12)** puede aumentar o reducir el nivel de asistencia.

Los **<Ajustes>**, que son accesibles a través de la **<Pantalla de estado>**, no se pueden adaptar durante el recorrido.

## **<Pantalla de estado>**

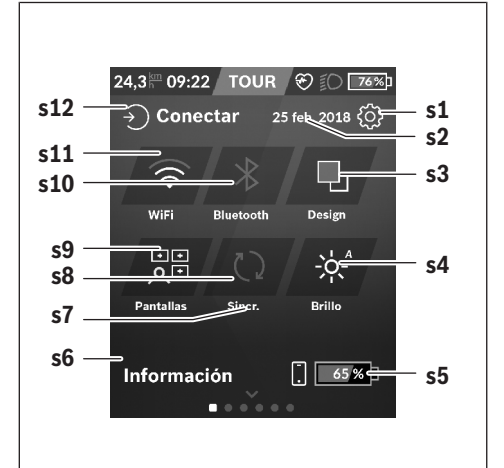

- **s1** Botón **<Ajustes>**
- **s2** Fecha

#### **s3 <Design>**

Aquí se puede conmutar de un fondo claro a uno oscuro.

#### **s4** Botón **<Brillo>**

Aquí se puede elegir entre los siguientes niveles de brillo: 25 % | 50 % | 75 % | 100 % | Auto.

**s5** Carga del acumulador del teléfono inteligente

#### **s6 <Información>**

Aquí se muestran los últimos eventos (p. ej. descarga de mapas).

- **s7** Fecha de la última sincronización
- **s8** Botón de sincronización

#### **s9** Botón **<Pantallas>**

Con este botón se puede ajustar la secuencia y el contenido de la pantalla.

#### **s10** Botón **<Bluetooth>**

**Pulsación ligera:** Activar/Desactivar **Mantener pulsado:** Acceso rápido al menú *Bluetooth*®

## **s11** Botón **<WiFi>**

**Pulsación ligera:** Activar/Desactivar **Mantener pulsado:** Acceso rápido al menú WiFi

#### **s12 <Conectar>**

Aquí, el usuario puede conectarse con su identificación.

#### **<Ajustes>**

Se puede acceder al menú de configuración a través de la pantalla de estado. No se puede entrar a los **<Ajustes>** ni adaptarlos durante el recorrido.

Pulse ligeramente el botón **<Ajustes>** y seleccione el ajuste/ submenú deseado. Pulsando la flecha atrás en el encabezamiento, puede acceder al menú anterior. Al pulsar el símbolo **x** (en el encabezamiento, derecha) se cierra el menú de ajustes.

En el primer nivel de ajustes, encontrará las siguientes zonas principales:

#### – **<Ajustes mapa>**

A través de **<Ajustes mapa>** se puede seleccionar la representación de mapas (2D/3D), verificar los mapas descargados y las actualizaciones de mapas y descargar los mapas recomendados.

– **<Mi eBike>** – Ajustes de su eBike

Puede poner a "0" automática o manualmente los contadores, como kilometraje diario y valores medios, así como restaurar la autonomía. Puede modificar el valor preajustado por el fabricante del perímetro de la rueda en un ±5 %. Si su eBike está equipada con **eShift**, también puede configurar aquí su sistema eShift. Para fijar la fecha del servicio, el distribuidor de bicicletas puede tomar como base el kilometraje y/o un intervalo de tiempo. En el lado del componente de la bicicleta se muestran el número de serie, la versión de hardware y de software y otros datos característicos relevantes del componente en cuestión.

#### – **<Personalización>**

Con esta opción de menú, los contenidos de la pantalla y de la ficha se pueden adaptar a las necesidades personales.

#### – **<Conexiones>**

Aquí, se pueden ajustar las conexiones *Bluetooth*® y WiFi. Para poder utilizar la indicación de la frecuencia cardíaca, debe agregar la pantalla **<Pantalla fitness>** de las pantallas predefinidas o una ficha de frecuencia cardíaca a sus pantallas estándar. Una vez que esté conectado, el símbolo del corazón en la ficha se vuelve azul.

Los monitores de frecuencia cardíaca recomendados son:

- Polar H7
- Sensor Polar H10 Heart Rate
- Monitor Runtastic Heart Rate Combo
- Monitor Wahoo TICKR Heart Rate
- Cinturón de pecho BerryKing Heartbeat
- Cinturón de brazo BerryKing Sportbeat Puede ser posible una compatibilidad con otros aparatos.
- **<Mi perfil>**

Aquí se pueden ver los datos del usuario activo.

– **<Config. del sistema>**

Puede visualizar la velocidad y distancia en kilómetros o millas, la hora en formato de 12 o 24 horas, seleccionar la fecha y huso horario y ajustar su idioma. Puede reponer Nyon a los ajustes de fábrica, iniciar una actualización de software (si está disponible) y elegir entre un diseño negro o blanco.

## – **<Información>**

Notas sobre FAQ (preguntas frecuentes), certificaciones, informaciones de contacto, informaciones sobre licencias. Una descripción detallada de los diferentes parámetros se encuentra en las instrucciones de servicio online bajo www.Bosch-eBike.com.

# **<Pantallas Ride>**

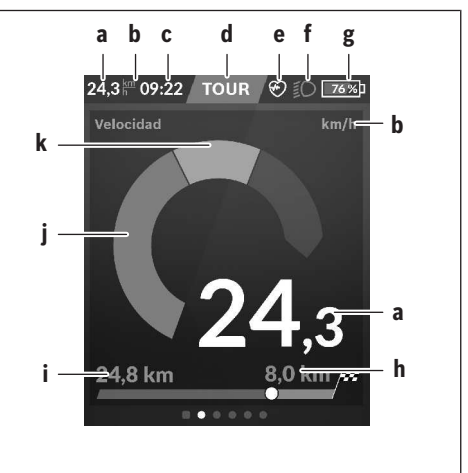

- **a** Velocidad
- **b** Unidad de velocidad
- **c** Hora<sup>a)</sup>

La hora actual se muestra según la zona horaria seleccionada. El ajuste se realiza automáticamente a través del GPS.

- **d** Nivel de asistencia En función del nivel de asistencia se coordina el color de la pantalla.
- **e** Conexión del sensor de la frecuencia cardíaca También es un marcador de posición para otros eventos. La indicación tiene lugar cuando se produce el evento (p. ej. conexión del teléfono inteligente).
- **f** Luz de marcha El símbolo se indica cuando está conectada la luz de marcha.
- **g** Carga del acumulador de la eBike
- **h** Información sobre la autonomía<sup>b)c)</sup>
- **i** Distancia recorrida
- **j** Potencia del motor
- **k** Rendimiento propio
- a) En eBikes con ABS se sustituye la hora por la inscripción **((ABS))** al inicio del sistema o si existe una avería en el ABS.
- b) Con la navegación **activa**, se muestra una bandera de destino y la distancia restante hasta el destino al final de la escala. Si el acumulador de la eBike tiene suficiente capacidad, la parte derecha de la escala se muestra en color verde. Si la parte derecha de la escala se muestra en color naranja o rojo, es incierto o imposible alcanzar su destino con la asistencia del motor en el nivel de asistencia actualmente ajustado. Seleccionando un nivel de asistencia más bajo, la capacidad restante del acumulador puede alcanzar hasta el destino deseado.
- c) Con la navegación **no activa**, se muestran a la izquierda los kilómetros recorridos y a la derecha la autonomía.

Los indicadores **a … g** forman la barra de estado y se muestran en cada pantalla.

Cuando se quita el ordenador de a bordo del soporte, la barra de estado se modifica:

# **l g**

- **l** Carga del acumulador del ordenador de a bordo En el caso de existir un acoplamiento *Bluetooth*® y/o WiFi, los iconos correspondientes se muestran en el centro.
- **g** Carga del acumulador de la eBike Último estado de carga del acumulador de la eBike

## **<Pantalla datos viaje>**

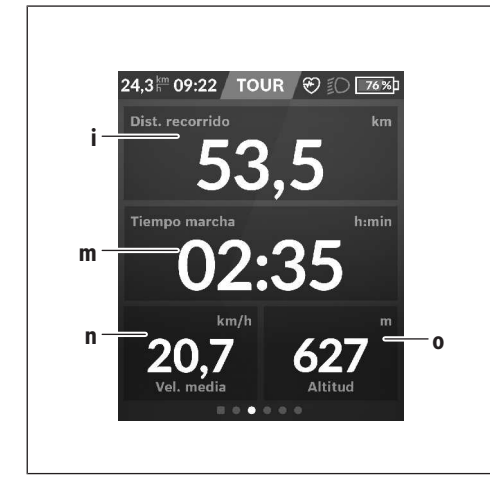

- **i <Distancia del recorrido>** Visualización de la distancia recorrida
- **m <Tiempo marcha>** Visualización de la duración del viaje
- **n <Vel. media>** Visualización de la velocidad media
- **o <Altitud>**

Visualización de la altura sobre el nivel del mar

# **<Pantalla cartográfica>**

La navegación se lleva a cabo con material cartográfico basado en el Open Street Map (OSM).

Al conectar el Nyon, se inicia la búsqueda de satélites, para poder recibir señales GPS. Tan pronto como se encuentran suficientes satélites, el punto de localización cambia su color de gris a azul. La búsqueda de satélites puede durar más tiempo en caso de condiciones meteorológicas o ubicaciones desfavorables. Si no se ha detectado ningún satélite pasado un rato, reinicie el Nyon.

La búsqueda inicial de los satélites puede tardar unos minutos.

Para lograr la mejor precisión relativa a la posición, la búsqueda inicial de los satélites debe realizarse al aire libre. Espere idealmente unos minutos detenido, incluso si la posición ya ha sido encontrada.

Una vez que Nyon haya determinado su ubicación, se mostrará en el mapa. Para **ampliar** la sección del mapa, toque la pantalla táctil con **dos** dedos y sepárelos. Para **reducir** la sección del mapa, junte los dos dedos. Para **mover** el mapa, simplemente mueva el mapa con los dos dedos colocados. Para **seleccionar un destino**, deje un dedo por más tiempo en el mapa.

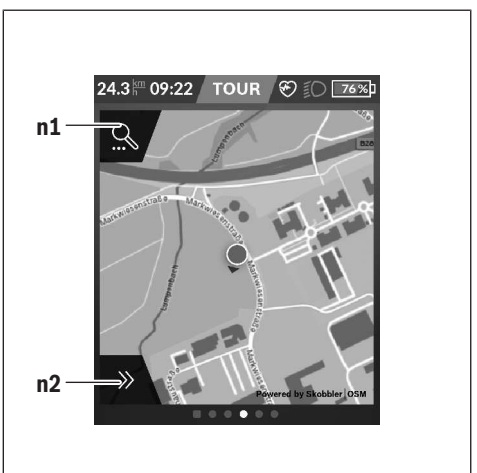

- **n1** Búsqueda de navegación
- **n2** Funciones de navegación

En las funciones de navegación **n2** puede seleccionar sus destinos de tal manera,que los pueda alcanzar con el nivel de carga actual.

Durante una navegación activa, el usuario recibe información sobre si llegará a su destino en el modo de asistencia actual y con el estado de carga actual del acumulador de la eBike.

El círculo alrededor de su propia ubicación muestra cuán lejos llegará con la carga actual del acumulador, teniendo en cuenta el nivel de asistencia ajustado y el terreno a cubrir. En caso de la modificación del nivel de asistencia, el círculo se ajusta correspondientemente.

Si selecciona la búsqueda de navegación **n1**, obtiene el siguiente menú:

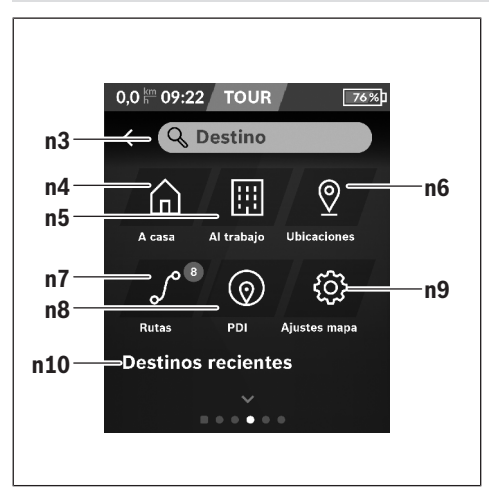

#### **n3** Campo de entrada **<Destino>**

Introduzca aquí su dirección de destino o un punto de interés PDI (p. ej., un restaurante). Dependiente de la entrada, se le ofrecen todas las direcciones posibles en un radio de 100 km.

#### **n4** Botón **<A casa>**

Seleccionando este botón será dirigido a su domici- $\ln 2$ <sup>a)</sup>

#### **n5** Botón **<Al trabajo>**

Seleccionando este botón será dirigido a su lugar de trabaio.<sup>a)</sup>

#### **n6** Botón **<Ubicaciones>**

Seleccionado este botón, puede encontrar sus lugares memorizados que han sido sincronizados por la aplicación o el portal.

#### **n7** Botón **<Rutas>**

Se muestran las rutas memorizadas y luego sincronizadas en el portal.

#### **n8** Botón **<PDI>**

Seleccionando este botón, puede encontrar destinos de interés general, como p. ej., restaurantes o centros comerciales.

#### **n9** Botón **<Ajustes mapa>**

Seleccionando este botón, puede adaptar la representación de los mapas o administrar sus mapas.

#### **n10 <Destinos recientes>**

Aquí, se detallan las últimas rutas y lugares.

a) Los datos de la aplicación y del portal se traspasan y se muestran.

Una vez que haya introducido el destino, se muestra primero la ruta más rápida (**<Rápido>**). Adicionalmente, puede elegir la ruta más pintoresca (**<Con vistas>**) o la ruta MTB (**<MTB>**). Alternativamente, puede ser guiado a casa (si ha introducido su dirección en el portal), seleccionar uno de los últimos destinos o acceder a lugares y rutas memorizados.

La autonomía restante del acumulador se calcula y muestra en función de las circunstancias topográficas. El cálculo de la autonomía topográfica se extiende a un máximo de 100 km. Si ha importado o planificado rutas GPX a través del portal

online, éstas se transferirán mediante *Bluetooth*® o una conexión de WiFi a su Nyon. En caso necesario, puede iniciar estas rutas. Si se encuentra próximo a una ruta, puede dejarse guiar hasta el punto de inicio o iniciar directamente la ruta con el navegador.

Si se dan temperaturas por debajo de 0 °C, es previsible que se registren grandes diferencias en la medición de la altura.

#### **Navegación activa**

La siguiente ilustración muestra un ejemplo de navegación activa con explicaciones de los símbolos representados.

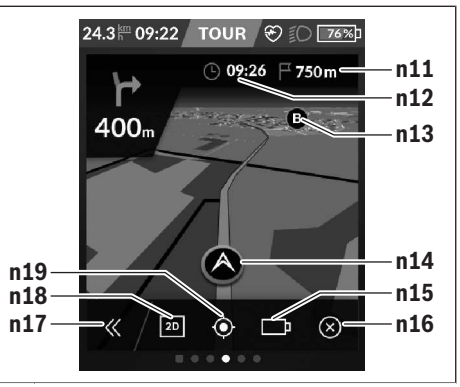

- **n11** Distancia al destino
- **n12** Hora de llegada
- **n13** Destino
- **n14** Posición actual
- **n15** Indicador de la autonomía de la batería
- **n16** Finalizar la navegación activa
- **n17** Abrir y cerrar el panel (Volver a la búsqueda)
- **n18** Cambiar entre la vista 2D y 3D
- **n19** Centrar la vista (sólo visible, si se ha desplazado el mapa)

## **<Descripción general del estado>**

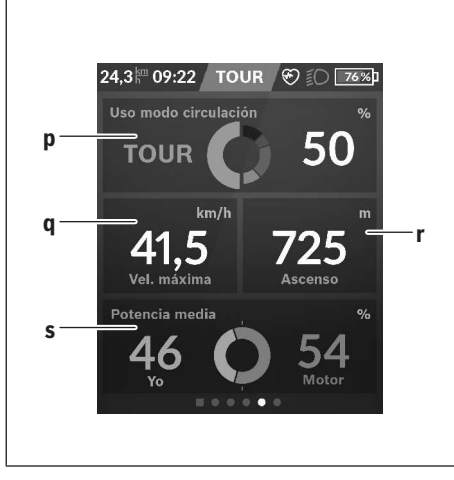

#### **p <Uso modo circulación>**

Visualización del uso de los diferentes modos de circulación

**q <Vel. máxima>**

Visualización de la velocidad máxima

- **r <Ascenso>** Visualización del ascenso
- **s <Potencia media>** Visualización de la relación de la potencia propia en comparación con la potencia del motor

## **Elaboración de pantallas propias**

Para incluir pantallas predefinidas o crear nuevas pantallas, vaya a la pantalla de estado y seleccione el botón adaptación **s9**. En el pie de página, se le ofrecen 4 iconos para realizar una adaptación.

Opcionalmente, la función también puede iniciarse a través de **<Ajustes>** → **<Pantallas>**.

Las siguientes posibilidades están a disposición:

- Desplazar pantallas
- Crear nuevas pantallas
- Borrar pantallas
- Añadir pantallas predefinidas

# **<Pantalla fitness> (pantalla predefinida)**

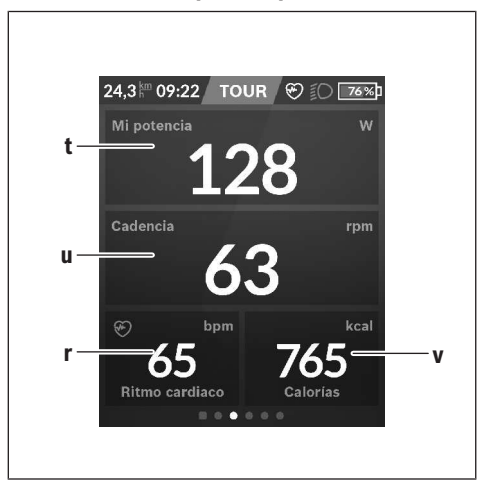

- **t <Mi potencia>** Visualización de la propia potencia
- **u <Cadencia>** Visualización de la cadencia
- **r <Ritmo cardíaco>** Visualización del ritmo cardíaco
- **v <Calorías>** Visualización de las kilocalorías consumidas

## **<Pantalla eMTB> (pantalla predefinida)**

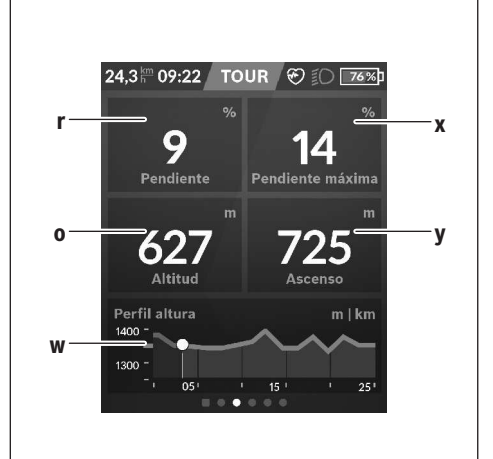

- **r <Pendiente>** Visualización del ascenso
- **o <Altitud>**
	- Visualización de la altura sobre el nivel del mar
- **w <Perfil altura>** Visualización del gráfico de altitud
- **x <Pendiente máxima>** Visualización de la pendiente máxima
- **y <Ascenso>** Visualización del ascenso

# **<Pantalla básica> (pantalla predefinida)**

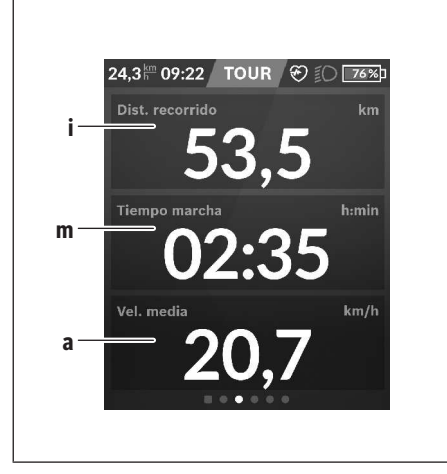

– **<Design>**

Este submenú le permite seleccionar un fondo claro y oscuro.

- **<eShift>** (opcional) Este submenú le permite ajustar la cadencia.
- **<Modo de circulación personal>** (Función Premium, adquirible a través de App Store o Google Play Store) Este submenú permite seleccionar modos de conducción individuales.
- **<Menú rápido>** A través de este submenú puede abandonar de nuevo el **<Menú rápido>**.

#### **i <Distancia del recorrido>** Visualización de la distancia recorrida

- **m <Tiempo marcha>** Visualización de la duración del viaje
- **a <Vel. media>** Visualización de la velocidad media

# **<Menú rápido>**

A través del menú rápido se muestran configuraciones seleccionadas, que también se pueden adaptar durante el recorrido.

El acceso al menú rápido es posible a través de la tecla de selección **(11)**. Con las teclas **< (14)** y **> (10)** puede cambiar entre los submenús. Los puntos del submenú se seleccionan con las teclas **+ (15)** y **– (12)**.

De la **<Pantalla de estado>** no puede llegar al **<Menú rápido>**.

A través del **<Menú rápido>** puede llegar al siguiente submenú:

– **<Datos de viaje>**

Este submenú le permite poner a cero todos los datos de la distancia recorrida hasta el momento.

– **<Seleccionar destino>**

Este submenú le permite memorizar su posición actual, volver a la posición memorizada o navegar a casa.

– **<Seleccionar destino>**

Este submenú le permite ampliar o reducir la sección del mapa.

– **<Brillo>**

Este submenú le permite seleccionar diferentes niveles de brillo: 25 % | 50 % | 75 % | 100 % | Auto.

# **Indicador de código de fallos**

Los componentes del sistema de la eBike se comprueban constantemente de forma automática. Si se determina un error, se muestra el correspondiente código de error en el ordenador de a bordo.

Dependiente del tipo de fallo, el accionamiento se puede desconectar automáticamente. La continuación del viaje sin asistencia por el accionamiento es posible en cualquier momento. Antes de emprender otros recorridos, la eBike debe ser revisada.

**Encargue todas las reparaciones únicamente a un distribuidor de bicicletas autorizado.**

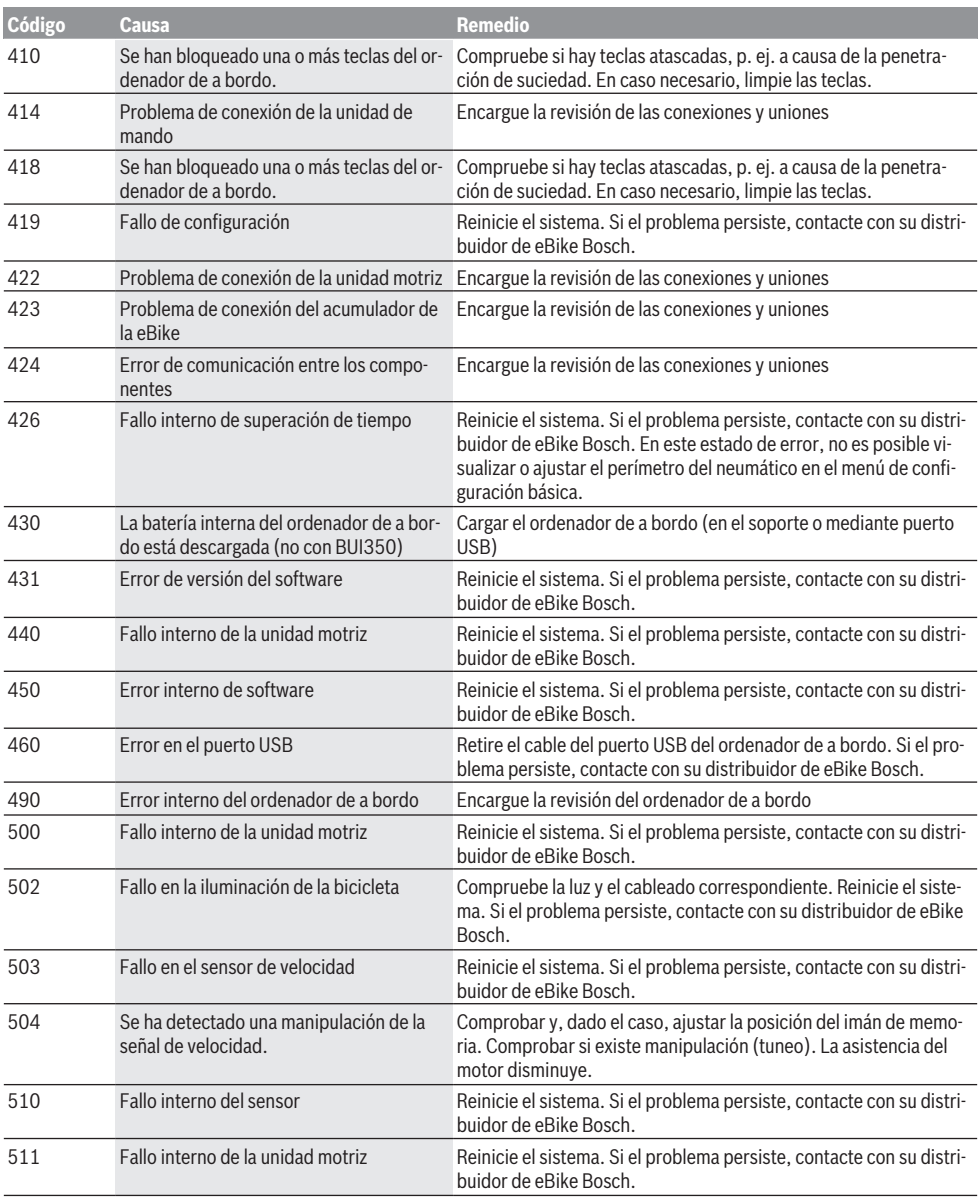

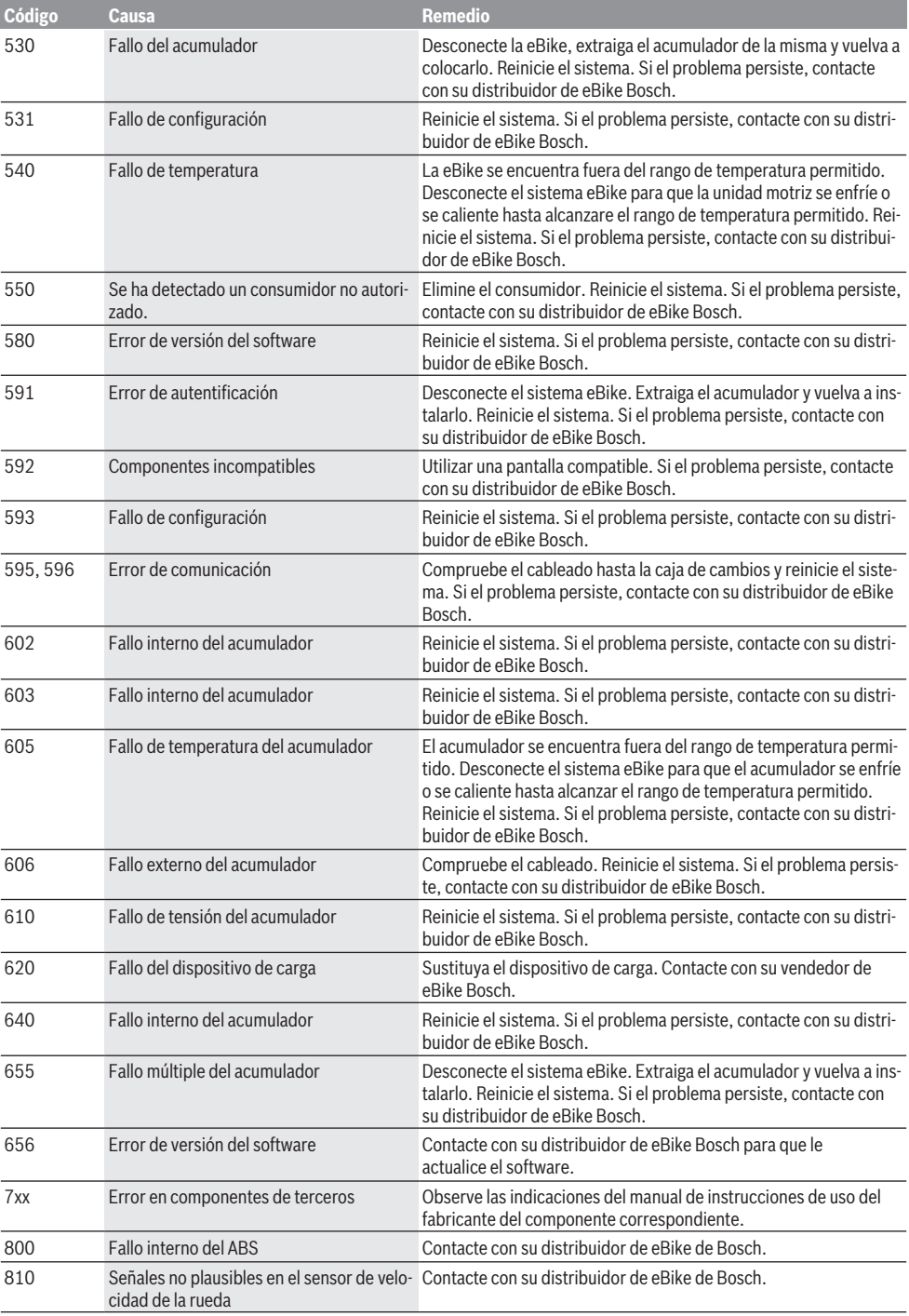

Español – **16**

| Código                    | Causa                                                                                                    | <b>Remedio</b>                                                                                                    |
|---------------------------|----------------------------------------------------------------------------------------------------|----------------------------------------------------------------------------------------------------|
| 820                       | Fallo en el cable hacia el sensor de veloci-<br>dad de rueda delantero                                                                                                    | Contacte con su distribuidor de eBike de Bosch.                                                                                                    |
| 821826                    | Señales no plausibles en el sensor de velo-<br>cidad de rueda delantero                                                                                                    | Reinicie el sistema y realice un recorrido de prueba durante al me-<br>nos 2 minutos. El testigo de control del ABS debe apagarse. Si el<br>problema persiste, contacte con su distribuidor de eBike Bosch.                                            |
|                           | Disco del sensor posiblemente no existen-<br>te, averiado o mal montado; diámetros de<br>los neumáticos significativamente diferen-<br>tes de la rueda delantera y rueda trasera;<br>situación de conducción extrema, p. ej.,<br>conducción sobre la rueda trasera |                                                                                                    |
| 830                       | Fallo en el cable hacia el sensor de veloci-<br>dad de rueda trasero                                                                                                    | Contacte con su distribuidor de eBike de Bosch.                                                                                                    |
| 831<br>833835             | cidad de rueda trasero                                                                                                    | Señales no plausibles en el sensor de velo-Reinicie el sistema y realice un recorrido de prueba durante al me-<br>nos 2 minutos. El testigo de control del ABS debe apagarse. Si el<br>problema persiste, contacte con su distribuidor de eBike Bosch. |
|                           | Disco del sensor posiblemente no existen-<br>te, averiado o mal montado; diámetros de<br>los neumáticos significativamente diferen-<br>tes de la rueda delantera y rueda trasera;<br>situación de conducción extrema, p. ej.,<br>conducción sobre la rueda trasera |                                                                                                    |
| 840                       | Fallo interno del ABS                                                                                                    | Contacte con su distribuidor de eBike de Bosch.                                                                                                    |
| 850                       | Fallo interno del ABS                                                                                                    | Contacte con su distribuidor de eBike de Bosch.                                                                                                    |
| 860, 861                  | Fallo en la alimentación de tensión                                                                                                    | Reinicie el sistema. Si el problema persiste, contacte con su distri-<br>buidor de eBike Bosch.                                                                                                    |
| 870, 871<br>880<br>883885 | Error de comunicación                                                                                                    | Reinicie el sistema. Si el problema persiste, contacte con su distri-<br>buidor de eBike Bosch.                                                                                                    |
| 889                       | Fallo interno del ABS                                                                                                    | Contacte con su distribuidor de eBike de Bosch.                                                                                                    |
| 890                       | El testigo de control del ABS está defec-<br>tuoso o falta; probablemente el ABS no<br>funciona.                                                                                                    | Contacte con su distribuidor de eBike de Bosch.                                                                                                    |
| Ninguna<br>indicación     | Error interno del ordenador de a bordo                                                                                                    | Reinicie el sistema eBike apagándolo y volviéndolo a encender.                                                                                                    |

# **Mantenimiento y servicio**

u **Desactive el ordenador de a bordo, al realizar trabajos de limpieza, mantenimiento o servicio en el soporte o en el ordenador de a bordo.** Solo así se pueden evitar los fallos de funcionamiento/aplicación.

## **Mantenimiento y limpieza**

Todos los componentes no deben limpiarse con agua a presión.

Mantenga limpia la pantalla de su ordenador de a bordo. La suciedad puede afectar a la luminosidad de la pantalla.

Para limpiar el ordenador de a bordo, utilice un paño suave, humedecido únicamente con agua. No utilice productos de limpieza.

Deje revisar su sistema eBike al menos una vez al año (entre otros el sistema mecánico, la actualización del software del sistema).

Adicionalmente, el distribuidor de bicicletas puede tomar como base un kilometraje y/o un intervalo de tiempo para fijar la fecha del servicio. En ese caso, el ordenador de a bordo le mostrará el vencimiento de la fecha de mantenimiento al encender el ordenador.

Para el servicio o las reparaciones de la eBike, contáctese con un distribuidor de bicicletas autorizado.

**Encargue todas las reparaciones únicamente a un distribuidor de bicicletas autorizado.**

## **Servicio técnico y atención al cliente**

En caso de cualquier consulta sobre el sistema eBike y sus componentes, diríjase a un distribuidor de bicicletas autorizado.

Los detalles de contacto de los distribuidores de bicicletas autorizados se pueden encontrar en el sitio web [www.bosch-ebike.com](http://www.bosch-ebike.com).

# **Transporte**

u **Si lleva su eBike en el exterior del automóvil, por ejemplo en un portaequipajes externo al vehículo, retire el ordenador de a bordo y la batería de la eBike para evitar daños.**

## **Eliminación**

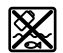

La unidad de accionamiento, el ordenador de a bordo incl. la unidad de mando, el acumulador, el sensor de velocidad, los accesorios y los embalajes deben reciclarse de forma respetuosa con el medio ambiente.

¡No arroje eBikes y sus componentes a la basura!

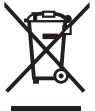

Los aparatos eléctricos inservibles, así como los acumuladores/pilas defectuosos o agotados deberán coleccionarse por separado para ser sometidos a un reciclaje ecológico según las Directivas Europeas 2012/19/UE y 2006/66/ CE, respectivamente.

Entregue los componentes de eBikes de Bosch inservibles en un distribuidor de bicicletas autorizado.

**Reservado el derecho de modificación.**

# **Instruções de segurança**

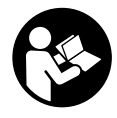

**Leia todas as indicações e instruções de segurança.** A inobservância das indicações e instruções de segurança pode causar choque elétrico, incêndio e/ou ferimentos graves.

#### **Guarde todas as indicações e instruções de segurança para utilização futura.**

O termo **bateria** usado neste manual de instruções refere-se à bateria eBike original da Bosch.

- u **Não se deixe distrair pelas indicações do computador de bordo.** Se não se concentrar exclusivamente no trânsito, corre o risco de se envolver num acidente. Se desejar efetuar entradas no seu computador de bordo, para além da mudança do nível de apoio, pare e introduza os respetivos dados.
- u **Ajuste a luminosidade do mostrador, de forma a conseguir observar adequadamente as informações importantes como velocidade ou símbolos de advertência.** Uma luminosidade do mostrador ajustada incorretamente pode provocar situações perigosas.
- **► Antes de iniciar um programa de treino, consulte o seu médico para saber as cargas que são apropriadas para si.** Só assim poderá evitar uma possível sobrecarga para a sua condição física.
- ▶ Se for utilizado um sensor de frequência cardíaca, a **frequência cardíaca pode ser falsificada devido a interferências eletromagnéticas.** A frequência cardíaca exibida serve apenas como referência. Não assumimos qualquer responsabilidade pelas consequências provocadas por frequências cardíacas exibidas incorretamente.
- u **Nyon não é um produto de tecnologia médica.** Os valores indicados no ecrã Fitness podem divergir dos valores reais.
- u **Não abra o computador de bordo.** A abertura pode destruir o computador de bordo e o direito à garantia será extinto.
- u **Não use o computador de bordo como punho.** Ao levantar a eBike pelo computador de bordo, pode danificá-lo de forma irreparável.
- ► Cuidado! Na utilização do computador de bordo com *Bluetooth*® e/ou WiFi pode ocorrer interferência de outros aparelhos ou instalações, aviões ou dispositivos médicos (p. ex. pacemaker, aparelhos auditivos). Do mesmo modo, não é possível excluir totalmente danos para pessoas e animais que se encontrem nas proximidades imediatas. Não utilize o computador de bordo com *Bluetooth*® na proximidade de dispositivos médicos, postos de abastecimento de combustível, instalações químicas, áreas com perigo de explosão e zonas de demolição. Não utilize o computador de bordo com *Bluetooth*® em aviões. Evite a operação prolongada em contacto direto com o corpo.
- u A marca *Bluetooth*® são marcas comerciais registadas e propriedade da Bluetooth SIG, Inc. Qualquer utilização

desta marca/deste símbolo por parte da Bosch eBike Systems possui a devida autorização.

## **Instruções de segurança em combinação com a navegação**

- u **Não planeie rotas durante a marcha. Pare e introduza um novo local de destino apenas quando estiver parado.** Se não se concentrar exclusivamente no trânsito, corre o risco de se envolver num acidente.
- u **Interrompa a sua rota quando a navegação lhe sugerir um caminho que, relativamente às suas competências de condução, seja ousado, arriscado ou perigoso.** Deixe que o aparelho de navegação lhe sugira uma rota alternativa.
- u **Não desrespeite nenhum sinal de trânsito, mesmo que a navegação lhe especifique um determinado caminho.** O sistema de navegação não pode ter em conta obras ou desvios temporários.
- u **Não utilize a navegação em situações pouco claras ou críticas para a segurança (bloqueios de estradas, desvios, etc.).** Leve sempre consigo mapas adicionais e meios de comunicação.

## **Aviso sobre privacidade**

Se o computador de bordo for enviado para a assistência técnica da Bosch para efeitos de manutenção, os dados guardados no computador de bordo poderão ser eventualmente transmitidos à Bosch.

# **Descrição do produto e do serviço**

# **Utilização adequada**

O computador de bordo **Nyon (BUI350)** destina-se ao comando de um sistema eBike da Bosch e à indicação dos dados da viagem.

Para além das funções aqui representadas, podem ser introduzidas em qualquer altura alterações de software para a eliminação de erros e alterações de funções.

Pode consultar mais informações sobre este assunto em www.Bosch-eBike.com.

Em www.Bosch-eBike.com encontra igualmente um manual de instruções online com orientações sobre a utilização da aplicação e do portal.

O **Nyon (BUI350)** não é adequado para uma navegação sem bicicleta (para caminhantes ou condutores de automóvel).

# **Componentes ilustrados**

A numeração dos componentes exibidos diz respeito às representações existentes nas páginas dos gráficos no início do manual.

Todas as representações das peças da bicicleta são esquemáticas, exceto o motor, o computador de bordo incl. a unidade de comando, o sensor de velocidade e os respetivos suportes e podem ser diferentes na sua eBike.

- **(1)** Tecla da iluminação da bicicleta
- **(2)** Tampa de proteção da tomada USB
- **(3)** Tecla de ligar/desligar o computador de bordo
- **(4)** Suporte do computador de bordo<sup>a)</sup>
- **(5)** Computador de bordo
- **(6)** Mostrador (sensível ao toque)
- **(7)** Sensor de luminosidade
- **(8)** Tomada USB
- **(9)** Mecanismo de desbloqueio
- **(10)** Tecla para deslocar para a frente
- **(11)** Tecla de seleção
- **(12)** Tecla para reduzir o apoio
- **(13)** Suporte da unidade de comando
- **(14)** Tecla para deslocar para trás
- **(15)** Tecla para aumentar o apoio
- **(16)** Unidade de comando
- **(17)** Tecla do auxiliar de arranque/auxiliar de empurre **WALK**
- **(18)** Parafuso de bloqueio do computador de bordo
- **(19)** Contactos para o motor
- **(20)** Contactos com a unidade de comando
- a) No que respeita à fixação no guiador são possíveis soluções específicas do cliente também sem braçadeiras de guiador.

# **Dados técnicos**

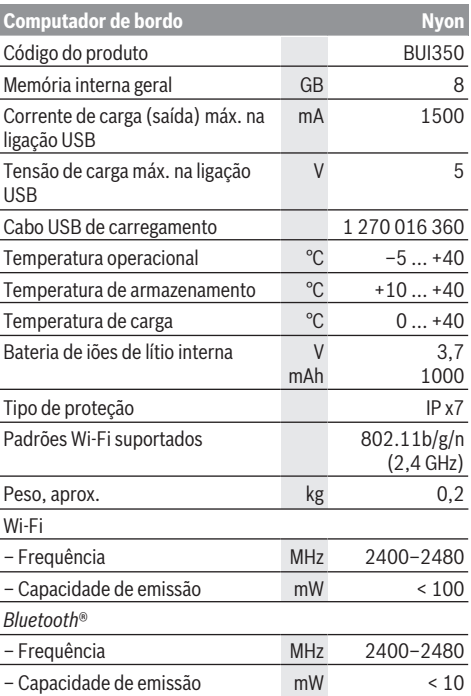

# **Declaração de conformidade**

Pela presente, a Robert Bosch GmbH, Bosch eBike Systems, declara que o tipo de instalação rádio **Nyon** está em conformidade com a diretiva 2014/53/UE, bem como com o decreto relativo a instalações rádio de 2017 com as alterações que lhe foram introduzidas. O texto integral da declaração de conformidade UE e da declaração de conformidade UK está disponível no seguinte endereço de Internet: [https://www.ebike-connect.com/conformity.](https://www.ebike-connect.com/conformity)

O computador de bordo possui antenas internas separadas para *Bluetooth*®, WLAN e GPS com uma potência de saída. As antenas não estão acessíveis ao utilizador. Qualquer alteração efetuada pelo utilizador infringe a autorização legal para este produto.
# **Montagem**

- ▶ Desative e retire o computador de bordo, quando **montar ou trabalhar no suporte.** Deste modo evita falhas de funcionamento/utilizações incorretas.
- ▶ Desative e retire o computador de bordo, quando **montar ou desmontar o parafuso de bloqueio.** Deste modo evita falhas de funcionamento/utilizações incorretas.

## **Colocar e retirar o computador de bordo (ver figuras A–B)**

Para **colocar** o computador de bordo **(5)** posicione-o primeiro com a parte inferior no suporte **(4)** e, em seguida, pressione-o para a frente, até o computador de bordo encaixar de forma audível. Certifique-se de que o computador de bordo está bem encaixado.

Para **retirar** o computador de bordo **(5)** pressione o mecanismo de desbloqueio **(9)** e retire o computador de bordo para cima.

#### u **Retire o computador de bordo quando estacionar a eBike.**

É possível bloquear o mecanismo de desbloqueio com um parafuso. Para o efeito, desmonte o suporte **(4)** do guiador. Coloque o computador de bordo no suporte. Enrosque o parafuso de bloqueio **(18)** (rosca M3, 5 mm de comprimento) a partir de baixo na rosca do suporte prevista para o efeito. Monte novamente o suporte no guiador.

**Nota:** o parafuso de bloqueio não é uma proteção antirroubo.

# **Funcionamento**

# **Colocação em funcionamento do sistema eBike**

## **Pré-requisitos**

O sistema eBike só pode ser ativado quando os seguintes pré-requisitos estiverem preenchidos:

- Está montada uma bateria eBike com carga suficiente (ver o manual de instruções da bateria).
- O computador de bordo está montado corretamente no suporte.
- A bateria do computador de bordo tem de ter carga suficiente.

## **Ligar/desligar o sistema eBike**

Para **ligar** o sistema eBike tem as seguintes opções:

- Com o computador de bordo e a bateria eBike montados, prima uma vez por breves instantes a tecla de ligar/ desligar **(3)** do computador de bordo.
- Com o computador de bordo colocado, prima a tecla de ligar/desligar da bateria da eBike (existem versões específicas do fabricante de bicicletas nas quais não há acesso à tecla de ligar/desligar da bateria; ver manual de instruções do fabricante de bicicletas).

O acionamento é ativado assim que girar os pedais (exceto na função auxiliar de empurre ou no nível de apoio **OFF**). A potência do motor orienta-se pelo nível de apoio definido no computador de bordo.

Assim que deixar de pedalar no modo normal, ou assim que alcançar uma velocidade de **25/45 km/h**, o apoio é desligado através do acionamento eBike. O acionamento é ativado novamente de forma automática assim que tornar a pedalar ou se a velocidade for inferior a **25/45 km/h**.

Para **desligar** o sistema eBike tem as seguintes opções:

- Prima a tecla de ligar/desligar **(3)** do computador de bordo durante no mínimo 3 segundos.
- Desligue a bateria eBike nessa tecla de ligar/desligar (existem soluções específicas de fabricante de bicicletas, em que não há acesso à tecla de ligar/desligar da bateria; ver manual de instruções do fabricante de bicicletas). **Nota: Nyon (BUI350)** é, assim, colocado em modo standby.

– Retire o computador de bordo do suporte.

Se durante aprox. 10 minutos o acionamento eBike não gerar potência (p. ex., porque a eBike está parada) ou se não for premida qualquer tecla no computador de bordo ou unidade de comando da eBike, o sistema eBike, e assim também a bateria, desligam-se automaticamente para poupar energia.

**Nyon (BUI350)** entra no modo standby.

## **Modo standby**

Pode colocar o seu computador de bordo num modo standby, que permite um arranque acelerado do computador de bordo e do sistema.

Pode aceder ao modo standby com as seguintes medidas:

- Para tal, prima a tecla de ligar/desligar **(3)** do computador de bordo durante no mínimo 1 segundo, contudo não mais de 3 segundos.
- Aguarde 10 min até o sistema se desligar.
- Desligue a bateria na tecla de ligar/desligar da bateria. O modo standby é terminado se premir a tecla de ligar/ desligar **(3)** do computador de bordo durante 1 segundo.

O modo standby é terminado e o computador de bordo desliga-se automaticamente, se o nível de carga da bateria do computador de bordo for inferior a 75 %. No máximo à meia-noite (0 horas) o computador de bordo desliga de qualquer forma.

Se não for possível ligar o **Nyon (BUI350)** ou se este não funcionar corretamente, prima prolongadamente (aprox. 15 s) a tecla de ligar/desligar. Deste modo, o funcionamento incorreto pode ser eliminado.

## **Abastecimento de energia do computador de bordo**

Se o computador de bordo estiver no suporte **(4)**, se estiver montada uma bateria eBike com carga suficiente e se o sistema eBike estiver ligado, a bateria do computador de bordo é abastecida e carregada com energia pela bateria eBike.

Se o computador de bordo for retirado do suporte **(4)**, o abastecimento de energia é feito através da bateria do computador de bordo. Se a bateria do computador de bordo

estiver fraca, é exibida uma mensagem de aviso no mostrador.

Para carregar a bateria do computador de bordo, volte a colocar o computador de bordo no suporte **(4)**. Tenha em atenção que se não estiver a carregar a bateria eBike, o sistema eBike desliga-se automaticamente após 10 minutos se não for efetuada qualquer ação. Neste caso, o carregamento da bateria do computador de bordo também cessa.

Também pode carregar o computador de bordo através da ligação USB **(8)**. Para o efeito, abra a tampa de proteção **(2)**. Ligue a tomada USB do computador de bordo através de um cabo micro USB a um carregador USB comum (não incluído no volume de fornecimento padrão) ou à ligação USB de um computador (máx. **5 V** de tensão de carga; máx. **1500 mA** de corrente de carga).

Se a bateria do computador de bordo não for recarregada, a data e a hora são mantidas durante aprox. 6 meses.

**Nota:** para que a durabilidade máxima da bateria do computador de bordo seja alcançada, esta deve ser recarregada a cada três meses durante uma hora. Após a utilização, a ligação USB tem de ser novamente fechada cuidadosamente com a tampa de proteção **(2)**.

#### **Uma conexão USB não é uma ligação de encaixe à prova de água. Nos trajetos com chuva, não pode ficar conectado qualquer aparelho externo e a ligação USB tem de estar completamente fechada com a tampa de proteção (2).**

Não é possível carregar aparelhos externos através da ligação USB.

## **Indicador do nível de carga da bateria**

O indicador do nível de carga da bateria eBike **g** (ver "**<Ecrã Viagem>**", Página Português – 8) pode ser visualizado na linha de estado. O nível de carga da bateria eBike também pode ser visualizado nos LEDs da própria bateria eBike.

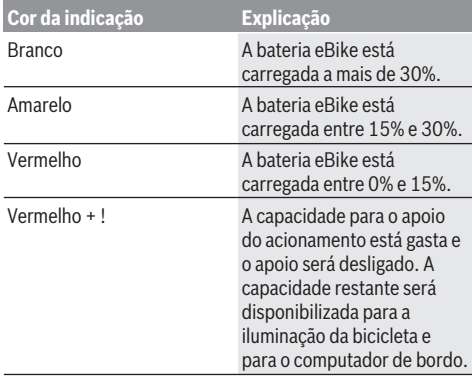

Se a bateria eBike for carregada na roda, é exibida uma mensagem correspondente.

Se o computador de bordo for retirado do suporte **(4)**, o nível de carga da bateria exibido por último permanece guardado.

## **Colocação em funcionamento do computador de bordo**

- u **Remova a película de proteção do mostrador antes da primeira colocação em funcionamento, para assegurar a plena funcionalidade do computador de bordo.** Se a película de proteção ficar no mostrador, tal pode afetar a funcionalidade/desempenho do computador de bordo.
- u **A plena funcionalidade do computador de bordo não pode ser assegurada com a utilização de películas de proteção do mostrador.**

O Nyon é fornecido com uma bateria parcialmente carregada. Antes da primeira utilização é necessário carregar totalmente a bateria Nyon através da ligação USB ou através do sistema eBike.

Quando liga o computador de bordo, pode partir logo em pouco tempo (cerca de 4 segundos). No período seguinte, o computador de bordo recarrega o sistema operativo completo em segundo plano.

**Nota:** Se ligar o computador de bordo pela primeira vez, este necessita de mais tempo para ficar pronto a começar. Se o computador de bordo estiver ligado a uma Wi-Fi, o utilizador será eventualmente informado da existência de uma nova atualização. Descarregue a atualização e instale a versão atual.

## **Definição do nome de utilizador**

Para poder utilizar todas as funções do computador de bordo terá de se registar online.

Através de um nome de utilizador pode, entre outras coisas, ver os seus dados de condução, planear rotas offline e transferir estas rotas para o computador de bordo.

Pode criar o seu nome de utilizador através da sua aplicação de Smartphone **Bosch eBike Connect** ou diretamente em www.ebike-connect.com. Introduza os dados necessários para o registo. Pode descarregar a aplicação de Smartphone **Bosch eBike Connect** gratuitamente através da App Store (para iPhones da Apple) ou através da Google Play Store (para dispositivos Android).

### **Ligação do computador de bordo ao portal**

A ligação do computador de bordo ao portal é estabelecida através de uma ligação WiFi.

**Nota:** o computador de bordo suporta a utilização dos canais de router 12 e 13. Se o seu router estiver definido de forma fixa no canal 12 ou 13, estes canais não são indicados na lista de redes disponíveis no computador de bordo. Se necessário, adapte as definições do router em conformidade, para poder ligar o computador de bordo à sua rede.

Proceda da seguinte forma:

- Prima **<Conectar>** no **<Ecrã de estado>**.
- Selecione **<Wi-Fi>**.
- Selecione uma rede.
- Introduza o seu nome de utilizador e palavra-passe.

Após ligação bem-sucedida, todos os dados que desbloqueou no portal no seu perfil são sincronizados com o computador de bordo.

#### **Ligação do computador de bordo com a aplicação Bosch eBike Connect**

Uma ligação com o smartphone é feita da seguinte forma:

- Inicie a aplicação.
- Selecione o separador **<A minha eBike>**.
- Selecione **<Adicionar novo dispositivo eBike>**.
- Insira o **Nyon (BUI350)**.

Agora é exibida na aplicação a indicação de que deve ser premida a tecla Iluminação da bicicleta **(1)** durante 5 s no computador de bordo.

Pressione durante 5 s a tecla **(1)**. O computador de bordo ativa a ligação *Bluetooth*® *Low Energy* automaticamente e comuta para o modo de emparelhamento.

Siga as instruções no mostrador. Quando o processo de emparelhamento estiver concluído, são sincronizados os dados de utilizador.

**Nota:** A ligação *Bluetooth*® não tem de ser ativada manualmente.

# **Definir o nível de apoio**

Na unidade de comando **(16)** pode definir o grau de força com que o acionamento eBike o deve apoiar quando pedala. O nível de apoio pode ser alterado em qualquer momento, mesmo durante a marcha.

**Nota:** Em alguns modelos é possível que o nível de apoio esteja predefinido e não possa ser alterado. Também é possível que estejam disponíveis menos níveis de apoio do que o aqui indicado.

Estão disponíveis no máximo os seguintes níveis de apoio:

- **OFF:** o apoio do motor está desligado, a eBike pode ser movida como uma bicicleta normal, apenas pela força exercida nos pedais. O auxiliar de empurre não pode ser ativado neste nível de apoio.
- **ECO:** apoio eficaz com máxima eficiência, para um alcance máximo
- **TOUR:** apoio uniforme, para passeios de grandes distâncias
- **SPORT/eMTB:**

**SPORT:** apoio potente, para uma condução desportiva em trajetos montanhosos, bem como para a circulação em meio urbano

**eMTB:** apoio ideal em todos os terrenos, arranque desportivo, dinâmica melhorada e máxima performance (**eMTB** apenas em combinação com os motores BDU250P CX, BDU365, BDU450 CX e BDU480 CX. Poderá ser necessária uma atualização de software.)

– **TURBO:** apoio máximo até às cadências mais elevadas, para uma condução desportiva

Para **aumentar** o nível de apoio, prima brevemente a tecla **+ (15)** na unidade de comando as vezes necessárias até que o nível de apoio pretendido surja na indicação. Para **reduzir** prima a tecla **– (12)**.

A potência do motor solicitada é exibida na indicação **j**. A potência máxima do motor depende do nível de apoio selecionado.

Se o computador de bordo for retirado do suporte **(4)**, o nível de apoio exibido por último permanece guardado, a indicação **j** da potência do motor fica vazia.

## **Ligar/desligar auxiliar de empurre**

O auxiliar de empurre facilita-lhe a ação de empurrar a eBike. A velocidade nesta função depende da mudança engatada e pode alcançar no máximo **6 km/h**. Quanto menor for a mudança selecionada, menor será a velocidade na função auxiliar de empurre (com potência máxima).

u **A função auxiliar de empurre só pode ser utilizada ao empurrar a eBike.** Existe perigo de ferimentos se as rodas da eBike não tiverem contacto com o piso quando o auxiliar de empurre é utilizado.

Para **ativar** o auxiliar de empurre, pressione brevemente a tecla **WALK** no seu computador de bordo. Depois da ativação pressione dentro de 3 s a tecla **+** e mantenha-a premida. O acionamento da eBike é ligado.

**Nota:** o auxiliar de empurre não pode ser ativado no nível de apoio **OFF**.

O auxiliar de empurre é **desligado**, assim que se verificar uma das seguintes situações:

- solta a tecla **+**,
- as rodas da eBike são bloqueadas (p. ex. devido a travagem ou embate num obstáculo),
- a velocidade ultrapassa os **6 km/h**.

O modo de funcionamento do auxiliar de empurre depende das disposições legais de cada país e pode, por isso, ser diferente da descrição acima mencionada ou estar desativado.

# **Ligar/desligar a iluminação da bicicleta**

No modelo em que o farol é alimentado pelo sistema eBike, as luzes dianteira e traseira podem ser ligadas e desligadas em simultâneo através do computador de bordo premindo a tecla Iluminação da bicicleta **(1)**.

Antes do início de cada viagem, verifique o funcionamento correto da iluminação da bicicleta.

Com a luz ligada, acende-se a indicação do farol **f** na barra de estado do mostrador.

O ligar e desligar a iluminação da bicicleta não tem qualquer influência sobre a iluminação de fundo do mostrador.

# **Lock (funções premium)**

A função Lock pode ser adquirida na **<Loja>** da aplicação eBike-Connect. Depois de ligar a função Lock, o suporte do motor eBike é desativado, retirando o computador de bordo. A ativação depois só é possível com o computador de bordo pertencente à eBike.

Pode consultar um manual detalhado sobre este assunto no manual de instruções online em www.Bosch-eBike.com

## **Acompanhamento de atividades**

Para gravar as atividades, é necessário um registo ou iniciar sessão no portal eBike-Connect ou a aplicação eBike-Connect.

#### Português – **6**

Para gravar as atividades, tem de concordar com o armazenamento de dados de localização no portal ou na aplicação. Só depois é que as suas atividades serão exibidas no portal e na aplicação. A posição só é gravada se tiver efetuado o login como utilizador no computador de bordo. As atividades são exibidas logo durante a viagem após uma sincronização na aplicação e no portal.

## **eShift (opcional)**

O termo eShift refere-se à ligação de sistemas de mudanças eletrónicos no sistema eBike. Os componentes eShift estão ligados eletricamente ao motor pelo fabricante. A operação dos sistemas de mudanças eletrónicos está descrita num manual de instruções próprio.

## **ABS – Sistema antibloqueio (opcional)**

Se a roda estiver equipada com um Bosch-eBike-ABS, que dispõe de uma luz de controlo externa, a luz de controlo é exibida no mostrador do **Nyon (BUI350)** no arranque do sistema e em caso de erro. Detalhes sobre o ABS e o modo de funcionamento encontram-se no manual de instruções do ABS.

## **Atualizações de software**

Se o **Nyon (BUI350)** estiver ligado via WiFi, é verificado automaticamente se existe um software mais atual. Se estiver disponível uma atualização de software, o utilizador é informado através de uma nota. Alternativamente, o utilizador pode procurar atualizações manualmente em **<Definições sistema>**.

### **Indicações para conduzir com o sistema eBike**

#### **Manuseamento cuidado da eBike**

Respeite as temperaturas de funcionamento e de armazenamento dos componentes da eBike. Proteja o motor, o computador de bordo e a bateria de temperaturas extremas (p.ex. de uma radiação solar intensa sem ventilação em simultâneo). Os componentes (especialmente a bateria) podem ficar danificados devido a temperaturas extremas.

Mantenha o ecrã do Nyon limpo. Se estiver sujo, a deteção da luminosidade pode funcionar incorretamente. No modo de navegação, a mudança dia/noite pode ser errónea.

Se ocorrer uma mudança abrupta das condições ambientais, pode suceder que o vidro fique embaciado na parte de dentro. Passado pouco tempo ocorre uma compensação da temperatura e o embaciamento desaparece.

## **O sistema de operação Nyon**

O sistema de operação Nyon é composto por três componentes:

- 1. O computador de bordo Nyon com unidade de comando
- 2. A aplicação para smartphone **Bosch eBike Connect**
- 3. O portal online www.ebike-connect.com

Em todos os componentes é possível administrar ou utilizar muitas definições e funções. Só é possível aceder ou operar algumas definições e funções através de determinados

componentes. A sincronização dos dados é feita automaticamente se existir uma ligação *Bluetooth*®/Internet. A tabela seguinte exibe um resumo das funções possíveis.

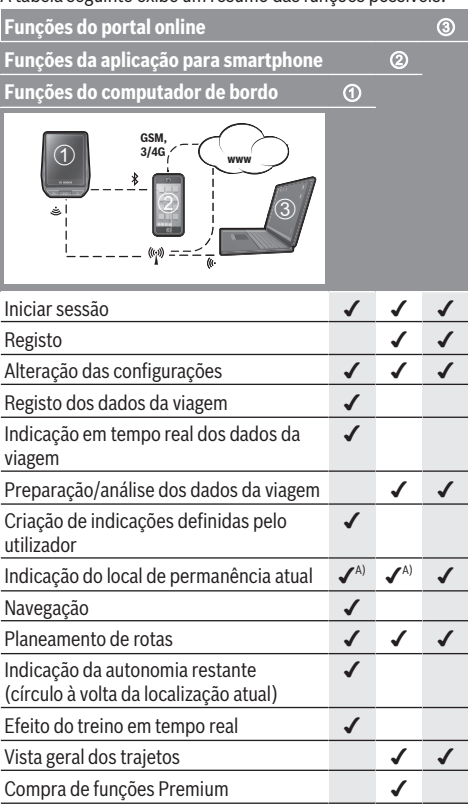

A) GPS necessário

#### **Funções Premium**

As funções standard do sistema de operação **Nyon (BUI350)** podem ser ampliadas mediante a aquisição de **funções Premium** na App Store para iPhones Apple ou na Google Play Store para aparelhos Android.

Para além da aplicação gratuita **Bosch eBike Connect** estão disponíveis várias funções Premium pagas. Pode consultar a lista detalhada das aplicações adicionais disponíveis no manual de instruções online em www.Bosch-eBike.com.

# **Indicações e definições no computador de bordo**

**Nota:** todas as apresentações e textos da interface das páginas seguintes representam a versão aprovada do software. Após atualizações do software, pode suceder que as apresentações e/ou textos da interface se alterem ligeiramente após uma atualização.

Nyon dispõe de um ecrã sensível ao toque. Percorrendo para a direita ou para a esquerda é possível avançar e retroceder pelos diferentes ecrãs. Premindo é possível aceder a funções ou submenus no ecrã de estado.

Nyon dispõe de ecrãs padrão e ecrãs predefinidos. Contudo, o utilizador também pode criar os seus próprios ecrãs. A ordem e o número de ecrãs podem ser determinados pelo utilizador. Para os ecrãs podem ser utilizados, no máx., 25 mosaicos. A descrição dos ecrãs neste manual de instruções é feita segundo a configuração básica presente no fornecimento do computador de bordo.

Os ecrãs padrão são:

- **<Ecrã de estado>**
- **<Ecrã Viagem>**
- **<Ecrã Dados da viagem>**
- **<Ecrã do mapa>**
- **<Ecrã de análise>**

Aos ecrãs predefinidos pertencem:

- **<Ecrã Fitness>**
- **<Ecrã eBTT>**
- **<Ecrã Fácil>**

Com as teclas **< (14)** e **> (10)** é possível aceder aos diversos ecrãs com as informações dos valores de condução mesmo durante a marcha. Assim, as duas mãos podem permanecer no guiador durante a marcha.

Com as teclas **+ (15)** e **– (12)** pode aumentar ou reduzir o nível de apoio.

As **<Configurações>**, acessíveis através do **<Ecrã de estado>**, não podem ser adaptadas durante a marcha.

## **<Ecrã de estado>**

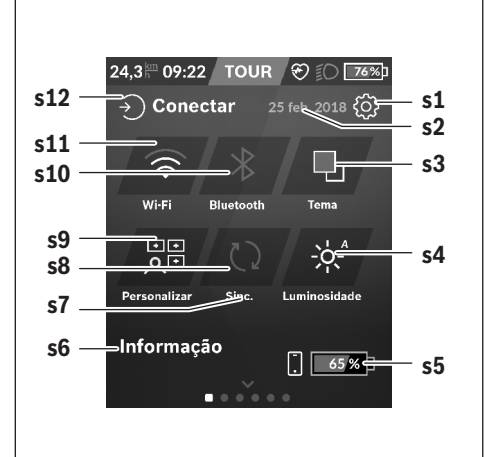

- **s1** Botão **<Configurações>**
- **s2** Data

#### **s3 <Tema>**

Aqui é possível alternar entre um fundo claro e escuro.

#### **s4** Botão **<Luminosidade>**

Aqui é possível selecionar os seguintes níveis de luminosidade: 25 % | 50 % | 75 % | 100 % | Auto.

**s5** Carga da bateria Smartphone

#### **s6 <Informações>**

Aqui são exibidos os últimos eventos (p. ex. download de mapas).

- **s7** Momento da última sincronização
- **s8** Botão Sincronização

#### **s9** Botão **<Ecrãs>**

Através deste botão é possível adaptar a ordem de ecrãs e os conteúdos.

#### **s10** Botão **<Bluetooth> Tocar:** ativar/desativar

**Manter premido:** acesso rápido ao menu *Bluetooth*®

**s11** Botão **<Wi-Fi> Tocar:** ativar/desativar

**Manter premido:** acesso rápido ao menu WiFi

#### **s12 <Conectar>**

Aqui o utilizador pode ligar-se com a sua identificação.

### **<Configurações>**

O acesso ao menu das definições é feito através do ecrã de estado. As **<Configurações>** não podem ser acedidas nem adaptadas durante a marcha.

Toque no botão **<Configurações>** e selecione o ajuste/ submenu pretendido. Premindo a seta para retroceder no cabeçalho acede ao menu anterior. Premindo o símbolo **x** (no cabeçalho à direita) fecha o menu das definições.

No primeiro nível de definições encontra as seguintes áreas superiores:

#### – **<Def. de mapa>**

Através do **<Def. de mapa>** é possível selecionar a visualização do mapa (2D/3D), verificar os mapas descarregados e as atualizações dos mapas e descarregar os mapas recomendados.

– **<A minha eBike>** – Configurações da sua eBike: Aqui pode definir a reposição automática ou manual do contador, como o dos quilómetros diários e dos valores médios para "0", bem como repor a autonomia. Pode alterar o valor do perímetro da roda predefinido pelo fabricante em ±5%. Se a sua eBike estiver equipada com **eShift**, também pode configurar o seu sistema eShift. O agente autorizado de bicicletas pode basear a data de serviço numa determinada quilometragem e/ou período de tempo. Do lado dos componentes da Bike são indicados para os respetivos componentes o número de série, as versões de hardware e de software e outros dados relevantes dos componentes.

#### – **<Personalizar>**

Através deste item de menu é possível adaptar o ecrã e o conteúdo dos mosaicos às necessidades pessoais.

#### – **<Ligações>**

Aqui é possível definir as ligações *Bluetooth*® e WiFi. Para poder usar a indicação da frequência cardíaca, tem de adicionar o **<Ecrã Fitness>** a partir dos ecrãs predefinidos ou um mosaico de frequência cardíaca aos seus ecrãs padrão. Quando está conectado, o símbolo de coração no mosaico fica azul.

- Medidores de frequência cardíaca recomendados:
- Polar H7
- Polar H10 Heart Rate Sensor
- Runtastic Heart Rate Combo Monitor
- Wahoo TICKR Heart Rate Monitor
- Cinta torácica BerryKing Heartbeat
- Cinta de braço BerryKing Sportbeat Pode ser possível a compatibilidade com outros aparelhos.
- **<O meu perfil>**

Aqui podem ser visualizados os dados do utilizador ativo.

### – **<Definições sistema>**

Aqui pode visualizar a velocidade e a distância em quilómetros ou milhas, a hora em formato de 12 ou 24 horas, selecionar a hora, a data e o fuso horário e definir o seu idioma preferido. Pode repor o Nyon para as definições de fábrica, iniciar uma atualização do software (se disponível) e selecionar entre um design preto ou branco.

### – **<Informações>**

Indicações de FAQ (questões mais frequentes), certificações, informações de contacto, informações sobre licenças. Pode consultar uma descrição detalhada dos parâmetros individuais no manual de instruções online em www.Bosch-eBike.com.

## **<Ecrã Viagem>**

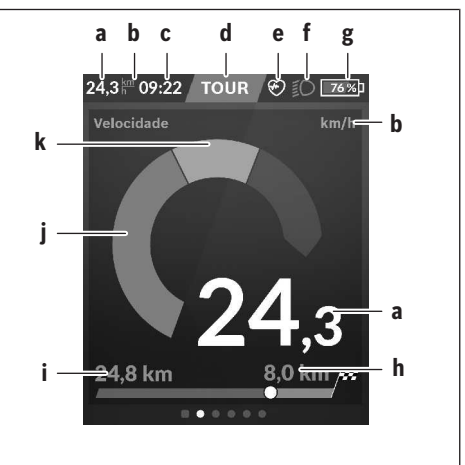

- **a** Velocidade
- **b** Unidade da velocidade
- **c** Hora<sup>a)</sup>

A hora atual é exibida de acordo com o fuso horário selecionado. O ajuste é feito automaticamente por GPS.

- **d** Nível de apoio Dependendo do nível de apoio é determinada a cor do ecrã.
- **e** Ligação ao sensor de frequência cardíaca É também um marcador de posição para outros eventos. A indicação é dada se o evento ocorrer (p.ex. ligação ao smartphone).
- **f** Farol
	- O símbolo é exibido se o farol for ligado.
- **g** Carga da bateria eBike
- **h** Informação da autonomiable)
- **i** Distância percorrida
- **j** Potência do motor
- **k** Desempenho próprio
- a) Em eBikes com ABS, a hora é substituída pela inscrição **((ABS))** no arranque do sistema ou se ocorrer um erro no ABS.
- b) Com a navegação **ativa** é exibida uma bandeira quadriculada no fim da escala e a distância restante até ao destino. Com uma capacidade suficiente da bateria eBike, a parte direita da escala é apresentada a verde. Se a parte direita da escala for exibida a laranja ou vermelho, significa que com o nível de apoio atualmente definido não há certeza ou é impossível alcançar o destino com apoio do motor. Escolhendo um nível de apoio mais baixo, a autonomia restante da bateria pode eventualmente ser suficiente para o destino pretendido.
- c) Com a navegação **não ativa** são exibidos à esquerda os quilómetros percorridos e à direita a autonomia.

As indicações **a … g** formam a barra de estado e são exibidos em cada ecrã.

Se o computador de bordo for retirado do suporte, a barra de estado muda:

## **l - 导100%b** \* 10:21 ? 示 50%**b - g**

- **l** Carga da bateria do computador de bordo Com um acoplamento *Bluetooth*® e/ou WiFi existente são exibidos os ícones correspondentes ao centro.
- **g** Carga da bateria eBike Último nível de carga da bateria eBike

## **<Ecrã Dados da viagem>**

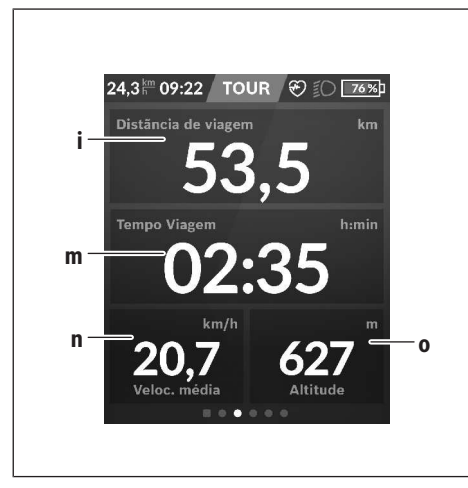

- **i <Distância de viagem>** Indicação do trajeto percorrido
- **m <Temp Viagem>** Indicação da duração da viagem
- **n <Velocidade média>** Indicação da velocidade média
- **o <Altitude>** Indicação da altitude acima do nível do mar

## **<Ecrã do mapa>**

A navegação é feita através dos mapas baseados em Open Street Map (OSM).

Quando liga o Nyon, este inicia a localização de satélites para poder receber os sinais GPS. Assim que sejam encontrados satélites suficientes, o ponto de localização muda a sua cor de cinzento para azul. A localização de satélites pode demorar um pouco mais se as condições meteorológicas ou a localização forem desfavoráveis. Se, após um longo período, não tiverem sido localizados quaisquer satélites, reinicie o Nyon.

A primeira localização de satélites pode demorar alguns minutos.

Para alcançar a melhor precisão de posicionamento, a primeira localização de satélites deve ser feita ao ar livre. Idealmente deve aguardar alguns minutos na mesma localização, mesmo se a posição já tiver sido encontrada. Assim que o Nyon tiver determinado a sua localização, esta é exibida no mapa. Para **ampliar** a secção do mapa, toque no ecrã tátil com **dois** dedos e afaste-os. Para **reduzir** a secção do mapa, aproxime os dois dedos. Para **deslocar** o mapa, basta deslocar o mapa com os dois dedos apoiados no ecrã. Para **selecionar um destino** deixe um dedo prolongadamente no mapa.

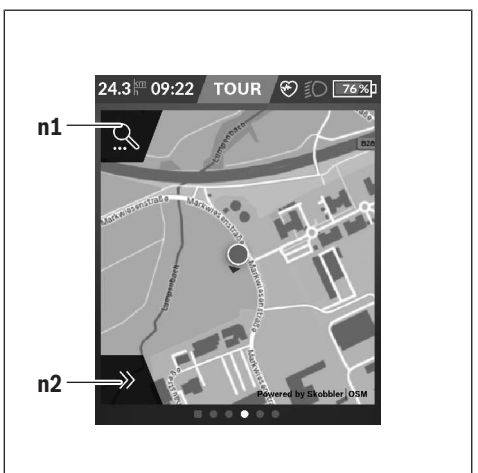

- **n1** Pesquisa de navegação
- **n2** Funções de navegação

Nas funções de navegação **n2** pode selecionar os seus destinos de forma a que os consiga alcançar com o nível de carga atual.

Durante uma navegação ativa, o utilizador recebe informações sobre a possibilidade de alcançar o seu destino no modo auxiliar atual e com o nível de carga da bateria eBike atual.

O círculo em volta da sua localização indica a distância que pode percorrer com a carga da bateria atual, tendo em consideração o nível de apoio definido e o terreno de circulação. Em caso de alteração do nível de apoio, o círculo é devidamente adaptado.

Se selecionar a pesquisa de navegação **n1**, obtém o seguinte menu:

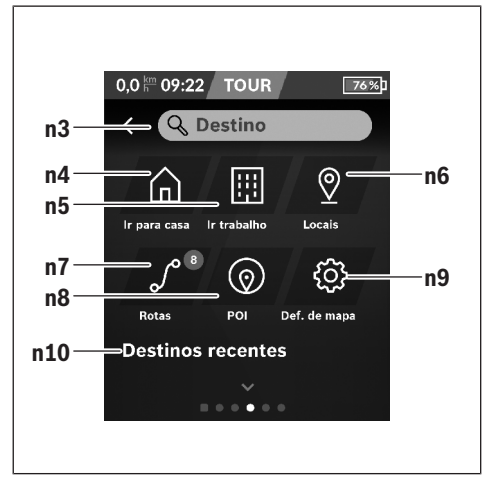

## **n3** Campo de entrada **<Destino>**

Introduza aqui o seu endereço de destino ou um POI (p. ex. restaurante). Em função da introdução são-lhe apresentados os endereços possíveis num perímetro de 100 km.

#### **n4** Botão **<Casa>**

Selecionando este botão é conduzido para o seu endereço da residência.<sup>a)</sup>

#### **n5** Botão **<Trabalho>**

Selecionando este botão é conduzido para o seu endereco do trabalho.<sup>a)</sup>

#### **n6** Botão **<Meus locais>**

Selecionando este botão encontra os seus locais memorizados, que foram sincronizados a partir da aplicação ou do portal.

#### **n7** Botão **<Minhas rotas>**

As rotas memorizadas no portal são exibidas e, em seguida, sincronizadas.

### **n8** Botão **<POI>**

Selecionando este botão encontra destinos de interesse comum, como p. ex. restaurantes ou comércio.

#### **n9** Botão **<Definições de mapa>**

Selecionando este botão pode adaptar a visualização dos mapas ou gerir os seus mapas.

#### **n10 <Destinos recentes>**

Aqui aparece a listagem das últimas rotas e dos últimos locais.

a) São adotados e exibidos os dados da aplicação e do portal. Quando tiver introduzido o destino, é exibida primeiro a rota

mais rápida (**<Rápido>**). Adicionalmente também pode selecionar a rota cénica (**<Cénico>**) ou a rota BTT (**<BTT>**). Em alternativa pode deixar-se levar até casa (se tiver guardado no portal o endereço da residência), selecionar um dos últimos destinos ou recorrer a locais e rotas memorizados.

A autonomia restante da bateria é calculada e indicada de acordo com as condições topográficas. O cálculo da autonomia topográfica vai até no máximo 100 km.

Se tiver importado ou planeado rotas GPX através do portal online, estas são transferidas para o Nyon através de *Bluetooth*® ou de uma ligação WiFi. Quando necessário, pode iniciar estas rotas. Se se encontrar na proximidade da rota, pode deixar-se conduzir até ao ponto inicial ou iniciar diretamente a navegação da rota.

Com temperaturas abaixo dos 0 °C deve contar com grandes divergências na medição da altitude.

#### **Navegação ativa**

A figura que se segue exibe, a título de exemplo, uma navegação ativa com explicações dos símbolos exibidos.

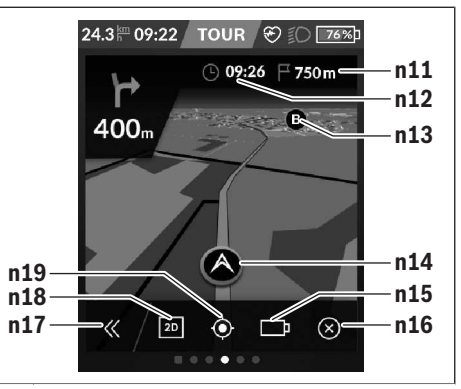

- **n11** Distância até ao destino
- **n12** Hora de chegada
- **n13** Destino
- **n14** Posição atual
- **n15** Indicador de autonomia da bateria
- **n16** Terminar navegação ativa
- **n17** Abrir e fechar painel (voltar à pesquisa)
- **n18** Alternar entre visualização 2D e 3D
- **n19** Centrar a visualização (apenas visível se o mapa tiver sido deslocado)

## **<Ecrã de análise>**

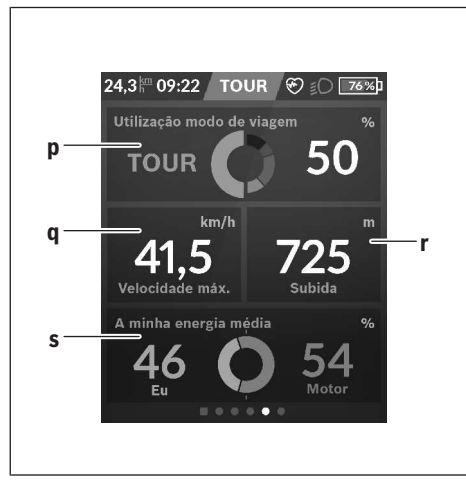

#### **p <Utilização modo de viagem>** Indicação da utilização dos diferentes modos de condução

- **q <Velocidade máx.>** Indicação da velocidade máxima
- **r <Subida>** Indicação da subida
- **s <Potência média>** Indicação da relação do desempenho próprio em comparação com a potência do motor

# **Criação de um ecrã próprio**

Para interligar ecrãs predefinidos ou criar novos ecrãs, aceda ao ecrã de estado e selecione o botão Adaptar **s9**. No rodapé são disponibilizados 4 ícones para poder realizar uma adaptação.

Opcionalmente, a função também pode ser iniciada através de **<Configurações>** → **<Ecrãs>**.

Tem as seguintes opções à sua disposição:

- Deslocar ecrãs
- Criar novos ecrãs
- Eliminar ecrãs
- Adicionar ecrãs predefinidos

## **<Ecrã Fitness> (ecrã predefinido)**

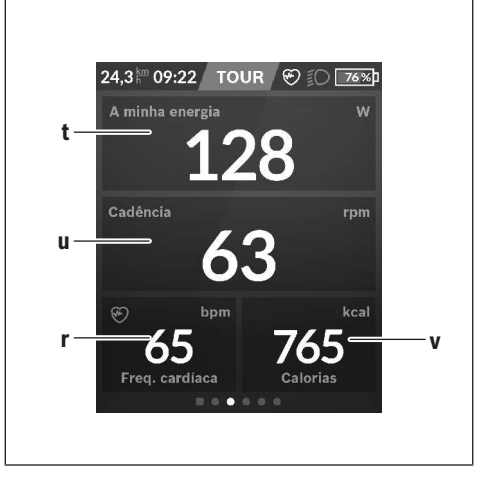

- **t <A minha energia>** Indicação do desempenho próprio
- **u <Cadência>** Indicação da cadência
- **r <Freq. cardíaca>** Indicação da frequência cardíaca
- **v <Calorias>** Indicação das quilocalorias gastas

# **<Ecrã eBTT> (ecrã predefinido)**

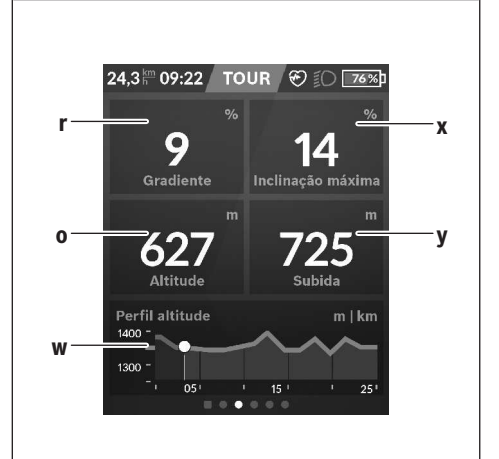

- **r <Gradiente>** Indicação da subida
- **o <Altitude>** Indicação da altitude acima do nível do mar
- **w <Perfil altitude viagem>** Indicação do perfil de altitude

**x <Inclinação máxima>** Indicação do gradiente máximo

#### **y <Subida>** Indicação da subida

## **<Ecrã Fácil> (ecrã predefinido)**

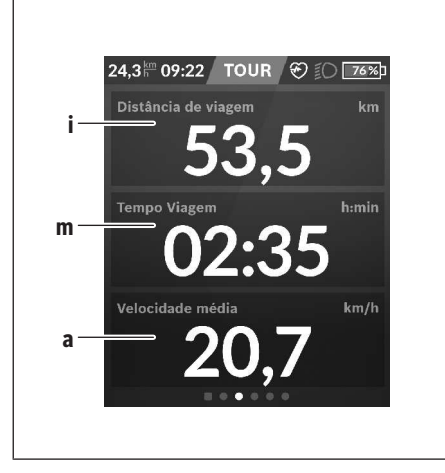

– **<Luminosidade>**

Através deste submenu pode selecionar diferentes níveis de luminosidade: 25% | 50% | 75% | 100% | Auto.

– **<Tema>**

Através deste submenu pode selecionar um fundo claro e escuro.

- **<eShift>** (opcional) Através deste submenu pode definir a cadência.
- **<Modos de viagem personalizados>** (funções premium, podem ser obtidas através da App Store ou Google Play Store)

Através deste submenu pode selecionar modos de condução individuais.

– **<Menu rápido>**

Através deste submenu pode voltar a sair do **<Menu rápido>**.

- **i <Distância de viagem>** Indicação do trajeto percorrido
- **m <Temp Viagem>** Indicação da duração da viagem
- **a <Velocidade média>** Indicação da velocidade média

## **<Menu rápido>**

Através do menu rápido são exibidas configurações selecionadas que também podem ser alteradas durante a marcha.

O menu rápido pode ser acedido através da tecla de seleção **(11)**. Com as teclas **< (14)** e **> (10)** pode alternar entre os submenus. A seleção dos pontos de submenu é feita através das teclas **+ (15)** e **– (12)**.

A partir do **<Ecrã de estado>** não consegue aceder ao **<Menu rápido>**.

Através do **<Menu rápido>** pode aceder aos seguintes submenus:

– **<Rep. dados viagem>**

Através deste submenu pode repor todos os dados dos trajetos percorridos até ao momento para zero.

– **<Selecionar Destino>**

Através deste submenu pode memorizar a sua posição atual, regressar a uma posição memorizada ou deixar-se navegar até casa.

– **<Zoom do mapa>**

Através deste submenu pode ampliar ou reduzir a secção do mapa.

## **Indicação do código de erro**

Os componentes do sistema eBike são verificados permanentemente de forma automática. Se for detetado um erro, é exibido o respetivo código de erro no computador de bordo.

Em função do tipo de erro, o acionamento poderá ser desligado automaticamente. Contudo, poderá sempre continuar a marcha sem o apoio do acionamento. A eBike deverá ser verificada antes de a utilizar posteriormente.

u **Todas as reparações devem ser executadas exclusivamente por um agente autorizado.**

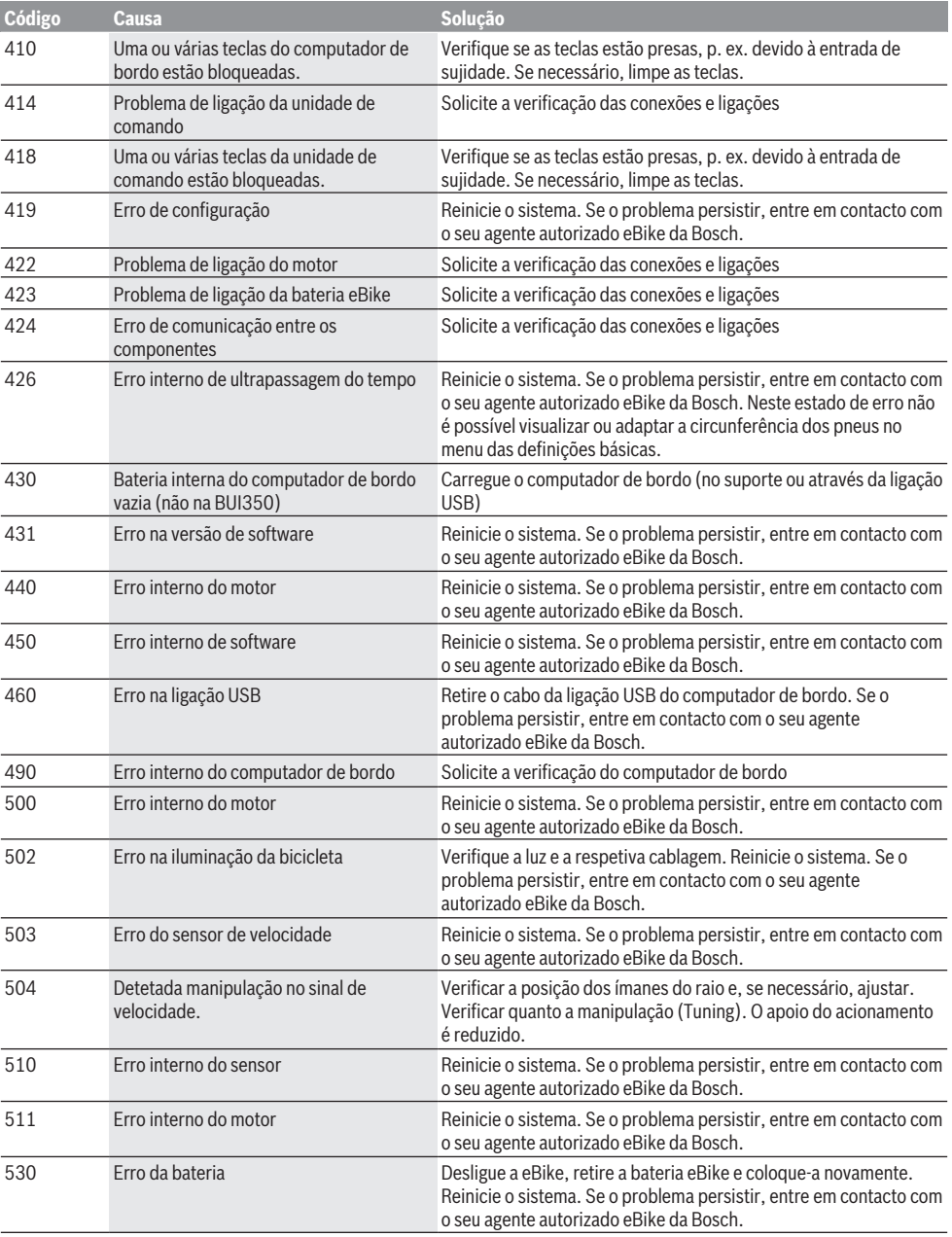

# Português – **14**

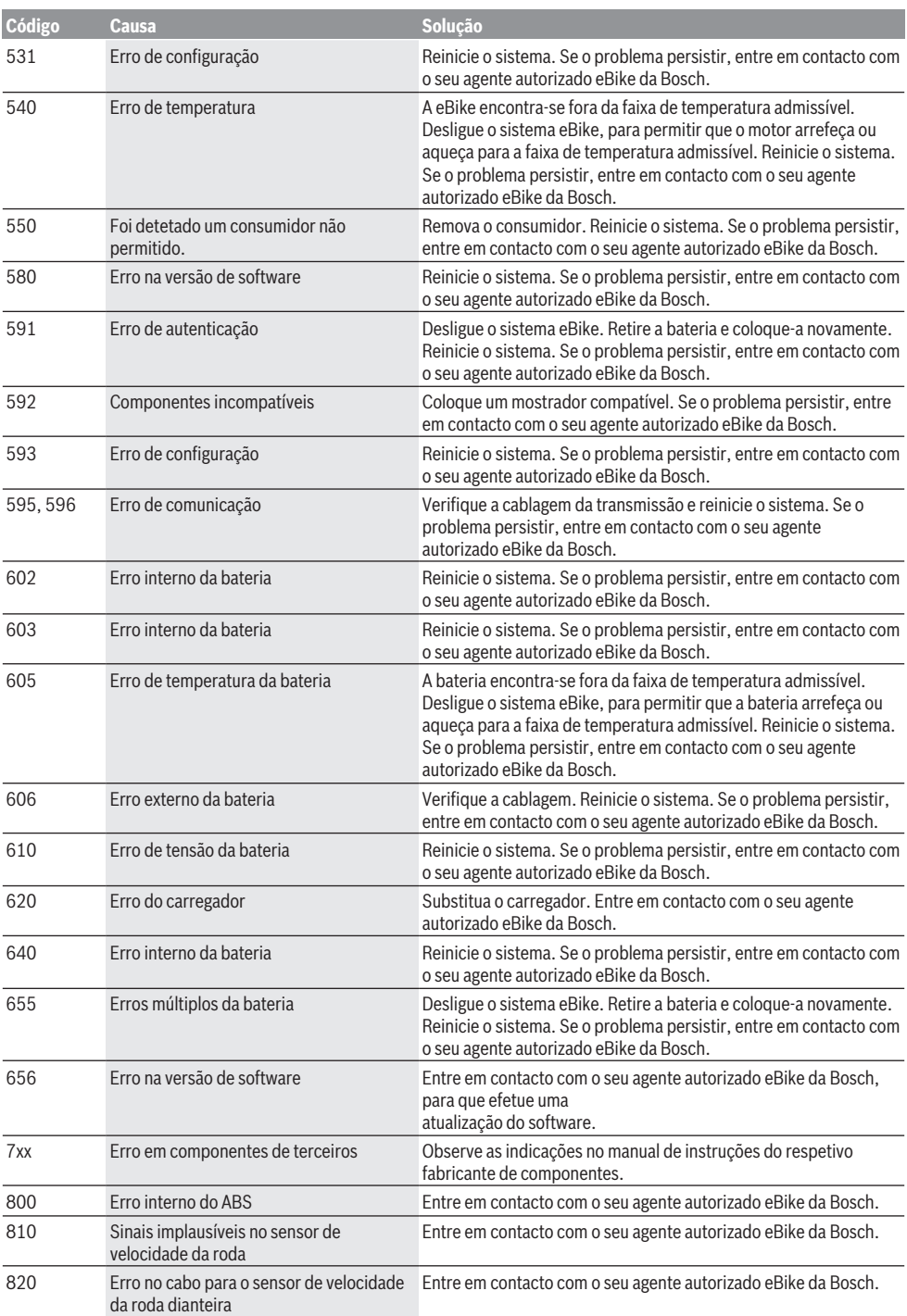

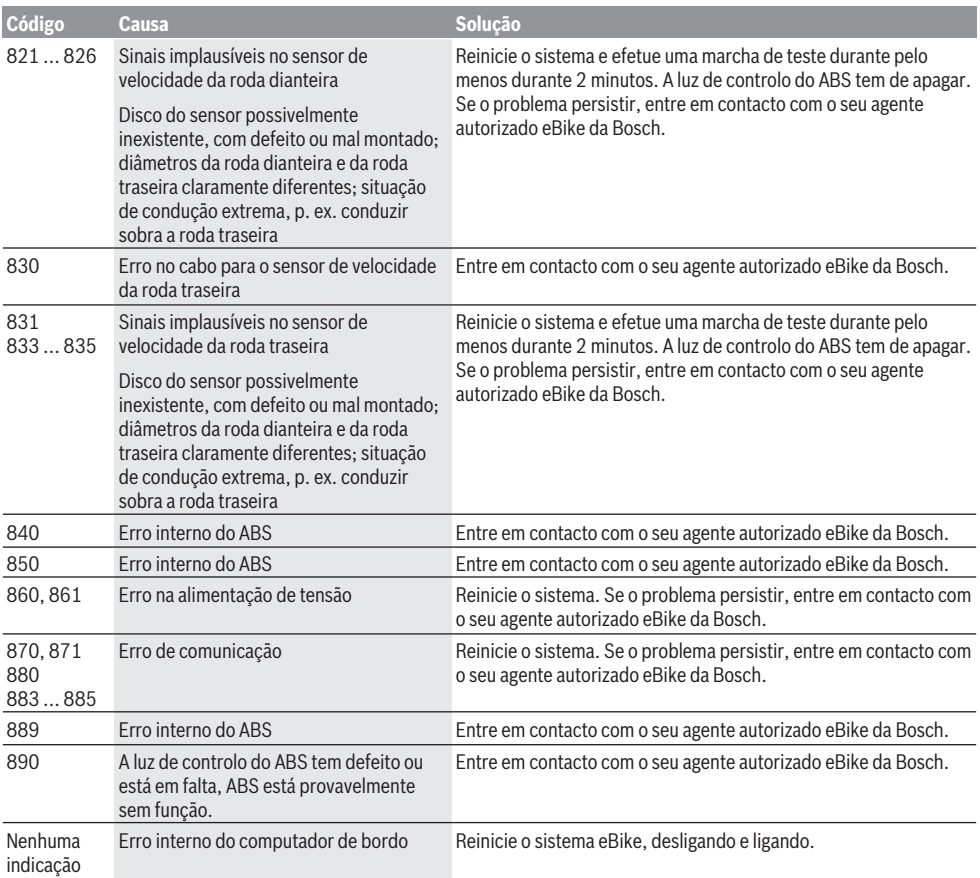

# **Manutenção e assistência técnica**

▶ Desative o computador de bordo quando efetuar **trabalhos de limpeza, manutenção ou serviço no suporte ou no computador de bordo.** Só assim é possível evitar falhas de funcionamento/utilizações incorretas.

# **Manutenção e limpeza**

Nenhum dos componentes pode ser limpo com água sob pressão.

Mantenha o ecrã do computador de bordo limpo. Se estiver sujo, a deteção da luminosidade pode funcionar incorretamente.

Para a limpeza do seu computador de bordo use apenas um pano humedecido com água. Não utilize produtos de limpeza.

Mande efetuar uma inspeção técnica pelo menos uma vez por ano do seu sistema eBike (entre outros, sistema mecânico, atualidade do software do sistema).

Adicionalmente, o agente autorizado de bicicletas pode basear a data de serviço numa determinada quilometragem e/ou período de tempo. Neste caso, após cada ligação, o computador de bordo vai indicar a validade da data de serviço.

Para assistência técnica e reparações na eBike contacte um agente autorizado.

u **Todas as reparações devem ser executadas exclusivamente por um agente autorizado.**

# **Serviço pós-venda e aconselhamento**

Se tiver questões sobre o sistema eBike e respetivos componentes, contacte um agente autorizado.

Pode consultar os dados de contacto de agentes autorizados na página de Internet [www.bosch-ebike.com.](http://www.bosch-ebike.com)

# **Transporte**

u **Se transportar a eBike fora do automóvel, p.ex. no respetivo porta-bagagens, remova o computador de bordo e a bateria da eBike para evitar danos.**

## **Eliminação**

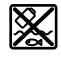

O motor, o computador de bordo, incl. a unidade de comando, a bateria, o sensor de velocidade, os acessórios e a embalagem devem ser reciclados de forma ambientalmente correta.

Não deite a eBike e respetivos componentes para o lixo doméstico!

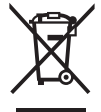

Conforme a Diretiva Europeia 2012/19/UE e segundo a Diretiva Europeia 2006/66/CE é necessário recolher separadamente os aparelhos elétricos que já

não são mais usados e as baterias/pilhas defeituosas ou gastas e encaminhá-los para uma reciclagem ecológica.

Entregue os componentes da eBike da Bosch inutilizáveis a um agente autorizado.

**Sob reserva de alterações.**

# **Avvertenze di sicurezza**

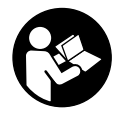

**Leggere tutte le avvertenze e disposizioni di sicurezza.** La mancata osservanza delle avvertenze e disposizioni di sicurezza può causare folgorazioni, incendi e/o lesioni di grave entità.

#### **Conservare tutte le avvertenze di sicurezza e le istruzioni operative per ogni esigenza futura.**

Il termine **batteria** utilizzato nelle presenti istruzioni per l'uso è riferito a tutte le batterie per eBike originali Bosch.

- u **Non lasciatevi distrarre dal display del computer di bordo.** Se non vi concentrate esclusivamente sul traffico, rischiate di essere coinvolti in un incidente. Se desiderate effettuare impostazioni sul computer di bordo relative alla modifica del livello di assistenza, fermatevi ed inserite i dati specifici.
- u **Impostare la luminosità del display in modo da poter visualizzare adeguatamente informazioni importanti quali velocità o simboli di avviso.** Un'impostazione errata della luminosità del display può comportare situazioni di pericolo.
- ▶ Prima d'iniziare un programma di allenamento, chie**dete consulenza ad un medico riguardo agli sforzi che possiate sopportare.** Solo così eviterete un possibile sforzo eccessivo per voi.
- ▶ Qualora si utilizzi un cardiofrequenzimetro, la fre**quenza cardiaca visualizzata potrebbe essere falsata da disturbi elettromagnetici.** Le frequenze cardiache visualizzate fungono solo da riferimento. Per eventuali conseguenze dovute a frequenze cardiache non visualizzate correttamente, decliniamo ogni responsabilità.
- ▶ Nyon non è un prodotto medicale. I valori visualizzati sulla schermata Fitness potranno differire dai valori effettivi.
- u **Non aprire il computer di bordo.** Se viene aperto, il computer di bordo può venire danneggiato irreparabilmente: in tale caso, decadranno i diritti di garanzia.
- ▶ Non utilizzare il computer di bordo come impugnatura. Se l'eBike viene sollevata agendo sul computer di bordo, quest'ultimo potrebbe subire danni irreparabili.
- ▶ Attenzione! L'utilizzo del computer di bordo con funzione *Bluetooth*® e/o WiFi può comportare anomalie in altri dispositivi ed impianti, in velivoli e in apparecchiature medicali (ad es. pacemaker o apparecchi acustici. Non si possono altresì escludere del tutto lesioni a persone e ad animali nelle immediate vicinanze. Non utilizzare il computer di bordo con funzione *Bluetooth*® in prossimità di apparecchiature medicali, stazioni di rifornimento carburante, impianti chimici, aree a rischio di esplosione o in aree di brillamento. Non utilizzare il computer di bordo con funzione *Bluetooth*® all'interno di velivoli. Evitare l'impiego prolungato nelle immediate vicinanze del corpo.
- ► La denominazione *Bluetooth*<sup>®</sup> e i relativi loghi sono marchi registrati, proprietà di Bluetooth SIG, Inc. Qualsiasi utilizzo di tale denominazione da parte di Bosch eBike Systems avviene sotto licenza.

## **Avvertenze di sicurezza relative alla navigazione**

- ▶ Non pianificate percorsi durante la marcia. Fate una **sosta ed impostate una nuova destinazione esclusivamente a bicicletta ferma.** Se non vi concentrate esclusivamente sul traffico, rischiate di essere coinvolti in un incidente.
- **► Interrompete il percorso, qualora la navigazione vi suggerisca un percorso che possa presentare rischi rispetto alle vostre capacità di guida.** In tale caso, richiedete al navigatore un percorso alternativo.
- **Prestate comunque attenzione alla segnaletica stradale, anche quando la navigazione vi indichi un determinato percorso.** Il sistema di navigazione non può prevedere eventuali cantieri o deviazioni di percorso temporanee.
- **► Non utilizzate la navigazione in situazioni critiche per la sicurezza, o comunque non chiare (interruzioni stradali, deviazioni ecc.).** Portate sempre con voi ulteriori mappe ed apparecchi di comunicazione.

## **Avvertenza sul trattamento dei dati**

Se il computer di bordo andrà inviato al Servizio Assistenza Bosch per un intervento di assistenza, all'occorrenza è possibile inviare a Bosch i dati memorizzati nel computer di bordo.

# **Descrizione del prodotto e dei servizi forniti**

## **Utilizzo conforme**

Il computer di bordo **Nyon (BUI350)** è concepito per il comando di un sistema eBike Bosch e per la visualizzazione dei dati di marcia.

Oltre alle funzioni qui illustrate, è possibile in qualsiasi momento che vengano introdotte modifiche al software, al fine di eliminare eventuali errori o di modificare le funzionalità. Per ulteriori informazioni al riguardo, consultare l'indirizzo www.Bosch-eBike.com.

Le indicazioni per l'utilizzo dell'app e del portale sono riportate nelle istruzioni d'uso online, disponibili all'indirizzo www.Bosch-eBike.com.

Il sistema **Nyon (BUI350)** non è idoneo alla navigazione senza bicicletta (per escursionisti o automobilisti).

## **Componenti illustrati**

La numerazione dei componenti illustrati nelle figure è riferita alle rappresentazioni sulle pagine con rappresentazione grafica all'inizio delle istruzioni.

Tutte le rappresentazioni di parti della bicicletta, eccetto propulsore, computer di bordo e relativa unità di comando, sensore di velocità e relativi supporti, sono di carattere schematico e possono differire dall'eBike del caso.

- **(1)** Tasto illuminazione bicicletta
- **(2)** Calotta protettiva della presa USB
- **(3)** Tasto On/Off computer di bordo
- (4) Supporto computer di bordo<sup>a)</sup>
- **(5)** Computer di bordo
- **(6)** Display (touch-sensitive)
- **(7)** Sensore di luminosità
- **(8)** Presa USB
- **(9)** Meccanismo di sbloccaggio
- **(10)** Tasto Scorrimento in avanti
- **(11)** Tasto di selezione
- **(12)** Tasto Riduzione assistenza
- **(13)** Supporto unità di comando
- **(14)** Tasto Scorrimento all'indietro
- **(15)** Tasto Aumento assistenza
- **(16)** Unità di comando
- **(17)** Tasto Avviamento assistito/Aiuto alla spinta **WALK**
- **(18)** Vite di bloccaggio computer di bordo
- **(19)** Contatti dell'unità motrice
- **(20)** Contatti dell'unità di comando
- a) Per il fissaggio sul manubrio sono possibili soluzioni personalizzate, anche senza i fermagli da manubrio.

## **Dati tecnici**

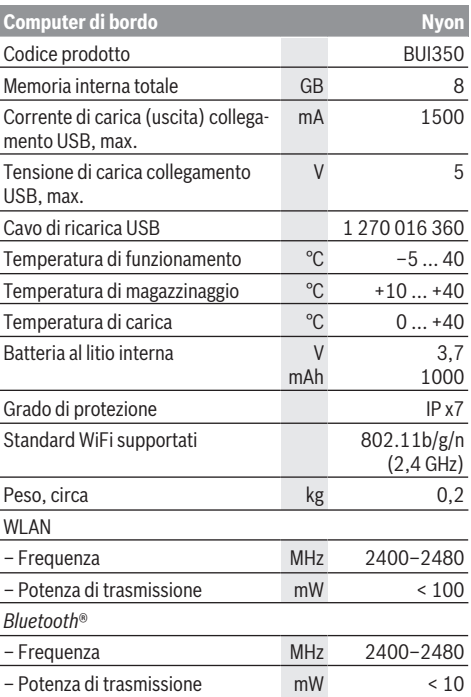

# **Dichiarazione di Conformità**

Con la presente, Robert Bosch GmbH, Bosch eBike Systems, dichiara che il tipo d'impianto wireless **Nyon** è conforme alla Direttiva 2014/53/UE e al Regolamento sulle apparecchiature radio del 2017 nella versione modificata. Il testo completo della Dichiarazione di Conformità UE e della Dichiarazione di Conformità UK è disponibile al seguente indirizzo Internet: [https://www.ebike-connect.com/conformity.](https://www.ebike-connect.com/conformity)

Il computer di bordo dispone di antenne interne separate per *Bluetooth*®, WLAN e GPS con erogazione di potenza. Gli utilizzatori non hanno accesso alle antenne. Qualsiasi modifica apportata dall'utilizzatore rappresenta una violazione dell'autorizzazione legale del prodotto.

# **Montaggio**

- u **Disattivare il computer di bordo e rimuoverlo in caso di montaggio o interventi sul supporto.** In questo modo si evitano malfunzionamenti/applicazioni errate.
- u **Disattivare il computer di bordo e rimuoverlo, in caso di montaggio o smontaggio della vite di fissaggio.** In questo modo si evitano malfunzionamenti/applicazioni errate.

## **Introduzione e rimozione del computer di bordo (vedere Fig. A–B)**

Per **Introdurre** il computer di bordo **(5)**, iniziando dalla parte inferiore, posizionarlo sul supporto **(4)**, dopodiché spingerlo in avanti, sino a quando il computer di bordo scatti avvertibilmente in posizione. Accertarsi che il computer di bordo sia saldamente innestato in sede.

Per **rimuovere** il computer di bordo **(5)**, premere sul meccanismo di sbloccaggio **(9)** e prelevare il computer di bordo verso l'alto.

u **Una volta parcheggiata l'eBike, rimuovere il computer di bordo.**

Il meccanismo di sbloccaggio si può bloccare mediante un'apposita vite. A tale scopo, smontare il supporto **(4)** dal manubrio. Posizionare il computer di bordo nel supporto. Avvitare la vite di bloccaggio **(18)** in dotazione (filettatura M3, lunghezza 5 mm) dal basso nell'apposita filettatura del supporto. Rimontare il supporto sul manubrio.

**Avvertenza:** La vite di bloccaggio non è un sistema antifurto.

# **Utilizzo**

# **Messa in funzione del sistema eBike**

## **Presupposti**

Il sistema eBike si potrà attivare soltanto in presenza dei seguenti presupposti:

- È inserita una batteria adeguatamente carica (vedere istruzioni d'uso della batteria).
- Il computer di bordo è correttamente inserito nel supporto.
- La batteria del computer di bordo dovrà essere adeguatamente carica.

### **Attivazione/disattivazione del sistema eBike**

Per **attivare** il sistema eBike, sono disponibili le seguenti opzioni:

- Con il computer di bordo inserito e la batteria eBike montata, premere una volta brevemente il tasto On/Off **(3)** del computer di bordo.
- Con il computer di bordo inserito, premere il tasto On/Off della batteria eBike (alcuni produttori di biciclette adottano soluzioni specifiche, che non consentono di accedere al tasto On/Off della batteria; vedere Istruzioni del produttore di biciclette).

Il propulsore si attiverà non appena i pedali verranno azionati (ad eccezione della funzione di ausilio alla spinta, oppure

nel livello di assistenza **OFF**). La potenza del motore si basa sul livello di assistenza impostato sul computer di bordo.

In funzionamento normale, non appena si cesserà di pedalare, oppure quando sarà stata raggiunta una velocità di **25/45 km/h**, l'assistenza verrà disattivata dal propulsore dell'eBike. Il propulsore si riattiverà automaticamente, non appena si riprenderà a pedalare e quando la velocità sarà inferiore a **25/45 km/h**.

Per **disattivare** il sistema eBike, sono disponibili le seguenti opzioni:

- Premere il tasto On/Off **(3)** del computer di bordo per almeno 3 secondi.
- Disattivare la batteria per eBike premendo il relativo tasto On/Off (alcuni costruttori di biciclette adottano soluzioni specifiche, che non consentono di accedere al tasto On/ Off della batteria: vedere istruzioni d'uso del costruttore della bicicletta).

**Avvertenza: Nyon (BUI350)** verrà commutato in modalità Stand-by.

– Rimuovere il computer di bordo dal supporto.

Se per circa 10 minuti non viene richiesta potenza dal propulsore dell'eBike (ad esempio perché l'eBike è ferma) e non viene premuto alcun tasto del computer di bordo o dell'unità di comando dell'eBike, il sistema eBike e la batteria si disattiveranno automaticamente, per ragioni di risparmio energetico.

**Nyon (BUI350)** passerà in modalità Stand-by.

### **Modalità Stand-by**

È possibile mettere il computer di bordo in modalità Standby, consentendo un avvio più rapido del computer stesso e del sistema.

Alla modalità Stand-by si potrà accedere tramite le seguenti operazioni:

- Premere il tasto On/Off **(3)** del computer di bordo per almeno 1 secondo, ma non più di 3 secondi.
- Attendere 10 minuti, fino alla disattivazione del sistema.

– Disattivare la batteria, premendo il relativo tasto On/Off. La modalità Stand-by verrà terminata premendo il tasto On/ Off **(3)** del computer di bordo per 1 secondo.

La modalità Stand-by verrà terminata e il computer di bordo si disattiverà automaticamente, quando il livello di carica della batteria del computer di bordo sarà inferiore al 75 %. Al più tardi alla mezzanotte (ore 0), il computer di bordo verrà comunque disattivato.

Nel caso in cui **Nyon (BUI350)** non dovesse attivarsi o funzionare correttamente, premere a lungo (circa 15 secondi) il tasto On/Off. Questo potrebbe eliminare il comportamento errato.

## **Alimentazione del computer di bordo**

Se il computer di bordo si trova nel supporto **(4)**, nell'eBike è inserita una batteria adeguatamente carica ed il sistema eBike è attivato, la batteria dell'eBike alimenterà e caricherà quella del computer di bordo.

Se il computer di bordo verrà rimosso dal supporto **(4)**, l'alimentazione avverrà mediante la batteria del computer di

bordo. Se la batteria del computer di bordo si sta scaricando, sul display verrà visualizzata un'apposita segnalazione. Per ricaricare la batteria del computer di bordo, reinserire quest'ultimo nel relativo supporto **(4)**. Tenere presente che, se la batteria non viene immediatamente ricaricata, dopo 10 minuti di inattività, il sistema eBike si disattiverà automaticamente. In tale caso, anche la ricarica della batteria del computer di bordo verrà terminata.

Il computer di bordo si può ricaricare anche tramite il collegamento **(8)**. A tale scopo, aprire la calotta protettiva **(2)**. Mediante un cavo micro-USB, collegare la presa USB del computer di bordo ad un normale caricabatteria USB (non compreso nella dotazione standard), oppure al collegamento USB di un computer (tensione di carica max. **5 V**; corrente di carica max. **1500 mA**).

Se la batteria del computer di bordo non verrà ricaricata, data ed ora resteranno memorizzate per circa sei mesi.

**Avvertenza:** Per ottenere la massima durata della batteria del computer di bordo, essa andrà ricaricata per un'ora ogni tre mesi.

Terminato l'utilizzo, il collegamento USB andrà accuratamente richiuso, mediante la calotta protettiva **(2)**.

#### **Il collegamento USB non è a tenuta d'acqua. In caso di marcia sotto la pioggia, non è consentito collegare alcun dispositivo esterno e l'attacco USB dovrà essere completamente racchiuso dalla calotta protettiva (2).**

Non è possibile ricaricare dispositivi esterni tramite il collegamento USB.

# **Indicazione del livello di carica della batteria**

Il livello di carica della batteria per eBike **g** (vedi «**<Schermata Percorrenza>**», Pagina Italiano – 8) si potrà leggere nella riga di stato. Il livello di carica della batteria per eBike sarà inoltre indicato dagli appositi LED sulla batteria stessa.

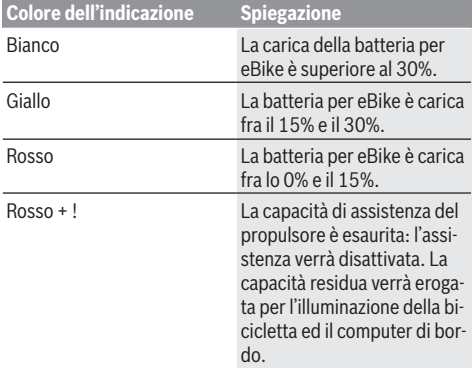

Se la batteria per eBike verrà ricaricata alla ruota, verrà visualizzata un'apposita segnalazione.

Se il computer di bordo verrà rimosso dal supporto **(4)**, resterà memorizzato il livello di carica della batteria visualizzato per ultimo.

## **Messa in funzione del computer di bordo**

- u **Per assicurare la piena funzionalità del computer di bordo, rimuovere la pellicola protettiva sul display prima della messa in funzione iniziale.** Lasciando la pellicola protettiva sul display, potrebbe verificarsi una riduzione della funzionalità/delle prestazioni del computer di bordo.
- ▶ La piena funzionalità del computer di bordo non può **essere garantita in caso di utilizzo con pellicole protettive sul display.**

Nyon viene fornito con una batteria parzialmente carica. Prima di iniziare, la batteria di Nyon deve essere caricata completamente tramite il collegamento USB o il sistema eBike.

Attivato il computer di bordo, si potrà partire già dopo poco tempo (circa 4 secondi). Nel periodo successivo, il computer di bordo caricherà in background l'intero sistema operativo.

**Avvertenza:** Alla prima attivazione, il computer di bordo necessiterà di un tempo maggiore, prima di essere utilizzabile durante la marcia.

Se il computer di bordo è connesso ad una WLAN, l'utente verrà all'occorrenza informato sulla disponibilità di un nuovo aggiornamento. In tale caso, scaricare l'aggiornamento ed installare la versione attuale.

### **Creazione di un ID utente**

Per poter utilizzare tutte le funzioni del computer di bordo, è necessario registrarsi online.

Un ID utente consente anche di visualizzare i propri dati di marcia, pianificare itinerari offline e trasferire questi ultimi sul computer di bordo.

È possibile creare un ID utente con l'app del proprio smartphone **Bosch eBike Connect** oppure direttamente all'indirizzo www.ebike-connect.com. Inserire i dati necessari per la registrazione. L'app per smartphone **Bosch eBike Connect** può essere scaricata gratuitamente dall'App Store (per Apple iPhone) oppure da Google Play Store (per i dispositivi Android).

### **Connessione del computer di bordo al portale**

Il computer di bordo si può connettere al portale tramite connessione WLAN.

**Avvertenza:** il computer di bordo non supporta l'uso dei canali 12 e 13 del router. Ad esempio, se il router è impostato in modo permanente sul canale 12 o 13, questi canali non compaiono nella lista delle reti disponibili sul computer di bordo. Se necessario, regolare le impostazioni del router per collegare il computer di bordo alla vostra rete.

A tale scopo, procedere nel seguente modo:

- Premere **<Accedi>** nella **<Schermata dello stato>**.
- Selezionare **<Wi-Fi>**.
- Selezionare una rete.

– Immettere il proprio nome utente e la propria password. Dopo un collegamento riuscito, tutti i dati che avete abilitato nel vostro profilo nel portale vengono sincronizzati con il computer di bordo.

#### **Collegamento del computer di bordo all'app Bosch eBike Connect**

Un collegamento allo smartphone viene creato come specificato di seguito:

- Avviare l'app.
- Selezionare la scheda **<La mia eBike>**.
- Selezionare **<Aggiungi un nuovo dispositivo eBike>**.
- Aggiungere il **Nyon (BUI350)**.

Nell'app viene quindi visualizzata una segnalazione che invita l'utente a premere per 5 secondi il tasto Illuminazione bicicletta **(1)** nel computer di bordo.

Premere il tasto **(1)** per 5 secondi. Il computer di bordo attiva automaticamente il collegamento *Bluetooth*® *Low Energy* e passa alla modalità di abbinamento (pairing).

Seguire le indicazioni visualizzate sul display. Una volta completato il processo di abbinamento, i dati utente vengono sincronizzati.

**Avvertenza:** il collegamento *Bluetooth*® non deve essere attivato manualmente.

## **Impostazione del livello di assistenza**

Sull'unità di comando **(16)** è possibile impostare il livello di assistenza del propulsore eBike durante la pedalata. Il livello di assistenza si potrà modificare in qualsiasi momento, anche durante la marcia.

**Avvertenza:** In alcune versioni è possibile che il livello di assistenza sia predefinito e non modificabile. È inoltre possibile che vi siano meno livelli di assistenza disponibili rispetto a quanto indicato nelle presenti Istruzioni.

Sono disponibili un massimo dei seguenti livelli di assistenza:

- **OFF:** l'assistenza del motore è disattivata; è possibile azionare l'eBike pedalando come su una normale bicicletta. Con questo livello di assistenza, l'ausilio alla spinta non è attivabile.
- **ECO:** assistenza attiva al massimo grado di efficienza, per la massima autonomia
- **TOUR:** assistenza di livello uniforme, per escursioni ad ampio raggio
- **SPORT/eMTB:**

**SPORT:** assistenza di livello elevato, per una guida sportiva su tragitti di tipo montuoso e per il traffico cittadino **eMTB:** assistenza di livello ottimale per qualsiasi tipo di terreno, avviamenti sportivi, migliore dinamica e massimo livello di performance (**eMTB**: disponibile soltanto in combinazione con i propulsori BDU250P CX, BDU365, BDU450 CX e BDU480 CX. Potrebbe essere necessario un aggiornamento del software)

– **TURBO:** assistenza di livello massimo, fino ad elevate frequenze di pedalata, per una guida sportiva

Per **aumentare** il livello di assistenza, premere ripetutamente il tasto **+ (15)** sull'unità di comando, fino a visualizzare sul display il livello di assistenza desiderato. Per **ridurre** il livello di assistenza, premere il tasto **– (12)**.

La potenza del motore richiamata comparirà nell'indicazione **j**. La potenza del motore massima dipende dal livello di assistenza selezionato.

Se il computer di bordo verrà rimosso dal supporto **(4)**, resterà memorizzato il livello di assistenza visualizzato per ultimo; l'indicazione **j** della potenza del motore resterà vuota.

## **Attivazione/disattivazione dell'ausilio alla spinta**

L'ausilio alla spinta può agevolare la spinta dell'eBike. La velocità in tale funzione dipende dalla marcia inserita e può raggiungere al massimo **6 km/h**. Quanto minore sarà il rapporto selezionato, tanto più ridotta sarà la velocità in tale funzione (a piena potenza).

▶ La funzione di ausilio alla spinta andrà utilizzata esclu**sivamente in fase di spinta dell'eBike.** Se l'ausilio alla spinta dell'eBike viene utilizzato senza che le ruote siano a contatto con il terreno, vi è rischio di lesioni.

Per **attivare** l'ausilio alla spinta, premere brevemente il tasto **WALK** del computer di bordo. Una volta attivata la funzione, premere entro 3 secondi il tasto **+** e mantenerlo premuto. Il propulsore dell'eBike verrà attivato.

**Avvertenza:** Nel livello di assistenza **OFF**, l'ausilio alla spinta non è attivabile.

L'ausilio alla spinta verrà **disattivato** al verificarsi di uno dei seguenti eventi:

- rilascio del tasto **+**,
- bloccaggio delle ruote dell'eBike (ad esempio in caso di frenata o a causa di urto contro un ostacolo),
- velocità superiore a **6 km/h**.

Il funzionamento dell'aiuto alla spinta è soggetto a disposizioni specifiche per Paese e, pertanto, potrebbe differire dalla descrizione di cui sopra, oppure essere disattivato.

## **Accensione/spegnimento dell'illuminazione bicicletta**

Nella versione in cui la luce di marcia viene alimentata dal sistema eBike, tramite il computer di bordo, premendo il tasto Illuminazione bicicletta **(1)**, si potrà accendere e spegnere contemporaneamente la luce anteriore e quella posteriore. Prima di mettersi in marcia, verificare sempre il corretto funzionamento dell'illuminazione bicicletta.

A luce accesa, l'indicazione luce di marcia **f** si accenderà nella barra di stato del display.

L'accensione e lo spegnimento dell'illuminazione della bicicletta non influiscono sulla retroilluminazione del display.

## **Lock (funzione Premium)**

La funzione Lock è acquistabile nello **<Negozio>** dell'app eBike Connect. Attivata la funzione Lock, estraendo il computer di bordo l'assistenza dell'unità motrice eBike verrà disattivata. Sarà possibile riattivarla solamente mediante il computer di bordo appartenente all'eBike.

Per istruzioni dettagliate al riguardo, consultare le istruzioni d'uso online, all'indirizzo www.Bosch-eBike.com

## **Il monitoraggio delle attività**

Al fine di registrare le attività, è necessario registrarsi o effettuare il login al portale eBike Connect o nell'app eBike Connect.

Per il rilevamento delle attività è necessario acconsentire alla memorizzazione dei dati relativi alla posizione all'interno del portale e nell'app. Solamente a questo punto le varie attività svolte verranno visualizzate nel portale e nell'app. Una registrazione della posizione avviene solamente qualora sia stato eseguito il login nel computer di bordo in qualità di utente.

Dopo la sincronizzazione, le attività verranno rappresentate, già durante la marcia, nell'app e nel portale.

# **eShift (opzionale)**

La definizione «eShift» indica l'integrazione di sistemi elettronici di trasmissione nel sistema eBike. I componenti eShift sono collegati elettricamente all'unità motrice dal costruttore. Il comando dei sistemi elettronici di trasmissione è descritto in apposite Istruzioni d'uso.

# **ABS – Sistema antibloccaggio (opzionale)**

Se la bicicletta è dotata di sistema ABS per eBike Bosch privo di spia di controllo esterna, la spia di controllo verrà visualizzata all'avvio del sistema e, in caso di errore, sul display di **Nyon (BUI350)**. Per ulteriori dettagli in merito all'ABS e al suo funzionamento, consultare le istruzioni d'uso dell'ABS.

# **Aggiornamenti software**

Se **Nyon (BUI350)** è connesso tramite WiFi, il sistema verificherà automaticamente se sia disponibile un software più aggiornato. Qualora sia disponibile un aggiornamento software, l'utente verrà informato da un'apposita segnalazione. In alternativa, nell'area **<Impostazioni di sistema>**, l'utente potrà ricercare manualmente gli eventuali aggiornamenti.

## **Avvertenze per la marcia con sistema eBike**

## **Cura e manutenzione dell'eBike**

Prestare attenzione alle temperature di funzionamento e di conservazione dei componenti dell'eBike. Proteggere il propulsore, il computer di bordo e la batteria da temperature estreme (ad es. da un forte irraggiamento solare in assenza di ventilazione). I componenti (in particolare la batteria) possono essere danneggiati da temperature estreme.

Tenete pulito il monitor del vostro Nyon. In presenza di impurità, il rilevamento di luminosità potrebbe risultare non corretto. Nella modalità di navigazione la commutazione giorno/ notte può essere falsata.

In caso di brusco cambiamento delle condizioni ambientali, potrà verificarsi un appannamento interno del vetro. Dopo breve tempo, tuttavia, la temperatura si compenserà e l'appannamento scomparirà.

## **Il sistema di comando Nyon**

Il sistema di comando Nyon consta di tre componenti:

- 1. Il computer di bordo Nyon, con relativa unità di comando
- 2. L'app per smartphone **Bosch eBike Connect**
- 3. Il portale online www.ebike connect.com

Numerose impostazioni e funzioni possono essere amministrate o utilizzate per tutti i componenti. Alcune impostazioni e funzioni possono essere raggiunte o comandate solo tramite determinati componenti. La sincronizzazione dei dati avviene automaticamente, in presenza di connessione *Bluetooth*®-/Internet. Nella seguente tabella è riportata una panoramica delle possibili funzioni.

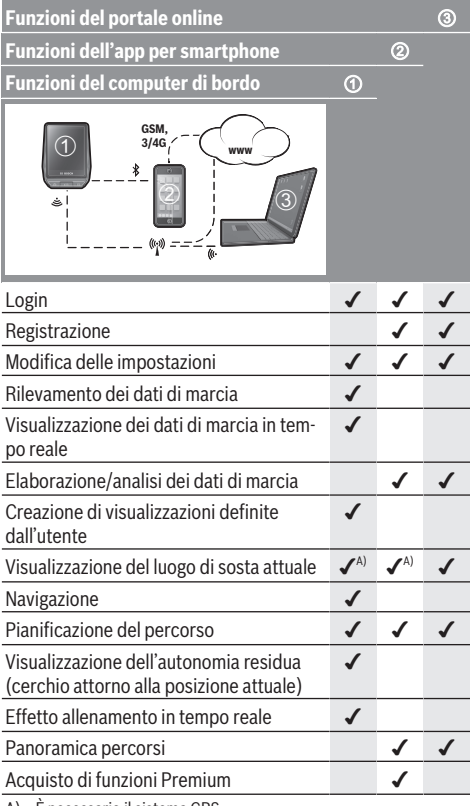

A) È necessario il sistema GPS

## **Funzioni Premium**

Le funzioni standard del sistema di comando **Nyon (BUI350)** sono espandibili mediante l'acquisto di **funzioni Premium**, nell'App Store per iPhone Apple, oppure in Google Play Store per dispositivi Android.

Oltre all'app gratuita **Bosch eBike Connect**, sono disponibili diverse funzioni Premium con sovrapprezzo. Per un elenco dettagliato delle app aggiuntive disponibili, consultare le istruzioni d'uso online, all'indirizzo www.Bosch-eBike.com.

# **Visualizzazione e impostazioni del computer di bordo**

**Avvertenza:** Tutte le rappresentazioni d'interfaccia e tutti i testi d'interfaccia riportati nelle pagine seguenti corrispondono all'attuale versione del software. Dopo un aggiornamento software, le rappresentazioni d'interfaccia e/o i testi d'interfaccia potranno risultare lievemente differenti.

Nyon è dotato di uno schermo touch-sensitive. Scorrendo il dito verso destra o verso sinistra, si potranno scorrere le varie schermate, in avanti e all'indietro. Premendo, nella schermata di stato si potranno richiamare funzioni o sottomenu.

Nyon è dotato di schermate standard e schermate predefinite. L'utente può inoltre creare schermate proprie. La sequenza e il numero delle schermate sono gestibili dall'utente. Per le schermate, si potranno utilizzare fino a 25 caselle. La descrizione delle schermate, nelle presenti istruzioni d'uso, segue le configurazione base alla consegna del computer di bordo.

Le schermate standard sono le seguenti:

- **<Schermata dello stato>**
- **<Schermata Percorrenza>**
- **<Scherm. Dati percorso>**
- **<Schermata Mappa>**
- **<Schermata Analisi>**

Alcune fra le schermate predefinite:

- **<Schermata Fitness>**
- **<Schermata eMTB>**
- **<Schermata di base>**

Premendo i tasti **< (14)** e **> (10)**, si potrà accedere alle varie schermate delle informazioni sui valori di marcia, anche durante la marcia stessa. Ciò consente di mantenere entrambe le mani sul manubrio durante la marcia.

Premendo i tasti **+ (15)** o **– (12)**, si potrà aumentare o ridurre il livello di assistenza.

Le **<Impostazioni>** accessibili tramite la **<Schermata dello stato>** non saranno modificabili durante la marcia.

# **<Schermata dello stato>**

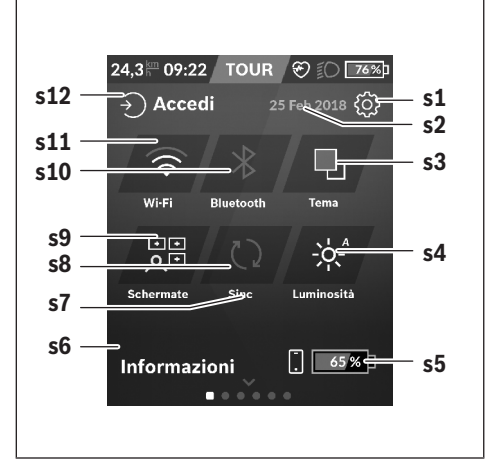

- **s1** Pulsante **<Impostazioni>**
- **s2** Data

#### **s3 <Tema>**

Qui si potrà commutare tra sfondo chiaro e scuro.

- **s4** Pulsante **<Luminosità>** Qui si potrà scegliere fra i seguenti livelli di luminosità: 25% | 50% | 75% | 100% | Automatica.
- **s5** Carica della batteria smartphone

#### **s6 <Informazioni>**

Qui verranno visualizzati gli ultimi eventi (ad es. download di mappe).

- **s7** Momento dell'ultima sincronizzazione
- **s8** Pulsante sincronizzazione

### **s9** Pulsante **<Schermate>**

Questo pulsante consente di modificare la sequenza e i contenuti delle schermate.

### **s10** Pulsante **<Bluetooth>**

**Toccare per:** attivazione/disattivazione **Mantenere premuto per:** accesso rapido al menu *Bluetooth*®

## **s11** Pulsante **<Wi-Fi>**

**Toccare per:** attivazione/disattivazione **Mantenere premuto per:** accesso rapido al menu WiFi

### **s12 <Accedi>**

Qui, l'utente può connettersi con le proprie credenziali.

#### **<Impostazioni>**

Al menu delle impostazioni si accede tramite la schermata di stato. Le **<Impostazioni>** non sono accessibili, né modificabili, durante la marcia.

Toccare il pulsante **<Impostazioni>** e selezionare l'impostazione desiderata/il sottomenu desiderato. Premendo sulla freccia Indietro nella riga d'intestazione si accede al menu

precedente. Premendo sul simbolo **x** (a destra nella riga d'intestazione), il menu delle impostazioni viene chiuso.

Nel primo livello d'impostazione si trovano le seguenti aree principali:

#### – **<Impost mappe>**

Con **<Impost mappe>** è possibile selezionare la presentazione mappe (2D/3D), verificare le mappe e gli aggiornamenti mappe scaricati e scaricare le mappe consigliate.

– **<My eBike>** – Impostazioni per vari ambiti dell'eBike: In questo campo è possibile azzerare automaticamente o manualmente i contatori, come ad esempio il contachilometri parziale e i valori medi, oppure resettare l'autonomia. Il valore della circonferenza ruote, predefinito dal costruttore, si può modificare del ±5%. Se l'eBike è dotata di **eShift**, qui è possibile configurare anche il sistema eShift. Come criterio per la scadenza di assistenza, il rivenditore di biciclette può adottare una percorrenza e/o un lasso di tempo. Nella schermata dei componenti eBike, per ciascuno di essi vengono visualizzati il numero di serie, la versione hardware, la versione software e altri parametri relativi al componente del caso.

#### – **<Personalizzazione>**

Questa voce di menu consente di adattare la schermata e i contenuti delle caselle in base alle proprie esigenze.

#### – **<Collegamenti>**

Qui è possibile impostare le connessioni *Bluetooth*® e WLAN. Per poter utilizzare la visualizzazione della frequenza cardiaca, è necessario aggiungere alle vostre schermate standard la **<Schermata Fitness>** dalle schermate predefinite o un'icona della frequenza cardiaca. Quando siete collegati, il simbolo del cuore nell'icona sarà blu.

I modelli di cardiofrequenzimetri consigliati sono i seguenti:

- Polar H7
- Polar H10 Heart Rate Sensor
- **Buntastic Heart Rate Combo Monitor**
- Wahoo TICKR Heart Rate Monitor
- Cardiofrequenzimetro a fascia toracica BerryKing Heartbeat
- Cardiofrequenzimetro da braccio BerryKing Sportbeat È comunque possibile che ulteriori dispositivi siano compatibili.
- **<Il mio profilo>**

Qui è possibile visualizzare i dati dell'utente attivo.

– **<Impostazioni di sistema>**

In questo campo è possibile visualizzare velocità e distanza in chilometri o in miglia, l'ora in formato a 12 o a 24 ore, selezionare l'ora, la data e il fuso orario e impostare la lingua di preferenza. È possibile resettare Nyon alle impostazioni predefinite, avviare un aggiornamento del software (se disponibile) e scegliere fra sfondo nero o bianco.

#### – **<Informazioni>**

Informazioni su FAQ (Domande frequenti), certificazioni, informazioni di contatto e informazioni sulle licenze. Per una descrizione dettagliata dei singoli parametri, consultare le istruzioni d'uso online, all'indirizzo www.Bosch-eBike.com.

## **<Schermata Percorrenza>**

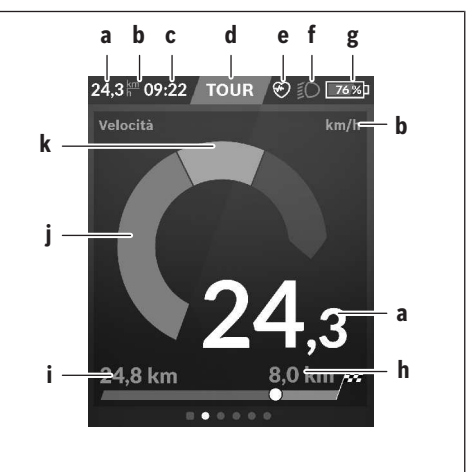

- **a** Velocità
- **b** Unità di misura velocità
- **c** Oraa)

L'ora attuale viene visualizzata in base al fuso orario selezionato. L'impostazione avviene automaticamente, tramite GPS.

- **d** Livello di assistenza In base al livello di assistenza, il colore dello schermo verrà modificato.
- **e** Connessione a cardiofrequenzimetro Ha anche funzione di segnaposto per ulteriori eventi. L'indicazione compare al verificarsi dell'evento (ad es. connessione a smartphone).
- **f** Luce di marcia Questo simbolo verrà visualizzato quando la luce di marcia sarà accesa.
- **g** Carica della batteria per eBike
- **h** Informazioni sull'autonomiable)
- **i** Distanza percorsa
- **j** Potenza del motore
- **k** Potenza propria
- a) Nelle eBike con ABS, all'avvio del sistema, oppure in caso di errore nell'ABS, l'ora viene sostituita dalla scritta **((ABS))**.
- b) A navigazione **attiva**, a fine scala verranno visualizzati un contrassegno di destinazione e la distanza residua dalla destinazione. Se la batteria per eBike è di capacità adeguata, la parte destra della scala verrà visualizzata in verde. Se la parte destra della scala verrà invece visualizzata in arancione, oppure in rosso, al livello di assistenza attualmente impostato non sarà certo, oppure non sarà possibile, raggiungere la destinazione con l'assistenza del motore. Selezionando un livello di assistenza minore, la capacità residua della batteria potrebbe essere sufficiente per raggiungere la destinazione desiderata.
- c) A navigazione **inattiva**, sulla sinistra verranno visualizzati i chilometri percorsi e, sulla destra, l'autonomia.

Le indicazioni **a … g** costituiscono la barra di stato e verranno visualizzate su ciascuna schermata.

Rimuovendo il computer di bordo dal supporto, la barra di stato varierà:

## **l - 导100%b** \* 10:21 ? 示 50%**b - g**

- **l** Carica della batteria del computer di bordo In presenza di pairing, *Bluetooth*® e/o WiFi, al centro verranno mostrate le relative icone.
- **g** Carica della batteria per eBike Ultimo livello di carica della batteria per eBike

## **<Scherm. Dati percorso>**

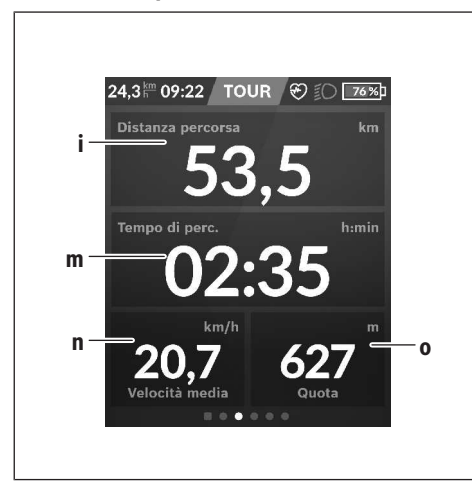

### **i <Distanza percorsa>**

Visualizzazione del percorso effettuato

#### **m <Tempo perc.>**

Visualizzazione della durata del percorso

#### **n <Velocità media>**

Visualizzazione della velocità media

#### **o <Quota>**

Visualizzazione dell'altitudine sul livello del mare

### **<Schermata Mappa>**

La navigazione avviene mediante materiale cartografico basato su Open Street Map (OSM).

Quando si attiva Nyon, quest'ultimo inizierà dalla ricerca satellitare, per poter ricevere segnali GPS. Non appena individuato un numero adeguato di satelliti, il punto della posizione passerà da colore grigio a colore blu. In caso di condizioni atmosferiche avverse o posizioni sfavorevoli, la ricerca satellitare potrà richiedere un po' più di tempo. Qualora non venisse individuato alcun satellite dopo un certo tempo, riavviare nuovamente Nyon.

La prima ricerca satelliti potrà richiedere alcuni minuti. Per ottenere la migliore precisione di posizionamento, la ricerca satelliti dovrà avvenire a cielo aperto. Nel caso ideale, occorrerebbe attendere alcuni minuti, anche se la posizione sarà già stata individuata.

Non appena Nyon avrà rilevato la vostra posizione, essa verrà visualizzata sulla mappa. Per **ingrandire** il particolare della mappa, toccare il touchscreen con **due** dita ed espanderlo. Per **rimpicciolire** il particolare della mappa, avvicinare le due dita. Per **spostare** la mappa, farla semplicemente scorrere con le due dita appoggiate. Per **selezionare una destinazione**, lasciare più a lungo un dito sulla mappa.

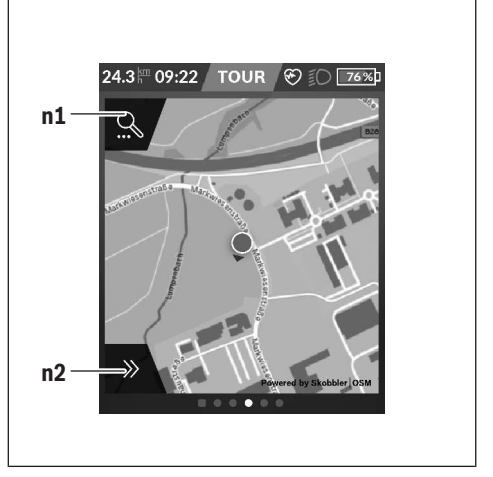

**n1** Ricerca di navigazione

**n2** Funzioni di navigazione

Nelle funzioni di navigazione **n2**, le destinazioni si potranno selezionare in modo da poterle raggiungere con l'attuale livello di carica.

Durante una navigazione attiva, l'utente verrà informato se potrà raggiungere la destinazione desiderata, nell'attuale modalità di assistenza e con l'attuale livello di carica della batteria per eBike.

Il cerchio attorno alla propria posizione indica quanto si potrà ancora procedere con l'attuale livello di carica della batteria, in base al livello di assistenza impostato e al tipo di terreno da percorrere. Cambiando livello di assistenza, il cerchio verrà adattato di conseguenza.

Selezionando la ricerca di navigazione **n1**, verrà visualizzato il seguente menu:

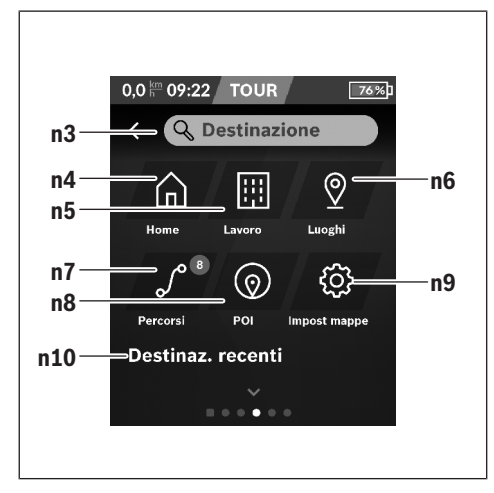

#### **n3** Campo d'immissione **<Destinazione>** Immettere in questo campo il proprio indirizzo di destinazione, oppure un POI (punto d'interesse), ad es. un ristorante. In base al tipo d'immissione, verranno presentati tutti i possibili indirizzi nel raggio di

#### 100 km. **n4** Pulsante **<Home>**

Selezionando questo pulsante, si verrà condotti al proprio indirizzo di residenza.<sup>a</sup>

#### **n5** Pulsante **<Lavoro>**

Selezionando questo pulsante, si verrà condotti al proprio luogo di lavoro.<sup>a)</sup>

#### **n6** Pulsante **<I miei posti>**

Selezionando questo pulsante, si troveranno, fra le proprie località memorizzate, quelle che saranno state sincronizzate dall'app o dal portale.

#### **n7** Pulsante **<Percorsi>**

Verranno visualizzati i percorsi memorizzati nel portale e successivamente sincronizzati.

#### **n8** Pulsante **<POI>**

Selezionando questo pulsante, si troveranno destinazioni d'interesse generale, quali ad es. ristoranti o negozi.

#### **n9** Pulsante **<Impostazioni mappe>**

Selezionando questo pulsante, si potrà modificare la rappresentazione delle mappe, oppure gestire le proprie mappe.

### **n10 <Destinaz. recenti>**

Qui verranno riportati gli ultimi percorsi e le ultime località.

a) I dati tratti dall'app e dal portale verranno acquisiti e visualizzati. Se sarà stata immessa la destinazione, verrà visualizzato per primo il percorso più veloce (**<Veloce>**). Si potrà inoltre selezionare il percorso di maggior pregio (**<Panoramico>**), oppure il percorso MTB (**<MTB>**). In alternativa, potrete lasciarvi guidare fino a casa (se avrete memorizzato nel portale il vostro indirizzo), selezionare una delle ultime destinazioni, oppure attingere alle località e ai percorsi memorizzati. L'autonomia residua della batteria verrà calcolata e visualizzata base alle condizioni geografiche. Il calcolo dell'autonomia topografica coprirà un tragitto massimo di 100 km. Se avrete importato o pianificato percorsi GPX tramite il portale online, essi verranno trasferiti su Nyon, tramite *Bluetooth*® o tramite connessione WLAN. All'occorrenza, potrete poi avviare tali percorsi. Se vi troverete in prossimità del percorso, potrete lasciarvi guidare verso il punto iniziale, oppure iniziare direttamente il percorso tramite la navigazione.

A temperature inferiori a 0 °C, saranno possibili forti discrepanze nella misurazione altimetrica.

#### **Navigazione attiva**

La seguente illustrazione presenta un esempio di navigazione attiva, con spiegazioni dei simboli rappresentati.

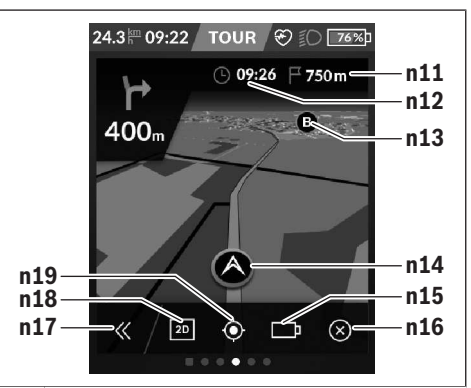

- **n11** Distanza dalla destinazione
- **n12** Ora di arrivo
- **n13** Destinazione
- **n14** Posizione attuale
- **n15** Indicatore di autonomia della batteria
- **n16** Termine della navigazione attiva
- **n17** Apertura e chiusura del pannello (indietro alla funzione Cerca)
- **n18** Commutazione fra vista 2D e 3D
- **n19** Centraggio vista (visibile solo se la mappa è stata spostata)

## **<Schermata Analisi>**

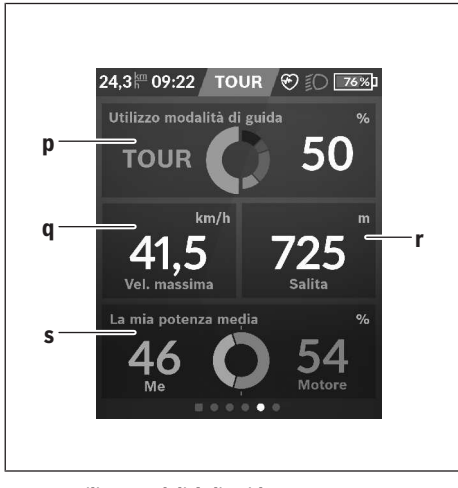

#### **p <Utilizzo modalità di guida >** Visualizzazione dell'utilizzo delle varie modalità di marcia

**q <Vel. massima>**

Visualizzazione della velocità massima

- **r <Salita>** Visualizzazione della pendenza
- **s <Potenza media>**

Visualizzazione del rapporto fra potenza propria e potenza del motore

## **Creazione di schermate proprie**

Per integrare schermate predefinite, oppure per crearne di nuove, accedere alla schermata di stato e selezionare il pulsante Modifica **s9**. Nella riga a fondo pagina verranno presentate 4 icone, con sui si potranno effettuare le modifiche. Opzionalmente, la funzione si potrà avviare anche tramite **<Impostazioni>** → **<Schermate>**.

Sono disponibili le seguenti possibilità:

- Spostamento di schermate
- Creazione di nuove schermate
- Eliminazione di schermate
- Aggiunta di schermate predefinite

## **<Schermata Fitness> (schermata predefinita)**

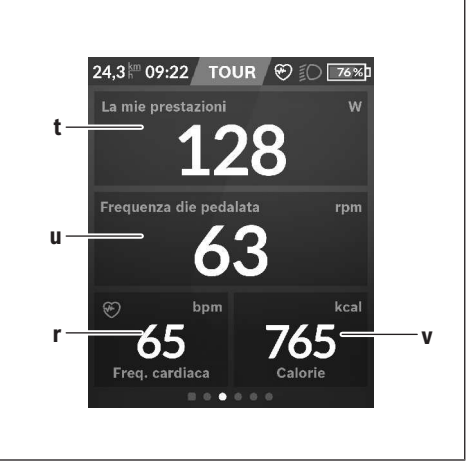

- **t <Mie prestazioni>** Visualizzazione della potenza propria
- **u <Frequenza di pedalata>** Visualizzazione della frequenza di pedalata
- **r <Freq. cardiaca>** Visualizzazione della frequenza cardiaca
- **v <Calorie>** Visualizzazione delle kilocalorie consumate

## **<Schermata eMTB> (schermata predefinita)**

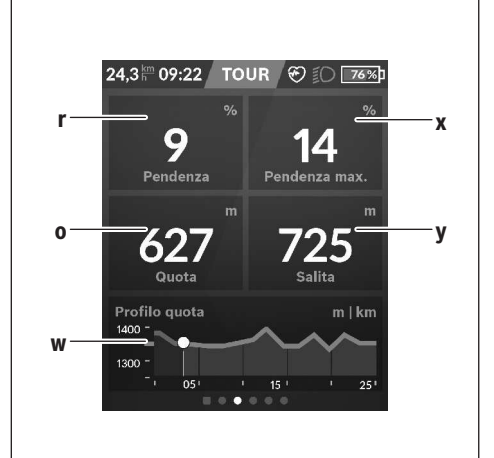

**r <Pendenza>**

Visualizzazione della pendenza

**o <Quota>**

Visualizzazione dell'altitudine sul livello del mare

**w <Profilo quota - perc.>** Visualizzazione del profilo altimetrico Italiano – **12**

**x <Pendenza max.>**

Visualizzazione della pendenza massima

**y <Salita>**

Visualizzazione della pendenza

## **<Schermata di base> (schermata predefinita)**

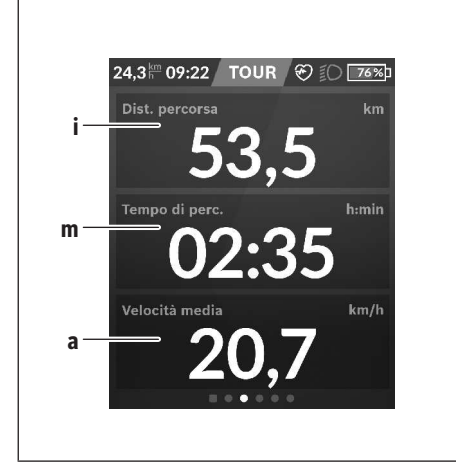

- **<Tema>** Questo sottomenu consente di scegliere tra sfondo chiaro e scuro.
- **<eShift>** (opzionale) Questo sottomenu consente di impostare la frequenza di pedalata.
- **<Modalità di guida personalizzate>** (Funzione Premium, disponibile tramite App Store o Google Play Store) Questo sottomenu permette di selezionare le singole modalità di marcia.
- **<Menu rapido>** Questo sottomenu consente di uscire nuovamente dal **<Menu rapido>**.

#### **i <Distanza percorsa>** Visualizzazione del percorso effettuato

- **m <Tempo perc.>** Visualizzazione della durata del percorso
- **a <Velocità media>** Visualizzazione della velocità media

## **<Menu rapido>**

Il menu rapido consente di visualizzare alcune impostazioni, modificabili anche durante la marcia.

È possibile accedere al menu rapido premendo il tasto di selezione **(11)**. Premendo i tasti **< (14)** e **> (10)** è possibile scorrere i vari sottomenu. Per selezionare le singole voci di menu, premere i tasti **+ (15)** e **– (12)**.

Dalla **<Schermata dello stato>**, il **<Menu rapido>** non è accessibile.

Il **<Menu rapido>** consente di accedere ai seguenti sottomenu:

– **<Dati percorso>**

Questo sottomenu consente di azzerare i dati sul percorso effettuato sino al momento.

– **<Seleziona destinazione>**

Questo sottomenu consente di memorizzare la propria posizione attuale, tornare a una posizione memorizzata oppure avviare la navigazione verso casa.

– **<Zoom mappa>**

Questo sottomenu consente di ingrandire o rimpicciolire il particolare della mappa.

– **<Luminosità>** Questo sottomenu consente di scegliere fra vari livelli di luminosità: 25% | 50% | 75% | 100% | Automatica.

## **Visualizzazione codice errore**

I componenti del sistema eBike vengono costantemente verificati, con procedura automatica. Se il sistema riscontra un'anomalia, sul computer di bordo apparirà il codice guasto corrispondente.

In base al tipo di errore, il propulsore verrà all'occorrenza disattivato automaticamente. Sarà comuque sempre possibile proseguire la marcia senza assistenza, tramite il propulsore. Prima di percorrere ulteriori tragitti, l'eBike andrà sottoposta a verifica.

**Far eseguire tutte le riparazioni necessarie esclusivamente da un rivenditore di biciclette autorizzato.**

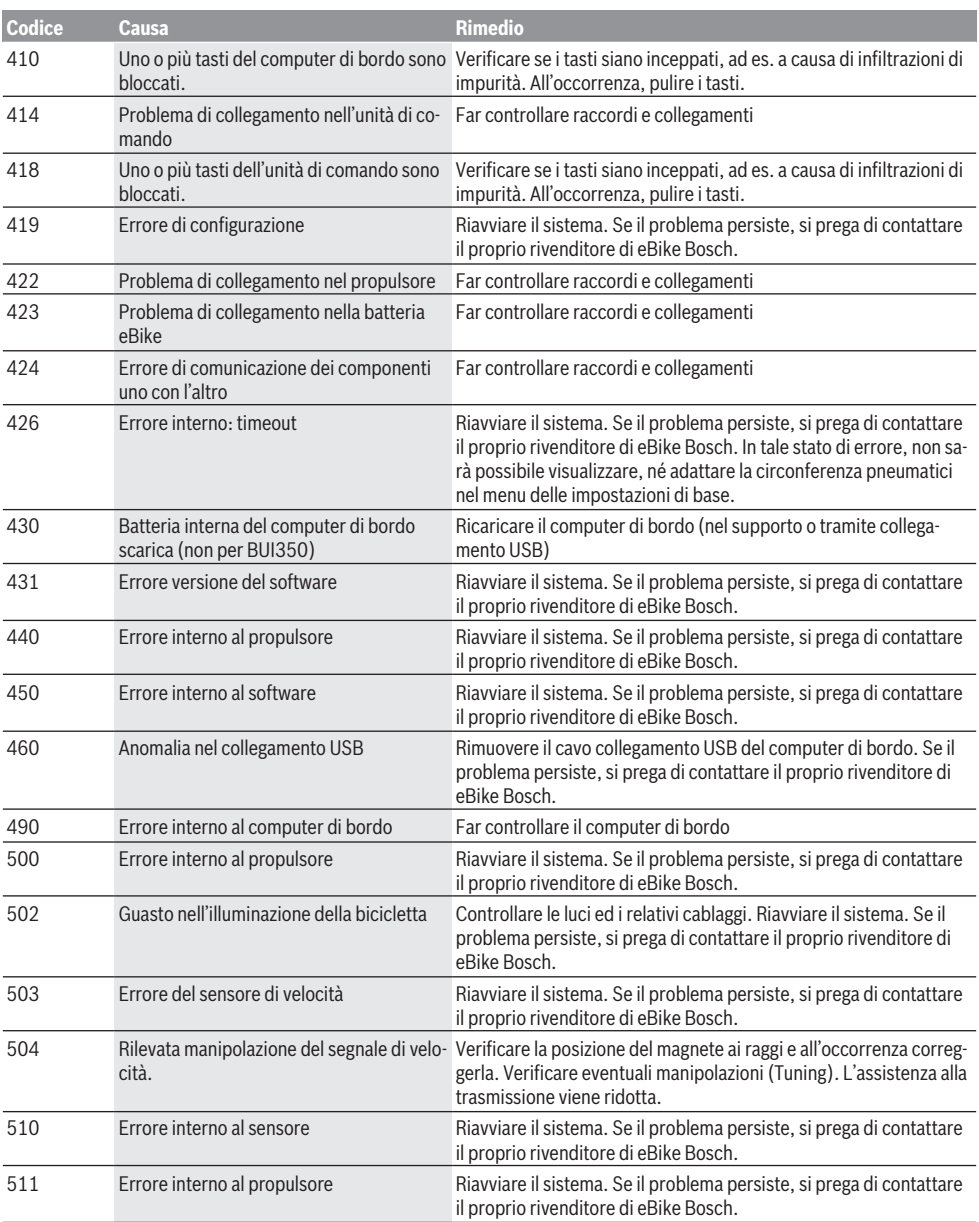

## Italiano – **14**

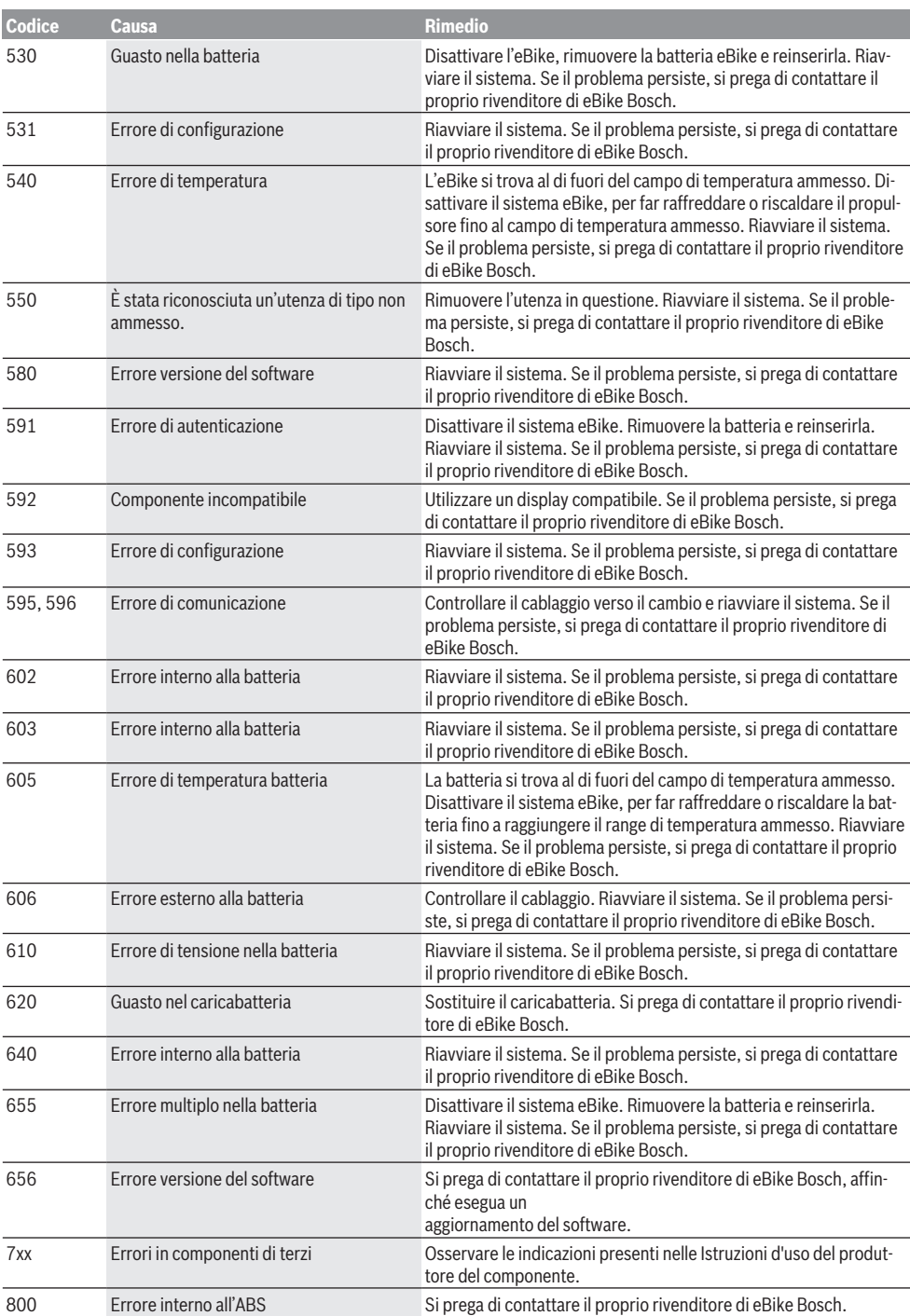

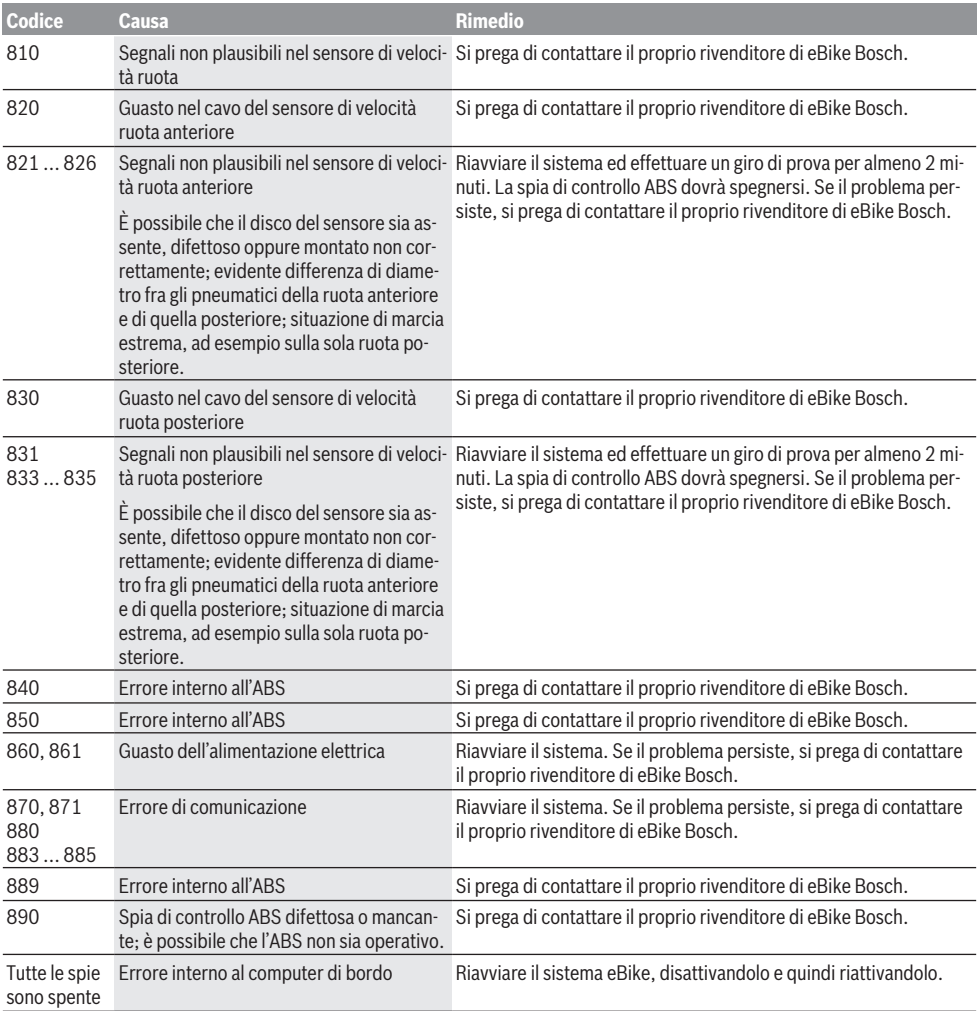

# **Manutenzione ed assistenza**

u **Disattivare il computer di bordo durante gli interventi di pulizia, manutenzione o assistenza che interessano il supporto o il computer di bordo stesso.** Solo così è possibile evitare malfunzionamenti/applicazioni errate.

# **Manutenzione e pulizia**

Nessun componente andrà pulito con un'idropulitrice.

Mantenere sempre pulito lo schermo del computer di bordo. In presenza di impurità, il rilevamento di luminosità potrebbe risultare non corretto.

Per pulire il computer di bordo, utilizzare un panno morbido, inumidito esclusivamente con acqua. Non utilizzare alcun tipo di detergente.

Sottoporre a verifica tecnica il sistema eBike almeno una volta all'anno (ad es. parte meccanica e grado di aggiornamento del software di sistema).

Come ulteriore criterio per la scadenza di assistenza, il rivenditore di biciclette può adottare una percorrenza e/o un lasso di tempo. In tale caso, una volta acceso, il computer di bordo informerà della scadenza.

Per interventi di assistenza o riparazioni sull'eBike, rivolgersi ad un rivenditore di biciclette autorizzato.

**Example 2** Far eseguire tutte le riparazioni necessarie esclusiva**mente da un rivenditore di biciclette autorizzato.**

# **Servizio Assistenza Clienti e Consulenza Tecnica**

Per qualsiasi domanda riguardo al sistema eBike ed ai relativi componenti, rivolgersi ad un rivenditore di biciclette autorizzato.

Per riferimenti di contatto dei rivenditori autorizzati di biciclette, consultare il sito Internet [www.bosch-ebike.com](http://www.bosch-ebike.com).

# **Trasporto**

u **Se si porta con sé l'eBike all'esterno dell'auto, ad es. su un portapacchi, prelevare il computer di bordo e la batteria per eBike, al fine di evitare danni.**

# **Smaltimento**

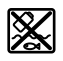

Propulsore, computer di bordo con relativa unità di comando, batteria, sensore di velocità, accessori ed imballaggi andranno avviati ad un riciclaggio rispettoso dell'ambiente.

Non gettare le eBikes, né i relativi componenti, nei rifiuti domestici.

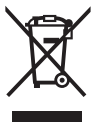

Conformemente alla direttiva europea 2012/19/UE, le apparecchiature elettroniche non più utilizzabili e, in base alla direttiva europea 2006/66/CE, le batterie/le pile difettose o esauste, andranno raccolte separatamente ed avviate ad un riutilizzo rispettoso dell'ambiente.

I componenti per eBike Bosch andranno conferiti presso un rivenditore di biciclette autorizzato.

**Con riserva di modifiche tecniche.**

# **Veiligheidsaanwijzingen**

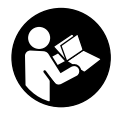

#### **Lees alle veiligheidsaanwijzingen en instructies.** Het niet naleven van de veiligheidsaanwijzingen en instructies kan elektrische schokken, brand en/of zware verwondingen veroorzaken.

#### **Bewaar alle veiligheidsaanwijzingen en instructies voor de toekomst.**

Het in deze gebruiksaanwijzing gebruikte begrip **accu** heeft betrekking op alle originele Bosch eBike-accu's.

- u **Laat u niet door de aanduiding van de boordcomputer afleiden.** Wanneer u zich niet uitsluitend op het verkeer concentreert, loopt u het risico om betrokken te raken bij een ongeval. Wanneer u, naast het wisselen van de ondersteuningsniveaus, gegevens in uw boordcomputer wilt invoeren, stop dan en voer de betreffende gegevens in.
- ► Stel de displayhelderheid zodanig in dat u belangrijke **informatie zoals snelheid of waarschuwingssymbolen goed kunt zien.** Een verkeerd ingestelde displayhelderheid kan tot gevaarlijke situaties leiden.
- u **Laat u vóór aanvang van een trainingsprogramma door een arts adviseren, welke belastingen u kunt verdragen.** Alleen zo vermijdt u een voor u mogelijke overbelasting.
- **► Bij het gebruik van een hartfrequentiesensor kan de weergegeven hartfrequentie door elektromagnetische storingen vervalst worden.** De weergegeven hartfrequenties dienen slechts als referentie. Voor gevolgen door verkeerd weergegeven hartfrequenties kunnen we niet aansprakelijk gesteld worden.
- **De Nyon is geen medisch-technisch product.** De weergegeven waarden op het Fitness-scherm kunnen van de werkelijke waarden afwijken.
- ▶ Open de boordcomputer niet. De boordcomputer kan door het openen vernietigd worden en de aanspraak op garantie vervalt.
- u **Gebruik de boordcomputer niet als greep.** Wanneer u de eBike aan de boordcomputer optilt, kunt u de boordcomputer onherstelbare schade toebrengen.
- u **Voorzichtig!** Bij het gebruik van de boordcomputer met *Bluetooth*® en/of WiFi kunnen zich storingen bij andere apparaten en installaties, vliegtuigen en medische apparaten (bijv. pacemakers, hoorapparaten) voordoen. Eveneens kan schade aan mens en dier in de directe omgeving niet volledig uitgesloten worden. Gebruik de boordcomputer met *Bluetooth*® niet in de buurt van medische apparaten, tankstations, chemische installaties, gebieden waar ontploffingsgevaar heerst, en in explosiegebieden. Gebruik de boordcomputer met *Bluetooth*® niet in vliegtuigen. Vermijd het gebruik gedurende een langere periode in de directe omgeving van het lichaam.
- ► Het *Bluetooth*<sup>®</sup>-woordmerk evenals de beeldtekens (logo's) zijn gedeponeerde handelsmerken en eigendom van Bluetooth SIG, Inc. Elk gebruik van dit woordmerk/deze beeldtekens door Bosch eBike Systems gebeurt onder licentie.

## **Veiligheidsaanwijzingen in samenhang met de navigatie**

- **Plan tijdens het fietsen geen routes. Stop en voer alleen stilstaand een nieuwe bestemming in.** Wanneer u zich niet uitsluitend op het verkeer concentreert, loopt u het risico om betrokken te raken bij een ongeval.
- **Breek uw route af, wanneer de navigatie u een weg voorstelt die met het oog op uw fietscapaciteiten gewaagd, riskant of gevaarlijk is.** Laat uw navigatieapparaat een alternatieve route voorstellen.
- ▶ Negeer geen verkeersborden, ook wanneer de naviga**tie zegt dat u een bepaalde weg moet nemen.** Het navigatiesysteem kan geen rekening houden met wegwerkzaamheden of tijdelijke omleidingen.
- ▶ Gebruik de navigatie niet in kritieke of onduideliike si**tuaties (wegversperringen, omleidingen enz.).** Zorg ervoor dat u altijd extra kaarten en communicatiemiddelen bij zich heeft.

## **Privacyverklaring**

Als de boordcomputer bij een servicebeurt naar de Bosch Service opgestuurd wordt, kunnen evt. de op de boordcomputer opgeslagen gegevens naar Bosch overgebracht worden.

# **Beschrijving van product en werking**

# **Beoogd gebruik**

De boordcomputer **Nyon (BUI350)** is bestemd voor de besturing van een Bosch eBike-systeem en voor de aanduiding van rijgegevens.

Naast de hier weergegeven functies kan het zijn dat op elk moment softwarewijzigingen voor het verhelpen van fouten en voor functiewijzigingen geïmplementeerd worden. Meer informatie hierover vindt u op www.Bosch-eBike.com. Instructies voor het gebruik van de app en het portal staan in de online-gebruiksaanwijzing op www.Bosch-eBike.com. Voor een navigatie zonder fiets (voor wandelaars of autobestuurders) is de **Nyon (BUI350)** niet geschikt.

# **Afgebeelde componenten**

De nummering van de afgebeelde componenten heeft betrekking op de weergaven op de pagina's met afbeeldingen aan het begin van de gebruiksaanwijzing.

Alle weergaven van fietsonderdelen, behalve aandrijfeenheid, boordcomputer incl. bedieningseenheid, snelheidssensor en de bijbehorende houders, zijn schematisch en kunnen bij uw eBike afwijken.

- **(1)** Toets fietsverlichting
- **(2)** Beschermkapje van USB-bus
- **(3)** Aan/uit-toets boordcomputer
- **(4)** Houder boordcomputera)
- **(5)** Boordcomputer
- **(6)** Display (aanraakgevoelig)
- **(7)** Helderheidssensor
- **(8)** USB-bus
- **(9)** Ontgrendelingsmechanisme
- **(10)** Toets naar voren bladeren
- **(11)** Keuzetoets
- **(12)** Toets ondersteuning verlagen
- **(13)** Houder bedieningseenheid
- **(14)** Toets naar achter bladeren
- **(15)** Toets ondersteuning verhogen
- **(16)** Bedieningseenheid
- **(17)** Toets vertrekhulp/duwhulp **WALK**
- **(18)** Blokkeerschroef boordcomputer
- **(19)** Contacten naar aandrijfeenheid
- **(20)** Contacten naar bedieningseenheid
- a) Bij de bevestiging op het stuur zijn klantspecifieke oplossingen ook zonder de stuurklemmen mogelijk.

# **Technische gegevens**

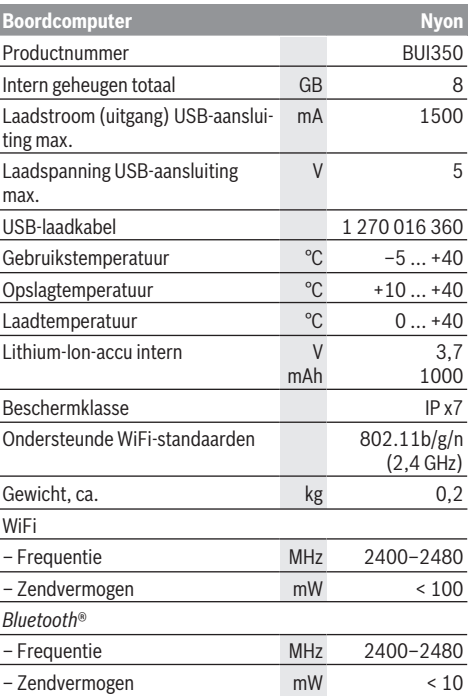

# **Verklaring van overeenstemming**

Hierbij verklaart Robert Bosch GmbH, Bosch eBike Systems, dat de radioapparatuur **Nyon** voldoet aan de richtlijnen 2014/53/EU evenals aan de verordening voor radioapparatuur 2017 in de gewijzigde versie. De volledige tekst van de EU-verklaring van overeenstemming en van de UK-verklaring van overeenstemming is beschikbaar op het volgende internetadres: <https://www.ebike-connect.com/conformity>. De boordcomputer beschikt over aparte interne antennes voor *Bluetooth*®, wifi en GPS met een vermogensafgifte. De antennes zijn voor de gebruiker niet toegankelijk. Elke verandering door de gebruiker is in strijd met de wettelijke goedkeuring voor dit product.

# **Montage**

- ▶ Deactiveer de boordcomputer en trek de boordcom**puter eraf, wanneer u de houder monteert of aan de houder werkt.** Op deze manier vermijdt u storingen/defecten.
- ▶ Deactiveer de boordcomputer en trek de boordcom**puter eraf, wanneer u de borgschroef monteert of demonteert.** Op deze manier vermijdt u storingen/defecten.

## **Boordcomputer plaatsen en verwijderen (zie afbeeldingen A–B)**

Voor het **plaatsen** van de boordcomputer **(5)** zet u deze eerst met het onderste deel tegen de houder **(4)** en drukt hem vervolgens naar voren tot de boordcomputer voelbaar vastklikt. Verzeker u ervan dat de boordcomputer stevig is vastgeklikt.

Voor het **verwijderen** van de boordcomputer **(5)** drukt u op het ontgrendelingsmechanisme **(9)** en pakt de boordcomputer naar boven toe weg.

Als u de eBike parkeert, verwijdert u de boordcompu**ter.**

Het is mogelijk om het ontgrendelingsmechanisme door een schroef te blokkeren. Demonteer hiervoor de houder **(4)** van het stuur. Plaats de boordcomputer in de houder. Schroef de meegeleverde blokkeerschroef **(18)** (schroefdraad M3, 5 mm lang) van onderaf in de daarvoor bestemde schroefdraad van de houder. Monteer de houder opnieuw op het stuur.

**Aanwijzing:** De blokkeerschroef is geen diefstalbeveiliging.

# **Gebruik**

## **Ingebruikname van het eBike-systeem**

### **Voorwaarden**

Het eBike-systeem kan alleen geactiveerd worden, wanneer aan de volgende voorwaarden is voldaan:

- Een voldoende geladen eBike-accu is geplaatst (zie gebruiksaanwijzing van de accu).
- De boordcomputer is juist in de houder geplaatst.
- De boordcomputeraccu moet voldoende geladen zijn.

### **eBike-systeem in-/uitschakelen**

Voor het **inschakelen** van het eBike-systeem heeft u de volgende mogelijkheden:

- Druk bij geplaatste boordcomputer en geplaatste eBikeaccu één keer kort op de aan/uit-toets **(3)** van de boordcomputer.
- Druk bij geplaatste boordcomputer op de aan/uit-toets van de eBike-accu (er zijn van de fietsfabrikant afhankelijke oplossingen mogelijk waarbij de aan/uit-toets van de accu niet toegankelijk is; zie gebruiksaanwijzing van de rijwielfabrikant).

De aandrijving wordt geactiveerd, zodra u op de pedalen trapt (behalve in de functie duwhulp of op ondersteuningsniveau **OFF**). Het motorvermogen richt zich naar het ingestelde ondersteuningsniveau op de boordcomputer.

Zodra u in de normale modus stopt met op de pedalen te trappen of zodra u een snelheid van **25/45 km/h** heeft bereikt, wordt de ondersteuning door de eBike-aandrijving uitgeschakeld. De aandrijving wordt automatisch weer geactiveerd, zodra u op de pedalen trapt en de snelheid onder **25/45 km/h** ligt.

Voor het **uitschakelen** van het eBike-systeem heeft u de volgende mogelijkheden:

- Druk gedurende minstens 3 seconden op de aan/uit-toets **(3)** van de boordcomputer.
- Schakel de eBike-accu met de aan/uit-toets ervan uit (er zijn van de fietsfabrikant afhankelijke oplossingen mogelijk waarbij de aan/uit-toets van de accu niet toegankelijk is; zie gebruiksaanwijzing van de fietsfabrikant). **Aanwijzing: Nyon (BUI350)** wordt hierbij in een standbymodus gezet.
- Verwijder de boordcomputer uit de houder.

Wordt ongeveer 10 minuten lang geen vermogen van de eBike-aandrijving gevraagd (bijv. omdat de eBike stilstaat) en niet op een toets van boordcomputer of bedieningseenheid van de eBike gedrukt, dan schakelen zowel het eBikesysteem als de accu omwille van energiebesparing automatisch uit.

**Nyon (BUI350)** gaat daarbij naar de stand-bymodus.

#### **Stand-bymodus**

U kunt uw boordcomputer in een stand-bymodus zetten die een versnelde start van boordcomputer en systeem mogelijk maakt.

U kunt de stand-bymodus met de volgende maatregelen bereiken:

- Druk hiervoor minimaal 1 seconde lang, maar niet langer dan 3 seconden, op de aan/uit-toets **(3)** van de boordcomputer.
- Wacht 10 minuten tot het systeem uitschakelt.

– Schakel de accu met de aan/uit-toets van de accu uit. De stand-bymodus wordt beëindigd, wanneer u 1 seconde op de aan/uit-toets **(3)** van de boordcomputer drukt.

De stand-bymodus wordt beëindigd en de boordcomputer wordt automatisch uitgeschakeld, wanneer de laadtoestand van de boordcomputer-accu minder dan 75 % is. Uiterlijk om middernacht (0 uur) wordt de boordcomputer in elk geval uitgeschakeld.

Mocht **Nyon (BUI350)** niet meer ingeschakeld kunnen worden of niet correct functioneren, druk dan lang (ca. 15 s) op de aan/uit-toets. Op deze manier zou het verkeerde gedrag verholpen kunnen worden.

## **Energievoorziening van de boordcomputer**

Zit de boordcomputer in de houder **(4)**, is een voldoende geladen eBike-accu in de eBike geplaatst en is het eBike-systeem ingeschakeld, dan wordt de boordcomputeraccu door de eBike‑accu van energie voorzien en geladen.

Wordt de boordcomputer uit de houder **(4)** genomen, dan vindt de energievoorziening via de boordcomputeraccu

plaats. Is de boordcomputeraccu zwak, dan verschijnt op het display een waarschuwingsmelding.

Voor het opladen van de boordcomputeraccu plaatst u de boordcomputer weer in de houder **(4)**. Denk eraan dat, wanneer u de eBike-accu niet aan het opladen bent, het eBike systeem na 10 minuten zonder bediening automatisch uitschakelt. In dit geval wordt ook het opladen van de boordcomputeraccu beëindigd.

U kunt de boordcomputer ook via de USB-aansluiting **(8)** opladen. Open hiervoor het afdekkapje **(2)**. Verbind de USBbus van de boordcomputer via een micro-USB-kabel met een gangbaar USB-oplaadapparaat (niet standaard bij de levering inbegrepen) of de USB-aansluiting van een computer (max. **5 V** laadspanning; max. **1500 mA** laadstroom).

Zonder opnieuw opladen van de boordcomputeraccu blijven datum en tijd gedurende ca. 6 maanden behouden.

**Aanwijzing:** Om een maximale levensduur van de boordcomputeraccu te bereiken, moet de boordcomputeraccu om de drie maanden een uur lang bijgeladen worden.

Na gebruik moet de USB-aansluiting weer zorgvuldig worden afgesloten met het beschermkapje **(2)**.

**Een USB-verbinding is geen waterdichte steekverbinding. Bij fietsen in de regen mag geen extern toestel aangesloten zijn en de USB-aansluiting moet met het beschermkapje (2) helemaal afgesloten zijn.**

Het opladen van externe toestellen via de USB-aansluiting is niet mogelijk.

# **Accu-oplaadaanduiding**

De accu-oplaadaanduiding van de eBike-accu **g** (zie "**<Ride Screens>**", Pagina Nederlands – 8) kan in de statusregel afgelezen worden. De laadtoestand van de eBike-accu kan eveneens bij de leds op de eBike-accu zelf afgelezen worden.

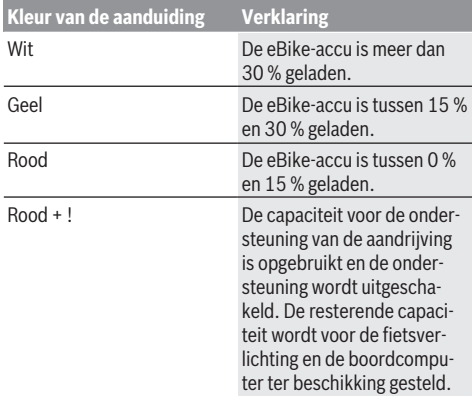

Als de eBike-accu op de fiets opgeladen wordt, dan verschijnt een dienovereenkomstige melding.

Als de boordcomputer uit de houder **(4)** verwijderd wordt, dan blijft de laatst aangegeven laadtoestand van de accu opgeslagen.

## **Ingebruikname van de boordcomputer**

- ▶ Verwijder vóór de eerste ingebruikname de display**beschermfolie om de volledige functionaliteit van de boordcomputer te garanderen.** Wanneer de beschermfolie op het display blijft zitten, kan dit leiden tot belemmeringen van de functionaliteit/prestaties van de boordcomputer.
- ▶ De volledige functionaliteit van de boordcomputer **kan bij gebruik van display-beschermfolies niet gegarandeerd worden.**

De Nyon wordt met een gedeeltelijk geladen accu geleverd. Vóór het eerste gebruik moet de Nyon-accu via de USB-aansluiting of via het eBike‑systeem volledig geladen worden.

Wanneer u de boordcomputer inschakelt, kunt u al na korte tijd (ongeveer 4 seconden) wegrijden. In de tijd daarna laadt de boordcomputer op de achtergrond het complete besturingssysteem na.

**Aanwijzing:** Wanneer u de boordcomputer voor de eerste keer inschakelt, heeft de boordcomputer langer nodig om gereed te zijn voor wegrijden.

Wanneer de boordcomputer met een WiFi-netwerk verbonden is, wordt de gebruiker eventueel geïnformeerd over de beschikbaarheid van een nieuwe update. Download de update en installeer de actuele versie.

#### **Aanmaken van een gebruiker-ID**

Om alle functies van de boordcomputer te kunnen gebruiken, moet u zich online registreren.

Via een gebruiker-ID kunt u onder andere uw rijgegevens bekijken, offline routes plannen en deze routes naar de boordcomputer overbrengen.

U kunt een gebruiker-ID via uw smartphone-app **Bosch eBike Connect** of direct op www.ebike-connect.com aanmaken. Voer de voor de registratie noodzakelijke gegevens in. De smartphone-app **Bosch eBike Connect** kunt u gratis downloaden via de App Store (voor Apple iPhones) of via de Google Play Store (voor Android-toestellen).

### **Verbinding van de boordcomputer met het portal**

Een verbinding van de boordcomputer met het portal brengt u via een WiFi-verbinding tot stand.

**Aanwijzing:** De boordcomputer ondersteunt het gebruik van de routerkanalen 12 en 13 niet. Wanneer uw router bijvoorbeeld vast op kanaal 12 of 13 is ingesteld, dan verschijnen deze kanalen niet in de lijst met beschikbare netwerken op de boordcomputer. Pas eventueel de instellingen van de router dienovereenkomstig aan om de boordcomputer met uw netwerk te kunnen verbinden.

Ga daarbij als volgt te werk:

- Druk op **<Inloggen>** op het **<Statusscherm>**.
- Kies **<Wifi>**.
- Kies een netwerk.
- Voer uw gebruikersnaam en wachtwoord in.

Na een succesvolle verbinding worden alle gegevens die u in het portaal in uw profiel hebt vrijgegeven, met de boordcomputer gesynchroniseerd.

#### **Verbinding van de boordcomputer met de app Bosch eBike Connect**

Een verbinding met de smartphone wordt als volgt tot stand gebracht:

- Start de app.
- Kies het tabblad **<Mijn eBike>**.
- Kies **<Nieuw eBike-apparaat toevoegen>**.
- Voeg **Nyon (BUI350)** toe.

Nu verschijnt in de app een dienovereenkomstige aanwijzing dat op de boordcomputer de toets Fietsverlichting **(1)** 5 s lang ingedrukt moet worden.

Druk 5 s op de toets **(1)**. De boordcomputer activeert de *Bluetooth*® *Low Energy*-verbinding automatisch en gaat naar de pairing-modus.

Volg de instructies op het beeldscherm. Als de pairing-procedure is afgesloten, worden de gebruikersgegevens gesynchroniseerd.

**Aanwijzing:** De *Bluetooth*®-verbinding hoeft niet met de hand geactiveerd te worden.

## **Ondersteuningsniveau instellen**

U kunt op de bedieningseenheid **(16)** instellen hoe sterk de eBike-aandrijving u bij het trappen ondersteunt. Het ondersteuningsniveau kan altijd, ook tijdens het fietsen, gewijzigd worden.

**Aanwijzing:** Bij afzonderlijke uitvoeringen is het mogelijk dat het ondersteuningsniveau vooraf ingesteld is en niet gewijzigd kan worden. Het is ook mogelijk dat er kan worden gekozen uit minder ondersteuningsniveaus dan hier vermeld.

De volgende ondersteuningsniveaus staan maximaal ter beschikking:

- **OFF:** de motorondersteuning wordt uitgeschakeld, de eBike kan als een normale fiets alleen door te trappen voortbewogen worden. De duwhulp kan in dit ondersteuningsniveau niet geactiveerd worden.
- **ECO:** effectieve ondersteuning met maximale efficiëntie, voor maximaal bereik
- **TOUR:** gelijkmatige ondersteuning, voor tochten met een groot bereik
- **SPORT/eMTB:**

**SPORT:** krachtige ondersteuning, voor sportief fietsen op bergachtige trajecten en voor stadsverkeer **eMTB:** optimale ondersteuning op elk terrein, sportief vertrekken, verbeterde dynamiek, maximale prestaties (**eMTB** alleen in combinatie met de aandrijfeenheden BDU250P CX, BDU365, BDU450 CX en BDU480 CX beschikbaar. Er is eventueel een software-update noodzakelijk.)

– **TURBO:** maximale ondersteuning bij flink doortrappen, voor sportief fietsen

Voor het **verhogen** van het ondersteuningsniveau drukt u zo vaak op de toets **+ (15)** op de bedieningseenheid tot het gewenste ondersteuningsniveau in de aanduiding verschijnt. Voor het **verlagen** drukt u op de toets **– (12)**.

Het gevraagde motorvermogen verschijnt in de aanduiding **j**. Het maximale motorvermogen hangt van het gekozen ondersteuningsniveau af.

Als de boordcomputer uit de houder **(4)** verwijderd wordt, blijft het laatst weergegeven ondersteuningsniveau opgeslagen, de aanduiding **j** van het motorvermogen blijft leeg.

# **Duwhulp in-/uitschakelen**

De duwhulp kan het duwen van de eBike gemakkelijker maken. De snelheid in deze functie is afhankelijk van de ingeschakelde versnelling en kan maximaal **6 km/h** bereiken. Hoe kleiner de gekozen versnelling, hoe lager de snelheid in de functie duwhulp (bij volledig vermogen).

▶ De functie duwhulp mag uitsluitend bij het duwen van **de eBike gebruikt worden.** Hebben de wielen van de eBike bij het gebruik van de duwhulp geen contact met de bodem, dan bestaat verwondingsgevaar.

Voor het **activeren** van de duwhulp drukt u kort op de toets **WALK** op uw boordcomputer. Na de activering drukt u binnen 3 s op de toets **+** en houdt u deze ingedrukt. De aandrijving van de eBike wordt ingeschakeld.

**Aanwijzing:** De duwhulp kan in het ondersteuningsniveau **OFF** niet geactiveerd worden.

De duwhulp wordt **uitgeschakeld**, zodra zich een van de volgende situaties voordoet:

- u laat de toets **+** los,
- de wielen van de eBike worden geblokkeerd (bijv. door het remmen of het raken van een obstakel),
- de snelheid komt boven **6 km/h**.

De werkwijze van de duwhulp valt onder specifieke nationale voorschriften en kan daarom afwijken van de bovengenoemde beschrijving of gedeactiveerd zijn.

# **Fietsverlichting in-/uitschakelen**

In de uitvoering waarbij het rijlicht door het eBike-systeem gevoed wordt, kunnen via de boordcomputer met de toets fietsverlichting **(1)** tegelijk voorlicht en achterlicht in- en uitgeschakeld worden.

Controleer telkens voordat u gaat fietsen of uw fietsverlichting correct werkt.

Bij ingeschakeld licht gaat de aanduiding Rijlicht **f** in de statusbalk op het display branden.

Het in- en uitschakelen van de fietsverlichting heeft geen invloed op de achtergrondverlichting van het display.

# **Lock (premiumfunctie)**

De Lock-functie kan in de **<Shop>** van de eBike-Connectapp gekocht worden. Na het inschakelen van de Lock-functie is door het verwijderen van de boordcomputer de ondersteuning van de eBike-aandrijfeenheid gedeactiveerd. Een activering is dan alleen met de bij de eBike horende boordcomputer mogelijk.

Gedetailleerde instructies hiervoor vindt u in de online-gebruiksaanwijzing op www.Bosch-eBike.com

## **Activiteiten volgen**

Om activiteiten te registreren, is een registratie of aanmelding in het eBike-Connect-portal of de eBike-Connect-app nodig.

#### Nederlands – **6**

Voor de registratie van activiteiten moet u het opslaan van locatiegegevens in het portal of in de app accepteren. Alleen dan worden uw activiteiten in het portal en in de app weergegeven. Een registratie van de positie vindt alleen plaats, als u als gebruiker op de boordcomputer bent aangemeld.

De activiteiten worden na een synchronisatie al tijdens de rit in de app en in het portal weergegeven.

## **eShift (optioneel)**

Onder eShift verstaat men de integratie van elektronische schakelsystemen in het eBike-systeem. De eShift-componenten zijn door de fabrikant elektrisch met de aandrijfeenheid verbonden. De bediening van de elektronische schakelsystemen is beschreven in een eigen gebruiksaanwijzing.

## **ABS – antiblokkeersysteem (optie)**

Als de fiets is uitgerust met een Bosch eBike-ABS dat niet over een extern controlelampje beschikt, dan wordt het controlelampje bij de systeemstart en bij een fout op het display van de **Nyon (BUI350)** weergegeven. Details over ABS en de werkwijze vindt u in de ABS-gebruiksaanwijzing.

## **Software-updates**

Als de **Nyon (BUI350)** via WiFi verbonden is, dan wordt automatisch gecontroleerd of er een actuelere software beschikbaar is. Als een software-update beschikbaar is, dan wordt de gebruiker via een aanwijzing geïnformeerd. Als alternatief kan de gebruiker onder **<Systeeminstellingen>** handmatig naar updates zoeken.

## **Aanwijzingen voor het fietsen met het eBikesysteem**

#### **Zorgvuldige omgang met de eBike**

Neem de gebruiks- en opslagtemperaturen van de eBikecomponenten in acht. Bescherm aandrijfeenheid, boordcomputer en accu tegen extreme temperaturen (bijv. door intensieve zonnestraling zonder gelijktijdige ventilatie). De componenten (vooral de accu) kunnen door extreme temperaturen beschadigd worden.

Houd het beeldscherm van uw Nyon schoon. Bij verontreinigingen kan zich een onjuiste helderheidsherkenning voordoen. In de navigatiemodus kan de dag-/nachtomschakeling vervalst zijn.

Door een abrupte verandering van de omgevingsomstandigheden kan het gebeuren dat het glas van binnen beslaat. Na korte tijd vindt een temperatuurcompensatie plaats en de aanslag verdwijnt weer.

## **Het bedieningssysteem Nyon**

Het bedieningssysteem Nyon bestaat uit drie componenten:

- 1. De boordcomputer Nyon met bedieningseenheid
- 2. De smartphone-app **Bosch eBike Connect**
- 3. Het onlineportal www.ebike-connect.com

Veel instellingen en functies kunnen op alle componenten beheerd of gebruikt worden. Sommige instellingen en functies kunnen alleen via bepaalde componenten bereikt of bediend worden. De synchronisatie van de gegevens gebeurt

bij bestaande *Bluetooth*®-/internetverbinding automatisch. Een overzicht van de mogelijke functies geeft de volgende tabel.

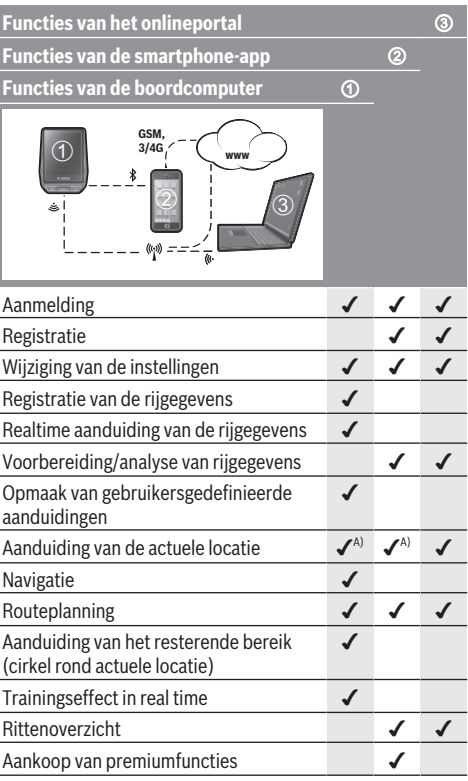

A) GPS nodig

#### **Premiumfuncties**

De standaardfuncties van het bedieningssysteem **Nyon (BUI350)** kunnen door aankoop van **premiumfuncties** via de App Store voor Apple iPhones of Google Play Store voor Android-toestellen uitgebreid worden.

Naast de gratis app **Bosch eBike Connect** staan premiumfuncties ter beschikking waarvoor betaald moet worden. Een gedetailleerde lijst met de ter beschikking staande aanvullende apps vindt u in de online-gebruiksaanwijzing op www.Bosch‑eBike.com.
# **Aanduidingen en instellingen van de boordcomputer**

**Aanwijzing:** Alle weergaven en teksten van de gebruikersinterface op de volgende pagina's komen overeen met de vrijgavestand van de software. Na een software-update kan het zijn dat de weergaven en/of teksten van de gebruikersinterface iets veranderen.

De Nyon beschikt over een aanraakgevoelig beeldscherm. Door naar rechts of links te vegen kan tussen de afzonderlijke schermen heen en weer gebladerd worden. Door te drukken kunnen op het Statusscherm functies of submenu's opgevraagd worden.

De Nyon beschikt over standaardschermen en voorgedefinieerde schermen. De gebruiker kan echter ook eigen schermen maken. De volgorde en het aantal schermen kunnen door de gebruiker geregeld worden. Voor de schermen kunnen max. 25 tegels gebruikt worden. De schermen worden in deze gebruiksaanwijzing beschreven volgens de basisconfiguratie bij levering van de boordcomputer.

De standaardschermen zijn:

- **<Statusscherm>**
- **<Ride Screens>**
- **<Ritgegevensscherm>**
- **<Kaartscherm>**
- **<Analysescherm>**

Bij de voorgedefinieerde schermen horen:

- **<Fitness-scherm>**
- **<eMTB-scherm>**
- **<Standaardscherm>**

Met de toetsen **< (14)** en **> (10)** kunnen de diverse schermen met de informatie van de rijwaarden ook tijdens het rijden bereikt worden. Zo kunnen beide handen tijdens het rijden aan het stuur blijven.

Met de toetsen **+ (15)** en **– (12)** kunt u het ondersteuningsniveau verhogen of verlagen.

De **<Instellingen>** die via het **<Statusscherm>** bereikbaar zijn, kunnen tijdens de rit niet aangepast worden.

## **<Statusscherm>**

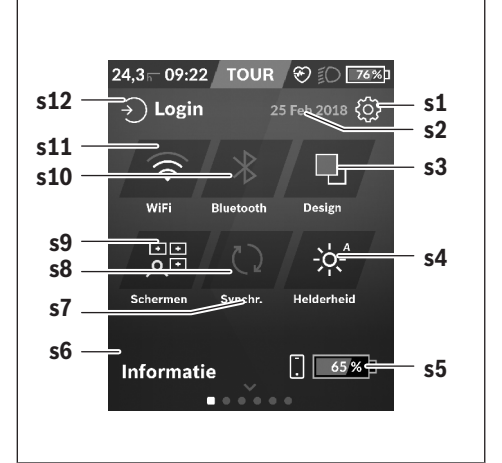

- **s1** Knop **<Instellingen>**
- **s2** Datum

#### **s3 <Design>**

Hier kan van een lichte naar een donkere achtergrond omgeschakeld worden.

#### **s4** Knop **<Helderheid>**

Hier kan uit de volgende helderheidsstanden gekozen worden: 25 % | 50 % | 75 % | 100 % | Auto.

- **s5** Acculading smartphone
- **s6 <Informatie>**

Hier worden de laatste gebeurtenissen weergegeven (bijv. kaartdownload).

- **s7** Tijdstip van laatste synchronisatie
- **s8** Knop Synchronisatie

#### **s9** Knop **<Schermen>**

Via deze knop kunnen schermvolgorde en inhoud aangepast worden.

#### **s10** Knop **<Bluetooth>**

**Aantippen:** activeren/deactiveren **Ingedrukt houden** snelle toegang tot *Bluetooth*®-menu

#### **s11** Knop **<Wifi>**

**Aantippen:** activeren/deactiveren **Ingedrukt houden** snelle toegang tot WiFi-menu

#### **s12 <Inloggen>**

Hier kan de gebruiker met zijn wachtwoord een verbinding tot stand brengen.

#### **<Instellingen>**

Toegang tot het instellingsmenu krijgt u via het statusscherm. De **<Instellingen>** kunnen tijdens het rijden niet bereikt en aangepast worden.

Tip de knop **<Instellingen>** aan en kies de/het gewenste instelling/submenu. Door op de Terug-pijl in de kopregel te drukken komt u in het vorige menu. Door op het **x**-symbool

(in de kopregel rechts) te drukken sluit u het instellingsmenu.

In het eerste instellingsniveau vindt u de volgende hogere gedeeltes:

## – **<Kaartinst.>**

Via **<Kaartinst.>** kunnen de kaartweergave (2D/3D) gekozen, de gedownloade kaarten en kaartupdates gecontroleerd en aanbevolen kaarten gedownload worden.

– **<Mijn eBike>** – instellingen rondom uw eBike: U kunt de tellers, zoals dagteller en gemiddelde waarden, automatisch of handmatig op "0" laten zetten en het bereik terugzetten. U kunt de door de fabrikant vooringestelde waarde van de wielomtrek met ±5 % veranderen. Wanneer uw eBike met **eShift** is uitgerust, kunt u hier ook uw eShift-systeem configureren. De rijwielhandelaar kan voor de servicebeurt een kilometerstand en/of een periode ten grondslag leggen. Op de Bike-componentenpagina krijgt u voor de betreffende component serienummer, hardwareversie, softwareversie en andere voor de component relevante specificaties te zien.

## – **<Aanpassen>**

Via dit menupunt kunnen scherm en tegelinhoud aan de persoonlijke behoeften aangepast worden.

# – **<Verbindingen>**

Hier kunnen de *Bluetooth*®- en WiFi-verbindingen ingesteld worden. Om de aanduiding van de hartfrequentie te kunnen gebruiken, moet u ofwel het **<Fitness-scherm>** uit de voorgedefinieerde schermen of een hartfrequentietegel aan uw standaardscherm toevoegen. Wanneer u verbonden bent, wordt het hartsymbool in de tegel blauw.

Aanbevolen hartslagmeters zijn:

- Polar H7
- Polar H10 Heart Rate Sensor
- Runtastic Heart Rate Combo Monitor
- Wahoo TICKR Heart Rate Monitor
- BerryKing Heartbeat borstband
- BerryKing Sportbeat armband Een compatibiliteit met andere toestellen kan mogelijk zijn.
- **<Mijn profiel>**

Hier kunnen de gegevens van de actieve gebruiker bekeken worden.

– **<Systeeminstellingen>**

U kunt snelheid en afstand in kilometer of mijl, de tijd in het 12-uurs- of in het 24-uurs-formaat laten weergeven, de tijd, datum en tijdzone selecteren en de taal van uw voorkeur instellen. U kunt de Nyon terugzetten naar de fabrieksinstellingen, een software-update starten (indien beschikbaar) en kiezen uit een zwart of wit design.

# – **<Informatie>**

Aanwijzingen m.b.t. FAQ (veelgestelde vragen), certificeringen, contactinformatie, informatie over licenties. Een gedetailleerdere beschrijving van de afzonderlijke parameters vindt u in de online-gebruiksaanwijzing op www.Bosch-eBike.com.

# **<Ride Screens>**

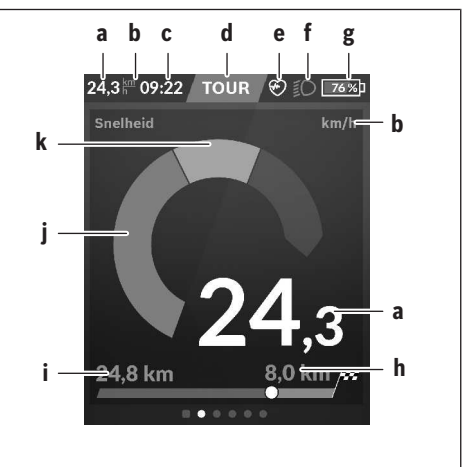

- **a** Snelheid
- **b** Snelheidseenheid
- **c** Tijda)

De actuele tijd wordt overeenkomstig de gekozen tijdzone aangegeven. De instelling gebeurt via GPS automatisch.

- **d** Ondersteuningsniveau Afhankelijk van het ondersteuningsniveau wordt het beeldscherm in kleur afgestemd.
- **e** Verbinding met hartfrequentiesensor Is ook een plaatshouder voor andere gebeurtenissen. De aanduiding vindt plaats, wanneer de gebeurtenis zich voordoet (bijv. verbinding met smartphone).
- **f** Rijlicht

Het symbool verschijnt, wanneer het rijlicht ingeschakeld is.

- **g** Acculading eBike-accu
- **h** Bereikinformatieble
- **i** Gereden afstand
- **j** Motorvermogen
- **k** Eigen trapvermogen
- a) Bij eBikes met ABS wordt de tijd bij de systeemstart of wanneer er sprake is van een fout bij het ABS, door de tekst **((ABS))** vervangen.
- b) Bij **actieve** navigatie worden aan het einde van de verdeelschaal een bestemmingsvlag en de resterende afstand tot de bestemming weergegeven. Bij voldoende capaciteit van de eBike-accu wordt het rechterdeel van de verdeelschaal groen weergegeven. Als het rechterdeel van de verdeelschaal oranje of rood weergegeven wordt, dan is het bij het momenteel ingestelde ondersteuningsniveau onzeker of niet mogelijk om uw bestemming met motorondersteuning te bereiken. Door het kiezen van een geringer ondersteuningsniveau kan eventueel de resterende accucapaciteit tot de gewenste bestemming voldoende zijn.
- c) Bij **niet actieve** navigatie worden links de gereden kilometers en rechts het bereik weergegeven.

De aanduidingen **a … g** vormen de statusbalk en verschijnen op elk scherm.

Als de boordcomputer uit de houder genomen wordt, verandert de statusbalk:

**l g**

- **l** Acculading boordcomputeraccu Bij aanwezige *Bluetooth*®- en/of WiFi-koppeling verschijnen in het midden de betreffende pictogrammen.
- **g** Acculading eBike-accu Laatste laadstand van de eBike-accu

## **<Ritgegevensscherm>**

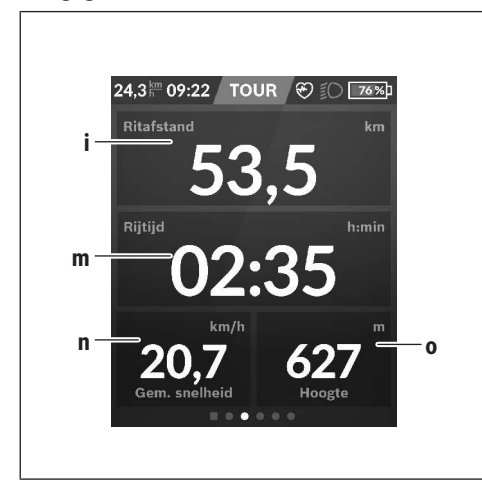

**i <Ritafstand>**

Aanduiding van de afgelegde afstand

**m <Rijtijd>**

Aanduiding van de duur van de rit

- **n <Gem. snelheid>** Aanduiding van de gemiddelde snelheid
- **o <Hoogte>** Aanduiding van de hoogte boven de zeespiegel

## **<Kaartscherm>**

De navigatie vindt plaats via kaartmateriaal dat op Open Street Map (OSM) is gebaseerd.

Wanneer u de Nyon inschakelt, begint de Nyon met het zoeken naar satellieten om GPS-signalen te kunnen ontvangen. Zodra voldoende satellieten zijn gevonden, verandert de kleur van de locatie-punt van grijs naar blauw. Bij ongunstige weersomstandigheden of locaties kan het zoeken naar satellieten een beetje langer duren. Mochten er na langere tijd geen satellieten gevonden worden, start dan de Nyon opnieuw.

De eerste keer zoeken naar satellieten kan enkele minuten duren.

Om de beste positienauwkeurigheid te bereiken, moet de eerste keer in de buitenlucht naar satellieten gezocht worden. Het is ideaal om enkele minuten stilstaand te wachten, ook wanneer de positie al gevonden werd.

Zodra de Nyon uw locatie vastgesteld heeft, verschijnt deze op de kaart. Om het kaartfragment te **vergroten** raakt u het touchscreen met **twee** vingers aan en spreidt u deze. Om het kaartfragment te **verkleinen** knijpt u de twee vingers bij elkaar. Om de kaart te **bewegen** verschuift u eenvoudig de kaart met de twee geplaatste vingers. Om **een bestemming te kiezen** laat u een vinger langer op de kaart rusten.

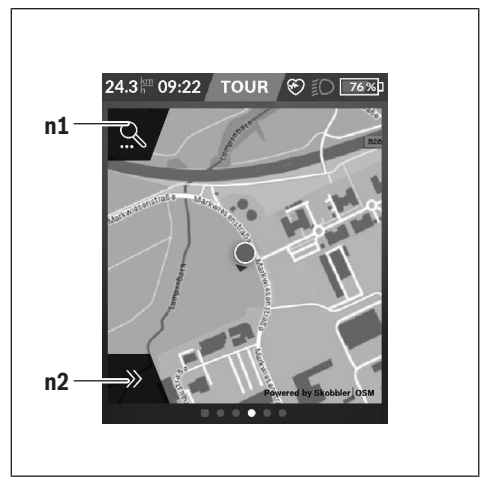

- **n1** Navigatie zoeken
- **n2** Navigatiefuncties

In de navigatiefuncties **n2** kunt u uw bestemming zodanig kiezen dat u deze met de huidige laadstand bereikt.

Tijdens een actieve navigatie wordt de gebruiker geïnformeerd of hij in de actuele ondersteuningsmodus en met de actuele laadtoestand van de eBike-accu zijn bestemming bereikt.

De cirkel om de eigen locatie geeft aan hoe ver u met inachtneming van het ingestelde ondersteuningsniveau en het te berijden terrein kunt komen met de actuele acculading. Bij wijziging van het ondersteuningsniveau wordt de cirkel dienovereenkomstig aangepast.

Wanneer u navigatie zoeken **n1** kiest, krijgt u het volgende menu te zien:

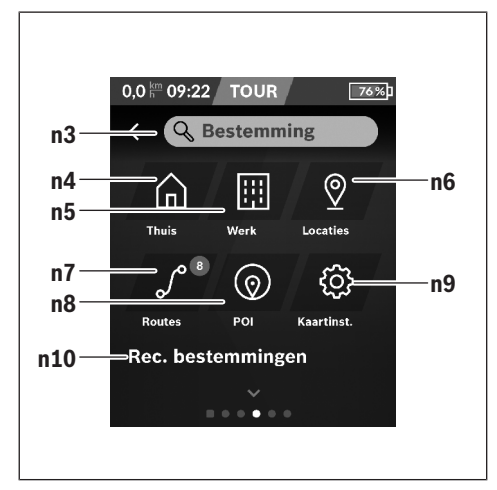

### **n3** Invoerveld **<Bestemming>**

Voer het adres van uw bestemming of een POI (bijv. restaurant) in. Afhankelijk van de invoer krijgt u alle mogelijke adressen in een omtrek van 100 km aangeboden.

#### **n4** Knop **<Thuis>**

Door deze knop te kiezen wordt u naar uw thuisadres genavigeerd.<sup>a)</sup>

#### **n5** Knop **<Werk>**

Door deze knop te kiezen wordt u naar uw werkplek genavigeerd.<sup>a)</sup>

#### **n6** Knop **<M'n locaties>**

Door deze knop te kiezen vindt u uw opgeslagen plaatsen die door de app of het portal gesynchroniseerd werden.

#### **n7** Knop **<Mijn routes>**

De in het portal opgeslagen en vervolgens gesynchroniseerde routes worden weergegeven.

#### **n8** Knop **<POI>**

Door deze knop te kiezen vindt u bestemmingen van algemeen belang, zoals bijv. restaurants of mogelijkheden om te winkelen.

#### **n9** Knop **<Kaartinstellingen>**

Door deze knop te kiezen kunt u de weergave van de kaarten aanpassen of uw kaarten beheren.

#### **n10 <Rec. bestemmingen>**

Hier worden de laatste routes en locaties vermeld.

a) Gegevens uit de app en het portal worden overgenomen en weergegeven.

Wanneer u de bestemming ingevoerd heeft, krijgt u eerst de snelste route (**<Snel>**) te zien. Bovendien kunt u ook de mooiste (**<Mooi>**) of de MTB-route (**<MTB>**) kiezen. Als alternatief kunt u zich naar huis laten navigeren (wanneer u het thuisadres in het portal opgeslagen heeft), een van de laatste bestemmingen kiezen of terugvallen op opgeslagen plaatsen en routes.

Het resterende bereik van de accu wordt rekening houdend met de topografische omstandigheden berekend en weergegeven. De berekening van het topografische bereik strekt zich tot maximaal 100 km uit.

Wanneer u via het onlineportaal GPX-routes geïmporteerd of gepland heeft, worden deze via *Bluetooth*® of via een WiFiverbinding naar uw Nyon overgebracht. Deze routes kunt u indien nodig starten. Wanneer u zich in de buurt van de route bevindt, kunt u zich naar het startpunt laten leiden of direct met de navigatie van de route beginnen.

Bij temperaturen onder 0 °C moet bij de hoogtemeting met grotere afwijkingen rekening gehouden worden.

## **Actieve navigatie**

De volgende afbeelding laat bij wijze van voorbeeld een actieve navigatie met toelichting bij de weergegeven symbolen zien.

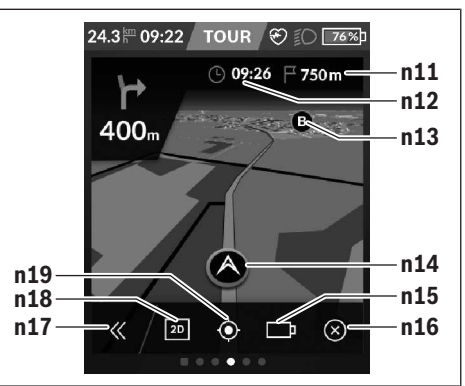

- **n11** Afstand tot bestemming
- **n12** Aankomsttijd
- **n13** Bestemming
- **n14** Actuele positie
- **n15** Accu bereikaanduiding
- **n16** Actieve navigatie beëindigen
- **n17** Paneel open- en dichtklappen (terug naar zoeken)
- **n18** Wisselen tussen 2D- en 3D-aanzicht
- **n19** Aanzicht centreren (alleen zichtbaar indien de kaart werd verschoven)

### **<Analysescherm>**

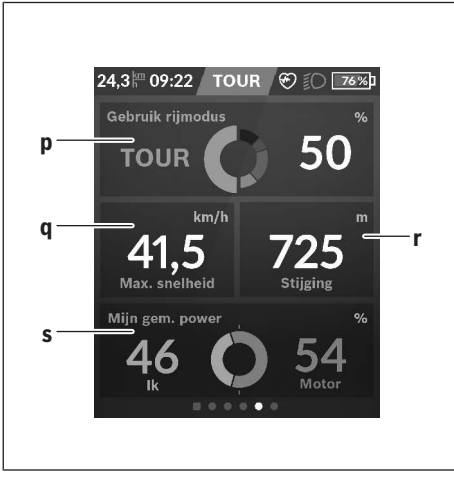

#### **p <Gebruik rijmodus>**

Aanduiding van het gebruik van de verschillende rijmodi

#### **q <Max. snelheid>**

Aanduiding van de maximale snelheid

- **r <Stijging>** Aanduiding van de stijging
- **s <Gem. vermogen>** Aanduiding van de verhouding tussen eigen trapvermogen en motorvermogen

# **Eigen schermen maken**

Om voorgedefinieerde schermen op te nemen of nieuwe schermen te maken, gaat u naar het Statusscherm en kiest de knop Aanpassen **s9**. In de voetregel krijgt u 4 pictogrammen aangeboden om een aanpassing te kunnen uitvoeren.

Als optie kan de functie ook via **<Instellingen>** → **<Schermen>** gestart worden.

De volgende mogelijkheden staan ter beschikking:

- Schermen verplaatsen
- Nieuwe schermen maken
- Schermen wissen
- Voorgedefinieerde schermen toevoegen

# **<Fitness-scherm> (voorgedefinieerd scherm)**

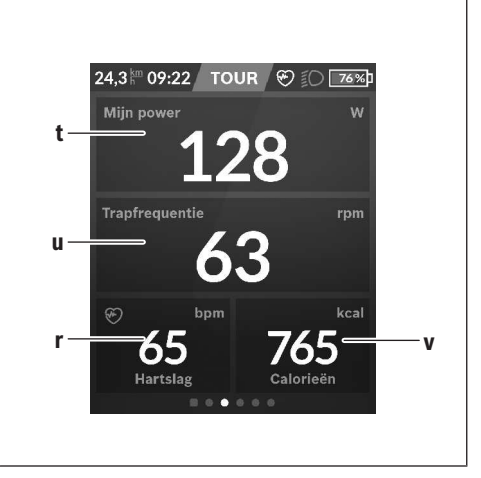

- **t <Mijn power>** Aanduiding van het eigen trapvermogen
- **u <Trapfrequentie>** Aanduiding van de trapfrequentie
- **r <Hartslag>** Aanduiding van de hartfrequentie
- **v <Calorieën>** Aanduiding van de verbruikte calorieën

## **<eMTB-scherm> (voorgedefinieerd scherm)**

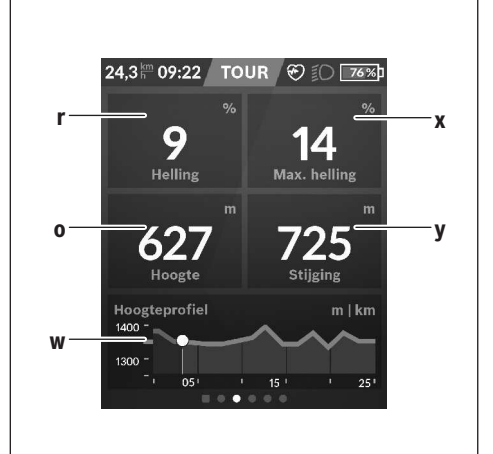

**r <Helling>** Aanduiding van de stijging

### **o <Hoogte>**

Aanduiding van de hoogte boven de zeespiegel

**w <Hoogteprofiel - trip>** Aanduiding van het hoogteprofiel Nederlands – **12**

**x <Max. helling>**

Aanduiding van de maximale stijging

# **y <Stijging>**

Aanduiding van de stijging

## **<Standaardscherm> (voorgedefinieerd scherm)**

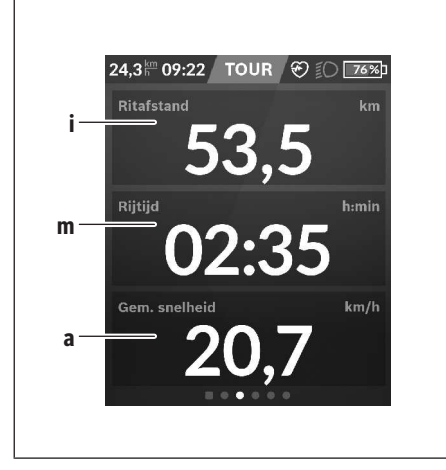

#### **i <Ritafstand>**

Aanduiding van de afgelegde afstand

**m <Rijtijd>**

Aanduiding van de duur van de rit

**a <Gem. snelheid>** Aanduiding van de gemiddelde snelheid

### **<Snelmenu>**

Via het snelmenu verschijnen geselecteerde instellingen die ook tijdens het rijden aangepast kunnen worden.

De toegang tot het snelmenu is mogelijk via de keuzetoets **(11)**. Met de toetsen **< (14)** en **> (10)** kunt u tussen de submenu's wisselen. De submenupunten worden gekozen met de toetsen **+ (15)** en **– (12)**.

Vanuit het **<Statusscherm>** kunt u het **<Snelmenu>** niet bereiken.

Via het **<Snelmenu>** kunt u de volgende submenu's bereiken:

– **<Ritgegevens>**

Via dit submenu kunt u alle gegevens bij de tot dan toe afgelegde afstand terugzetten naar nul.

– **<Bestemming selecteren>**

Via dit submenu kunt u uw actuele positie opslaan, naar een opgeslagen positie terugkeren of zich naar huis laten navigeren.

– **<Kaart zoomen>**

Via dit submenu kunt u het kaartfragment vergroten of verkleinen.

– **<Helderheid>** Via dit submenu kunt u verschillende helderheidsniveaus kiezen: 25 % | 50 % | 75 % | 100 % | Auto.

- **<Design>**
	- Via dit submenu kunt u een lichte en donkere achtergrond kiezen.
- **<eShift>** (optie)

Via dit submenu kunt u de trapfrequentie instellen. – **<Individuele rijmodi>** (premiumfunctie, te verkrijgen via

- App Store of Google Play Store) Via dit submenu kunt u individuele rijmodi kiezen.
- **<Snelmenu>** Via dit submenu kunt u het **<Snelmenu>** weer verlaten.

# **Aanduiding foutcode**

De componenten van het eBike-systeem worden permanent automatisch gecontroleerd. Wordt een fout vastgesteld, dan verschijnt de betreffende foutcode op de boordcomputer.

Afhankelijk van de aard van de fout wordt de aandrijving eventueel automatisch uitgeschakeld. Verder rijden zonder ondersteuning door de aandrijving is echter altijd mogelijk. Vóór verdere ritten moet de eBike gecontroleerd worden.

▶ Laat alle reparaties uitsluitend door een geautoriseer**de rijwielhandelaar uitvoeren.**

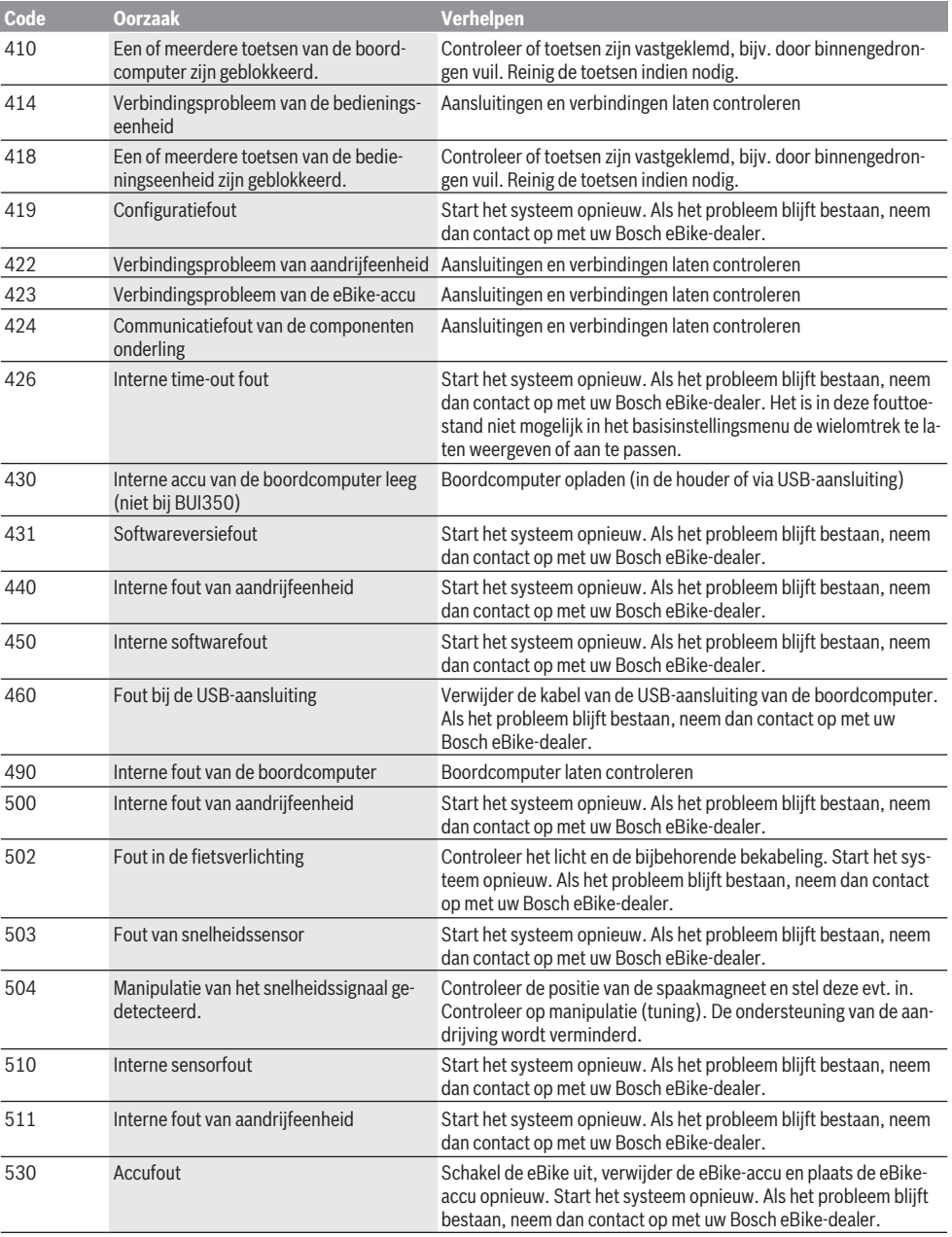

## Nederlands – **14**

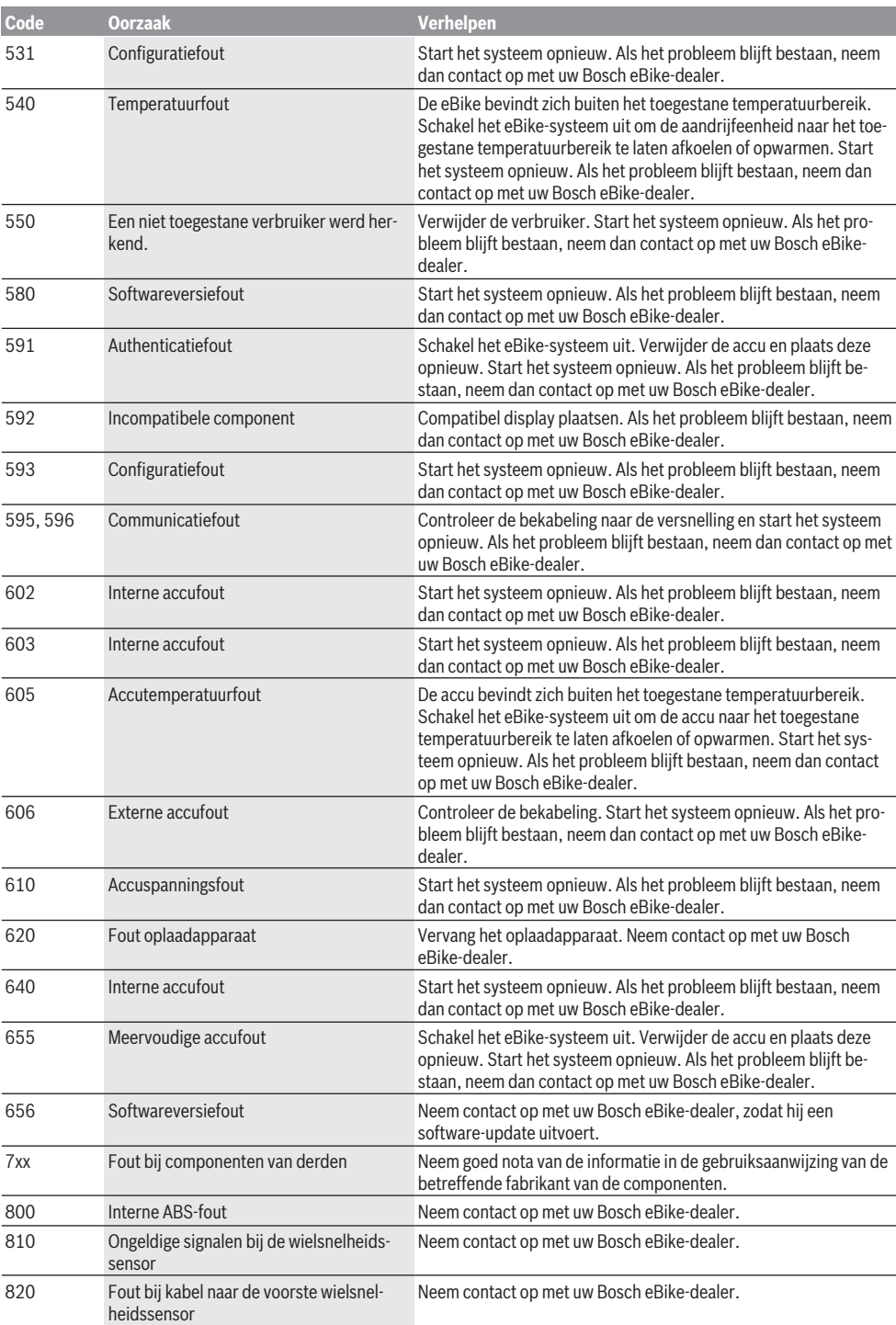

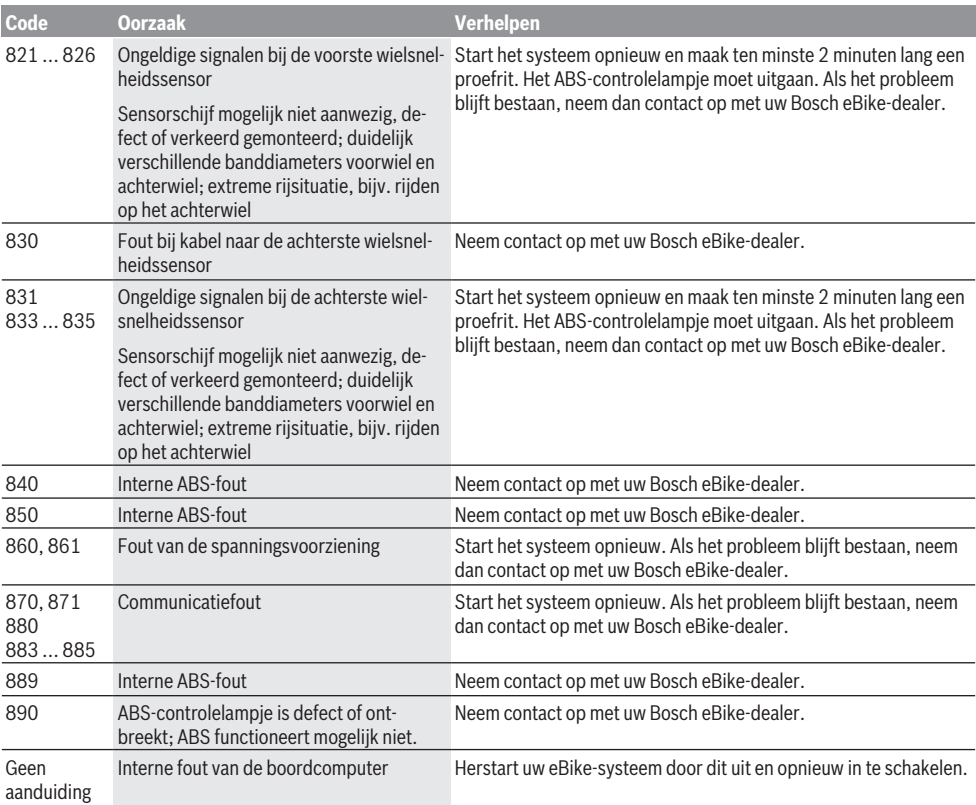

# **Onderhoud en service**

**► Deactiveer de boordcomputer, wanneer u reinigings-, onderhouds- of servicewerkzaamheden aan de houder of aan de boordcomputer uitvoert.** Alleen zo kunnen storingen/defecten vermeden worden.

## **Onderhoud en reiniging**

Alle componenten mogen niet met water onder druk gereinigd worden.

Houd het beeldscherm van uw boordcomputer schoon. Bij verontreinigingen kan zich een onjuiste helderheidsherkenning voordoen.

Gebruik voor de reiniging van uw boordcomputer een zachte, alleen met water bevochtigde doek. Gebruik geen reinigingsmiddelen.

Laat uw eBike-systeem minstens één keer per jaar technisch controleren (o.a. mechanisme, actualiteit van de systeemsoftware).

Bovendien kan de rijwielhandelaar voor de servicebeurt een kilometerstand en/of een periode ten grondslag leggen. In dit geval zal de boordcomputer telkens na het inschakelen laten zien wanneer het tijd is voor de volgende servicebeurt.

Neem voor service of reparaties aan de eBike contact op met een erkende rijwielhandel.

▶ Laat alle reparaties uitsluitend door een geautoriseer**de rijwielhandelaar uitvoeren.**

## **Klantenservice en gebruiksadvies**

Neem bij alle vragen over het eBike-systeem en zijn componenten contact op met een erkende rijwielhandel. Contactgegevens van erkende rijwielhandels vindt u op de internetpagina <u>www.bosch-ebike.com</u>.

## **Vervoer**

▶ Wanneer u uw eBike buiten uw auto, bijv, op een fiets**drager, meeneemt, verwijder dan de boordcomputer en de eBike-accu om beschadigingen te vermijden.**

# **Afvalverwijdering**

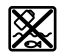

Aandrijfeenheid, boordcomputer incl. bedieningseenheid, accu, snelheidssensor, accessoires en verpakkingen moeten op een milieuvriendelijke manier gerecycled worden.

Gooi eBikes en hun componenten niet bij het huisvuil!

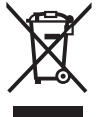

Volgens de Europese richtlijn 2012/19/EU moeten niet meer bruikbare elektrische apparaten en volgens de Europese richtlijn 2006/66/EG moeten defecte of verbruikte accu's/batterijen apart worden ingezameld en op een voor het milieu verantwoorde wijze worden gerecycled.

Geef niet meer te gebruiken Bosch eBike-componenten af bij een erkende rijwielhandel.

#### **Wijzigingen voorbehouden.**

# **Sikkerhedsinstrukser**

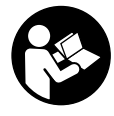

#### **Læs alle sikkerhedsinstrukser og anvisninger.** Overholdes sikkerhedsinstruk-

serne og anvisningerne ikke, er der risiko for elektrisk stød, brand og/eller alvorlige kvæstelser.

#### **Opbevar alle sikkerhedsinstrukser og anvisninger til fremtidig brug.**

Det i brugsanvisningen anvendte begreb **akku** vedrører alle originale Bosch eBike-akkuer.

- ► Lad dig ikke aflede af visningen på cykelcomputeren. Hvis du ikke koncentrerer dig 100 % om trafikken, risikerer du at blive involveret i en ulykke. Hvis du ønsker at foretage indtastninger i din cykelcomputer ud over understøtningsniveauet, skal du standse og indtaste de pågældende data.
- ▶ Indstil displayets lysstyrke, så du let kan se de vigtig**ste oplysninger som f.eks. hastighed eller advarselssymboler.** En forkert indstillet displaylysstyrke kan føre til farlige situationer.
- u **Før du begynder på et træningsprogram bør du spørge en læge, hvilke belastninger du kan udsætte dig for.** Kun på den måde kan du undgå en mulig overbelastning.
- u **Ved anvendelse af en hjertefrekvenssensor kan den viste frekvens blive forfalsket af elektromagnetiske forstyrrelser.** De viste hjertefrekvenser tjener kun til reference. Vi påtager os intet ansvar for følgerne af forkert viste hjertefrekvenser.
- ► Nyon er ikke et medicinalteknisk produkt. De viste værdier på fitness-skærmen kan afvige fra de faktiske værdier.
- **► Åbn ikke cykelcomputeren.** Cykelcomputeren kan ødelægges ved åbning, hvorved garantikravet bortfalder.
- u **Brug ikke cykelcomputeren som håndtag.** Hvis du løfter eBiken i cykelcomputeren, kan du beskadige cykelcomputeren irreparabelt.
- **Forsigtig!** Ved anvendelse af cykelcomputeren med *Bluetooth*® og/eller WiFi kan der opstå fejl i andre enheder og anlæg, fly og medicinsk udstyr (f.eks. pacemakere, høreapparater. Samtidig kan det ikke fuldstændig udelukkes, at der kan ske skade på mennesker og dyr i nærheden. Brug ikke cykelcomputeren med *Bluetooth*® i nærheden af medicinsk udstyr, tankstationer, kemiske anlæg, områder med eksplosionsfare og i sprængningsområder. Brug ikke cykelcomputeren med *Bluetooth*® i fly. Undgå at bruge værktøjet i umiddelbar nærhed af kroppen i længere tid ad gangen.
- **►** *Bluetooth*<sup>®</sup>-mærket og symbolerne (logoerne) er registrerede varemærker tilhørende Bluetooth SIG, Inc. Enhver brug af disse mærker/symboler, som Bosch eBike Systems foretager, sker under licens.

# **Sikkerhedsanvisninger i forbindelse med navigation**

u **Planlæg ikke ruter, mens du kører. Stands cyklen, og indtast kun en ny destination, mens du holder stille.**

Hvis du ikke koncentrerer dig 100 % om trafikken, risikerer du at blive involveret i en ulykke.

- ▶ Afbryd din rute, hvis navigationen foreslår en vej, der **er usikker, risikofyldt eller farlig i forhold til dine køretekniske evner.** Få din navigationsenhed til at tilbyde en alternativ rute.
- ▶ Respekter alle færdselsskilte, selvom navigationen vi**ser dig en bestemt vej.** Navigationssystemet kan ikke tage højde for byggepladser og midlertidige omkørsler.
- **Benyt ikke navigationen i sikkerhedskritiske eller uklare situationer (vejspærringer, omkørsler osv.).** Medbring altid ekstra kort og kommunikationsmidler.

# **Databeskyttelse**

Hvis cykelcomputeren i tilfælde af service sendes til Bosch Service, overføres de data, der evt. er lagret på enheden, muligvis til Bosch.

# **Produkt- og ydelsesbeskrivelse**

## **Beregnet anvendelse**

Cykelcomputeren **Nyon (BUI350)** er beregnet til styring af et Bosch eBike-system samt visning af køredata.

Ud over de her viste funktioner er det til enhver tid muligt, at der indføres softwareændringer til fejlafhjælpning og funktionsændringer.

Yderligere oplysninger om dette finder du på www.Bosch-eBike.com.

En vejledning i anvendelsen af appen og portalen findes i online-betjeningsvejledningen under www.Bosch-eBike.com.

**Nyon (BUI350)** er ikke egnet til navigation uden cykel (vandrere eller billister).

## **Illustrerede komponenter**

Nummereringen af de afbildede komponenter vedrører illustrationerne på grafiksiderne i begyndelsen af vejledningen. Alle illustrationer af cykeldele, bortset fra drivenhed, cykelcomputer inkl. betjeningsenhed, hastighedssensor og de tilhørende holdere, er skematiske og kan afvige på din eBike.

- **(1)** Knap til cykellys
- **(2)** Beskyttelseskappe til USB-bøsning
- **(3)** Tænd/sluk-knap cykelcomputer
- **(4)** Holder cykelcomputera)
- **(5)** Cykelcomputer
- **(6)** Display (berøringsfølsomt)
- **(7)** Lysstyrkesensor
- **(8)** USB-bøsning
- **(9)** Frigørelsesmekanisme
- **(10)** Knappen Blad frem
- **(11)** Valgknap
- **(12)** Knappen Sænk understøtning
- **(13)** Holder til betjeningsenhed
- **(14)** Knappen Blad tilbage
- **(15)** Knappen Forøg understøtning
- **(16)** Betjeningsenhed
- **(17)** Knappen starthjælp/skubbehjælp **WALK**
- **(18)** Blokeringsskrue cykelcomputer
- **(19)** Kontakter til drivenhed
- **(20)** Kontakter til betjeningsenhed
- a) Ved fastgørelse på styret er der også mulighed for kundespecifikke løsninger uden styrklemmerne.

# **Tekniske data**

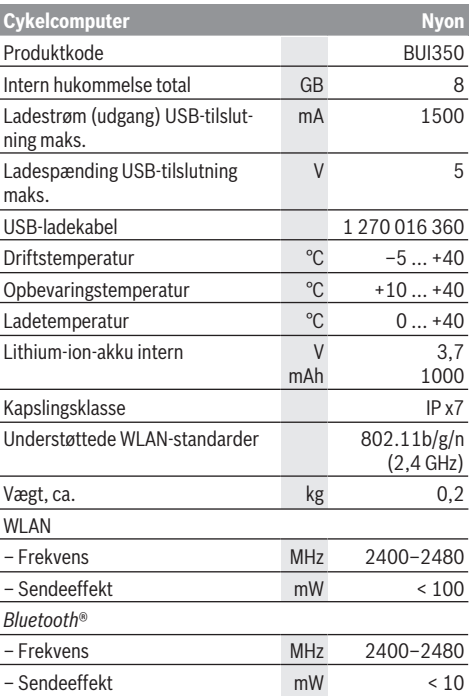

# **Overensstemmelseserklæring**

Hermed erklærer Robert Bosch GmbH, Bosch eBike Systems, at det trådløse anlæg af typen **Nyon** er i overensstemmelse med direktiv 2014/53/EU samt radioudstyrsforordningen af 2017 i den ændrede udgave. Den fuldstændige tekst i EU-overensstemmelseserklæringen og UK-overensstemmelseserklæringen er tilgængelig under følgende internetadresse:

[https://www.ebike-connect.com/conformity.](https://www.ebike-connect.com/conformity)

Cykelcomputeren er udstyret med separate indvendige antenner til *Bluetooth*®, WLAN og GPS med effektudgang. Som bruger har du ikke adgang til antennerne. Hvis du foretager ændringer på produktet, bortfalder enhver godkendelse af produktet.

# **Montering**

- u **Sluk cykelcomputeren, og fjern den, når du monterer holderen eller arbejder på den.** På den måde forhindrer du fejlfunktioner/forkert brug.
- u **Sluk cykelcomputeren, og fjern den, når du monterer eller afmonteret låseskruen.** På den måde forhindrer du fejlfunktioner/forkert brug.

## **Isætning og udtagning af cykelcomputer (se billeder A–B)**

For **isætning** af cykelcomputeren **(5)** skal du først sætte den med den nederste del mod holderen **(4)** og derefter trykke den fremad, til cykelcomputeren går mærkbart i indgreb. Kontrollér, at cykelcomputeren er forsvarligt i indgreb. For **udtagning** af cykelcomputeren **(5)** skal du trykke på frigørelsesmekanismen **(9)** og tage cykelcomputeren af opef-

#### ter. ▶ Når du parkerer eBiken, skal du fierne cykelcompute**ren.**

Det er muligt at blokere frigørelsesmekanismen ved hjælp af en skrue. I den forbindelse skal du afmontere holderen **(4)** fra styret. Indsæt cykelcomputeren i holderen. Skru den vedlagte blokeringsskrue **(18)** (gevind M3, længde 5 mm) nedefra ind i det dertil beregnede gevind i holderen. Monter holderen på styret igen.

**Bemærk:** Blokeringsskruen er ikke en tyverisikring.

# **Brug**

# **Ibrugtagning af eBike-system**

# **Forudsætninger**

eBike-systemet kan kun aktiveres, når følgende forudsætninger er opfyldt:

- En tilstrækkeligt opladet eBike-akku er indsat (se brugsanvisning til akkuen).
- Cykelcomputeren er indsat rigtigt i holderen.
- Cykelcomputerakkuen skal være tilstrækkeligt opladet.

## **Til-/frakobling af eBike-System**

For **tilkobling** af eBike-systemet har du følgende muligheder:

- Tryk med indsat cykelcomputer og indsat eBike-akku en gang kort på cykelcomputerens tænd/sluk-tast **(3)**.
- Tryk med isat cykelcomputer på eBike-akkuens tænd/ sluk-tast (der findes specielle løsninger fra cykelproducenter, hvor der ikke er adgang til akkuens tænd/sluktast; se brugsanvisningen fra cykelproducenten).

Drevet aktiveres, så snart du træder i pedalerne (undtagen i funktionen skubbehjælp eller i understøtningsniveauet **OFF**). Motoreffekten retter sig efter det indstillede understøtningsniveau på cykelcomputeren.

Så snart du i normal funktion holder op med at træde i pedalerne, eller så snart du har nået en hastighed på **25/45 km/ h**, frakobles understøtningen fra eBike-drevet. Drevet aktiveres automatisk igen, så snart du træder i pedalerne, og hastigheden ligger under **25/45 km/h**.

For **frakobling** af eBike-systemet har du følgende muligheder:

- Tryk på cykelcomputerens tænd/sluk-knap **(3)** i mindst 3 sekunder.
- Sluk eBike-akkuen på dens tænd/sluk-knap (der findes løsninger fra enkelte cykelproducenter, hvor der ikke er adgang til akkuens tænd/sluk-knap; se driftsvejledning fra cykelproducenten).

**Bemærk:** Herved sættes **Nyon (BUI350)** i en standbytilstand.

– Tag cykelcomputeren ud af holderen.

Hvis der i ca. 10 minutter ikke rekvireres ydelse fra eBikedrevet (f.eks. fordi eBiken står stille), og der ikke trykkes på en knap på eBikens cykelcomputer eller betjeningsenhed, slukkes eBike-systemet og dermed også akkuen automatisk for at spare energi.

Herved går **Nyon (BUI350)** i standbytilstand.

## **Standbytilstand**

Du kan sætte cykelcomputeren i en standbytilstand, som muliggør en hurtigere start af cykelcomputer og system.

Du kan komme til standbytilstanden på følgende måde:

- Tryk på cykelcomputerens tænd/sluk-knap **(3)** i mindst 1 sekund, men ikke mere end 3 sekunder.
- Vent 10 min, indtil systemet slår fra.

– Sluk akkuen på akkuens tænd/sluk-knap.

Standbytilstanden afsluttes, hvis du trykker på cykelcomputerens tænd/sluk-knap **(3)** i 1 sekund.

Standbytilstanden afsluttes, og cykelcomputeren slukkes automatisk, når cykelcomputerakkuens ladetilstand er lavere end 75 %. Senest ved midnat (klokken 0) slukkes cykelcomputeren under alle omstændigheder.

Hvis **Nyon (BUI350)** ikke kan tændes eller ikke fungerer korrekt, skal du holde tænd/sluk-knappen inde længe (ca. 15 sekunder). Derved burde fejlen forsvinde.

# **Energiforsyning af cykelcomputeren**

Når cykelcomputeren sidder i holderen **(4)**, der er sat en tilstrækkeligt opladet eBike-akku i eBiken, og eBike-systemet er tændt, forsynes og oplades cykelcomputerens akku med energi fra eBike‑akkuen.

Tages cykelcomputeren ud af holderen **(4)**, sker energiforsyningen via cykelcomputerens akku. Er cykelcomputerakkuen svag, vises der en advarselsmeddelelse på displayet.

For at oplade cykelcomputerakkuen skal du indsætte cykelcomputeren i holderen **(4)** igen. Bemærk, at eBike-systemet slukkes automatisk efter 10 minutter uden aktivering, hvis du ikke er i gang med at oplade eBike-akkuen. I så fald afsluttes også opladningen af cykelcomputerakkuen.

Du kan også oplade cykelcomputeren via USB-tilslutningen **(8)**. Dette gør du ved at åbne beskyttelseskappen **(2)**. Forbind cykelcomputerens USB-bøsning via et micro-USBkabel med en gængs USB-lader (ikke i standardleveringsomfang) eller USB-porten på en computer (maks. **5 V** ladespænding; maks. **1500 mA** ladestrøm).

Uden en ny opladning af cykelcomputerakkuen bevares dato og klokkeslæt i ca. 6 måneder.

**Bemærk:** For at opnå en maksimal levetid for cykelcomputerakkuen bør cykelcomputerakkuen genoplades i en time hver sjette måned.

Efter brug skal USB-tilslutningen igen lukkes omhyggeligt med beskyttelseskappen **(2)**.

**En USB-forbindelse er ikke en vandtæt stikforbindelse. Ved kørsel i regn må der ikke være tilsluttet en ekstern enhed, og USB-tilslutningen skal være helt lukket med beskyttelseskappen (2).**

Det er ikke muligt at oplade eksterne enheder via USB-tilslutningen.

# **Akku-ladetilstandsindikator**

Akku-ladetilstandsindikatoren til eBike-akkuen **g** (se "**<Kørselsskærm>**", Side Dansk – 8) kan aflæses i statuslinjen. eBike-akkuens ladetilstand kan også aflæses på lysdioderne på selve eBike-akkuen.

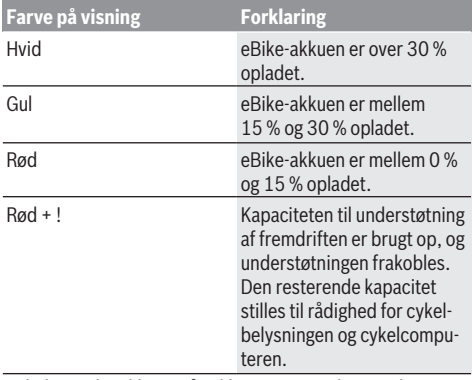

Oplades eBike-akkuen på cyklen, vises en tilsvarende meddelelse.

Tages cykelcomputeren ud af holderen **(4)**, vil den senest viste akku-ladetilstand være lagret.

# **Ibrugtagning af kørecomputer**

- **Fiern beskyttelsesfolien fra displayet, første gang du tager cykelcomputeren i brug, så displayet fremstår tydeligere.** Hvis du lader beskyttelsesfolien sidde på displayet, kan det påvirke cykelcomputerens funktionalitet/ ydelse.
- u **Hvis du anvender beskyttelsesfolie på displayet, kan det ikke garanteres, at cykelcomputeren fungerer optimalt.**

Nyon udleveres med delvis opladet akku. Før den bruges første gang, skal Nyon-akkuen oplades helt via USB-tilslutningen eller via eBike‑systemet.

Når du har tændt cykelcomputeren, kan du køre af sted efter kort tid (ca. 4 sekunder). Derefter genoplader cykelcomputeren hele operativsystemet i baggrunden.

**Bemærk:** Når du tænder cykelcomputeren første gang, skal cykelcomputeren bruge længere tid for at blive køreklar.

Hvis cykelcomputeren er forbundet med et WLAN, informeres brugeren eventuelt om, at der er en ny opdatering. Download opdateringen, og installer den aktuelle version.

### **Oprettelse af en brugeridentifikation**

For at kunne udnytte alle cykelcomputerens funktioner skal du registrere dig online.

Med en brugeridentifikation kan du bl.a. se dine køredata, planlægge offline-ruter og overføre disse ruter til cykelcomputeren.

Du kan oprette en brugeridentifikation via din smartphoneapp **Bosch eBike Connect** eller direkte via

www.ebike-connect.com. Indtast de data, der er nødvendige til registreringen. Du kan downloade smartphone-appen **Bosch eBike Connect** gratis via App Store (til Apple iPhones) eller via Google Play Store (til Android-enheder).

#### **Oprettelse af forbindelse mellem kørecomputeren og portalen**

Du opretter en forbindelse mellem kørecomputeren og portalen via en WLAN-forbindelse.

**Bemærk!** Cykelcomputeren understøtter ikke brugen af router-kanal 12 og 13. Hvis din router for eksempel står fast på kanal 12 eller 13, vises kanalerne ikke som tilgængelige netværk på cykelcomputeren. Tilpas i så fald indstillingerne i routeren, så cykelcomputeren kan forbindes med dit netværk.

Gå herunder frem på følgende måde:

- Tryk på **<Login>** på **<Statusskærm>**.
- Vælg **<WiFi>**.
- Vælg et netværk.
- Indtast dit brugernavn og din adgangskode.

Når der er oprettet forbindelse, synkroniseres alle data, som er blevet frigivet i din profil på portalen, med cykelcomputeren.

#### **Forbindelse mellem cykelcomputeren og appen Bosch eBike Connect**

En forbindelse til smartphonen oprettes på følgende måde:

- Start appen.
- Vælg fanen **<Min eBike>**.
- Vælg **<Tilføj ny eBike-enhed>**.
- Tilføj **Nyon (BUI350)**.

Nu vises der i appen en tilsvarende henvisning om, at der på cykelcomputeren skal trykkes på tasten Cykellys **(1)** i 5 sek. Tryk på tasten **(1)** i 5 sek. Cykelcomputeren aktiverer automatisk *Bluetooth*® *Low Energy*-forbindelse og skifter til parring-tilstanden.

Følg anvisningerne på skærmen. Når parringen er afsluttet, synkroniseres brugerdataene.

**Bemærk:** *Bluetooth*®-forbindelsen skal ikke aktiveres manuelt.

# **Indstilling af understøtningsniveau**

Du kan på betjeningsenheden **(16)** indstille, hvor meget eBike-drevet skal understøtte dig, når du træder i pedalerne. Understøtningsniveauet kan til enhver tid ændres, også under kørsel.

**Bemærk:** I enkelte udførelser er det muligt, at understøtningsniveauet er forindstillet og ikke kan ændres. Det er også muligt, at der kan vælges mellem færre understøtningsniveauer end angivet her.

Følgende understøtningsniveauer står maksimalt til rådighed:

- **OFF:** Motorunderstøtningen er slået fra, og eBiken kan kun bevæges frem ved at træde i pedalerne som på en normal cykel. Skubbehjælpen kan ikke aktiveres i dette understøtningsniveau.
- **ECO:** god understøtning ved maksimal effektivitet, for maksimal rækkevidde
- **TOUR:** ensartet understøtning, til ture med stor rækkevidde
- **SPORT/eMTB:**

**SPORT:** kraftfuld understøtning, til sportslig kørsel på kuperede strækninger samt til bytrafik

**eMTB:** optimal understøtning i alle typer terræn, sportslig start, forbedret dynamik, maksimal ydeevne (**eMTB** fås kun i kombination med drivenhederne BDU250P CX, BDU365, BDU450 CX og BDU480 CX. I givet fald kræves en softwareopdatering.)

– **TURBO:** maksimal understøtning op til høje trædefrekvenser, til sportslig kørsel

For at **forøge** understøtningsniveauet skal du trykke på knappen **+ (15)** på betjeningsenheden en eller flere gange, indtil det ønskede understøtningsniveau ses på visningen. For at **sænke** det skal du trykke på knappen **– (12)**.

Den rekvirerede motoreffekt ses i visningen **j**. Den maksimale motoreffekt afhænger af det valgte understøtningsniveau. Tages cykelcomputeren ud af holderen **(4)**, vil det senest vi-

ste understøtningsniveau fortsat være lagret, og visningen **j** af motoreffekt er tom.

# **Til-/frakobling af skubbehjælp**

Skubbehjælpen kan gøre det lettere for dig at skubbe eBiken. Hastigheden i denne funktion afhænger af det valgte gear og kan komme op på maks. **6 km/h**. Jo lavere det valgte gear er, desto mindre er hastigheden i funktionen skubbehiælp (ved fuld vdelse).

u **Funktionen "skubbehjælp" må udelukkende anvendes ved skubning af eBiken.** Hvis eBikens hjul ikke har kontakt med underlaget, når skubbehjælpen anvendes, er der fare for personskader.

For at **aktivere** skubbehjælpen skal du trykke kort på tasten **WALK** på din cykelcomputer. Efter aktiveringen trykker du på tasten **+** inden for 3 sek. og holder den nede. eBikens drev tilkobles.

**Bemærk:** Skubbehjælpen kan ikke aktiveres i understøtningsniveauet **OFF**.

Skubbehjælpen **frakobles**, når en af følgende hændelser indtræffer:

- Du slipper tasten **+**,
- eBikens hjul blokeres (f.eks. hvis man bremser eller støder på en forhindring),
- hastigheden overskrider **6 km/h**.

Skubbehjælpens funktionsmåde er omfattet af landespecifikke bestemmelser og kan derfor afvige fra ovennævnte beskrivelse eller være deaktiveret.

# **Tænd/sluk af cykelbelysning**

I den udførelse, hvor kørelyset fødes via eBike-systemet, kan du via cykelcomputeren med knappen Cykellys **(1)** samtidig tænde og slukke forlys og baglys.

Kontrollér altid cykelbelysningens funktion, før du begynder at køre.

Ved tændt lys begynder visningen Kørelys **f** at lyse i statuslinjen på displayet.

Tænding og slukning af cykelbelysningen har ingen indflydelse på displayets baggrundsbelysning.

# **Lock (premiumfunktion)**

Lock-funktionen kan erhverves i eBike-Connect-appens **<Butik>**. Efter tilkobling af Lock-funktionen er eBike-drivenhedens understøtning deaktiveret ved aftrækning af cykelcomputeren. En aktivering er herefter kun mulig med den cykelcomputer, der hører til eBiken.

En detaljeret vejledning hertil finder du i online-driftsvejledningen under www.Bosch-eBike.com

# **Aktivitetssporing**

For at registrere aktiviteter kræves en registrering/tilmelding i eBike-Connect-portalen eller eBike-Connect-appen.

Registrering af aktiviteter kræver, at du accepterer lagring af lokationsdata i portalen/appen. Dette er en forudsætning for, at dine aktiviteter vises i portalen og i appen. Positionen registreres kun, hvis du har logget dig på cykelcomputeren som bruger.

Aktiviteterne vises allerede under kørsel i appen og i portalen efter en synkronisering.

# **eShift (tilvalg)**

Ved eShift forstås integration af elektroniske skiftesystemer i eBike-systemet. eShift-komponenterne er af producenten forbundet elektrisk med drivenheden. Betjeningen af de elektroniske skiftesystemer er beskrevet i en separat brugsanvisning.

# **ABS – antiblokeringssystem (tilvalg)**

Hvis cyklen er udstyret med en Bosch-eBike-ABS, som ikke har en ekstern kontrollampe, vises kontrollampen ved systemstart og i tilfælde af fejl på displayet til **Nyon (BUI350)**. Nærmere oplysninger om ABS og funktionsmåden finder du i ABS-driftsvejledningen.

# **Softwareopdateringer**

Er **Nyon (BUI350)** forbundet via WiFi, kontrolleres det automatisk, om der findes en nyere software. Hvis der findes en softwareopdatering, informeres brugeren via en henvisning. Alternativt kan brugeren søge efter opdateringer manuelt under **<Systemindstillinger>**.

# **Oplysninger om kørsel med eBike-systemet**

#### **Pleje af eBiken**

Vær opmærksom på drifts- og opbevaringstemperaturerne for eBike-komponenterne. Beskyt drivenhed, cykelcomputer og akku mod ekstreme temperaturer (f.eks. ved intensivt sollys uden samtidig ventilation). Komponenterne (især akkuen) kan blive beskadiget af ekstreme temperaturer.

Hold skærmen på din Nyon ren. Ved tilsmudsning kan der registreres en forkert lysstyrke. I navigationstilstand kan dag-/ natomskiftningen være forkert.

Ved pludseligt skiftende omgivelsesforhold kan det ske, at glasset dugger indefra. Efter kort tid sker der en temperaturudligning, og duggen forsvinder igen.

## **Betjeningssystemet Nyon**

Betieningssystemet Nyon består af tre komponenter:

1. Cykelcomputer Nyon med betjeningsenhed

- 2. Smartphone-app **Bosch eBike Connect**
- 3. Online-portal www.ebike-connect.com

Mange indstillinger og funktioner kan administreres/benyttes på alle komponenter. Nogle indstillinger og funktioner kan kun nås eller betjenes via bestemte komponenter. Synkronisering af dataene foretages automatisk med en eksisterende *Bluetooth*®-/internetforbindelse. En oversigt over de mulige funktioner fremgår af følgende tabel.

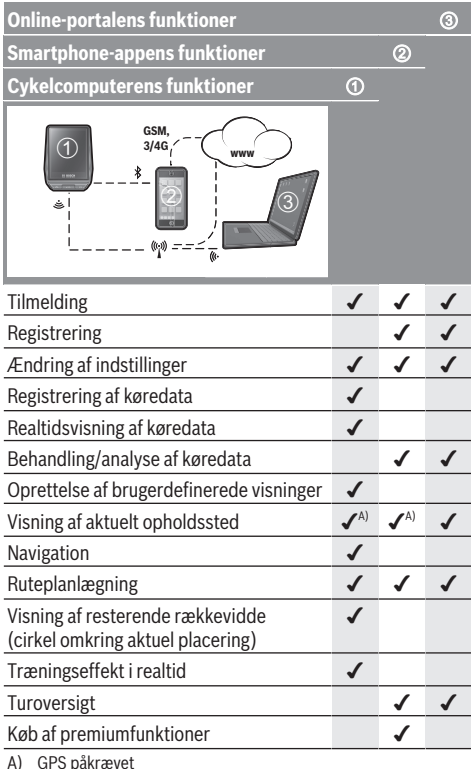

### **Premiumfunktioner**

Standardfunktionerne i betjeningssystemet **Nyon (BUI350)** kan ved tilkøb af **premiumfunktioner** via App Store udvides til Apple iPhones eller via Google Play Store udvides til Android-enheder.

Ud over den gratis app **Bosch eBike Connect** fås premiumfunktioner mod betaling. En detaljeret liste over de tilgængelige ekstra apps findes i online-driftsvejledningen under www.Bosch-eBike.com.

# **Cykelcomputerens visninger og indstillinger**

**Bemærk:** Alle overfladevisninger og overfladetekster på de følgende sider svarer til softwarens aktuelle frigivelsesniveau. Efter en softwareopdatering kan det forekomme, at overfladevisninger og/eller overfladetekster ændres en smule.

Nyon har en berøringsfølsom skærm. Ved at swipe mod højre eller venstre kan man blade frem og tilbage mellem de enkelte skærme. Ved at trykke kan funktioner eller undermenuer tilgås på statusskærmen.

Nyon har standardskærme og fordefinerede skærme. Brugeren kan imidlertid også oprette egne skærme. Rækkefølgen og antallet af skærme kan styres af brugeren. Til skærmene kan man bruge maks. 25 fliser. Beskrivelsen af skærmene i denne driftsvejledning sker ifølge basiskonfigurationen ved levering af cykelcomputeren.

Standardskærmene er:

- **<Statusskærm>**
- **<Kørselsskærm>**
- **<Turdata-skærm>**
- **<Kortoversigt>**
- **<Analyseskærm>**

Til de fordefinerede skærme hører:

- **<Fitness-skærm>**
- **<eMTB-skærm>**
- **<Let skærm>**

Med knapperne **< (14)** og **> (10)** kan de forskellige skærme med informationer om køreværdier også tilgås under kørsel. Så kan man holde begge hænder på styret, mens man cykler.

Med knapperne **+ (15)** og **− (12)** kan du forøge/sænke understøtningsniveauet.

De **<Indstillinger>**, som er tilgængelige via **<Statusskærm>**, kan ikke tilpasses under kørsel.

## **<Statusskærm>**

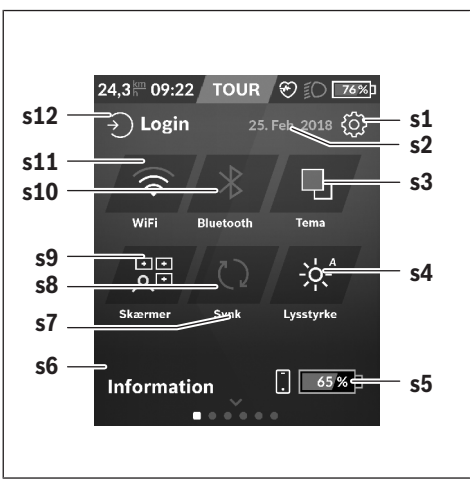

- **s1** Knappen **<Indstillinger>**
- **s2** Dato
- **s3 <Tema>**

Her kan der skiftes fra lys til mørk baggrund.

- **s4** Knappen **<Lysstyrke>** Her kan man vælge mellem følgende lysstyrketrin: 25 % | 50 % | 75 % | 100 % | Auto.
- **s5** Akkuopladning smartphone
- **s6 <Oplysninger>**

Her vises de sidste hændelser (f.eks. download af kort).

- **s7** Tidspunkt sidste synkronisering
- **s8** Knappen Synkronisering
- **s9** Knappen **<Skærmer>** Ved hjælp af denne knap kan skærmrækkefølge og indhold tilpasses.
- **s10** Knappen **<Bluetooth> Trykke:** Aktivering/deaktivering **Holde nede:** Hurtig adgang til *Bluetooth*®-menu
- **s11** Knappen **<WiFi> Trykke:** Aktivering/deaktivering **Holde nede:** Hurtig adgang til WiFi-menu
- **s12 <Login>**

Her kan brugeren oprette forbindelse med sin identifikation.

#### **<Indstillinger>**

Adgang til indstillingsmenuen får du via statusskærmen. **<Indstillinger>** kan ikke tilgås og tilpasses, mens du kører.

Tryk på knappen **<Indstillinger>**, og vælg den ønskede indstilling/undermenu. Ved at trykke på Tilbage-pilen i toplinjen kommer du til den foregående menu. Ved at trykke på **x**-symbolet (til højre i toplinjen) lukker du indstillingsmenuen.

I det første indstillingsniveau finder du følgende overordnede områder:

– **<Kortindst.>**

Via **<Kortindst.>** kan du vælge kortvisning (2D/3D), kontrollere de downloadede kort og kortopdateringer og downloade anbefalede kort.

- **<Min eBike>** indstillinger omkring din eBike: Du kan automatisk eller manuelt få sat tællerne, f.eks. triptæller og gennemsnitsværdier, til "0" og nulstille rækkevidden. Du kan ændre værdien for hjulomkreds, som er forudindstillet af producenten, med ±5 %. Hvis din eBike er udstyret med **eShift**, kan du også konfigurere dit eShift-system her. Cykelhandleren kan lægge antal kørte kilometer og/eller et tidsrum til grund for serviceterminen. På Bike-komponentsiden får du for den pågældende komponent vist serienummer, hardwareversion, softwareversion og andre data, der er relevante for komponenten.
- **<Tilpasning>**

Via dette menupunkt kan skærm og fliseindhold tilpasses til de personlige behov.

#### – **<Forbindelser>**

Her kan *Bluetooth*®- og WLAN-forbindelserne indstilles. For at kunne benytte visning af hjertefrekvens skal du enten tilføje **<Fitness-skærm>** fra de fordefinerede skærme eller føje et hjertefrekvens-ikon til dine standardskærme. Når du er forbundet, bliver hjertesymbolet i ikonet blåt.

Anbefalede hjertefrekvensmålere er:

- Polar H7
- Polar H10 Heart Rate Sensor
- **Buntastic Heart Rate Combo Monitor**
- Wahoo TICKR Heart Rate Monitor
- BerryKing Heartbeat brystrem
- BerryKing Sportbeat armrem Kan være kompatibel med andre enheder.

#### – **<Min profil>**

Her kan du få vist data for den aktive bruger.

#### – **<Systemindstillinger>**

Du kan få vist hastighed og afstand i kilometer eller miles, klokkeslæt i 12-timers eller 24-timers format, vælge klokkeslæt, dato og tidszone og indstille dit foretrukne sprog. Du kan nulstille Nyon til fabriksindstillingerne, starte en softwareopdatering (hvis den er tilgængelig) og vælge mellem et sort og et hvidt design.

#### – **<Oplysninger>**

Henvisninger til FAQ (ofte stillede spørgsmål), certificeringer, kontaktinformationer, informationer om licenser. En detaljeret beskrivelse af de enkelte parametre finder du i online-betjeningsvejledningen under www.Bosch-eBike.com.

## **<Kørselsskærm>**

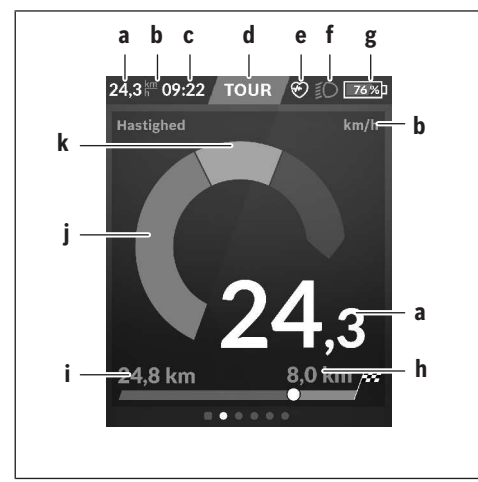

- **a** Hastighed
- **b** Hastighedsenhed
- **c** Klokkeslæta) Det aktuelle klokkeslæt vises i overensstemmelse

med den valgte tidszone. Indstillingen via GPS sker automatisk.

- **d** Understøtningsniveau Afhængigt af understøtningsniveauet tilpasses skærmen farvemæssigt.
- **e** Forbindelse til hjertefrekvenssensor Er også en pladsholder for andre hændelser. Visningen sker, når hændelsen indtræffer (f.eks. forbindelse til smartphonen).
- **f** Kørelys Symbolet vises, når kørelyset er tændt.
- **g** Akkuopladning eBike-akku
- $h$  Rækkeviddeinformation $b$ <sup>b)c)</sup>
- **i** Kørt afstand
- **j** Motoreffekt
- **k** Egen ydelse
- a) Ved eBikes med ABS erstattes klokkeslættet ved systemstart eller i tilfælde af en fejl på ABS-funktionen med teksten **((ABS))**.
- b) Ved **aktiv** navigation vises der for enden af skalaen et målflag og den resterende afstand til målet. Hvis eBike-akkuen har tilstrækkelig kapacitet, er den højre del af skalaen grøn. Hvis den højre del af skalaen er orange eller rød, er det med det aktuelt indstillede understøtningsniveau usikkert eller ikke muligt at nå dit mål med motorunderstøtning. Ved at vælge et lavere understøtningsnivau kan det ønskede mål evt. nås med den resterende akkukapacitet.
- c) Ved **ikke aktiv** navigation vises de kørte kilometer til venstre og rækkevidden til højre.

Visningerne **a … g** udgør statuslinjen og vises på hver skærm.

Tages cykelcomputeren ud af holderen, ændres statuslinjen:

**l g**

- **l** Akkuopladning cykelcomputerakku Ved eksisterende *Bluetooth*®- og/eller WiFi-tilslutning vises de pågældende ikoner i midten.
- **g** Akkuopladning eBike-akku eBike-akkuens sidste ladetilstand

### **<Turdata-skærm>**

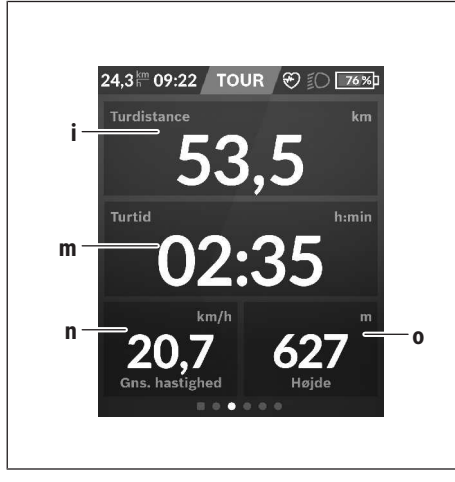

#### **i <Turdistance>**

Visning af tilbagelagt strækning

- **m <Turtid>** Visning af turens varighed
- **n <Gns. hastighed>** Visning af gennemsnitshastighed

#### **o <Højde>**

Visning af højde over havets overflade

## **<Kortoversigt>**

Navigationen sker via kortmateriale, som er baseret på Open Street Map (OSM).

Når du tænder Nyon, begynder Nyon med satellitsøgningen for at kunne modtage GPS-signaler. Så snart de nødvendige satellitter er fundet, skifter lokationsprikken farve fra grå til blå. Ved ugunstige vejrforhold eller opholdssteder kan satellitsøgningen tage længere tid. Hvis der i længere tid ikke findes satellitter, skal du genstarte Nyon.

Den første søgning efter satellitten kan tage nogle minutter. For at opnå den bedste positioneringsnøjagtighed bør den første satellitsøgning finde sted under fri himmel. Vent så vidt muligt nogle minutter i stilstand, også hvis positionen allerede er fundet.

Så snart Nyon har bestemt din lokation, får du vist den på kortet. For at **forstørre** kortudsnittet skal du berøre touchskærmen med **to** fingre og sprede dem. For at **formindske** kortudsnittet skal du samle de to fingre igen. For at **bevæge** kortet skal du blot flytte kortet med de to pålagte fingre. For at **vælge en destination** skal du holde en finger på kortet i længere tid.

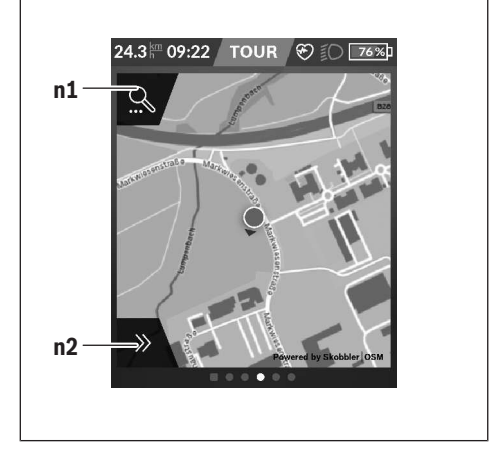

- **n1** Navigationssøgning
- **n2** Navigationsfunktioner

I navigationsfunktionerne **n2** kan du vælge dine destinationer, så du kan nå dem med den øjeblikkelige ladetilstand.

Under en aktiv navigation får brugeren oplysninger om, hvorvidt han kan nå sin destination i den aktuelle understøtningstilstand og med den aktuelle eBike-akkuladetilstand.

Cirklen omkring din egen placering viser, hvor langt du kan køre under hensyntagen til det indstillede understøtningsniveau og det terræn, som du kører i. Ved ændring af understøtningsniveauet tilpasses cirklen.

Når du vælger navigationssøgningen **n1**, får du den efterfølgende menu:

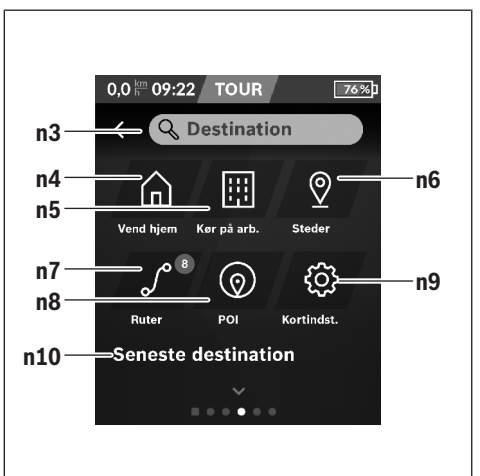

#### **n3** Indtastningsfelt **<Destination>**

Indtast din destinationsadresse eller et POI (f.eks. restaurant) her. Afhængigt af indtastningen får du tilbudt alle mulige adresser inden for en radius af 100 km.

**n4** Knappen **<Vend hjem>**

Ved at vælge denne knap guides du til din hjemmeadresse<sup>a)</sup>

### **n5** Knappen **<Kør på arb.>**

Ved at vælge denne knap guides du til dit arbejdssted<sup>a)</sup>

#### **n6** Knappen **<Mine steder>**

Ved at vælge denne knap finder du dine lagrede steder, der blev synkroniseret af appen eller portalen.

#### **n7** Knappen **<Mine ruter>**

Du får vist de ruter, der er lagret i portalen og efterfølgende er synkroniseret.

**n8** Knappen **<POI>**

Ved at vælge denne knap finder du destinationer af almen interesse, som f.eks. restauranter eller indkøbsmuligheder.

#### **n9** Knappen **<Kortindst.>**

Ved at vælge denne knap kan du tilpasse visningen af kortene eller administrere dine kort.

#### **n10 <Seneste dest.>**

Her angives de sidste ruter og steder.

a) Data fra appen og portalen overtages og vises.

Når du har indtastet destinationen, får du først vist den hurtigste rute (**<Hurtig>**). Desuden kan du vælge den mest naturskønne rute (**<Naturskøn>**) eller MTB-ruten (**<MTB>**). Alternativt kan du blive guidet hjem (hvis du har gemt hjemmeadressen i portalen), vælge en af de sidste destinationer eller gøre brug af lagrede steder eller ruter.

Akkuens resterende rækkevidde beregnes og vises under hensyntagen til de topografiske forhold. Beregningen af den topografiske rækkevidde går til maksimalt 100 km.

Hvis du har importeret eller planlagt GPX-ruter via online-portalen, får du overført dem til din Nyon via *Bluetooth*® eller via en WLAN-forbindelse. Disse ruter kan du starte efter behov. Hvis du befinder dig i nærheden af ruten, kan du lade dig guide til startpunktet eller begynde direkte med rutens navigation.

Ved temperaturer under 0 °C kan der forventes større afvigelser ved højdemålingen.

#### **Aktiv navigation**

Følgende billede viser et eksempel på en aktiv navigation<br>med forklaringer til de viste symboler.

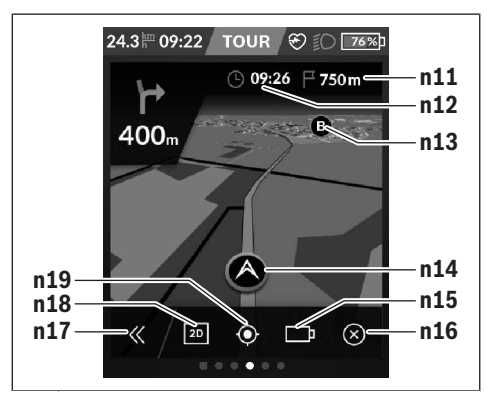

- **n11** Afstand til destinationen
- **n12** Ankomsttid
- **n13** Destination
- **n14** Aktuel position
- **n15** Batteri rækkeviddeindikator
- **n16** Afslut aktiv navigation
- **n17** Åbn og luk panel (tilbage til søgning)
- **n18** Skift mellem 2D- og 3D-visning
- **n19** Centrer visning (kun synlig, hvis kortet er blevet forskubbet)

### **<Analyseskærm>**

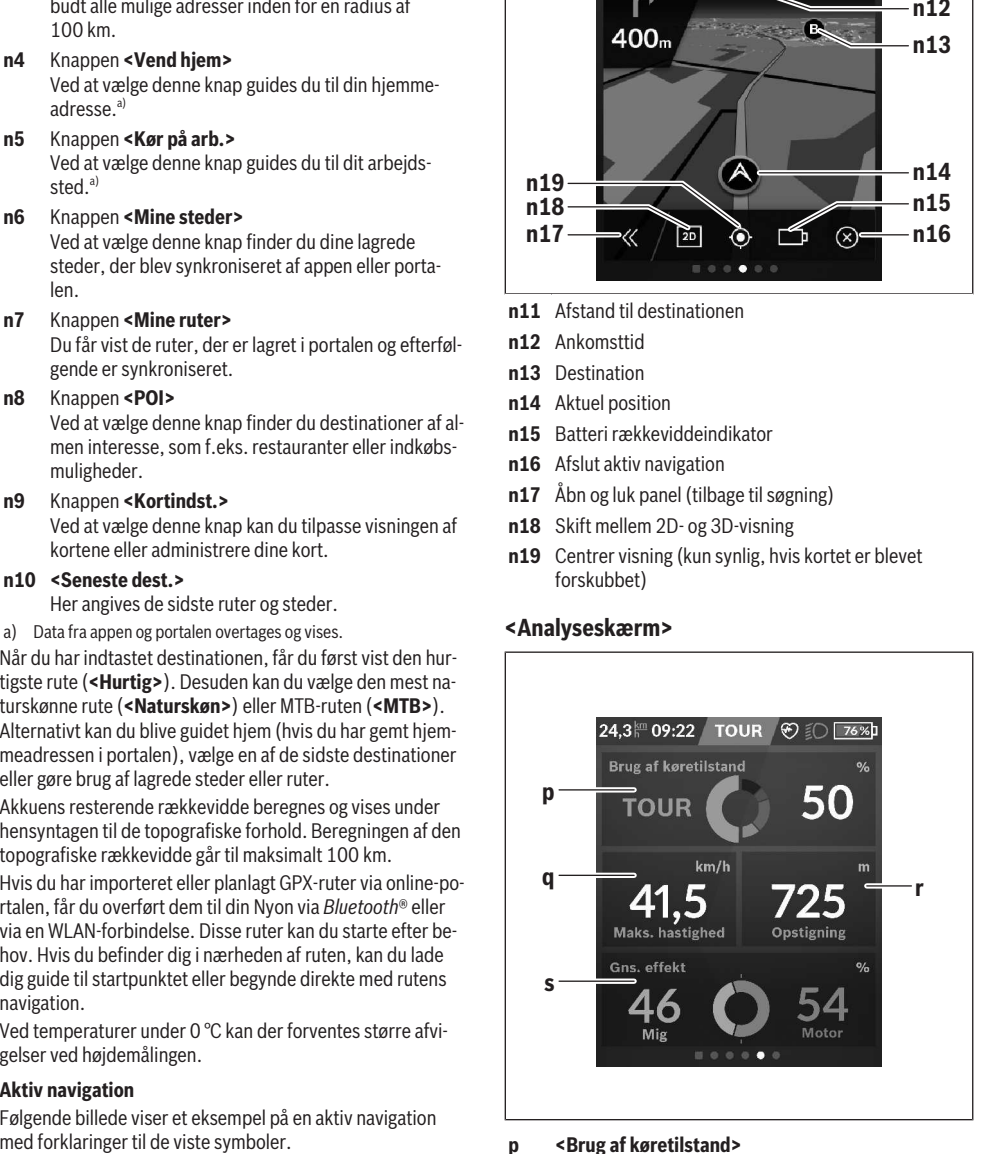

## **p <Brug af køretilstand>**

Visning af anvendelse af forskellige køretilstande

- **q <Maks. hastighed>** Visning af maksimal hastighed
- **r <Opstigning>** Visning af stigning
- **s <Gns. effekt>** Visning af egen ydelse i forhold til motorydelse

# **Oprettelse af egne skærme**

For at integrere fordefinerede skærme eller oprette nye skærme skal du gå via statusskærmen og vælge knappen Tilpas **s9**. I bundlinjen får du tilbudt 4 ikoner for at kunne udføre en tilpasning.

Efter eget valg kan funktionen også startes via **<Indstillinger>** → **<Skærmer>**.

Følgende muligheder står til rådighed for dig:

- Flyt skærme
- Opret nye skærme
- Slet skærme
- Tilføj fordefinerede skærme

# **<Fitness-skærm> (fordefineret skærm)**

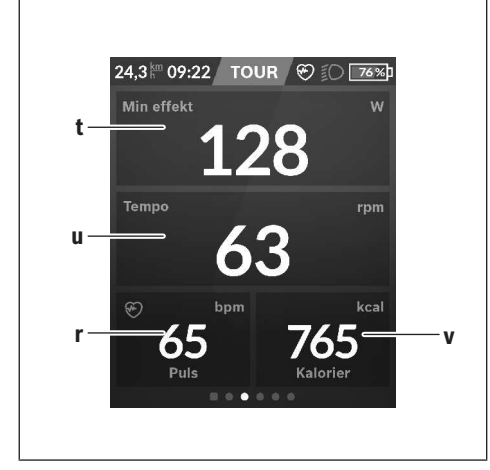

**t <Min effekt>**

Visning af egen ydelse

**u <Tempo>**

Visning af kadence

- **r <Puls>** Visning af hjertefrekvens
- **v <Kalorier>** Visning af forbrugte kilokalorier

# **<eMTB-skærm> (fordefineret skærm)**

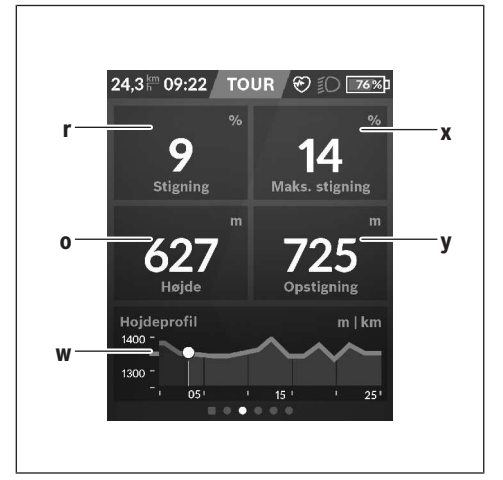

- **r <Stigning>** Visning af stigning
- **o <Højde>** Visning af højde over havets overflade
- **w <Samlet højdeprofil>** Visning af højdeprofil
- **x <Maks. stigning>** Visning af maksimal stigning
- **y <Opstigning>** Visning af stigning

# **<Let skærm> (fordefineret skærm)**

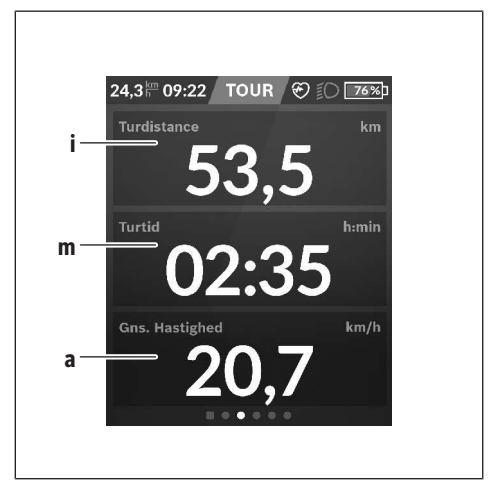

#### **i <Turdistance>**

Visning af tilbagelagt strækning

## **m <Turtid>**

Visning af turens varighed

#### **a <Gns. hastighed>**

Visning af gennemsnitlig hastighed

### **<Genvejsmenu>**

Via hurtigmenuen vises udvalgte indstillinger, der også kan tilpasses under kørsel.

Der er adgang til hurtigmenuen via valgknappen **(11)**. Med knapperne **< (14)** og **> (10)** kan du skifte mellem undermenuerne. Undermenupunkterne vælges med knapperne **+ (15)** og **– (12)**.

Fra **<Statusskærm>** kan du ikke komme til **<Genvejsmenu>**.

Via **<Genvejsmenu>** kan du komme til følgende undermenuer:

– **<Turdata>**

Via denne undermenu kan du nulstille alle data vedrørende den hidtil tilbagelagte strækning.

– **<Vælg destination>**

Via denne undermenu kan du gemme din aktuelle position, vende tilbage til en gemt position eller lade dig navigere hjem.

#### – **<Kortzoom>**

Via denne undermenu kan du forstørre eller formindske kortudsnittet.

#### – **<Lysstyrke>**

Via denne undermenu kan du vælge forskellige lysstyrketrin: 25 % | 50 % | 75 % | 100 % | Auto.

– **<Tema>**

Via denne undermenu kan du vælge en lys og mørk baggrund.

– **<eShift>** (valgfri)

Via denne undermenu kan du indstille kadencen.

– **<Tilpassede køretilstande>** (Premium-funktion; fås via AppStore eller Google Play)

Via denne undermenu kan du vælge individuelle køretilstande.

– **<Genvejsmenu>**

Via denne undermenu kan du forlade **<Genvejsmenu>** igen.

# **Visning af fejlkode**

eBike-systemets komponenter kontrolleres hele tiden automatisk. Hvis der konstateres en fejl, vises den pågældende fejlkode på cykelcomputeren.

Afhængigt af fejlens type er det muligt, at drevet slås fra automatisk. Det er dog altid muligt at køre videre uden understøtning fra drevet. Før du kører flere ture, bør eBiken kontrolleres.

#### ▶ Lad kun en autoriseret cykelhandler udføre reparatio**ner.**

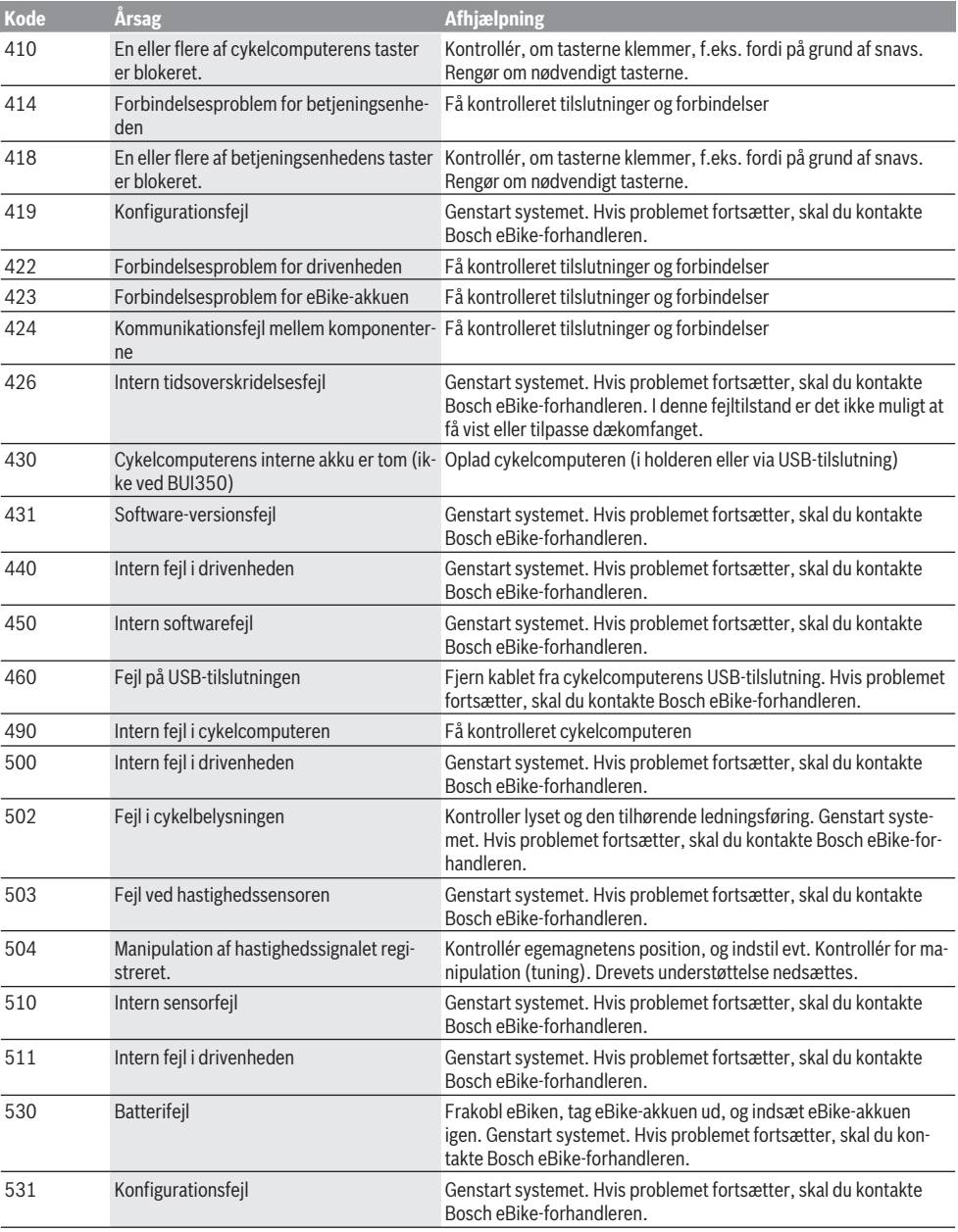

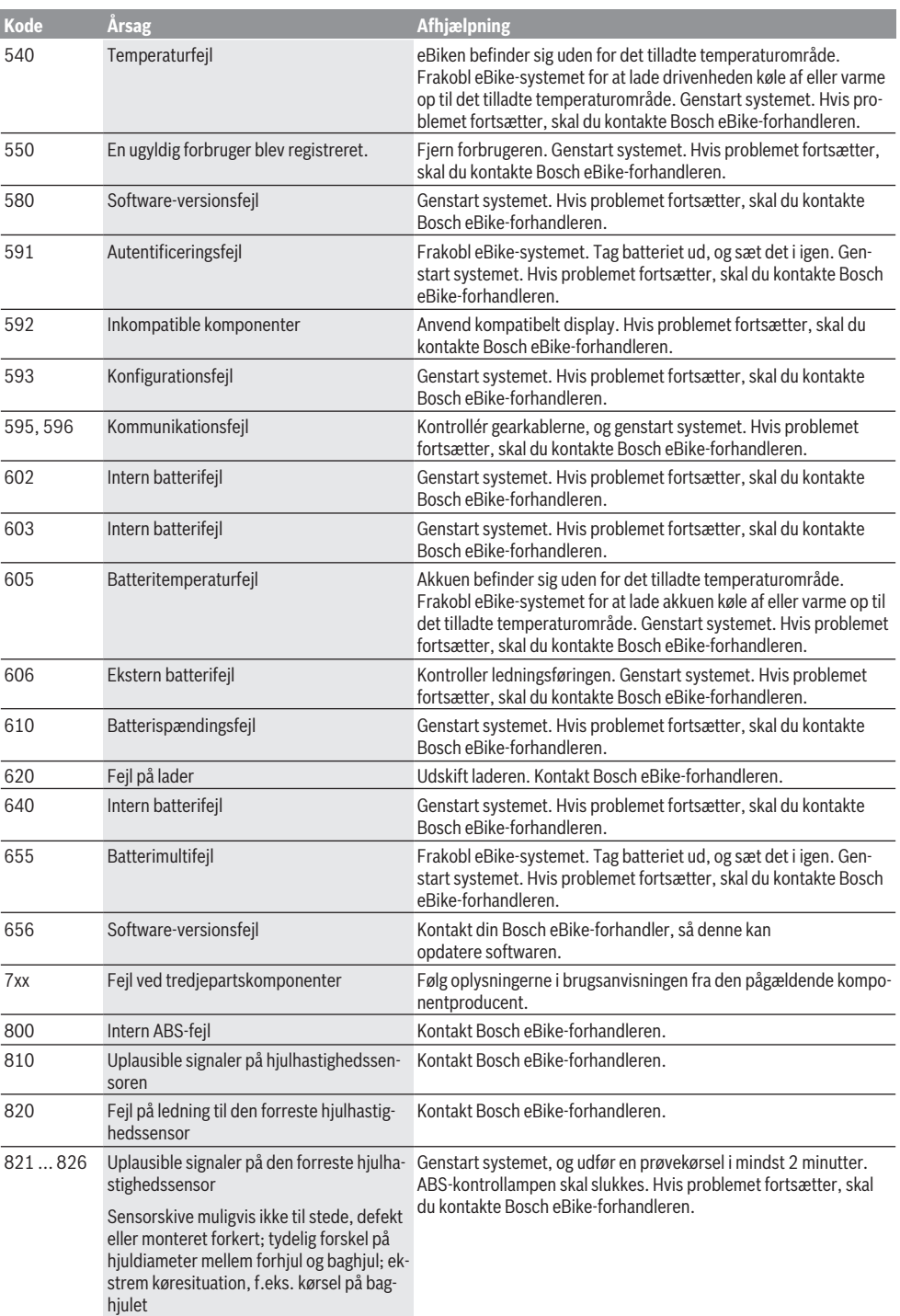

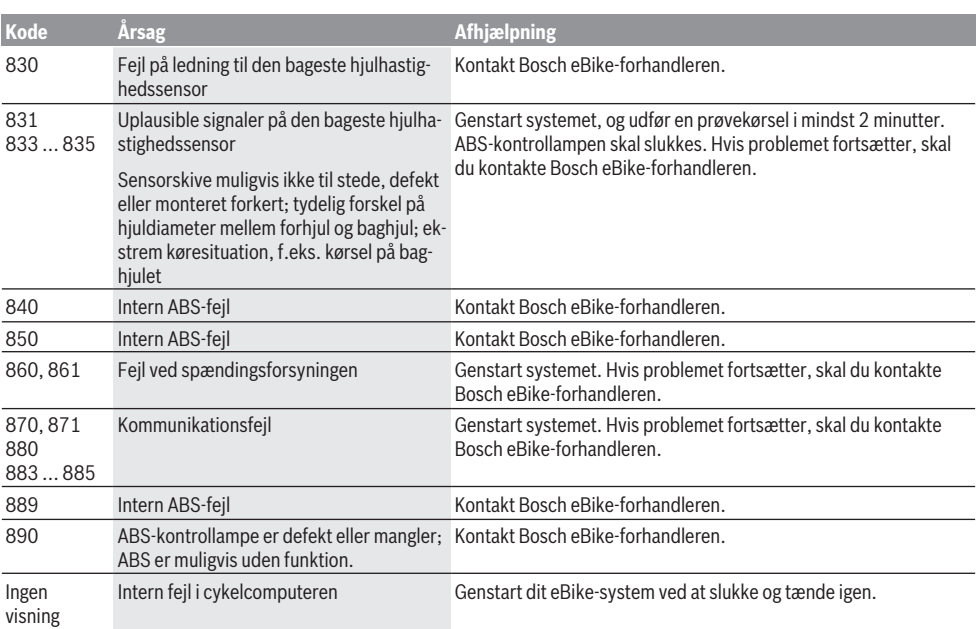

# **Vedligeholdelse og service**

u **Sluk cykelcomputeren, når du udfører rengørings-, vedligeholdelses- eller servicearbejde på holderen eller cykelcomputeren.** Kun på den måde forhindrer du fejlfunktioner/forkert brug.

## **Vedligeholdelse og rengøring**

Ingen komponenter må rengøres med vand under tryk. Hold skærmen på din cykelcomputer ren. Ved tilsmudsning kan der registreres en forkert lysstyrke.

Brug en blød klud, der kun er fugtet med vand, til rengøring af din cykelcomputer. Brug ikke rengøringsmiddel.

Få udført en teknisk kontrol af dit eBike-system mindst en gang årligt (bl.a. mekanik, systemsoftwarens aktualitet).

Desuden kan cykelhandleren lægge antal kørte kilometer og/ eller et tidsrum til grund for serviceterminen. I så fald viser cykelcomputeren den forfaldne servicetermin, hver gang den tændes.

Ved behov for service eller reparation af eBiken bedes du kontakte en autoriseret cykelhandler.

 $\blacktriangleright$  Lad kun en autoriseret cykelhandler udføre reparatio**ner.**

## **Kundeservice og anvendelsesrådgivning**

Ved alle spørgsmål til eBike-systemet og dets komponenter bedes du kontakte en autoriseret cykelhandler.

Kontaktdata for autoriserede cykelhandlere finder du på hjemmesiden <u>[www.bosch-ebike.com](http://www.bosch-ebike.com)</u>.

# **Transport**

▶ Når du medbringer din eBike uden for din bil, f.eks. på **en cykelholder, bør du afmontere cykelcomputeren og eBike-akkuen for at undgå beskadigelser.**

## **Bortskaffelse**

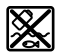

Drivenhed, cykelcomputer inkl. betjeningsenhed, akku, hastighedssensor, tilbehør og emballage skal indsamles og genbruges iht. gældende miljøforskrifter.

Smid ikke eBikes og deres komponenter ud sammen med husholdningsaffaldet!

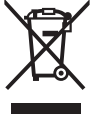

Iht. det europæiske direktiv 2012/19/EU skal kasseret el-værktøj og iht. det europæiske direktiv 2006/66/EF skal defekte eller opbrugte akkuer/batterier indsamles separat og genbruges iht. gældende miljøforskrifter.

Kasserede Bosch eBike-komponenter bedes afleveret hos en autoriseret cykelhandler.

**Ret til ændringer forbeholdes.**

# **Säkerhetsanvisningar**

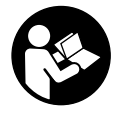

**Läs igenom alla säkerhetsanvisningar och instruktioner.** Fel som uppstår till följd av att säkerhetsinstruktionerna och anvisningarna inte följts kan orsaka elstöt, brand och/eller allvarliga personskador.

#### **Spara alla säkerhetsanvisningar och anvisningar.** Begreppet **Batteri**, som används i denna bruksanvisning avser alla original Bosch eBike-batterier.

- ► Låt dig inte distraheras av cykeldatorn. Om du inte uteslutande koncentrerar dig på trafiken riskerar du att bli inblandad i en olycka. Om du vill göra inmatningar i din färddator utöver att skifta assistansnivå bör du stanna och mata in önskade data.
- **► Ställ in displayens liusstyrka så att du tydligt kan se viktig information, som hastighet eller varningssymboler.** En display med felaktigt inställd ljusstyrka kan leda till farliga situationer.
- u **Innan du börjar ett träningsprogram bör du låta en läkare bedöma vilka belastningar som är lämpliga för dig.** Bara på så sätt undviker du eventuella överbelastningar.
- ▶ Vid användning av en hjärtfrekvenssensor kan den **visade hjärtfrekvensen bli felaktig p.g.a. elektromagnetiska störningar.** De visade hjärtfrekvenserna ska bara ses som referenser. Tillverkaren tar inget ansvar för konsekvenserna vid felaktigt visade hjärtfrekvenser.
- ► Nyon är ingen medicinteknisk produkt. Visade värden på fitness-skärmen kan avvika från faktiska värden.
- **► Öppna inte cykeldatorn.** Cykeldatorn kan förstöras om den öppnas och garantin slutar att gälla.
- u **Använd inte cykeldatorn som handtag.** Om du lyfter din eBike hållandes i cykeldatorn kan skador som inte går att reparera uppstå på cykeldatorn.
- ► Var försiktig! När cykeldatorn används med *Bluetooth*<sup>®</sup> och/eller WiFi kan störningar uppkomma hos andra apparater, flygplan och medicinska apparater (t.ex. pacemaker, hörapparater). Skador på människor och djur i omedelbar närhet kan inte heller helt uteslutas. Använd inte cykeldatorn med *Bluetooth*® i närheten av medicinska apparater, bensinstationer, kemiska anläggningar, områden med explosionsrisk eller i sprängningsområden. Använd inte cykeldatorn med *Bluetooth*® i flygplan. Undvik drift i direkt närhet till kroppen under en längre period.
- ► Varumärket *Bluetooth*<sup>®</sup> samt logotyper är registrerade varumärken och tillhör Bluetooth SIG, Inc. All användning av detta varumärke/logotyp av Bosch eBike Systems sker under licens.

# **Säkerhetsanvisningar i samband med navigeringen**

u **Planera inga rutter under pågående färd. Stanna och mata bara in ett nytt mål när du står stilla.** Om du inte

uteslutande koncentrerar dig på trafiken riskerar du att bli inblandad i en olycka.

- u **Avbryt din rutt om navigeringen föreslår en väg, som är alltför vågad, riskfylld eller farlig med avseende på din egen förmåga.** Låt din navigeringsapparat föreslå en alternativ rutt.
- u **Missakta inga trafikskyltar, även om navigeringen anger en annan väg än skyltarna.** Byggarbetsplatser eller tidsmässigt begränsade trafikomläggningar kan navigeringssystemet inte ta hänsyn till.
- u **Använd inte navigeringen i säkerhetskritiska eller oklara situationer (vägavspärrningar, trafikomläggningar etc.).** Ha alltid ytterligare kartor och kommunikationsmedel med dig.

# **Skydd av personuppgifter**

Om cykeldatorn skickas till Bosch service kan informationen som sparats på enheten förmedlas till Bosch.

# **Produkt- och prestandabeskrivning**

# **Ändamålsenlig användning**

Cykeldatorn **Nyon (BUI350)** är avsedd för styrning av ett Bosch eBike-system och för visning av färddata.

Utöver de här beskrivna funktionerna kan det när som helst hända att det görs programvaruändringar för att rätta fel eller ändra funktionerna.

Mer information om detta hittar du på

www.Bosch-eBike.com.

En guide för användning av appen och webbsidan finns i nätversionen av bruksanvisningen under www.Bosch-eBike.com.

**Nyon (BUI350)** är inte lämplig för navigering utan cykel (för fotgängare eller bilförare).

# **Illustrerade komponenter**

Numreringen av de avbildade komponenterna refererar till bilderna i början av bruksanvisningen.

Alla visningar av cykeldelar utom drivenhet, cykeldator inkl. manöverenhet, hastighetssensor och tillhörande hållare är exempel och kan avvika hos din eBike.

- **(1)** Knapp Cykelbelysning
- **(2)** USB-uttagets skyddskåpa
- **(3)** På-/av-knapp cykeldator
- **(4)** Hållare cykeldatora)
- **(5)** Cykeldator
- **(6)** Display (pekskärm)
- **(7)** Ljusstyrkesensor
- **(8)** USB-uttag
- **(9)** Upplåsningsmekanism
- **(10)** Knapp Bläddra framåt
- **(11)** Urvalsknapp
- **(12)** Knappen Öka assistans
- **(13)** Hållare manöverenhet
- **(14)** Knapp Bläddra bakåt
- **(15)** Knappen Minska assistans
- **(16)** Manöverenhet
- **(17)** Knappen starthjälp/påskjutningshjälp **WALK**
- **(18)** Blockeringsskruv cykeldator
- **(19)** Kontakter till drivenheten
- **(20)** Kontakt med manöverenheten
- a) Vid fäste på styret är kundspecifika lösningar möjliga även utan klämmorna för styret.

# **Tekniska data**

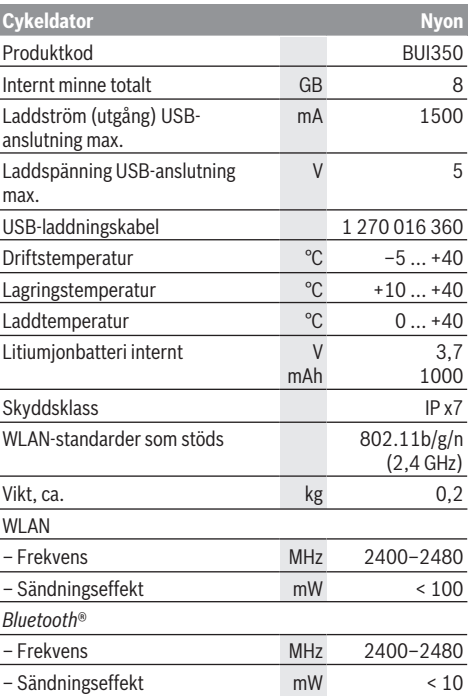

# **Försäkran om överensstämmelse**

Härmed intygar Robert Bosch GmbH, Bosch eBike Systems, att sändartypen **Nyon** uppfyller kraven i direktivet 2014/53/ EU samt sändarförordningen från 2017 i den ändrade versionen. EU-konformitetsförklaringens och UKkonformitetsförklaringens fullständiga text finns på följande webbadress: <https://www.ebike-connect.com/conformity>. Cykeldatorn har separata interna antenner för *Bluetooth*®, WLAN och GPS med energiförbrukning. Antennerna är inte tillgängliga för användaren. Alla ändringar som utförs av användaren innebär ett brott mot det lagstadgade godkännandet för denna produkt.

# **Montage**

- u **Avaktivera cykeldatorn och ta av den när du monterar eller arbetar med hållaren.** Därmed undviker du felfunktion/felanvändning.
- u **Avaktivera cykeldatorn och ta av den när du monterar eller demonterar fästskruven.** Därmed undviker du felfunktion/felanvändning.

# **Sätta in och ta ut cykeldatorn (se bild A–B)**

För att **sätta in** cykeldatorn **(5)**, sätt först in den undre delen i hållaren **(4)** och trycker den framåt tills cykeldatorn klickar fast. Se till att cykeldatorn sitter fast i hållaren.

För att **ta av** cykeldatorn **(5)**, tryck på upplåsningsmekanismen **(9)** och dra cykeldatorn uppåt.

u **När du ställer ifrån dig eBike tar du av cykeldatorn.**

Upplåsningsmekanismen kan blockeras med en skruv. Demontera hållaren **(4)** från styret. Sätt cykeldatorn i hållaren. Skruva in medföljande blockeringsskruv **(18)** (gänga M3, 5 mm lång) underifrån i avsedd gänga i hållaren. Montera hållaren på styret igen.

**Anmärkning:** Låsskruven är inget stöldskydd.

# **Drift**

# **Idrifttagning av eBike-systemet**

## **Förutsättningar**

eBike-systemet kan bara aktiveras när följande förutsättningar har uppfyllts:

- Ett tillräckligt laddat eBike-batteri har satts i (se Driftsanvisning för batteriet).
- Cykeldatorn har satts i korrekt i fästet.
- Cykeldatorns batteri måste vara tillräckligt laddat.

## **Sätta på/stänga av eBike-systemet**

För att **sätta på** eBike-systemet har du följande möjligheter:

- När cykeldatorn och eBike-batteriet har satts i trycker du en gång på cykeldatorns på-/av-knapp **(3)**.
- När cykeldatorn är isatt trycker du på eBike-batteriets på-/avknapp (det är cykeltillverkar-specifika lösningar möjliga, där det inte finns någon åtkomst till batteriets på-/avknapp. Se cykeltillverkarens bruksanvisning).

Drivningen aktiveras så snart du trampar på pedalerna (utom vid funktion gångstöd eller på assistansnivån **OFF**). Motoreffekten beror på den inställda assistansnivån på cykeldatorn.

Så snart du slutar med att trampa på pedalerna i normal drift eller så snart du uppnått en hastighet på **25/45 km/h** stängs eBike-drivningens assistans av. Drivningen aktiveras automatiskt så snart du trampar på pedalerna och hastigheten ligger under **25/45 km/h**.

För att **stänga av** eBike-systemet har du följande möjligheter:

– Tryck på cykeldatorns på-/av-knapp **(3)** i minst tre sekunder.

– Stäng av eBike-batteriet med på-/av-knappen (cykeltillverkarspecifika lösningar finns där på-/avknappen inte är tillgänglig; se tillverkarens bruksanvisning).

**Observera: Nyon (BUI350)** försätts i standby-läge.

– Ta ut cykeldatorn ur fästet.

Om ingen funktion öppnas på eBike-drivningen under 10 minuter (t.ex. eftersom eBike står stilla), och ingen knapp trycks in eller på cykeldator eller manöverenhet, stängs eBike-systemet av och därmed även batteriet av energibesparingsskäl.

**Nyon (BUI350)** övergår till standby-läge.

## **Standby-läge**

Du kan försätta din cykeldator i standby-läge, vilket möjliggör en snabbare start av cykeldator och system.

Du kan aktivera standby-läget genom att utföra följande:

- Tryck på cykeldatorns på-/av-knapp **(3)** i minst 1 sekund, men inte mer än 3 sekunder.
- Vänta i 10 min tills systemet stängs av.

– Stäng av batteriet med batteriets på-/av-knapp. Standby-läget avslutas genom att du trycker på cykeldatorns på-/av-knapp **(3)** i 1 sekund.

Standby-läget avslutas och cykeldatorn stängs av automatiskt när cykeldatorns batteri har en laddningsnivå på mindre än 75 %. Senast vid midnatt (kl. 24) stängs cykeldatorn av, oavsett.

Om **Nyon (BUI350)** inte kan slås på eller inte fungerar som den ska, tryck länge (ca. 15 s) på strömbrytaren. Då kan du åtgärda felfunktionen.

# **Cykeldatorns energiförsörjning**

Om cykeldatorn sitter i hållaren **(4)**, om ett tillräckligt laddat eBike-batteri har satts in i eBike och om eBike-systemet är tillslaget försörjs cykeldator-batteriet av eBike‑batteriet med energi.

Om cykeldatorn tas ut ur hållaren **(4)** försörjs den med el från cykeldatorns batteri. Om cykeldator-batteriet är svagt visas ett varningsmeddelande på displayen.

För att ladda upp cykeldatorns batteri sätter du in den hållaren igen **(4)**. Observera att om eBike-batteriet inte laddas för tillfället kan eBike-systemet stänga av sig automatiskt efter 10 minuter. I detta fall avbryts också laddningen av cykeldator-batteriet.

Cykeldatorn kan också laddas upp via USB-anslutningen **(8)**. För att göra detta, öppna skyddskåpan **(2)**. Anslut USButtaget på cykeldatorn till en vanlig USB-laddare via en micro-USB-kabel (ingår inte i standardleveransen) eller till USB-uttaget på en dator (max. **5 V** laddspänning, max. **1500 mA** laddström).

Om cykeldatorns batteri inte laddas igen kvarstår datum och tid i ca. 6 månader.

**Observera:** För att uppnå en maximal livslängd hos cykeldatorns batteri ska det laddas i en timme var tredje månad.

Efter användning måste USB-anslutningen stängas noggrant med skyddsluckan **(2)** igen.

**En USB-anslutning är ingen vattentät stickanslutning. När du cyklar i regn får ingen extern enhet vara ansluten och USB-anslutningen ska vara helt stängd med skyddskåpan (2).**

Laddning av externa apparater via USB-anslutningen är inte möjligt.

# **Indikering batteristatus**

eBike-batteriets **g** laddning (se ..< Kör-skärm>", Sidan Svensk – 8) kan läsas av i statusraden. eBikebatteriets laddning kan också läsas av på LED:erna på eBikebatteriet som sådant.

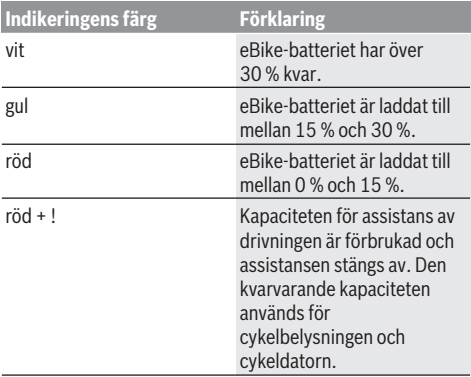

Om eBike-batteriet laddas på cykeln visas ett meddelande. Om cykeldatorn tas ut ur hållaren **(4)** sparas den senast visade batteriladdningsstatusen.

# **Idrifttagning av cykeldatorn**

- u **Ta av skyddsfilmen från displayen innan första användning för att säkerställa att cykeldatorn fungerar som den ska.** Om skyddsfilmen sitter kvar på displayen kan det påverka cykeldatorns prestanda.
- u **Felfri funktion hos cykeldatorn kan inte garanteras om skyddsfilmen sitter kvar på displayen.**

Nyon levereras med ett delvis laddat batteri. Innan första användningen måste Nyon-batteriet laddas upp helt och hållet via USB-anslutningen eller via eBike‑systemet.

När du startar cykeldatorn kan du köra iväg efter kort tid (ca. 4 sekunder). Därefter laddar cykeldatorn hela operativsystemet i bakgrunden.

**Observera:** när du startar cykeldatorn för första gången behöver cykeldatorn längre tid att bli redo.

Om cykeldatorn är ansluten till ett WiFi-nätverk uppmärksammas användaren på eventuella uppdateringar. Ladda ner uppdateringen och installera aktuell version.

### **Skapa en användarprofil**

För att kunna använda cykeldatorns samtliga funktioner måste du registrera dig online.

Via en inloggning kan du bland annat se dina färddata, planera rutter offline överföra dessa rutter till cykeldatorn.

Du kan skapa en användarprofil via appen **Bosch eBike Connect** eller direkt på www.ebike-connect.com. Ange den information som krävs för registrering. Appen **Bosch eBike Connect** kan du ladda ner gratis via App Store (för Apple iPhone) eller via Google Play Store (för Android-enheter).

### **Anslutning av cykeldatorn till portalen**

Anslutning mellan cykeldatorn och portalen upprättas via en WiFi-anslutning.

**Observera:** cykeldatorn stöder inte användning av routerkanalerna 12 och 13. Om din router exempelvis är fast inställd på kanal 12 eller 13 kommer dessa kanaler inte att visas i listan över tillgängliga nätverk på cykeldatorn. Anpassa eventuellt routerns inställningar för att kunna ansluta cykeldatorn till ditt nätverk.

Gör på följande sätt:

- Tryck på **<Logga in>** på **<Statusskärm>**.
- Välj **<WiFi>**.
- Välj ett nätverk.
- Ange användarnamn och lösenord.

När en anslutning upprättats synkroniseras all information som du angett i din profil i portalen med cykeldatorn.

#### **Anslutning av cykeldatorn till appen Bosch eBike Connect**

Anslutning till smarttelefonen upprättas enligt följande:

- Starta appen.
- Välj fliken **<Min eBike>**.
- Välj **<Lägg till en ny eBike-enhet>**.
- Lägg till **Nyon (BUI350)**.

Nu visas ett meddelande i appen att knappen cykelbelysning **(1)** på cykeldatorn ska tryckas in i 5 sekunder.

Tryck i 5 sekunder på knappen **(1)**. Cykeldatorn aktiverar *Bluetooth*® *Low Energy*-anslutningen automatiskt och växlar till parkopplingsläge.

Följ anvisningarna på bildskärmen. Om parkopplingen har fullförts synkroniseras användarinformationen.

**Observera:** *Bluetooth*®-anslutningen behöver inte aktiveras manuellt.

# **Ställa in stödnivå**

På manöverenheten **(16)** går det att ställa in hur kraftig assistans eBike-drivningen ska ge vid trampningen. Assistansnivån kan ändras när som helst, även under färd.

**Anmärkning:** Vid enskilda utföranden kan det hända att stödnivån är förinställd och inte kan ändras. Det kan också hända att det finns färre stödnivåer till förfogande än vad som anges här.

Följande assistansnivåer står maximalt till förfogande:

- **OFF:** Motorassistansen är avstängd, eBike kan förflyttas genom att trampa, som med en vanlig cykel. Påskjutningshjälpen kan inte aktiveras på denna stödnivå.
- **ECO:** Aktivt stöd vid maximal effektivitet för maximal räckvidd
- **TOUR:** Konstant stöd vid färder med stor räckvidd

### – **SPORT/eMTB:**

**SPORT:** kraftfullt stöd för sportig körning på bergiga sträckor samt för stadstrafik

**eMTB:** optimalt stöd i varje terräng, sportig körning, förbättrad dynamik, maximal prestanda (**eMTB** endast tillgänglig i kombination med drivenheterna BDU250P CX, BDU365, BDU450 CX och BDU480 CX. Eventuellt krävs en prodramvaruuppdatering.)

– **TURBO:** maximalt stöd upp till höga trampfrekvenser, för sportig cykling

För att **öka** assistansnivån trycker du på knappen **+ (15)** på manöverenheten tills önskad assistansnivå visas i indikeringen. För att **sänka** den trycker du på knappen **– (12)**.

Den aktuella motoreffekten visas på visningen **j**. Den maximala motoreffekten beror på den valda assistansnivån. Om färddatorn tas ut ur hållaren **(4)** sparas den senast visade assistansnivån. Visningen **j** av motoreffekten förblir tom.

# **In- och urkoppling av påskjutningshjälp**

Påskjutningshjälpen kan underlätta påskjutningen av eBike. Hastigheten i denna funktion är beroende av ilagd växel och kan uppnå högst **6 km/h**. Ju lägre ilagd växel är desto lägre är hastigheten i funktionen ledhjälp (vid full effekt).

u **Funktionen Påskjutningshjälp får endast användas när du skjuter på eBike.** Om hjulen på eBike inte har någon markkontakt då påskjutningshjälpen används finns det risk för personskador.

För att **aktivera** påskjutningshjälpen, tryck på knappen **WALK** på din cykeldator. Efter aktiveringen, tryck inom 3 sekunder på knappen **+** och håll den intryckt. eBikedrivningen startas.

**Anmärkning:** Påskjutningshjälpen kan inte aktiveras på stödnivån **OFF**.

Gångstödet **kopplas ur** så snart som något av följande inträffar:

- Släpp knappen **+**,
- eBike-systemets hjul blockeras (t.ex. genom att bromsa eller stöta emot ett hinder),
- hastigheten överskrider **6 km/h**.

Påskjutningshjälpens funktionssätt omfattas av landsspecifika bestämmelser och kan därför avvika från den ovan nämnda beskrivningen eller vara avaktiverade.

# **Tända/släcka cykelbelysning**

I utförandet där cykelljuset drivs av eBike-systemet kan fram- och bakljuset slås på och av samtidigt via cykeldatorn och knappen cykelljus **(1)**.

Kontrollera att din cykelbelysning fungerar korrekt varje gång du ska cykla.

När lampan lyser tänds indikeringen cykelljus **f** i statusraden på displayen.

Tändning och släckning av lamporna påverkar inte displayens bakgrundsbelysning.

# **Lock (premiumfunktion)**

Denna låsfunktion (Lock) kan köpas i **<Shop>** i appen eBike Connect. När låsfunktionen är aktiverad är assistenten för eBike-drivenheten avaktiverad genom att cykeldatorn dras ut. Aktivering är då endast möjligt med den cykeldator som tillhör din eBike.

En detaljerad anvisning finns i den online-baserade driftsanvisningen på www.Bosch-eBike.com

# **Aktivitetsspårning**

För att registrera aktiviteter krävs en registrering/inloggning i eBike Connect-portalen eller eBike Connect-appen.

För att de ska sparas måste du godkänna att dina platsdata sparas i portalen/appen. Nu visas dina aktiviteter i portalen och i appen. Registrering av positionen görs endast om du är inloggad som användare på cykeldatorn.

Aktiviteterna visas i appen och portalen efter synkronisering, redan under körning.

# **eShift (tillval)**

eShift är en integrering av automatväxlingssystem till eBikesystemet. eShift-komponenterna är anslutna elektriskt till drivenheten av tillverkaren. Hanteringen av de elektroniska växlingssystemen beskrivs i en egen bruksanvisning.

# **ABS – antiblockeringssystem (tillval)**

Om cykeln är utrustad med en Bosch eBike-ABS som inte har en extern kontrollampa visas kontrollampan i **Nyon (BUI350)**s display vid systemstart och vid fel. Närmare information om ABS och hur det fungerar hittar du i dess bruksanvisning.

# **Programuppdateringar**

Om **Nyon (BUI350)** är ansluten via WiFi utförs en automatisk kontroll om en nyare programversion finns tillgänglig. Om en programvaruuppdatering finns tillgänglig informeras användaren via en anvisning. Alternativt kan användaren söka manuellt efter uppdateringar under **<Systeminställningar>**.

# **Anvisningar för cykling med eBike-systemet**

### **Skötsel av eBike**

Beakta drifts- och förvaringstemperaturerna för eBikekomponenterna. Skydda drivenheten, cykeldatorn och batteriet mot extrema temperaturer (t.ex. på grund av intensiv solinstrålning utan samtidig ventilation). Komponenterna (framför allt batteriet) kan skadas av höga temperaturer.

Håll bildskärmen till din Nyon ren. Vid smuts kan det leda till felaktig liusstyrkeidentifiering. I navigeringsläget kan dag-/ nattomkopplingen bli felaktig.

Genom ett abrupt skifte i omgivningsförhållandena kan det hända att rutan immar igen inifrån. Efter en kort stund sker en temperaturutjämning och imman försvinner igen.

# **Manöversystemet Nyon**

Manöversystemet Nyon består av tre komponenter:<br>1. Cykeldatorn Nyon med manöverenhet

- 1. Cykeldatorn Nyon med manöverenhet
- 2. Smarttelefon-appen **Bosch eBike Connect**
- 3. Online-portalen www.ebike‑connect.com

Många inställningar och funktioner kan administreras resp. användas på alla komponenter. Vissa inställningar och funktioner kan bara nås eller manövreras via vissa komponenter. Synkroniseringen av data sker automatiskt vid befintlig *Bluetooth*®-/internet-anslutning. Tabellen ger en översikt över de möjliga funktionerna.

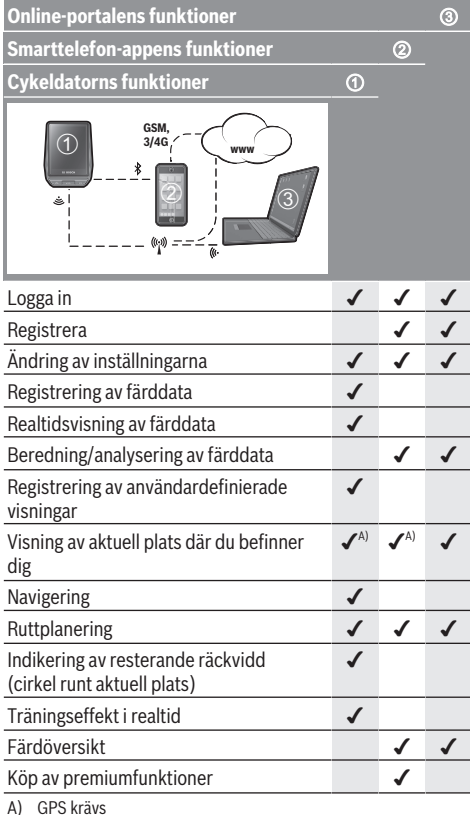

# **Premiumfunktioner**

Standardfunktionerna i manöversystemet **Nyon (BUI350)** kan utökas genom att köpa till **premium-funktioner** via App Store för Apple iPhone, eller Google Play Store för Androidenheter.

Utöver gratis-applikationen **Bosch eBike Connect** finns premium-funktioner att köpa. En detaljerad lista över de funktioner som står till förfogande anges i den onlinebaserade driftsanvisningen under www.Bosch‑eBike.com.

# **Visningar och inställningar av cykeldatorn**

**Anmärkning:** Samtliga framställningar av användargränssnittet och användargränssnittstexter på följande sidor motsvarar programvarans status vid manualtryckningen. Efter en programvaruuppdatering kan det hända att gränssnittet och/eller displaytexter ändrar sig något.

Nyon har en pekskärm. Genom att svepa till höger eller vänster kan du bläddra mellan enskilda skärmar. Genom att trycka kan du öppna funktioner eller undermenyer på statusskärmen.

Nyon har standardskärmar och fördefinierade skärmar. Användaren kan också skapa egna skärmar. Ordningsföljden och antalet skärmar kan kontrolleras av användaren. Max. 25 skärmbilder kan användas. Beskrivningen av skärmarna i denna bruksanvisning sker enligt baskonfigurationen vid leverans av cykeldatorn.

Standardskärmarna är:

- **<Statusskärm>**
- **<Kör-skärm>**
- **<Trippdata-skärm>**
- **<Kartskärm>**
- **<Analys-skärm>**

Följande tillhör de fördefinierade skärmarna:

- **<Fitness-skärm>**
- **<eMTB-skärm>**
- **<Enkel skärm>**

Med knapparna **< (14)** och **> (10)** kan de olika skärmarna med färddata även nås medan du kör. På så sätt kan båda händer bli kvar på styret.

Med knapparna **+ (15)** och **– (12)** kan du öka eller minska assistansnivån.

De **<Inställningar>** som kan nås via **<Statusskärm>** kan inte anpassas under körningen.

## **<Statusskärm>**

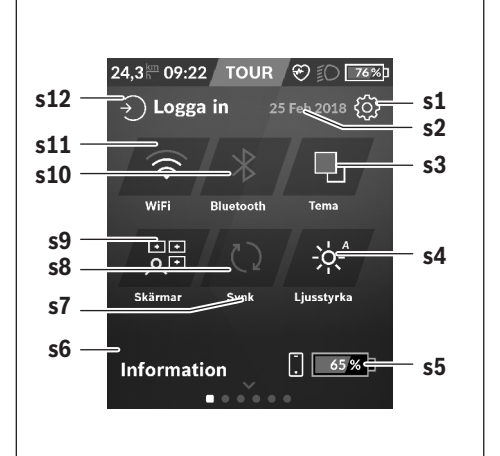

- **s1** Knapp **<Inställningar>**
- **s2** Datum

#### **s3 <Tema>**

Här kan du växla mellan lius och mörk bakgrund.

- **s4** Knapp **<Ljusstyrka>** Här kan du välja mellan följande ljusstyrkor: 25 % | 50 % | 75 % | 100 % | Auto.
- **s5** Batteriladdning smarttelefon
- **s6 <Information>**

Här visas de senaste resultaten (t.ex. kartnedladdning).

- **s7** Tidpunkt för senaste synkronisering
- **s8** Knapp synkronisering
- **s9** Knapp **<Skärmar>** Via denna knapp kan skärm-ordningsföljden och innehållet anpassas.
- **s10** Knapp **<Bluetooth> Ett tryck:** aktivera/avaktivera **Håll intryckt:** snabbåtkomst till *Bluetooth*®-menyn
- **s11** Knapp **<WiFi> Ett tryck:** aktivera/avaktivera **Håll intryckt:** snabbåtkomst till WiFi-menyn
- **s12 <Logga in>** Här kan användaren logga in med sina uppgifter.

### **<Inställningar>**

Du får tillgång till inställningsmenyn via statusskärmen. **<Inställningar>** kan inte nås och anpassas under färd.

Tryck på knappen **<Inställningar>** och välj önskad inställning/undermeny. Genom att trycka på bakåt-pilen i menyraden kommer du till föregående meny. Genom att trycka på **x**-symbolerna (till höger i menyraden) stänger du inställningsmenyn.

På den första inställningsnivån finns följande övergripande områden:

#### – **<Kartinställ.>**

Via **<Kartinställ.>** kan kartvisningen (2D/3D) väljas, nedladdade kartor och kartuppdateringar kontrolleras och rekommenderade kartor laddas ner.

- **<Min eBike>** inställningar för din eBike: Du kan nollställa räknare, som trippmätare och genomsnittsvärde, automatiskt eller manuellt, samt återställa räckvidden. Du kan ändra det värde för hjulomkrets som förinställts av tillverkaren med ±5 %. Om din eBike är utrustad med **eShift** kan du även konfigurera ditt eShift-system. Cykelförsäljaren kan basera ett visst antal cyklade kilometer och/eller en viss tidsperiod vid beräkning av servicetidpunkten. På eBikekomponentsidan visas serienummer, hårdvarustatus, programvarustatus och andra parametrar som är relevanta för komponenten.
- **<Anpassning>**

Via denna menypunkt kan skärmar och skärmbilder anpassas efter dina behov.

#### – **<Anslutningar>**

Här kan *Bluetooth*®- och WLAN-anslutningar ställas in. För att kunna använda pulsindikering måste du antingen lägga till **<Fitness-skärm>** från de fördefinierade skärmarna, eller lägga till en pulsskärm till dina standardskärmar. Hjärtsymbolen på skärmen blir blå när du är ansluten. Rekommenderade pulsmätare är:

- Polar H7
- Polar H10 Heart Rate Sensor
- Runtastic Heart Rate Combo Monitor
- Wahoo TICKR Heart Rate Monitor
- BerryKing Heartbeat bröstbälte
- BerryKing Sportbeat armband Kompatibilitet med andra enheter är möjligt.
- **<Min profil>**

Här visas data för aktiv användare.

– **<Systeminställningar>**

Du kan visa hastighet och distans i kilometer eller miles, klockslag i 12- eller 24-timmarsformat, välja klockslag, datum och tidzon samt ställa in språk. Du kan återställa Nyon till fabriksinställningarna, starta en programvaruuppdatering (om tillgänglig) och välja mellan svart och vit design.

– **<Information>**

Anvisningar för FAQ (vanliga frågor), certifieringar, kontaktinformation, information om licenser. En detaljerad beskrivning av de enskilda parametrarna finns i nätversionen av bruksanvisningen under www.Bosch-eBike.com.

### **<Kör-skärm>**

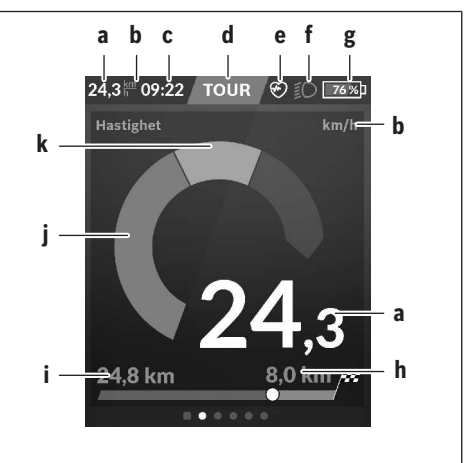

- **a** Hastighet
- **b** Hastighetsenhet
- **c** Klockslaga) Aktuellt klockslag visas enligt vald tidzon. Inställningen görs automatiskt via GPS.
- **d** Assistansnivå Bildskärmen färgkalibreras beroende på assistansnivå.
- **e** Anslutning till pulssensor Är också en platshållare för ytterligare händelser. Indikeringen visas när händelsen inträffar (t.ex. anslutning till smarttelefon).
- **f** Cykelljus Symbolen visas när cykelljuset är på.
- **g** Batteriladdning eBike-batteri
- **h** Räckviddb)c)
- **i** Körd sträcka
- **j** Motoreffekt
- **k** Egen effekt
- a) Vid eBikes med ABS ersätts klockslaget med skriften **((ABS))** vid systemstart eller om ett fel föreligger hos ABS:en.
- b) Vid **aktiv** navigering visas en målflagga och resterande sträcka i änden av skalan. Om eBike-batteriet har tillräcklig kapacitet visas höger del av skalan i grönt. Om höger del av skalan visas i orange eller rött är inställd assistansnivå osäker eller så är ditt mål inte möjligt att uppnå med motorassistans. Genom att välja en lägre assistansnivå kan resterande batterikapacitet eventuellt räcka till ditt mål.
- c) Vid **inaktiv** navigering visas körda kilometer till vänster och räckvidden till höger.

Indikeringarna **a … g** bildar statusraden och visas på varje skärm.

Om cykeldatorn tas ut ur hållaren förändras statusraden:

**l g**

- **l** Batteriladdning cykeldator-batteri Om *Bluetooth*®- och/eller WiFi-koppling har upprättats visas motsvarande symboler i mitten.
- **g** Batteriladdning eBike-batteri Senaste laddningsnivå hos eBike-batteriet

## **<Trippdata-skärm>**

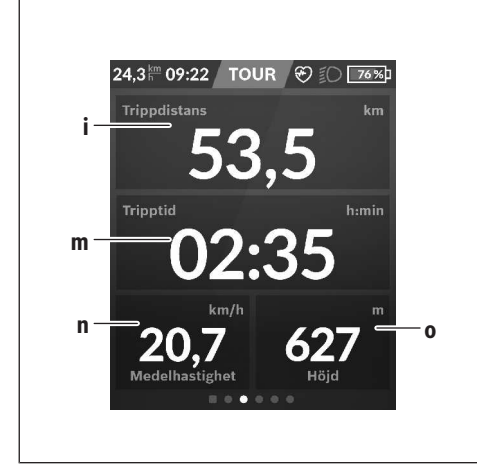

- **i <Trippdistans>** Indikering av körd sträcka
- **m <Tripptid>** Indikering av körningens varaktighet
- **n <Medelhastighet>** Indikering av genomsnittshastighet
- **o <Höjd>** Indikering av höjd över havet

## **<Kartskärm>**

Navigeringen sker med kartmaterial baserat på Open Street Map (OSM).

När du startat Nyon börjar den med att söka efter satelliter, för att kunna ta emot GPS-signaler. Så fort tillräckligt med satelliter har hittats ändras platspunktens färg från grått till blått. Vid ogynnsamma väderförhållanden eller om du befinner dig på ett skymt ställe kan satellitsökningen ta något längre tid. Om inga satelliter hittas efter en längre tid startar du om Nyon.

Den första sökningen efter satelliter kan ta några minuter.

För att uppnå bästa positionsprecision ska den första satellitsökningen ske under bar himmel. Vänta helst stillastående i några minuter, även efter att positionen redan hittats.

Så fort Nyon har fastställt sin plats visas den på kartan. För att **zooma in** på kartan, dra **två** fingrar från varandra på skärmen. För att **zooma ut** på kartan, dra ihop två fingrar på skärmen. För att **flytta** kartan, förskjut kartan med dina två fingrar. För att **välja ett mål**, dröj kvar med fingret på kartan.

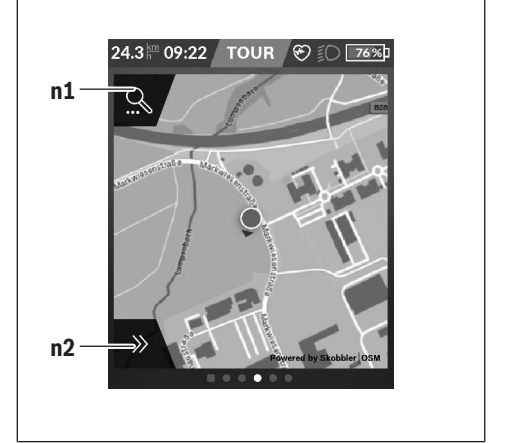

- **n1** Navigationssökning
- **n2** Navigationsfunktioner

I navigationsfunktionen **n2** kan du välja dina mål så att du kan uppnå dem med aktuell laddningsnivå.

Under en aktiv navigering får användaren information om målet kommer att uppnås med aktuell assistansnivån och eBike-batterinivå.

Cirkeln runt din plats visar hur långt du kommer med inställd assistansnivå och aktuell batterinivå. Vid ändring av assistansnivå anpassas till cirkeln.

När du väljer navigationssökning **n1** kommer du till följande meny:

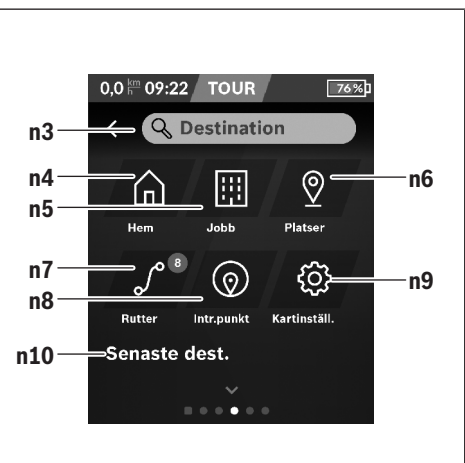

#### **n3** Inmatningsfält **<Destination>** Ange din måladress eller en POI (t.ex. en restaurang). Beroende på din inmatning får du förslag på adresser inom ett område på 100 km.

#### Svensk – **10**

**n4** Knapp **<Hem>**

Genom att välja denna knapp kommer du till din hemadress.<sup>a)</sup>

**n5** Knapp **<Jobb>**

Genom att välja denna knapp kommer du till din arbetsplats.<sup>a)</sup>

**n6** Knapp **<Mina platser>**

Genom att välja denna knapp hittar du dina sparade platser, som synkroniseras av appen eller portalen.

**n7** Knapp **<Mina rutter>**

De rutter som sparats och synkroniserats i portalen visas.

**n8** Knapp **<Intr.punkt>**

Genom att välja denna knapp hittar du mål som är av allmänt intresse, som restauranger eller butiker.

**n9** Knapp **<Kartinställningar>**

Genom att välja denna knapp kan du anpassa kartorna eller administrera dem.

**n10 <Senaste dest.>**

Här visas de senaste rutterna och platserna.

a) Information från appen och portalen överförs och visas.

När du har angett målet visas den snabbaste rutten (**<Snabb>**). Dessutom kan du välja den vackraste (**<Naturskön>**) rutten eller MTB-rutten (**<MTB>**).

Alternativt kan systemet guida dig hem (om du har angett hemadress i portalen), låta dig välja något av de senaste målen eller hämta upp sparade platser och rutter.

Resterande räckvidd hos batteriet beräknas och visas under beaktande av de topografiska villkoren. Beräkningen av den topografiska räckvidden sträcker sig maximalt 100 km.

Om du har importerat eller planerat GPX-rutter från onlineportalen överförs dessa till din Nyon via *Bluetooth*® eller via en WiFi-anslutning. Dessa rutter kan du starta vid behov. Om du befinner sig i närheten av rutten kan du bli guidad till startpunkten eller starta direkt med navigering av rutten.

Vid temperaturer under 0 °C måste du räkna med större avvikelser vid höjdmätningen.

### **Aktiv navigering**

Följande illustration visar ett exempel på aktiv navigering med förklaring av visade symboler.

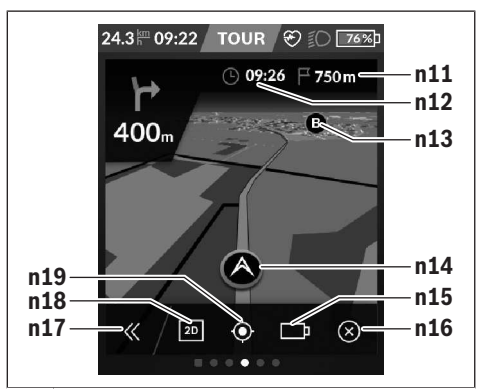

- **n11** Avståndet till målet
- **n12** Ankomsttid
- **n13** Mål
- **n14** Aktuell position
- **n15** Batteri räckviddsindikator
- **n16** Avsluta aktiv navigering
- **n17** Öppna och stänga panelen (tillbaka till sök)
- **n18** Växla mellan 2D- och 3D-visning
- **n19** Centrera vyn (visas endast då kartan förskjutits)

### **<Analys-skärm>**

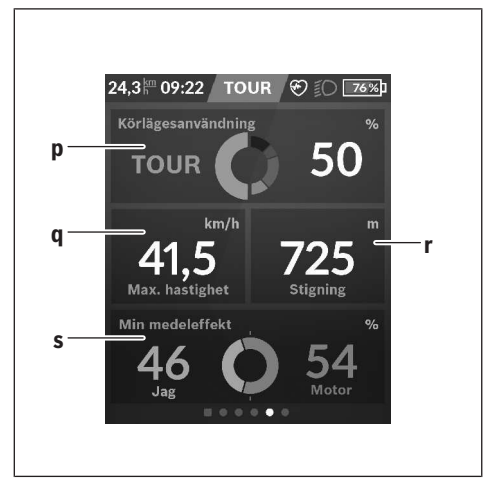

- **p <Körlägesanvändning>** Indikering av användning av de olika körlägena
- **q <Max. hastighet>** Indikering av maximal hastighet
- **r <Stigning>** Indikering av stigning
- **s <Medeleffekt>**

Indikering av förhållandet mellan egen prestanda och motorns effekt
# **Skapa egna skärmar**

För att integrera fördefinierade skärmar eller skapa nya skärmar, gå till statusskärmen och välj knappen Anpassa **s9**. I nedersta raden visas 4 symboler för att kunna göra en anpassning.

Som alternativ kan funktionerna också startas via **<Inställningar>** → **<Skärmar>**.

Följande möjligheter är tillgängliga:

- Förskjuta skärmarna
- Skapa nya skärmar
- Radera skärmar
- Lägga till fördefinierade skärmar

# **<Fitness-skärm> (fördefinierad skärm)**

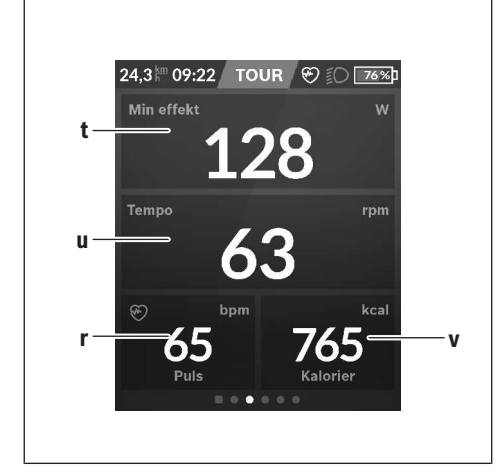

### **t <Min effekt>**

Indikering av egen prestanda

**u <Tempo>**

Indikering av tempo

### **r <Puls>**

Indikering av puls

### **v <Kalorier>**

Indikering av förbrukade kilokalorier

# **<eMTB-skärm> (fördefinierad skärm)**

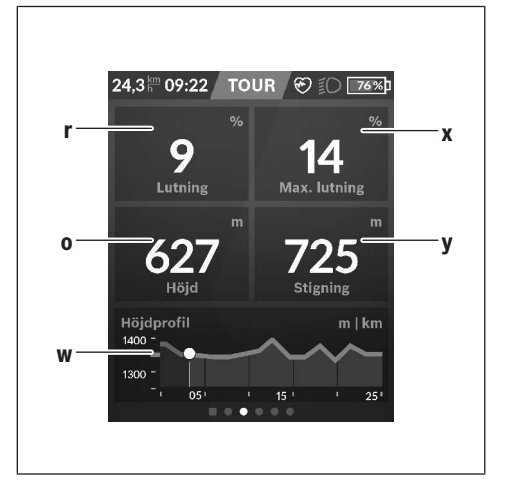

- **r <Lutning>** Indikering av stigning
- **o <Höjd>** Indikering av höjd över havet
- **w <Höjdprofil tripp>** Indikering av höjdprofil
- **x <Max. lutning>** Indikering av maximal stigning
- **y <Stigning>** Indikering av stigning

# **<Enkel skärm> (fördefinierad skärm)**

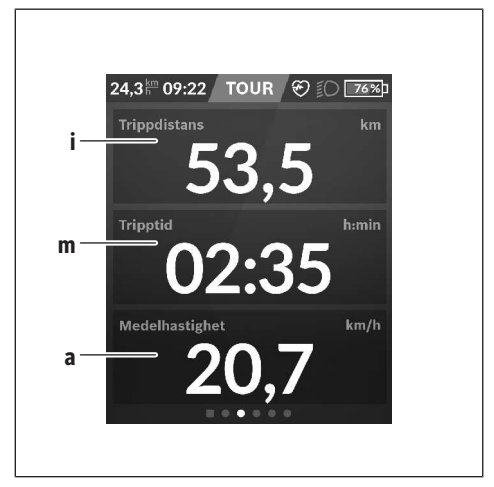

#### **i <Trippdistans>**

Indikering av körd sträcka

### **m <Tripptid>**

Indikering av körningens varaktighet

#### **a <Medelhastighet>**

Indikering av genomsnittlig hastighet

### **<Snabbmeny>**

I snabbmenyn visas utvalda inställningar som också kan anpassas under färd.

Snabbmenyn kan även nås via urvalsknappen **(11)**. Med knapparna **< (14)** och **> (10)** kan du växla mellan

undermenyerna. Val av undermenyalternativen sker med knapparna **+ (15)** och **– (12)**.

### Från **<Statusskärm>** kan **<Snabbmeny>** inte längre nås.

Via **<Snabbmeny>** når du följande undermenyer:

#### – **<Trippdata>**

Via denna undermeny kan du nollställa all information om körd sträcka.

#### – **<Välj destination>**

Via denna undermeny kan du spara din aktuella position, återvända till en sparad position eller navigera hem.

#### – **<Kartzoomning>**

Via denna undermeny kan du zooma in eller ut på kartan.

### – **<Ljusstyrka>**

Via denna undermeny kan du välja olika ljusstyrkor: 25 % | 50 % | 75 % | 100 % | Auto.

– **<Tema>**

Via denna undermeny kan du välja mellan ljus och mörk bakgrund.

- **<eShift>** (frivilligt)
- Via denna undermeny kan du ställa in tempot.
- **<Anpassade körlägen>** (premiumfunktion, kan laddas ner via App Store resp. Google Play Store) Via denna undermeny kan du välja olika körlägen.

#### – **<Snabbmeny>**

Via denna undermeny kan du lämna **<Snabbmeny>** igen.

# **Visning felkod**

eBike-systemets komponenter kontrolleras ständigt automatiskt. Om ett fel konstateras visas respektive felkod på cykeldatorn.

Beroende på typ av fel stängs i förekommande fall även drivningen av. De går dock att fortsätta cykla utan hjälp av drivningen. Innan du ger dig ut på en ny tur bör du dock kontrollera eBike.

#### u **Låt endast auktoriserade cykelverkstäder utföra reparationer.**

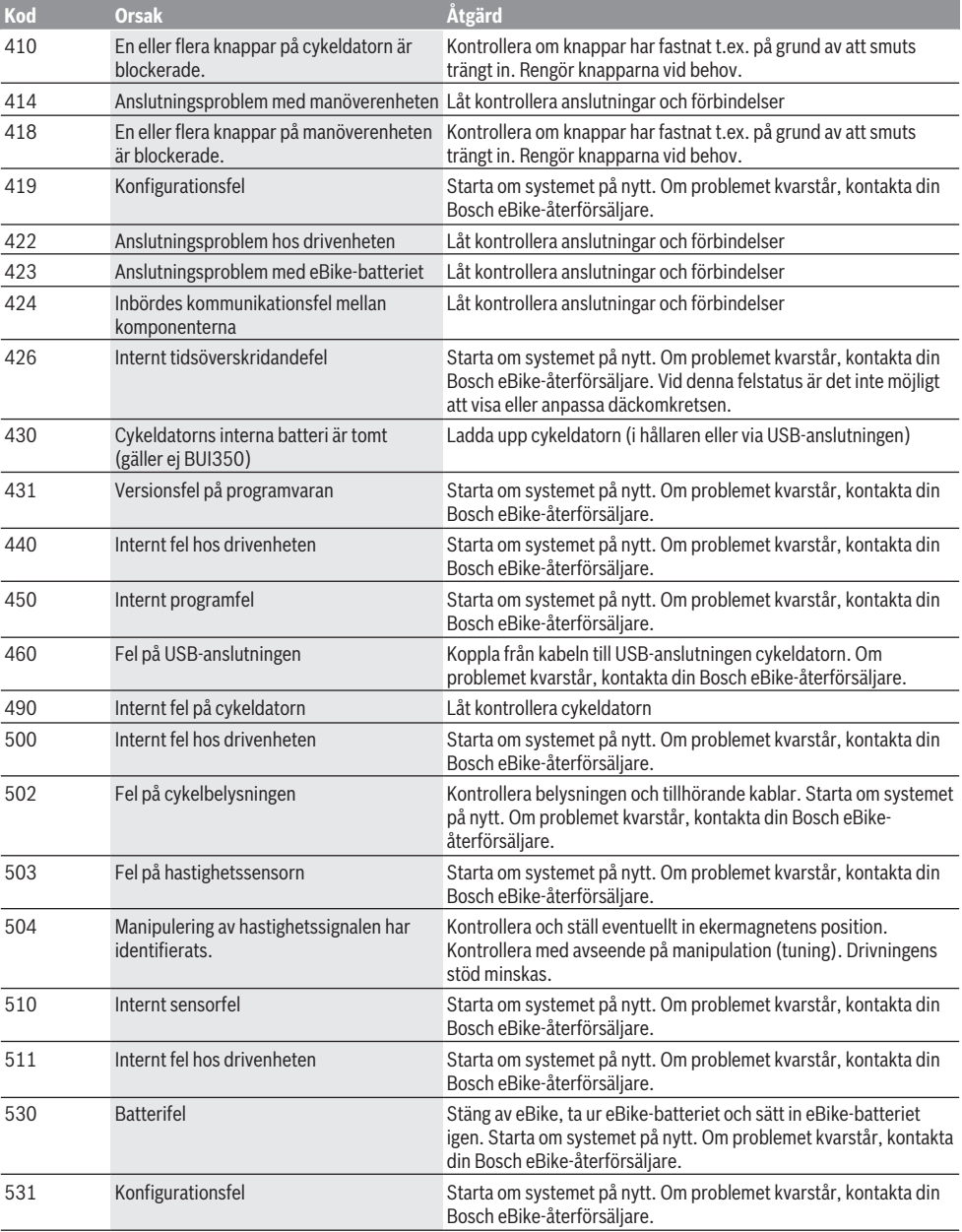

# Svensk – **14**

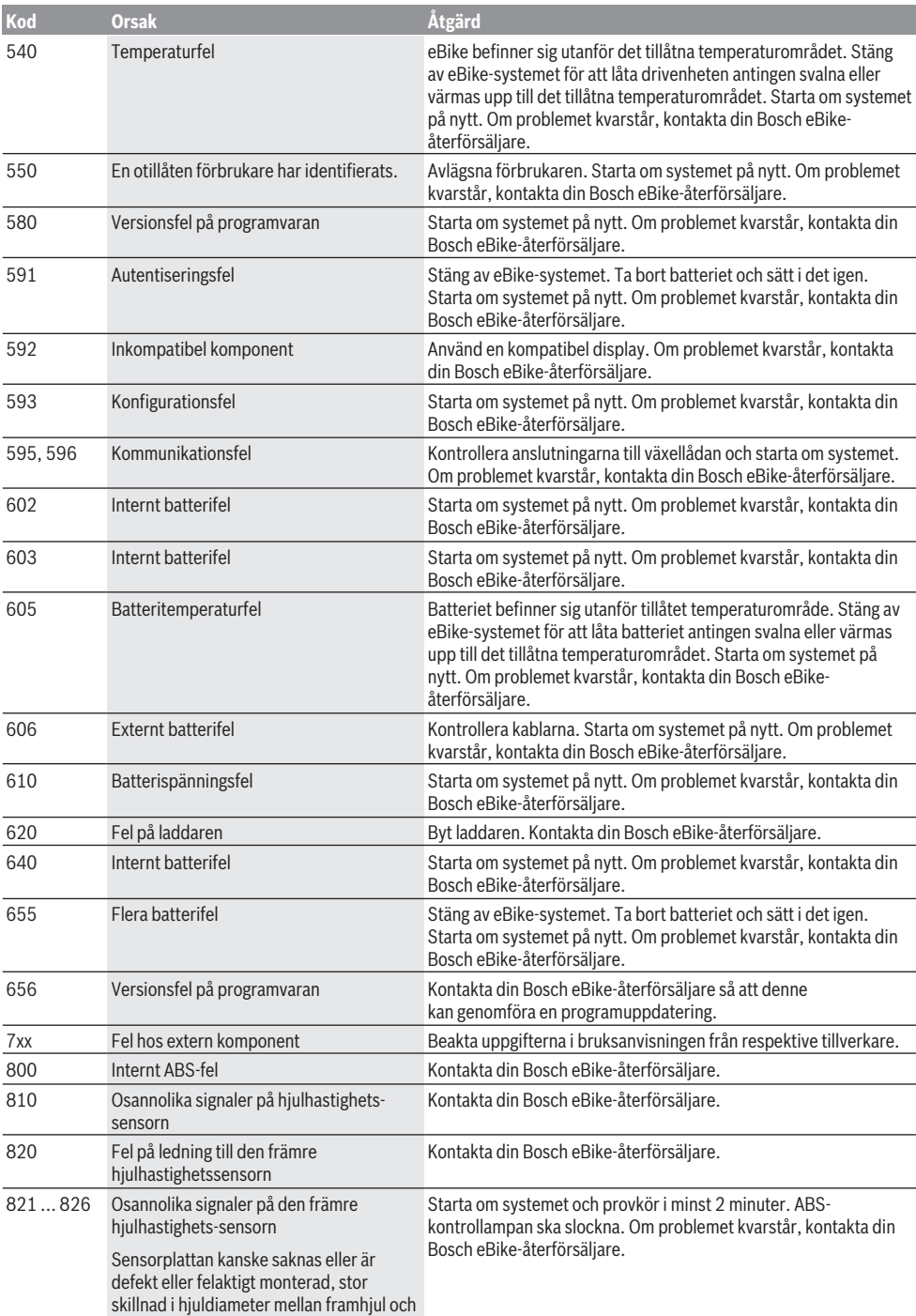

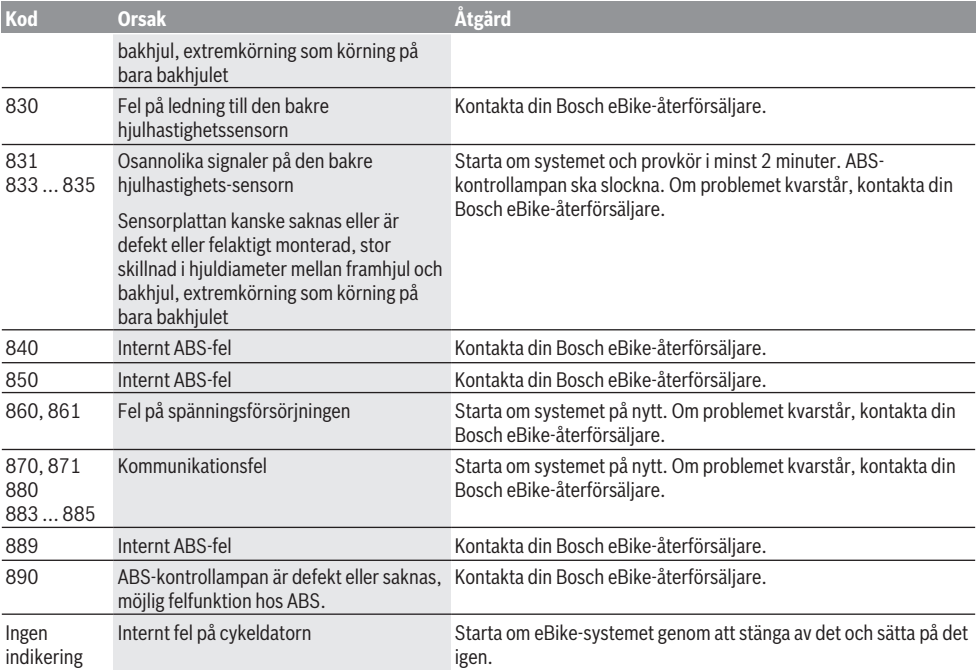

# **Underhåll och service**

u **Avaktivera cykeldatorn när du utför rengöring, underhåll eller service på hållaren eller cykeldatorn.** Endast på detta sätt kan felfunktion/felanvändning undvikas.

# **Underhåll och rengöring**

Inga komponenter får rengöras med högtryckstvätt. Håll cykeldatorns skärm ren. Vid smuts kan det leda till felaktig ljusstyrkeidentifiering.

Vid rengöring av din cykeldator, använd en mjuk trasa som endast är fuktad med vatten. Använd inga rengöringsmedel. eBike-systemet ska genomgå teknisk kontroll minst en gång om året (bl.a. mekanik, uppdatering av systemprogramvaran).

Dessutom kan cykelförsäljaren basera ett visst antal cyklade kilometer och/eller en viss tidsperiod vid beräkning av servicetidpunkten. I detta fall visas att det är dags för service varje gång cykeldatorn startas.

För service eller reparationer på eBike vänder du dig till en auktoriserad fackhandlare.

u **Låt endast auktoriserade cykelverkstäder utföra reparationer.**

# **Kundtjänst och applikationsrådgivning**

Vid alla frågor om eBike-systemet och dess komponenter vänder du dig till en auktoriserad fackhandlare. Kontaktdata till auktoriserade cykelhandlare hittar du på internetsidan [www.bosch-ebike.com](http://www.bosch-ebike.com).

# **Transport**

u **Om du tar med dig din eBike på utsidan av bilen, som t.ex. på ett takräcke för cyklar eller cykelhållare, bör du ta av eBike-batteriet för att undvika skador.**

# **Avfallshantering**

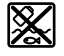

Drivenhet, cykeldator inkl. manöverenhet, batteri, hastighetssensor, tillbehör och förpackningar skall återvinnas på ett miljövänligt sätt.

Släng inte eBikes och dess komponenter i hushållsavfallet!

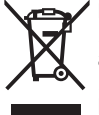

Enligt det europeiska direktivet 2012/19/EU skall obrukbara elektriska apparater och enligt det europeiska direktivet 2006/66/EG felaktiga eller förbrukade batterier samlas in separat och tillföras en miljöanpassad avfallshantering.

Lämna ej funktionsdugliga batterier och cykeldatorer till en auktoriserad cykelhandlare.

**Ändringar förbehålles.**

# **Sikkerhetsanvisninger**

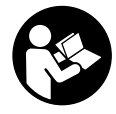

**Les sikkerhetsanvisningene og instruksene.** Hvis ikke

sikkerhetsanvisningene og instruksene tas til følge, kan det oppstå elektrisk støt, brann og/eller alvorlige personskader.

### **Oppbevar alle sikkerhetsinstruksene og anvisningene for fremtidig bruk.**

Begrepet **batteri** som brukes i denne bruksanvisningen, refererer til alle originale Bosch eBike-batterier.

- u **Du må ikke la deg forstyrre av visningene på kjørecomputeren.** Det kan oppstå farlige situasjoner hvis du ikke til enhver tid følger med på trafikken. Hvis du i tillegg til å endre fremdriftshjelpen ønsker å foreta inntasting på kjørecomputeren, må du stoppe før du gjør dette.
- ▶ Still inn displaylysstyrken slik at du kan oppfatte **viktig informasjon eller varselsymboler.** Feil innstilling av displaylysstyrken kan føre til farlige situasjoner.
- u **Rådfør deg med lege om hvilken belastning du tåler, før du starter et treningsprogram.** På den måten unngår du overbelastning.
- u **Når du bruker pulsmåler, kan hjertefrekvensen som vises, påvirkes av elektromagnetiske forstyrrelser.** Den viste hjertefrekvensen må bare brukes som en referanse. Vi frasier oss ethvert ansvar for følger av feilvisning av hjertefrekvens.
- ▶ Nyon er ikke et medisinteknisk produkt. Verdiene som vises i Fitness-skjermen kan avvike fra de faktiske verdiene.
- u **Du må ikke åpne kjørecomputeren.** Kjørecomputeren kan bli ødelagt hvis den åpnes, og garantien vil da opphøre.
- u **Du må ikke bruke kjørecomputeren som håndtak.** Hvis du løfter elsykkelen ved å holde i kjørecomputeren, kan kjørecomputeren skades permanent.
- **Forsiktig!** Under bruk av kjørecomputeren med *Bluetooth*® og/eller trådløst nett kan det oppstå forstyrrelse på andre apparater og anlegg, fly og medisinsk utstyr (f.eks. pacemakere og høreapparater). Skader på mennesker og dyr i umiddelbar nærhet kan heller ikke utelukkes helt. Bruk ikke kjørecomputeren med *Bluetooth*® i nærheten av medisinsk utstyr, bensinstasjoner, kjemiske anlegg, steder med eksplosjonsfare eller på sprengningsområder. Bruk ikke kjørecomputeren med *Bluetooth*® om bord på fly. Unngå langvarig bruk nær kroppen.
- **►** *Bluetooth*<sup>®</sup>-ordmerket og -logoene er registrerte varemerker som tilhører Bluetooth SIG, Inc. Enhver bruk av dette ordmerket / denne logoen av Bosch eBike Systems skjer på lisens.

# **Sikkerhetsanvisninger for bruk av navigasjon**

u **Planlegg ikke ruter mens du sykler. Stopp, og angi et nytt mål mens sykkelen står stille.** Det kan oppstå

farlige situasjoner hvis du ikke til enhver tid følger med på trafikken.

- u **Avbryt ruten hvis navigasjonen foreslår en vei som er risikabel eller farlig sett i forhold til dine ferdigheter.** Be navigasjonssystemet foreslå en alternativ rute.
- ▶ Respekter alle trafikkskilt, selv om de ikke er i **samsvar med navigasjonsanvisningene.** Navigasjonssystemet kan ikke ta hensyn til veiarbeid og tidsbegrensede omkjøringer.
- u **Bruk ikke navigasjonen i sikkerhetskritiske eller uklare situasjoner (veisperringer, omkjøring osv.).** Ha alltid med deg ekstra kart og kommunikasjonsutstyr.

# **Personvernerklæring**

Hvis kjørecomputeren sendes til Bosch for service, kan eventuelt dataene som er lagret på kjørecomputeren, overføres til Bosch.

# **Produktbeskrivelse og ytelsesspesifikasjoner**

# **Forskriftsmessig bruk**

Kjørecomputeren **Nyon (BUI350)** er beregnet for styring av et Bosch eBike-system og visning av turdata.

I tillegg til funksjonene som vises her, kan det når som helst lanseres programvareendringer for feilretting og funksjonsendringer.

Du finner mer informasjon om dette på www.Bosch-eBike.com.

En veiledning i bruken av appen og portalen finnes i nettversjonen av brukerhåndboken på www.Bosch-eBike.com.

**Nyon (BUI350)** egner seg ikke for navigasjon uten sykkel (gåturer eller bilkjøring).

# **Illustrerte komponenter**

Nummereringen av de avbildede komponentene er basert på illustrasjonene på grafikksiden i begynnelsen av bruksanvisningen.

Alle illustrasjoner av sykkeldeler med unntak av drivenhet, kjørecomputer med betjeningsenhet, hastighetssensor og tilhørende fester, er skjematiske, og kan avvike fra din eBike.

- **(1)** Knapp for lys på sykkel
- **(2)** Beskyttelsesdeksel for USB-kontakt
- **(3)** Av/på-knapp for kjørecomputer
- **(4)** Holder for kjørecomputera)
- **(5)** Kjørecomputer
- **(6)** Display (berøringssensitivt)
- **(7)** Lysstyrkesensor
- **(8)** USB-kontakt
- **(9)** Opplåsingsmekanisme
- **(10)** Bla forover-knapp
- **(11)** Valgknapp
- **(12)** Knapp for reduksjon av fremdriftshjelpen
- **(13)** Holder for betjeningsenhet
- **(14)** Bla bakover-knapp
- **(15)** Knapp for økning av fremdriftshjelpen
- **(16)** Betjeningsenhet
- **(17)** Knappen starthjelp/skyvehjelp **WALK**
- **(18)** Blokkeringsskrue for kjørecomputeren
- **(19)** Kontakter for drivenhet
- **(20)** Kontakter for betjeningsenhet
- a) Ved feste på styret er kundespesifikke løsninger mulige også uten styreklemmer.

# **Tekniske data**

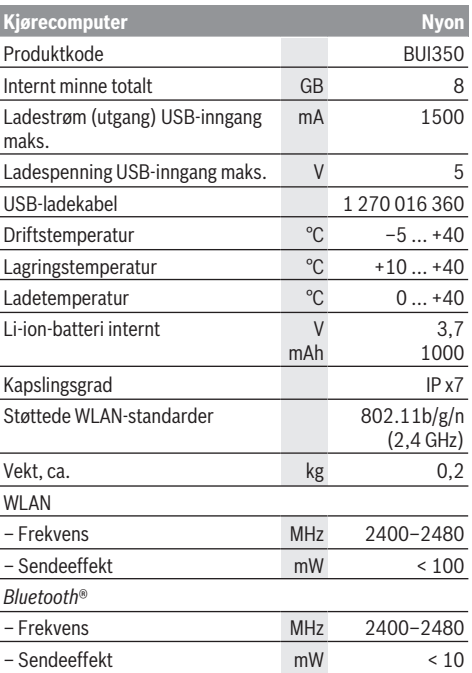

### **Samsvarserklæring**

Robert Bosch GmbH, Bosch eBike Systems, erklærer herved at radioutstyrstypen **Nyon** er i samsvar med direktivet 2014/53/EU og radioutstyrsdirektivet 2017 i den endrede versjonen. Den fullstendige teksten i EU-

samsvarserklæringen og UK-samsvarserklæringen finnes på følgende nettadresse:

[https://www.ebike-connect.com/conformity.](https://www.ebike-connect.com/conformity)

Kjørecomputeren har separate interne antenner for *Bluetooth*®, WLAN og GPS med utgangseffekt. Antennene er ikke tilgjengelige for brukeren. Enhver endring foretatt av brukeren er i strid med godkjennelsen for dette produktet.

# **Montering**

- u **Deaktiver kjørecomputeren og ta den ut når du monterer holderen eller utfører arbeid på holderen.** Da unngår du funksjonsfeil/feilbetjening.
- u **Deaktiver kjørecomputeren og ta den ut når du monterer eller demonterer sikringsskruen.** Da unngår du funksjonsfeil/feilbetjening.

### **Sette inn og ta ut kjørecomputeren (se bilde A–B)**

For å **sette inn** kjørecomputeren **(5)** setter du først underdelen av den på holderen **(4)** og trykker den deretter forover til det merkes at den låses på plass. Forviss deg om at den er låst fast.

For å **ta ut** kjørecomputeren **(5)** trykker du på opplåsingsmekanismen **(9)** og tar kjørecomputeren opp og av.

### ▶ Ta av kjørecomputeren når du parkerer din eBike.

Det er mulig å blokkere opplåsingsmekanismen med en skrue. Du må da demontere holderen **(4)** fra styret. Sett kjørecomputeren i holderen. Skru blokkeringsskruen **(18)** (M3-gjenger, 5 mm lang) som følger med, nedenfra og inn i holderens gjenger som er beregnet for denne. Monter holderen på styret igjen.

**Merk:** Blokkeringsskruen er ingen tyverisikring.

# **Bruk**

# **Ta eBike-systemet i bruk**

### **Forutsetninger**

eBike-systemet kan bare aktiveres når følgende forutsetninger er oppfylt:

- Det er satt inn et tilstrekkelig ladet eBike-batteri (se bruksanvisningen for batteriet).
- Kjørecomputeren sitter riktig i holderen.
- Batteriet til kjørecomputeren må være tilstrekkelig ladet.

### **Slå eBike-systemet på/av**

Du **slår på** eBike-systemet på følgende måter:

- Trykk kort én gang på av/på-knappen **(3)** til kjørecomputeren med kjørecomputeren og eBikebatteriet satt inn.
- Trykk på av/på-knappen til eBike-batteriet hvis kjørecomputeren er satt inn (enkelte sykkelprodusenter har løsninger der det ikke er tilgang til av/på-knappen til batteriet; se bruksanvisningen fra sykkelprodusenten).

Motoren aktiveres så snart du trår på pedalene (unntatt i funksjonen skyvehjelp eller i fremdriftshjelpnivået **OFF**). Motoreffekten avhenger av nivået på fremdriftshjelpen som er stilt inn på kjørecomputeren.

Når du slutter å trå på pedalene i normalmodus, eller så snart sykkelen har kommet opp i en hastighet på **25/45 km/h** kobles hjelpen fra eBike-motoren ut. Motoren aktiveres automatisk igjen når du trår på pedalene og hastigheten er under **25/45 km/h**.

Du **slår av** eBike-systemet på følgende måter:

- Trykk på av/på-knappen **(3)** til kjørecomputeren i minst tre sekunder.
- Slå av eBike-batteriet med av/på-knappen til dette (enkelte sykkelprodusenter har løsninger der det ikke er tilgang til av/på-knappen til batteriet, se bruksanvisningen fra sykkelprodusenten). **Merknad: Nyon (BUI350)** blir da satt i beredskapsmodus.
- Ta kjørecomputeren ut av holderen.

Hvis det ikke er behov for effekt fra eBike-motoren i løpet av ca. 10 minutter (for eksempel fordi sykkelen står i ro) og ingen knapp på kjørecomputeren eller betjeningsenheten til eBike trykkes, slås eBike-systemet og dermed også batteriet av automatisk, for å spare strøm.

**Nyon (BUI350)** blir da satt i beredskapsmodus.

### **Beredskapsmodus**

Du kan sette kjørecomputeren i beredskapsmodus. Denne gir mulighet til raskere start av kjørecomputeren og systemet.

Sette kjørecomputeren i beredskapsmodus:

- Trykk på av/på-knappen **(3)** til kjørecomputeren i minst 1 sekund, men ikke lenger enn 3 sekunder.
- Vent 10 minutter til systemet slås av.

– Slå av batteriet med batteriets av/på-knapp. Beredskapsmodus avsluttes hvis du trykker på av/påknappen **(3)** til kjørecomputeren i 1 sekund.

Beredskapsmodus avsluttes og kjørecomputeren slås automatisk av hvis ladenivået til kjørecomputerbatteriet er under 75 %. Kjørecomputeren slås uansett av ved midnatt (kl. 0.00).

Hvis det ikke er mulig å slå på **Nyon (BUI350)** eller den ikke fungerer som den skal, trykker du lenge (ca. 15 s) på av/påknappen. Dette kan føre til at problemet blir borte.

# **Kjørecomputerens strømforsyning**

Når kjørecomputeren sitter i holderen **(4)**, et tilstrekkelig ladet eBike-batteri er satt på elsykkelen og eBike-systemet er slått på, får kjørecomputerbatteriet strøm fra eBike‑batteriet og lades.

Hvis kjørecomputeren tas ut av holderen **(4)**, skjer strømforsyningen via kjørecomputerbatteriet. Hvis kjørecomputerbatteriet er svakt, vises en varselmelding på displayet.

Når du skal lade kjørecomputerbatteriet, setter du kjørecomputeren i holderen **(4)** igjen. Hvis du ikke lader eBike-batteriet på dette tidspunktet, slås eBike-systemet automatisk av etter 10 minutter uten aktivering. Da avsluttes også ladingen av kjørecomputerbatteriet.

Du kan også lade kjørecomputeren via USB-inngangen **(8)**. Da åpner du beskyttelsesdekselet **(2)**. Koble USB-kontakten til kjørecomputeren til en vanlig USB-lader (følger ikke med som standard) via en Micro-USB-kabel eller til USBinngangen på en datamaskin (maks. **5 V** ladespenning; maks. **1500 mA** ladestrøm).

Uten ny lading av kjørecomputerbatteriet beholdes dato og klokkeslett i ca. 6 måneder.

**Merknad:** For maksimal levetid for kjørecomputerbatteriet bør det lades i en time hver tredje måned.

Etter bruk må USB-inngangen lukkes godt med beskyttelsesdekselet **(2)** igjen.

**En USB-forbindelse er ingen vanntett pluggforbindelse. Ved sykling i regn må ingen eksterne enheter være tilkoblet, og USB-inngangen må med beskyttelsesdekselet (2) være helt lukket.**

Det er ikke mulig å lade eksterne enheter via USB-inngangen.

### **Indikator for batteriladenivå**

Indikatoren for ladenivået til eBike-batteriet **g** (se "<Ride **Screen (Kjøreskjerm)>**", Side Norsk – 8) kan vises i statuslinjen. Ladenivået til eBike-batteriet vises også av lysdiodene på selve eBike-batteriet.

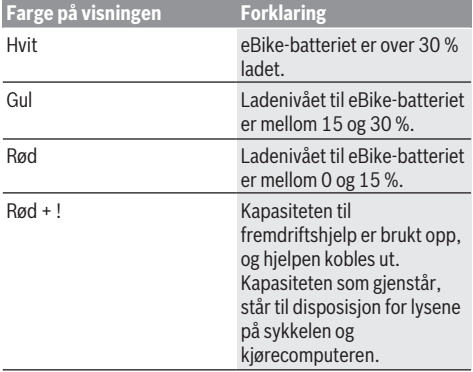

Hvis eBike-batteriet lades på hjulet, vises en tilsvarende melding.

Hvis kjørecomputeren tas ut av holderen **(4)**, lagres det sist viste batterinivået.

### **Ta kjørecomputeren i bruk**

- u **Fjern beskyttelsesfolien til displayet før du bruker kjørecomputeren første gang, slik at du får maksimal glede av alle funksjonene.** Hvis beskyttelsesfolien ikke tas av, kan det føre til at funksjonene eller ytelsen til kjørecomputeren bli dårligere.
- **Det kan ikke garanteres at kjørecomputeren fungerer som den skal hvis ikke beskyttelsesfolien til displayet tas av.**

Nyon leveres med delvis ladet batteri. Før første gangs bruk må batteriet til Nyon lades helt via USB-inngangen eller via eBike-systemet.

Når du slår på kjørecomputeren, kan du begynne å sykle allerede etter ca. 4 sekunder. Deretter laster

kjørecomputeren inn hele operativsystemet i bakgrunnen.

**Merknad:** Kjørecomputeren trenger lengre tid før den er klar for drift første gang du slår den på.

Hvis kjørecomputeren er koblet til et trådløst nettverk, får brukeren eventuelt informasjon om det finnes en ny oppdatering. Last ned oppdateringen, og installer den nye versjonen.

#### **Opprette brukernavn**

For å kunne bruke alle funksjonene til kjørecomputeren må du registrere deg på nettet.

Med brukernavn kan du blant annet se kjøredataene dine, planlegge ruter uten at du er koblet til internett og overføre disse rutene til kjørecomputeren.

Du kan opprette et brukernavn via smarttelefonappen **Bosch eBike Connect** eller direkte på www.ebike-connect.com. Oppgi informasjonen som er nødvendig for registreringen. Smarttelefonappen **Bosch eBike Connect** kan lastes ned gratis fra App Store (for Apple iPhone) eller Google Play Store (for Android-enheter).

#### **Koble kjørecomputeren til portalen**

Du kobler kjørecomputeren til portalen via forbindelse med et trådløst nettverk.

**Merknad:** Kjørecomputeren støtter ikke bruker av ruterkanalene 12 og 13. Hvis ruteren din for eksempel er fast innstilt på kanal 12 eller 13, vises ikke disse kanalene i listen med tilgjengelige nettverk på kjørecomputeren. Tilpass eventuelt innstillingene for ruteren for å kunne koble kjørecomputeren til nettverket ditt.

Følg denne fremgangsmåten:

- Trykk på **<Login (Pålogging)>** på **<Status Screen (Statusskjerm)>**.
- Velg **<WiFi>**.
- Velg et nettverk.
- Skriv inn brukernavnet og passordet ditt.

Etter at forbindelsen er opprettet, synkroniseres alle data du har godkjent i profilen din i portalen, med kjørecomputeren.

#### **Koble kjørecomputeren til appen Bosch eBike Connect**

Forbindelse med smarttelefonen opprettes på følgende måte:

- Start appen.
- Velg fanen **<Min eBike>**.
- Velg **<Legg til ny eBike-enhet>**.
- Legg til **Nyon (BUI350)**.

I appen vises nå en melding om at knappen for sykkellys **(1)** skal trykkes i 5 sekunder på kjørecomputeren.

Trykk i 5 sekunder på knappen **(1)**. Kjørecomputeren aktiverer *Bluetooth*® *Low Energy*-forbindelsen automatisk og skifter til paringsmodus.

Følg anvisningene på skjermen. Brukerdataene synkroniseres når paringsprosedyren er avsluttet.

**Merknad:** *Bluetooth*®-forbindelsene må ikke aktiveres manuelt.

# **Stille inn fremdriftshjelpnivået**

Du kan stille inn på betjeningsenheten **(16)** hvor mye hjelp du skal få fra eBike-motoren når du trår. Nivået på fremdriftshjelpen kan endres også mens du er på tur.

**Merk:** På enkelte utførelser kan nivået på fremdriftshjelpen være forhåndsinnstilt og ikke mulig å endre. Antallet fremdriftshjelpnivåer kan også være mindre enn beskrevet her.

Sykkelen har følgende fremdriftshjelpnivåer som maksimum:

- **OFF:** Hjelpen fra motoren er slått av, og eBike kan brukes som en vanlig tråsykkel. Skyvehjelpen kan ikke aktiveres i dette fremdriftshjelpnivået.
- **ECO:** aktiv hjelp ved maksimal effektivitet, for maksimal rekkevidde
- **TOUR:** konstant hjelp, for turer med stor rekkevidde
- **SPORT/eMTB:**

**SPORT:** kraftfull hjelp, for sportslig sykling i kupert terreng og i bytrafikk

**eMTB:** optimal hjelp i ethvert terreng, sportslig igangkjøring, forbedret dynamikk, maksimal ytelse (**eMTB** bare i kombinasjon med drivenhetene BDU250P CX, BDU365, BDU450 CX og BDU480 CX. En programvareoppdatering kan eventuelt være nødvendig.)

– **TURBO:** maksimal hjelp opp til høy tråkkfrekvens, for sportslig sykling

For å **øke** nivået på hjelpen trykker du gjentatte ganger på knappen **+ (15)** på betjeningsenheten helt til ønsket nivå på hjelpen vises på displayet. For å **redusere** trykker du på knappen **– (12)**.

Ønsket motoreffekt vises i **j**. Den maksimale motoreffekten avhenger av valgt nivå på fremdriftshjelpen.

Hvis kjørecomputeren tas ut av holderen **(4)**, blir den sist viste fremdriftshjelpen lagret, og visningen , og visningen **j** for motoreffekten forblir tom.

# **Slå skyvehjelp på/av**

Skyvehjelpen kan gjøre det lettere å skyve din eBike. Hastigheten i denne funksjonen avhenger av hvilket gir som er valgt og kan maksimalt komme opp i **6 km/h**. Jo lavere gir som er valgt, desto mindre er hastigheten i funksjonen skyvehjelp (ved full effekt).

u **Funksjonen skyvehjelp må utelukkende brukes ved skyving av eBike.** Det er fare for personskader hvis hjulene på eBike ikke har bakkekontakt mens skyvehjelpen er i bruk.

For å **aktivere** skyvehjelpen trykker du kort på knappen **WALK** på kjørecomputeren. Etter aktivering trykker du på knappen **+** innen 3 sekunder og holder den inne. Motoren til elsykkelen kobles inn.

**Merk:** Skyvehjelpen kan ikke aktiveres i fremdriftshjelpnivået **OFF**.

Skyvehjelpen **slås av** i følgende situasjoner:

- Du slipper knappen **+**,
- hjulene på eBike blir blokkert (f.eks. på grunn av bremsing eller støt mot en hindring),
- hastigheten overskrider **6 km/h**.

Virkemåten til skyvehjelpen er underlagt landsspesifikke bestemmelser og kan derfor avvike fra beskrivelsen over.

# **Slå lysene på sykkelen på/av**

I utførelsen der lyset på sykkelen forsynes med strøm av eBike-systemet kan front- og baklyset slås på og av samtidig med knappen **(1)**.

Kontroller at lysene på sykkelen fungerer riktig før hver sykkeltur.

Når lyset er slått på, lyser indikatoren for lys på sykkelen **f** i statuslinjen på displayet.

Lyset på sykkelen har ingen innflytelse på bakgrunnslyset til displayet.

# **Lock (premiumfunksjon)**

Låsefunksjonen (Lock) kan fås i **<Butikk>** eBike Connectappen. Etter at Lock-funksjonen er slått på, deaktiveres hjelpen fra eBike-drivenheten når kjørecomputeren tas ut. Aktivering er deretter bare mulig med kjørecomputeren som hører til eBike.

Du finner en detaljert veiledning i nettversjonen av brukerhåndboken på www.Bosch-eBike.com

# **Activity tracking (Aktivitetssporing)**

Registrering eller pålogging i eBike Connect-portalen eller eBike Connect-appen er nødvendig for registrering av aktiviteter.

For at aktiviteter skal kunne registreres, må du gi ditt samtykke til lagring av posisjonsdata i portalen eller appen. Først da vises aktivitetene dine i portalen og i appen. Posisjonen registreres baren år du er pålogget som bruker på kjørecomputeren.

Etter en synkronisering vises aktivitetene i appen og portalen allerede under sykkelturen.

# **eShift (tilleggsutstyr)**

eShift er integreringen av elektroniske girsystemer i eBikesystemet. eShift-komponentene er koblet til drivenheten elektrisk hos produsenten. Betjeningen av de elektroniske girsystemene er beskrevet i en egen brukerhåndbok.

# **ABS – blokkeringsfrie bremser (tilleggsutstyr)**

Hvis hjulet er utstyrt med Bosch eBike-ABS uten ekstern kontrollampe, vises kontrollampen på displayet til **Nyon (BUI350)** ved systemstart og feil. Du finner mer informasjon om ABS og hvordan dette systemet fungerer i brukerveiledningen for ABS.

# **Programvareoppdateringer**

Hvis **Nyon (BUI350)** er koblet til via trådløst nett, blir det automatisk kontrollert om det finnes en nyere versjon av programvaren. Hvis det finnes en programvareoppdatering, får brukeren informasjon om dette. Alternativt kan brukeren søke manuelt etter oppdateringer under **<System Settings (Systeminnstillinger)>**.

# **Informasjon om sykling med eBike-systemet**

### **Pleie av eBike**

Pass på riktig drifts- og lagringstemperatur for eBikekomponentene. Beskytt drivenheten, kjørecomputeren og batteriet mot ekstreme temperaturer (f.eks. sterkt sollys uten samtidig ventilasjon). Komponenten (spesielt batteriet) kan skades av ekstreme temperaturer.

Sørg for at skjermen til Nyon alltid er ren. Skitt kan føre til feil ved registreringen av lysstyrken. I navigasjonsmodus kan det oppstå feil ved dag/natt-omkoblingen.

Ved brå endring av omgivelsesforholdene kan det oppstå kondens på innsiden av glasset. Det skjer en temperaturutligning etter kort tid, og kondensen forsvinner.

## **Betjeningssystemet Nyon**

Betjeningssystemet Nyon består av tre komponenter:

- 1. Kjørecomputeren Nyon med betjeningsenhet
- 2. Smarttelefonappen **Bosch eBike Connect**
- 3. Nettportalen www.ebike-connect.com

Mange innstillinger og funksjoner kan administreres hhv. brukes på alle komponentene. Enkelte innstillinger og funksjoner kan bare nås eller betjenes via bestemte komponenter. Synkroniseringen av data skjer automatisk når det er opprettet *Bluetooth*®-/Internet-forbindelse. Tabellen nedenfor viser alle de mulige funksjonene.

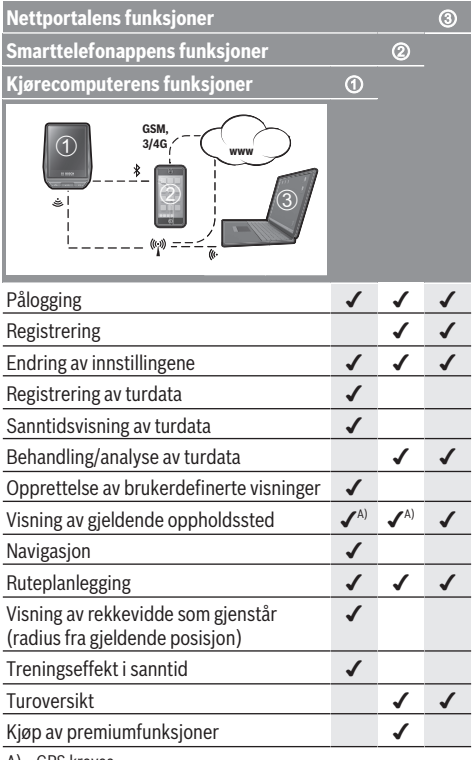

A) GPS kreves

### **Premium-funksjoner**

Standardfunksjonene til betjeningssystemet **Nyon (BUI350)** kan utvides med **premiumfunksjoner** som kan kjøpes i App Store for Apple iPhone hhv. Google Play Store for Android-enheter.

I tillegg til gratisappen **Bosch eBike Connect** tilbys flere kostnadsbelagte premiumfunksjoner. Du finner en detaljert oversikt over tilleggsappene i nettversjonen av brukerhåndboken på www.Bosch-eBike.com.

# **Visninger og innstillinger på kjørecomputeren**

**Merk:** Alle grensesnittillustrasjonene og -tekstene på de følgende sidene representerer gjeldende versjon av programvaren. Etter en programvareoppdatering kan det hende at visningene og/eller tekstene på brukergrensesnittet er litt endret.

Nyon har et berøringssensitivt display. Ved å sveipe mot høyre eller venstre kan du bla mellom de forskjellige skjermene. Ved å trykke på statusskjermen kan du åpne funksjoner eller undermenyer på statusskjermen.

Nyon har standardskjermer og forhåndsdefinerte skjermer. Brukeren kan også opprette egne skjermer. Rekkefølgen og antallet skjermene kan styres av brukeren. Maks. 25 fliser kan brukes til skjermene. Beskrivelsen av skjermene i denne brukerhåndboken gjelder den grunnleggende konfigurasjonen til kjørecomputeren ved levering.

Dette er standardskjermene:

- **<Status Screen (Statusskjerm)>**
- **<Ride Screen (Kjøreskjerm)>**
- **<Trip Data Screen (Turdataskjerm)>**
- **<Map Screen (Kartskjerm)>**
- **<Analysis Screen (Analyseskjerm)>**

Forhåndsdefinerte skjermer:

- **<Fitness Screen (Fitness-skjerm)>**
- **<eMTB Screen (eMTB-skjerm)>**
- **<Basic Screen (Enkel skjerm)>**

Med knappene **< (14)** og **> (10)** kan de forskjellige skjermene med informasjon om turdata også åpnes under sykling. Du kan dermed ha begge hendene på styret mens du sykler.

Med knappene **+ (15)** og **– (12)** kan du øke eller redusere nivået på fremdriftshjelpen.

**<Settings (Innstillinger)>**, som kan åpnes fra **<Status Screen (Statusskjerm)>**, kan ikke tilpasses under sykling.

# **<Status Screen (Statusskjerm)>**

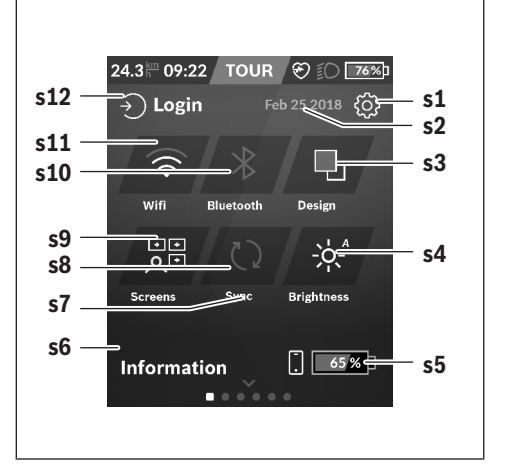

- **s1** Knappen **<Settings (Innstillinger)>**
- **s2** Dato
- **s3 <Design (Fargeskjema)>** Her er det mulig å skifte fra lys til mørk bakgrunn.
- **s4** Knappen **<Brightness (Lysstyrke)>** Her er det mulig å velge mellom følgende lysstyrkenivåer: 25 % | 50 % | 75 % | 100 % | Auto.
- **s5** Batterilading smarttelefon
- **s6 <Information (Informasjon)>** Her vises de siste hendelsene (f.eks. kartnedlasting).
- **s7** Tidspunkt for siste synkronisering
- **s8** Knappen Synkronisering
- **s9** Knappen **<Screens (Skjermer)>** Med denne knappen kan rekkefølgen til og innholdet i skjermer tilpasses.
- **s10** Knappen **<Bluetooth> Trykk lett:** Aktivere/deaktivere **Hold inntrykt:** Hurtigtilgang til *Bluetooth*®-menyen
- **s11** Knappen **<WiFi> Trykk lett:** Aktivere/deaktivere **Hold inntrykt:** Hurtigtilgang til WiFi-menyen
- **s12 <Login (Pålogging)>** Her kan brukeren logge seg på med brukernavn og passord.

### **<Settings (Innstillinger)>**

Du kommer til innstillingsmenyen via statusskjermbildet. **<Settings (Innstillinger)>** kan ikke åpnes og tilpasses under sykling.

Berør knappen **<Settings (Innstillinger)>**, og velg ønsket innstilling eller undermenyen. Ved å trykke på Tilbake-pilen øverst kommer du til den forrige menyen. Ved å trykke på **x**symbolet (til høyre oppe) lukker du innstillingsmenyen.

I det første innstillingsnivået finner du disse overordnede områdene:

- **<Map Settings (Kartinnstillinger)>** Via **<Map Settings (Kartinnstillinger)>** kan kartvisningen (2D/3D) velges, nedlastede kart og kartoppdateringer kontrolleres og anbefalte kart lastes ned.
- **<My eBike (Min eBike)>** Innstillinger for din eBike: Du kan stille tellerne, som kilometer per dag og gjennomsnittsverdier, på 0 automatisk eller manuelt, og nullstille rekkevidden. Du kan endre verdien for hjulomkretsen som er forhåndsinnstilt av produsenten. med ±5 %. Hvis din eBike er utstyrt med **eShift**, kan du også konfigurere eShift-systemet her. Sykkelforhandleren kan legge kjørelengde og/eller tidsrom til grunn for servicetidspunktet. På siden om sykkelkomponentene vises serienummer, maskinvareversjon, programvareversjon og andre relevante opplysninger om de forskjellige komponentene.
- **<Screen Management (Skjerm administrering)>** Via dette menypunktet kan du tilpasse innhold i skjermer og fliser etter dine behov.
- **<Connections (Forbindelser)>** Her kan forbindelsene via *Bluetooth*® og trådløst lokalt nettverk stilles inn. For å kunne bruke pulsmålervisningen må du legge til **<Fitness Screen (Fitness-skjerm)>** fra de forhåndsdefinerte skjermbildene eller legge til en flis for pulsmåler i standardskjermbildene dine. Når du er koblet til, blir hjertesymbolet på flisen blått. Anbefalte pulsmålere:
	- Polar H7
	- Polar H10 Heart Rate Sensor
	- **Runtastic Heart Rate Combo Monitor**
	- Wahoo TICKR Heart Rate Monitor
	- BerryKing Heartbeat brystbelte
	- BerryKing Sportbeat armbånd Andre enheter kan være kompatible.
- **<My Profile (Min profil)>**
- Her kan du se dataene til den aktive brukeren. – **<System Settings (Systeminnstillinger)>** Du kan velge visning av hastighet og avstand i kilometer eller miles, klokkeslett i 12- eller 24-timersformat, du kan velge klokkeslett, dato og tidssone og stille inn ønsket språk. Du kan tilbakestille Nyon til fabrikkinnstillingene, starte en programvareoppdatering (hvis tilgjengelig) og velge mellom svart og hvit design.
- **<Information (Informasjon)>** Informasjon om vanlige spørsmål (FAQ), sertifikater, kontaktinformasjon, informasjon om lisenser. Du finner en detaljert beskrivelse av de enkelte parameterne i nettversjonen av brukerhåndboken på www.Bosch-eBike.com.

# **<Ride Screen (Kjøreskjerm)>**

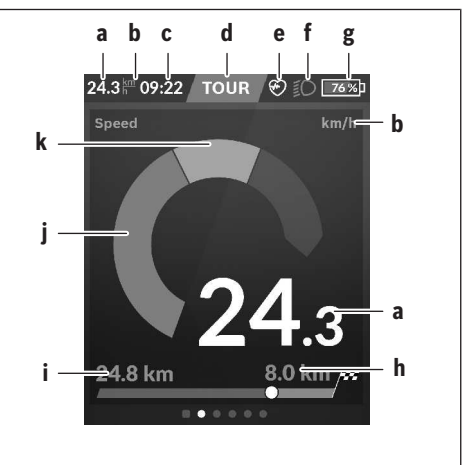

- **a** Hastighet
- **b** Hastighetsenhet
- **c** Klokkesletta) Det gjeldende klokkeslettet vises i samsvar med valgt tidssone. Innstillingen skjer automatisk via GPS.
- **d** Nivå på fremdriftshjelp Fargen på skjermen tilpasses avhengig av nivået på fremdriftshielpen.
- **e** Forbindelse med pulsmåler Er også plassholder for andre hendelser. Vises når hendelsen oppstår (for eksempel forbindelse med smarttelefon).
- **f** Sykkellys Symbolet vises når lyset på sykkelen er slått på.
- **g** Batterilading eBike-batteri
- **h** Rekkeviddeinformasion<sup>b)c)</sup>
- **i** Kjørte kilometer
- **j** Motoreffekt
- **k** Egen ytelse
- a) For eBike med ABS erstattes klokkeslettet ved systemstart eller feil på ABS med teksten **((ABS))**.
- b) Når navigasjon er **aktiv**, vises et målflagg og gjenværende avstand til målet i enden av skalaen. Hvis eBike-batteriet har tilstrekkelig kapasitet, er den høyre delen av skalaen grønn. Hvis den høyre delen av skalaen blir oransje eller rød, er det usikkert om du vil nå målet med støtte fra motoren, eller det er umulig, med det innstilte nivået på fremdriftshjelpen. Ved å velge et lavere nivå for fremdriftshjelpen kan eventuelt kapasiteten som er igjen i batteriet, rekke til det ønskede målet.
- c) Når navigasjon **ikke er aktiv**, vises de kjørte kilometerne til venstre og rekkevidden til høyre.

**a … g** utgjør statuslinjen og vises på alle skjermene.

Hvis kjørecomputeren tas ut av holderen, endres statuslinjen:

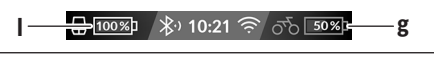

- **l** Lading kjørecomputerbatteri Ved *Bluetooth*®- og/eller WiFi-kobling vises de tilhørende ikonene i midten.
- **g** Lading eBike-batteri Den siste ladestatusen til eBike-batteriet

# **<Trip Data Screen (Turdataskjerm)>**

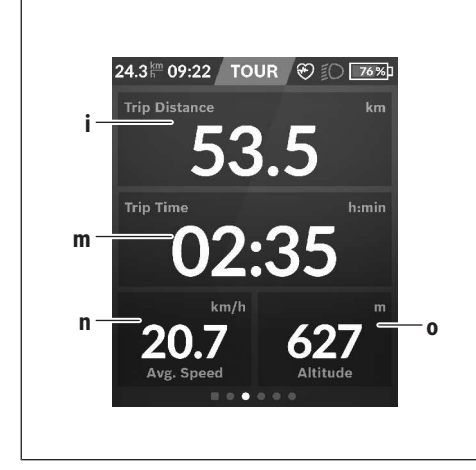

- **i <Trip Distance (Tilbakelagt distanse)>** Tilbake til tilbakelagt distanse
- **m <Trip Time (Turvarighet)>** Visning av turens varighet
- **n <Avg. Speed (Gj.sn.hast.)>** Visning av gjennomsnittshastigheten
- **o <Altitude (Høyde)>** Visning av høyde over havet

# **<Map Screen (Kartskjerm)>**

I navigasjonen brukes kartmateriell som er basert på Open Street Map (OSM).

Når du slår på Nyon, starter den satellittsøk for å kunne motta GPS-signaler. Når tilstrekkelige satellitter er funnet, endres fargen til punktet for posisjonen fra grå til blå. Ved ugunstige værforhold eller ugunstig plassering kan satellittsøket ta litt lengre tid. Start Nyon på nytt hvis det tar lang tid og ingen satellitter blir funnet.

Det første søket etter satellitter kan ta noen minutter.

For størst mulig posisjonsnøyaktighet bør det første søket etter satellitter skje utendørs. Du bør helst vente i noen minutter mens du står stille, også dersom posisjonen allerede er funnet.

Så snart Nyon har registrert posisjonen din, vises denne på kartet. For å **forstørre** kartutsnittet berører du skjermen med **to** fingre og sprer dem. For å **forminske** kartutsnittet trekker du de to fingrene sammen. For å **bevege** kartet flytter du det med de to fingrene på skjermen. For å **velge et mål** holder du en finger lenger på kartet.

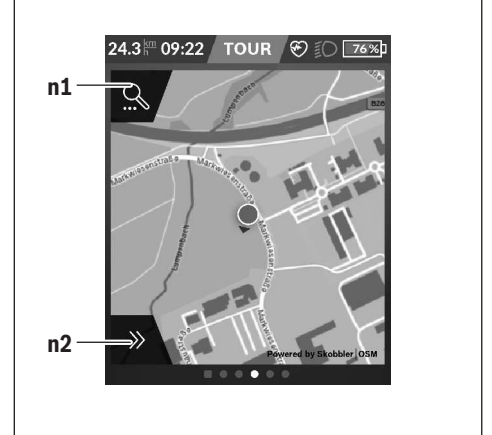

- **n1** Navigasjonssøk
- **n2** Navigasjonsfunksjoner

I navigasjonsfunksjonene **n2** kan du velge målene dine slik at du kan nå dem med det gjeldende ladenivået.

Under en aktiv navigasjon får brukeren informasjon om målet kan nås med den gjeldende modusen for fremdriftshjelp og det gjeldende ladenivået til eBikebatteriet.

Sirkelen rundt egen posisjon viser hvor langt du vil komme med den gjeldende batteriladingen basert på det innstilte nivået på fremdriftshjelpen og terrenget du skal sykle i. Sirkelen tilpasses hvis du endrer nivået på fremdriftshjelpen.

Når du velger navigasjonssøk **n1**, vises denne menyen:

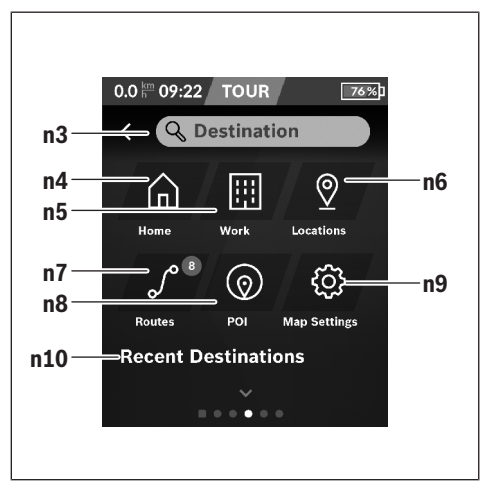

### **n3** Skrivefelt **<Destination (Mål)>**

Her skriver du adressen til målet eller et POI (f.eks.

#### Norsk – **10**

restaurant). Avhengig av hva som angis vises alle mulige adresser i en omkrets på 100 km.

- **n4** Knappen **<Home (Hjem)>** Med denne knappen får du veivisning til hjemmeadressen din.<sup>a)</sup>
- **n5** Knappen **<Work (Arbeid)>** Med denne knappen får du veivisning til arbeidsplassen din.<sup>a)</sup>
- **n6** Knappen **<Locations (Steder)>** Med denne knappen finner du dine lagrede steder som har blitt synkronisert av appen eller portalen.
- **n7** Knappen **<Routes (Ruter)>** Rutene som er lagret i portalen og deretter synkronisert, vises.
- **n8** Knappen **<POI>** Med denne knappen finner du mål av generell interesse, for eksempel restauranter eller butikker.
- **n9** Knappen **<Map Settings (Kartinnstillinger)>** Med denne knappen kan du tilpasse visningen av kartene eller administrere kartene dine.
- **n10 <Recent Destinations (Siste mål)>** Her finner du de siste rutene og stedene.
- a) Data fra appen og portalen brukes og vises.

Når du har angitt målet, vises den raskeste ruten (**<Fast (Rask)>**) først. I tillegg kan du velge den vakreste ruten (**<Scenic (Vakker)>**) eller MTB-ruten (**<MTB>**). Alternativt kan du få en rute hjem (hvis du har lagret hjemmeadressen i portalen), velge et av de siste målene eller bruke lagrede steder og ruter.

Det blir det tatt hensyn til de topografiske forholdene ved beregningen og visningen av rekkevidden med det gjeldende batterinivået. Beregningen av den topografiske rekkevidden strekker seg til maksimalt 100 km.

Hvis du har importert eller planlagt GPX-ruter via nettportalen, overføres disse til Nyon via *Bluetooth*® eller via forbindelse med et trådløst nettverk. Disse rutene kan du starte ved behov. Hvis du befinner deg i nærheten av ruten, kan du få veiledning til startpunktet eller starte rutenavigeringen med én gang.

Ved temperatur under 0 °C må man regne med større avvik ved høydemålingen.

#### **Aktiv navigasjon**

Bildet under viser et eksempel på en aktiv navigasjon med forklaring av symbolene som vises.

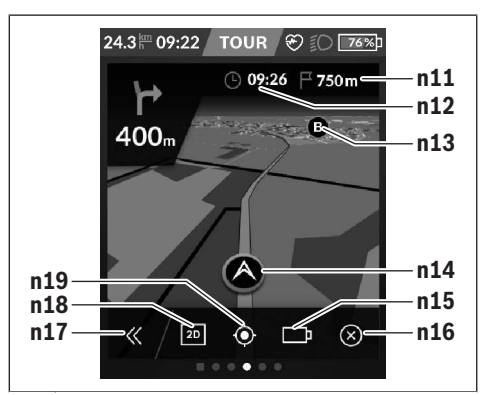

- **n11** Avstand til målet
- **n12** Ankomsttid
- **n13** Mål
- **n14** Gjeldende posisjon
- **n15** Indikator for rekkevidde med gjeldende batterinivå
- **n16** Avslutte aktiv navigasjon
- **n17** Åpne og lukket panelet (tilbake til søket)
- **n18** Veksle mellom 2D- og 3D-visning
- **n19** Sentrere visningen (bare synlig hvis kartet har blitt flyttet)

### **<Analysis Screen (Analyseskjerm)>**

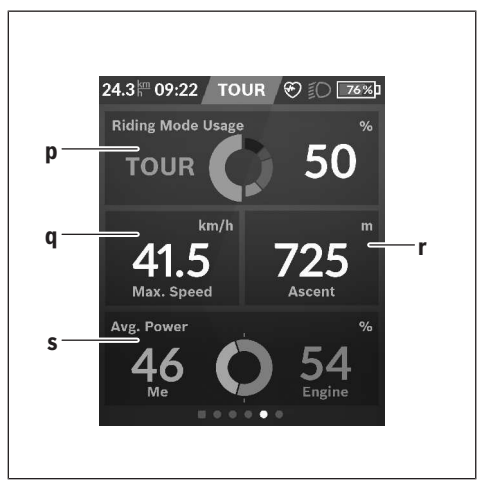

- **p <Riding Mode Usage (Bruk av kjøremoduser)>** Visning av bruken av de forskjellige kjøremodusene
- **q <Max. Speed (Maks. hast.)>** Visning av maksimal hastighet
- **r <Ascent (Stigning)>** Visning av stigning

# **s <Avg. Power (Gj.sn.ytelse)>**

Visning av forholdet mellom egen ytelse og motorytelsen

## **Opprette egne skjermer**

For å inkludere forhåndsdefinerte skjermer eller opprette nye skjermer og velger knappen for tilpassing **s9** via statusskjermen. Nederst vises 4 ikoner du bruker for å tilpasse.

#### Eventuelt kan funksjonen også startes via **<Settings (Innstillinger)>** → **<Screens (Skjermer)>**.

- Du har følgende muligheter:
- Flytte skjermer
- Opprette nye skjermer
- Slette skjermer
- Legge til forhåndsdefinerte skjermer

## **<Fitness Screen (Fitness-skjerm)> (forhåndsdefinert skjerm)**

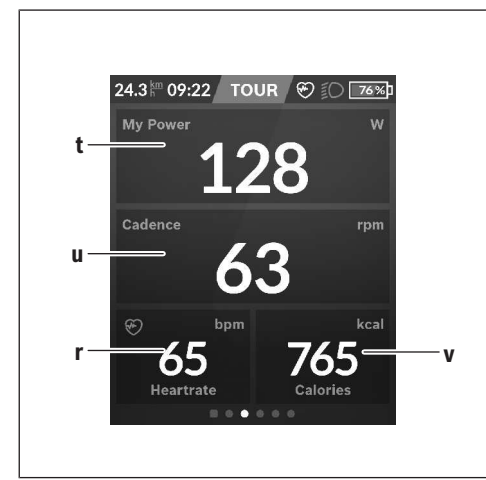

- **t <My Power (Egen ytelse)>** Visning av egen ytelse
- **u <Cadence (Tråkkfrekvens)>** Visning av tråkkfrekvens
- **r <Heart Rate (Pulsfrekvens)>** Visning av pulsfrekvens
- **v <Calories (Kalorier)>** Visning av forbrukte kilokalorier

# **<eMTB Screen (eMTB-skjerm)> (forhåndsdefinert skjerm)**

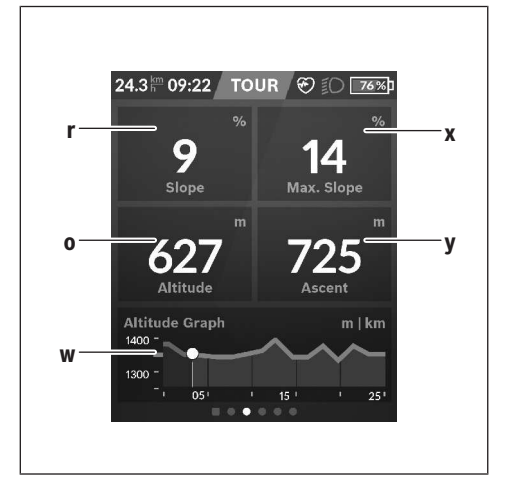

- **r <Slope (Stigning)>** Visning av stigning
- **o <Altitude (Høyde)>** Visning av høyde over havet
- **w <Altitude Graph (Høydeprofil)>** Visning av høydeprofil
- **x <Max. Slope (Maks. stigning)>** Visning av maksimal stigning
- **y <Ascent (Stigning)>** Visning av stigning

# **<Basic Screen (Enkel skjerm)> (forhåndsdefinert skjerm)**

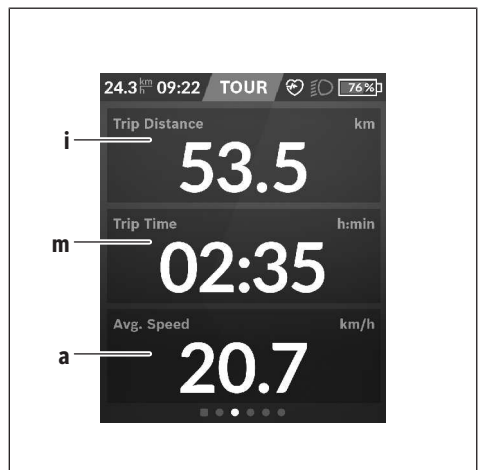

**i <Trip Distance (Tilbakelagt distanse)>** Tilbake til tilbakelagt distanse

- **m <Trip Time (Turvarighet)>** Visning av turens varighet
- **a <Avg. Speed (Gj.sn.hast.)>** Visning av gjennomsnittshastighet

# **<Quick Menu (Hurtigmeny)>**

Via hurtigmenyen vises utvalgte innstillinger som også kan tilpasses under sykling.

Det er mulig å komme til hurtigmenyen med

valgknappen **(11)**. Med knappene **< (14)** og **> (10)** kan du veksle mellom undermenyene. Undermenypunktene velges med knappene **+ (15)** og **– (12)**.

Du kan ikke åpne **<Quick Menu (Hurtigmeny)>** fra **<Status Screen (Statusskjerm)>**.

Via **<Quick Menu (Hurtigmeny)>** kan du åpne følgende undermenyer:

- **<Trip Data (Turdata)>** Via denne undermenyen kan du nullstille alle data om distansen som er tilbakelagt frem til dette tidspunktet.
- **<Select Destination (Velg mål)>** Via denne undermenyen kan du lagre den gjeldende posisjonen, returnere til en lagret posisjon eller få veivisning hjem.
- **<Map Zoom (Kart-zoom)>** Via denne undermenyen kan du forstørre eller forminske kartutsnittet.
- **<Brightness (Lysstyrke)>** Via denne undermenyen kan du velge forskjellige lysstyrkenivåer: 25 % | 50 % | 75 % | 100 % | Auto.
- **<Design (Fargeskjema)>** Via denne undermenyen kan du velge en lys og mørk bakgrunn.
- **<eShift>** (tillegg) Via denne undermenyen kan du stille inn tråkkfrekvensen.
- **<Custom Riding Modes (Individuelle kjøremoduser)>** (Premiumfunksjon, fås i App Store eller Google Play Store)

Via denne undermenyen kan du velge individuelle kjøremoduser.

– **<Quick Menu (Hurtigmeny)>** Via denne undermenyen kan du lukke **<Quick Menu (Hurtigmeny)>** igjen.

# **Visning av feilkode**

Komponentene i eBike-systemet kontrolleres hele tiden automatisk. Hvis en feil blir oppdaget, vises en feilkode på kjørecomputeren.

Avhengig av feiltypen koples motoren eventuelt også automatisk ut. Videresykling uten støtte fra motoren er alltid mulig. Elsykkelen bør inspiseres før du sykler flere turer.

#### u **Få utført alle reparasjoner hos en autorisert sykkelforhandler.**

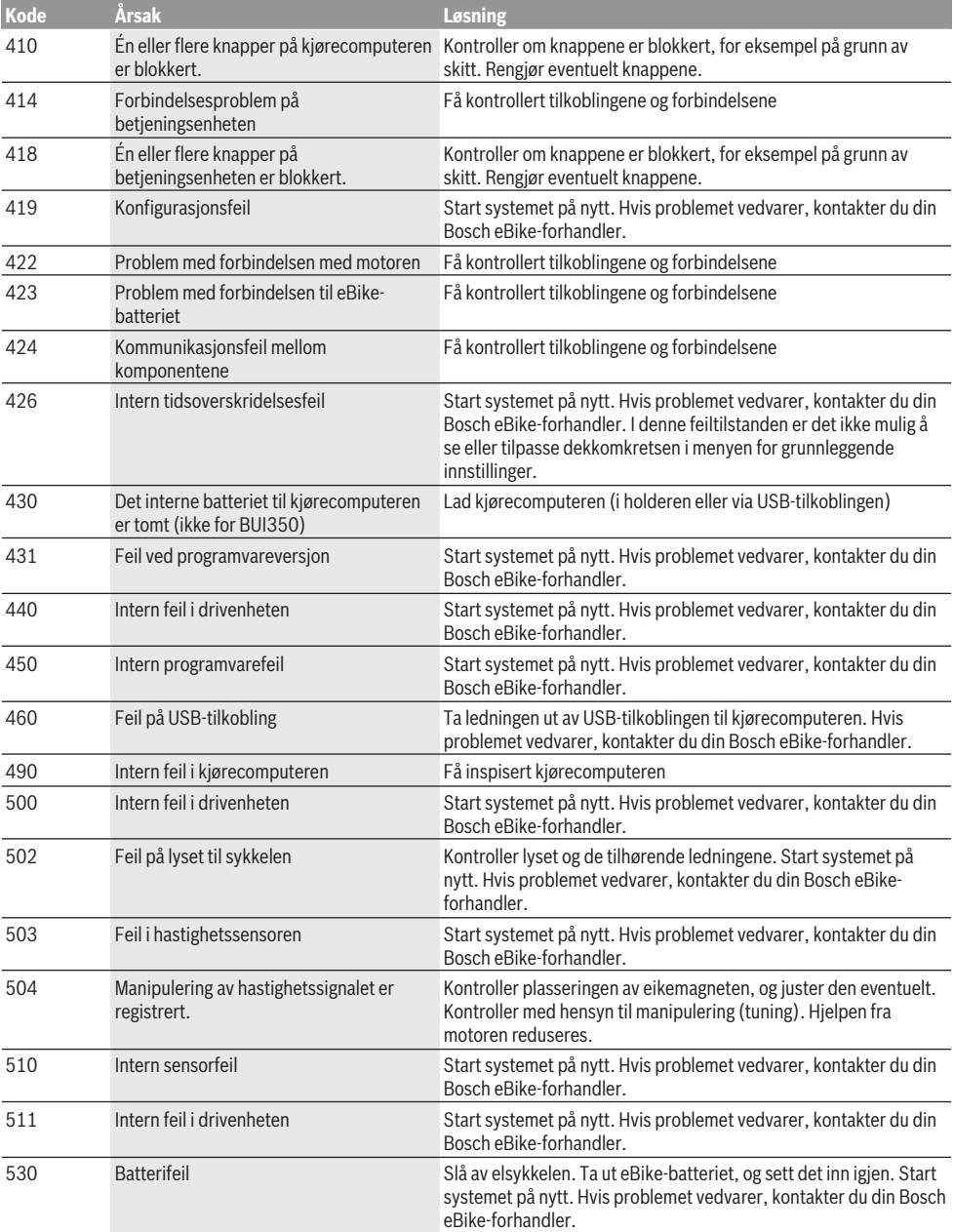

#### **Kode Årsak Løsning** 531 Konfigurasjonsfeil Start systemet på nytt. Hvis problemet vedvarer, kontakter du din Bosch eBike-forhandler. 540 Temperaturfeil Elsykkelens temperatur er utenfor det tillatte området. Slå av eBike-systemet, slik at drivenheten kan avkjøles eller varmes opp til tillatt temperaturområde. Start systemet på nytt. Hvis problemet vedvarer, kontakter du din Bosch eBike-forhandler. 550 En strømforbruker som ikke er tillatt, har blitt registrert. Fjern strømforbrukeren. Start systemet på nytt. Hvis problemet vedvarer, kontakter du din Bosch eBike-forhandler. 580 Feil ved programvareversjon Start systemet på nytt. Hvis problemet vedvarer, kontakter du din Bosch eBike-forhandler. 591 Autentiseringsfeil Slå av eBike-systemet. Ta ut batteriet, og sett det inn igjen. Start systemet på nytt. Hvis problemet vedvarer, kontakter du din Bosch eBike-forhandler. 592 Inkompatibel komponent Bruk et kompatibelt display. Hvis problemet vedvarer, kontakter du din Bosch eBike-forhandler. 593 Konfigurasjonsfeil Start systemet på nytt. Hvis problemet vedvarer, kontakter du din Bosch eBike-forhandler. 595, 596 Kommunikasjonsfeil Kontroller ledningene til giret, og start systemet på nytt. Hvis problemet vedvarer, kontakter du din Bosch eBike-forhandler. 602 Intern batterifeil Start systemet på nytt. Hvis problemet vedvarer, kontakter du din Bosch eBike-forhandler. 603 Intern batterifeil Start systemet på nytt. Hvis problemet vedvarer, kontakter du din Bosch eBike-forhandler. 605 Feil ved batteritemperatur Batteriets temperatur er utenfor det tillatte området. Slå av eBikesystemet, slik at batteriet kan avkjøles eller varmes opp til tillatt temperaturområde. Start systemet på nytt. Hvis problemet vedvarer, kontakter du din Bosch eBike-forhandler. 606 Ekstern batterifeil Kontroller kablingen. Start systemet på nytt. Hvis problemet vedvarer, kontakter du din Bosch eBike-forhandler. 610 Feil ved batterispenning Start systemet på nytt. Hvis problemet vedvarer, kontakter du din Bosch eBike-forhandler. 620 Feil ved lader Skift ut laderen. Kontakt din Bosch eBike-forhandler. 640 Intern batterifeil Start systemet på nytt. Hvis problemet vedvarer, kontakter du din Bosch eBike-forhandler. 655 Flere feil ved batteriet Slå av eBike-systemet. Ta ut batteriet, og sett det inn igjen. Start systemet på nytt. Hvis problemet vedvarer, kontakter du din Bosch eBike-forhandler. 656 Feil ved programvareversjon Kontakt Bosch eBike-forhandleren for oppdatering av programvaren. 7xx Feil på komponenter fra andre leverandører Se bruksanvisningen fra produsenten av komponenten. 800 Intern ABS-feil Kontakt din Bosch eBike-forhandler. 810 Usannsynlige signaler på hjulhastighetssensoren Kontakt din Bosch eBike-forhandler. 820 Feil på ledningen til hjulhastighetssensoren foran Kontakt din Bosch eBike-forhandler. 821 ... 826 Usannsynlige signaler på hjulhastighetssensoren foran Det kan hende at sensorskiven ikke er på plass, eller at den er defekt eller montert Start systemet på nytt, og foreta en prøvetur på minst to minutter. ABS-kontrollampen på slukke. Hvis problemet vedvarer, kontakter du din Bosch eBike-forhandler.

feil. Merkbar forskjell mellom

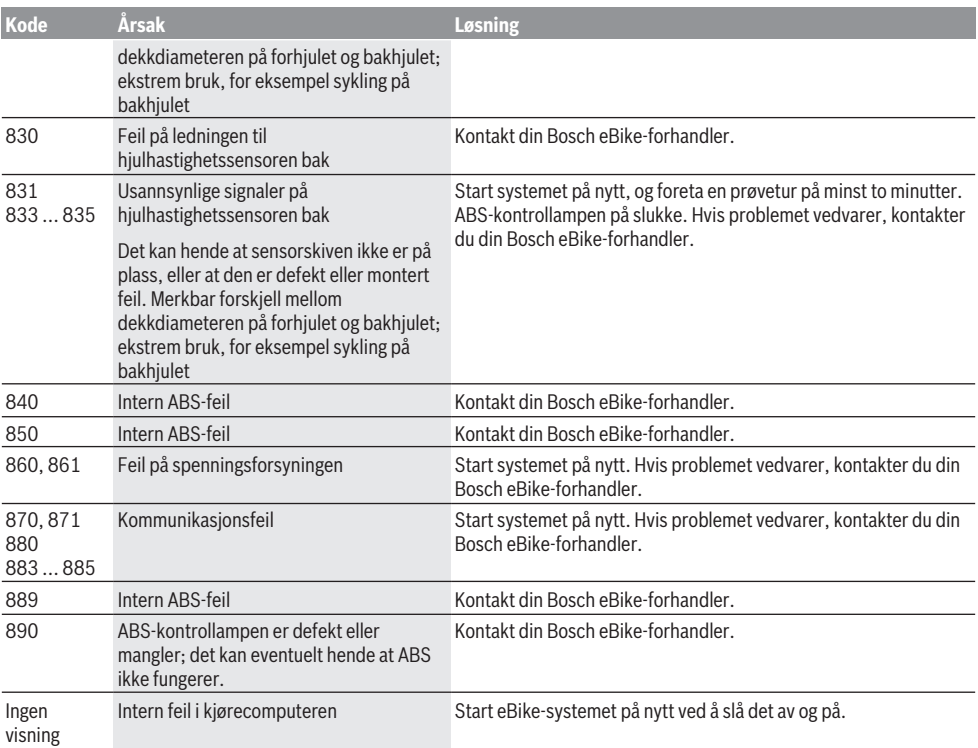

# **Service og vedlikehold**

u **Deaktiver kjørecomputeren før rengjørings-, vedlikeholds- eller servicearbeid på holderen eller på kjørecomputeren.** Hvis du ikke gjør dette, kan du ikke utelukke funksjonsfeil/feilbetjening.

# **Vedlikehold og rengjøring**

Ingen av komponentene må rengjøres med høytrykksspyler. Sørg for at skjermen til kjørecomputeren alltid er ren. Skitt kan føre til feil ved registreringen av lysstyrken.

Kjørecomputeren må bare rengjøres med en myk klut fuktet med vann. Bruk ikke rengjøringsmidler.

Få inspisert eBike-systemet teknisk minst en gang i året (bl.a. mekaniske deler, oppdatert systemprogramvare).

I tillegg kan sykkelforhandleren legge kjørelengde og/eller tidsrom til grunn for servicetidspunktet. Da vil kjørecomputeren vise servicetidspunktet hver gang den slås på.

Kontakt en autorisert sykkelforhandler for service eller reparasjoner på eBike.

u **Få utført alle reparasjoner hos en autorisert sykkelforhandler.**

## **Kundeservice og kundeveiledning**

Kontakt en autorisert sykkelforhandler ved spørsmål om eBike-systemet og systemkomponentene.

Du finner kontaktinformasjon til autoriserte sykkelforhandlere på nettsiden <u>www.bosch-ebike.com</u>.

# **Transport**

▶ Hvis du transporterer eBike utenfor bilen, for **eksempel på et sykkelstativ, må du ta av kjørecomputeren og eBike-batteriet slik at du unngå skader på disse.**

# **Deponering**

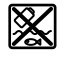

Drivenheten, kjørecomputeren inkl. betjeningsenheten, batteriet, hastighetssensoren, tilbehør og emballasje skal leveres til gjenvinning.

eBike og komponentene til sykkelen må ikke kastes som vanlig husholdningsavfall!

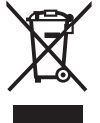

Iht. det europeiske direktivet 2012/19/EU om brukt elektrisk utstyr og iht. det europeiske direktivet 2006/66/EC må defekte eller brukte batterier/oppladbare batterier samles adskilt og leveres inn for miljøvennlig resirkulering.

Lever Bosch eBike-komponenter som ikke lenger kan brukes, til en autorisert sykkelforhandler.

**Rett til endringer forbeholdes.**

# **Turvallisuusohjeet**

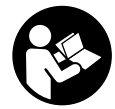

## **Lue kaikki turvallisuus- ja käyttöohjeet.**

Turvallisuus- ja käyttöohjeiden noudattamatta jättäminen voi johtaa sähköiskuun, tulipaloon ja/tai vakavaan loukkaantumiseen.

### **Säilytä kaikki turvallisuus- ja käyttöohjeet tulevaa käyttöä varten.**

Tässä käyttöohjekirjassa käytetty nimitys **akku** tarkoittaa kaikkia alkuperäisiä Boschin eBike-akkuja.

- u **Älä anna ajotietokoneen viedä huomiotasi liikenteestä.** Onnettomuusvaara, jos et keskity yksinomaan tieliikenteeseen. Jos haluat tehdä tehostustason vaihtoa pidemmälle meneviä syöttöjä ajotietokoneeseen, pysähdy ja syötä asiaankuuluvat tiedot.
- u **Säädä näytön kirkkaus niin, että pystyt näkemään tärkeät tiedot (esimerkiksi nopeuden tai varoitusmerkit) helposti.** Väärin säädetty näytön kirkkaus voi johtaa vaaratilanteisiin.
- ▶ Tiedustele ennen harjoitteluohjelman aloittamista lää**käriltä, millaisille rasituksille saat altistaa itsesi.** Vain näin voit välttää mahdollisen ylirasituksen.
- ▶ Jos käytät sykeanturia, sen näyttämä syke voi olla vir**heellinen sähkömagneettisten häiriöiden takia.** Ilmoitetut sykkeet ovat vain viitteellisiä. Emme vastaa virheellisen sykenäytön aiheuttamista seurauksista.
- u **Nyon ei ole lääketekninen tuote.** Fitness-näkymän ilmoittamat arvot saattavat poiketa todellisista arvoista.
- u **Älä avaa ajotietokonetta.** Ajotietokone saattaa rikkoutua avaamisen takia ja sen takuu raukeaa.
- u **Älä käytä ajotietokonetta kahvana.** Jos nostat eBikepyörää ajotietokoneen avulla, ajotietokone voi rikkoutua korjauskelvottomaksi.
- u **Varoitus!** *Bluetooth*®- ja/tai WiFi-yhteydellä varustetun ajotietokoneen käyttö voi aiheuttaa häiriöitä muille laitteille ja järjestelmille, lentokoneille ja lääketieteellisille laitteille (esim. sydämentahdistin ja kuulolaitteet). Lisäksi on mahdollista, että se aiheuttaa haittaa välittömässä läheisyydessä oleville ihmisille ja eläimille. Älä käytä *Bluetooth*®-yhteydellä varustettua ajotietokonetta lääketieteellisten laitteiden, huoltoasemien, kemianlaitosten, räjähdysvaarallisten tilojen tai räjäytysalueiden läheisyydessä. Älä käytä *Bluetooth*®-yhteydellä varustettua ajotietokonetta lentokoneissa. Vältä pitkäaikaista käyttöä kehon välittömässä läheisyydessä.
- **►** *Bluetooth*<sup>®</sup>-tuotenimi ja myös kuvamerkit (logot) ovat rekisteröityjä tavaramerkkejä, jotka omistaa Bluetooth SIG, Inc. Bosch eBike Systems käyttää näitä tuotenimiä/kuvamerkkejä lisenssillä.

### **Navigointiin liittyvät turvallisuusohjeet**

u **Älä suunnittele ajoreittejä ajon aikana. Pysähdy ja syötä uusi kohde vain, kun pyörä seisoo paikallaan.** Onnettomuusvaara, jos et keskity yksinomaan tieliikenteeseen.

- u **Keskeytä reitin ajaminen, jos navigointi ehdottaa tietä, joka on ajotaitojesi suhteen liian vaativa tai vaarallinen.** Anna navigointilaitteen ilmoittaa vaihtoehtoinen reitti.
- u **Älä laiminlyö liikennemerkkien noudattamista, vaikka navigointi ohjaisi tietylle tielle kieltomerkkejä huomioimatta.** Navigointijärjestelmä ei pysty huomioimaan tietyömaita tai ajallisesti rajoitettuja kiertoteitä.
- u **Älä käytä navigointia epäturvallisissa tai epäselvissä tilanteissa (tiesulut, kiertotiet, jne.).** Pidä lisäksi aina karttoja ja puhelinta mukana.

### **Tietosuojaohje**

Kun lähetät ajotietokoneen huoltoa varten Bosch-huoltopisteeseen, ajotietokoneeseen tallentamasi tiedot välitetään mahdollisesti Boschille.

# **Tuotteen ja ominaisuuksien kuvaus**

# **Määräyksenmukainen käyttö**

**Nyon (BUI350)** -ajotietokone on tarkoitettu Boschin eBikejärjestelmän ohjaukseen ja ajotietojen näyttöön.

Tässä kuvattujen toimintojen lisäksi ohjelmistoon saatetaan koska tahansa tehdä muutoksia virheiden poistamiseksi ja toimintojen muuttamiseksi.

Tähän liittyviä lisätietoja saat verkko-osoitteesta www.Bosch-eBike.com.

Sovelluksen ja portaalin käyttöohjeet ovat online-käyttöoppaassa verkko-osoitteessa www.Bosch-eBike.com.

**Nyon (BUI350)** ei sovellu ilman polkupyörää tehtävään navigointiin (vaeltajat tai autoilijat).

# **Kuvatut osat**

Kuvattujen osien numerointi viittaa oppaan alussa oleviin kuvasivujen piirroksiin.

Kaikki polkupyörän osien kuvat (moottoriyksikköä, ajotietokonetta, käyttöyksikköä, nopeusanturia sekä niihin kuuluvia pidikkeitä lukuun ottamatta) ovat kaaviomaisia ja ne saattavat poiketa oman eBike-pyöräsi versiosta.

- **(1)** Polkupyörän ajovalopainike
- **(2)** USB-portin suojakansi
- **(3)** Ajotietokoneen käynnistyspainike
- **(4)** Ajotietokoneen pidikea)
- **(5)** Ajotietokone
- **(6)** Näyttö (kosketusnäyttö)
- **(7)** Kirkkausanturi
- **(8)** USB-portti
- **(9)** Vapautusmekanismi
- **(10)** Eteenpäin selauksen painike
- **(11)** Valintapainike
- **(12)** Tehostuksen vähennyspainike
- **(13)** Käyttöyksikön pidike
- **(14)** Taaksepäin selauksen painike
- **(15)** Tehostuksen lisäyspainike
- **(16)** Käyttöyksikkö
- **(17)** Liikkeellelähtöavustimen/talutusavun painike **WALK**
- **(18)** Ajotietokoneen lukitusruuvi
- **(19)** Moottoriyksikön koskettimet
- **(20)** Käyttöyksikön koskettimet
- a) Ohjaustankoon kiinnitykseen voi käyttää myös omia kiinnitysratkaisuja ilman ohjaustangon puristuskiinnikkeitä.

# **Tekniset tiedot**

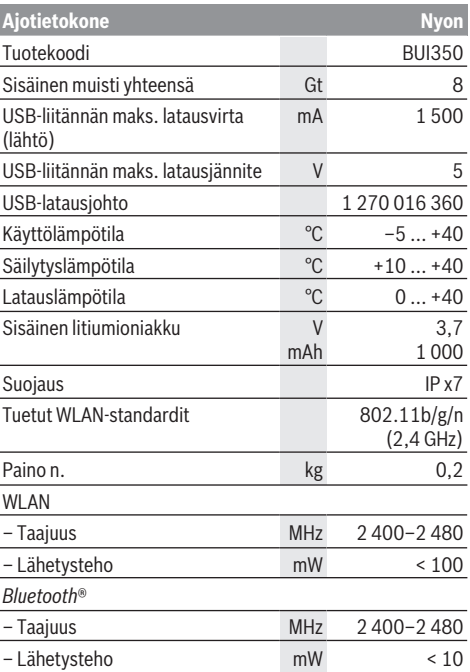

### **Vaatimustenmukaisuusvakuutus**

Täten Robert Bosch GmbH, Bosch eBike Systems, vakuuttaa, että radiolaitetyyppi **Nyon** täyttää direktiivin 2014/53/ EU sekä radiojärjestelmäasetuksen 2017 muutetun version vaatimukset. EU-vaatimustenmukaisuusvakuutuksen ja UKvaatimustenmukaisuusvakuutuksen koko teksti on saatavana seuraavassa verkko-osoitteessa:

[https://www.ebike-connect.com/conformity.](https://www.ebike-connect.com/conformity)

Ajotietokoneessa on erilliset sisäiset antennit *Bluetooth*®-, WLAN- ja GPS-yhteydelle virtalähteen kanssa. Antennit eivät ole käyttäjän ulottuvilla. Jokainen käyttäjän tekemä muutos katsotaan tämän tuotteen laillisen hyväksynnän vastaiseksi.

# **Asennus**

- ▶ Deaktivoi ia irrota aiotietokone, kun asennat pidik**keen tai teet pidikkeeseen liittyviä töitä.** Tällä tavalla vältät toiminta-/käyttövirheet.
- ▶ Deaktivoi ja irrota ajotietokone, kun asennat tai irro**tat lukitusruuvin.** Tällä tavalla vältät toiminta-/käyttövirheet.

### **Ajotietokoneen asennus ja irrotus (katso kuvat A–B)**

**Asenna** ensin ajotietokoneen **(5)** alaosa pidikkeeseen **(4)** ja paina ajotietokonetta eteenpäin, kunnes se lukittuu tuntuvasti paikalleen. Varmista, että ajotietokone lukittuu kunnolla paikalleen.

Kun haluat **irrottaa** ajotietokoneen **(5)**, paina vapautusmekanismia **(9)** ja ota ajotietokone yläkautta pois.

### ▶ Kun pysäköit eBike-pyörän, irrota sen ajotietokone.

Vapautusmekanismin voi lukita ruuvilla. Irrota sitä varten pidike **(4)** ohjaustangosta. Aseta ajotietokone pidikkeeseen. Ruuvaa mukana toimitettu lukitusruuvi **(18)** (kierre M3, pituus 5 mm) alakautta pidikkeen asiaankuuluvaan kierteeseen. Asenna pidike takaisin ohjaustankoon.

**Huomautus:** lukitusruuvi ei toimi varkaudenestona.

# **Käyttö**

# **eBike-järjestelmän käyttöönotto**

### **Vaatimukset**

eBike-järjestelmän voi aktivoida vain, kun seuraavat vaatimukset on täytetty:

- Riittävän täyteen ladattu eBike-akku on asennettu paikalleen (katso akun käyttöohjeet).
- Ajotietokone on asennettu oikein pidikkeeseen.
- Ajotietokoneen akku on ladattu riittävän täyteen.

### **eBike-järjestelmän käynnistäminen ja sammuttaminen**

Voit **käynnistää** eBike-järjestelmän seuraavilla tavoilla:

– Kun ajotietokone ja eBike-akku on asennettu paikoilleen, paina lyhyesti ajotietokoneen käynnistyspainiketta **(3)**.

– Kun ajotietokone on asennettu paikalleen, paina eBikeakun käynnistyspainiketta (tiettyjen valmistajien polkupyörissä on mahdollista, ettei akun käynnistyspainikkeeseen voi päästä käsiksi; katso polkupyörän valmistajan toimittamat käyttöohjeet).

Moottori kytkeytyy päälle heti kun alat polkea polkimilla (paitsi talutusavun toiminnossa tai tehostustasossa **OFF**). Moottoriteho määräytyy ajotietokoneeseen säädetystä tehostustasosta.

Heti kun lopetat normaalikäytössä polkemisen, tai heti kun vauhti kasvaa **25/45 km/h** nopeuteen, eBike-moottorilla tehostus kytkeytyy pois päältä. Moottori kytkeytyy automaattisesti uudelleen päälle heti kun alat polkea polkimilla ja nopeus on alle **25/45 km/h**.

Voit **sammuttaa** eBike-järjestelmän seuraavilla tavoilla:

- Paina ajotietokoneen käynnistyspainiketta **(3)** vähintään 3 sekunnin ajan.
- Kytke eBike-akku pois päältä akun käynnistyspainikkeella (joidenkin valmistajien pyörissä on mahdollista, ettei akun käynnistyspainikkeeseen päästä käsiksi; katso polkupyörän valmistajan toimittama käyttöohjekirja). **Huomautus: Nyon (BUI350)** kytkeytyy tällöin valmiustilaan.
- Ota ajotietokone pois pidikkeestä.

Jos et noin 10 minuuttiin käytä eBike-moottoria (esim. jos eBike on pysäköity paikalleen) etkä paina ajotietokoneen tai käyttöyksikön painikkeita, eBike-järjestelmän ja akun toiminta katkaistaan automaattisesti energian säästämiseksi.

**Nyon (BUI350)** kytkeytyy tällöin valmiustilaan.

### **Valmiustila**

Voit kytkeä ajotietokoneen valmiustilaan, mikä mahdollistaa ajotietokoneen ja järjestelmän nopeamman käynnistämisen.

Valmiustilan voi kytkeä seuraavilla toimenpiteillä:

- Paina ajotietokoneen käynnistyspainiketta **(3)** vähintään 1 sekunnin ja enintään 3 sekunnin ajan.
- Odota 10 minuuttia, kunnes järjestelmä sammuu.
- Kytke akku päälle akun käynnistyspainikkeella.

Valmiustila loppuu, kun painat ajotietokoneen käynnistyspainiketta **(3)** 1 sekunnin ajan.

Valmiustila loppuu ja ajotietokone sammuu automaattisesti, jos ajotietokoneen lataustila on alle 75 %. Ajotietokone sammuu joka tapauksessa viimeistään keskiyöllä (klo 0).

Jos **Nyon (BUI350)** ei sammu tai toimi asianmukaisesti, paina pitkään (n. 15 s) käynnistyspainiketta. Tällä tavalla voit poistaa toimintavirheen.

# **Ajotietokoneen virransyöttö**

Ajotietokoneen akku saa sähköä eBike‑akulta, kun ajotietokone on pidikkeessään **(4)**, riittävän täyteen ladattu eBikeakku on asennettu eBike-pyörään ja eBike-järjestelmä on kytketty päälle.

Jos ajotietokone otetaan pois pidikkeestä **(4)**, tällöin virransyöttö tapahtuu ajotietokoneen akusta. Jos ajotietokoneen akun varaustila on heikko, näyttöön tulee varoitus.

Asenna ajotietokone takaisin pidikkeeseen **(4)** ajotietokoneen akun lataamiseksi. Huomautus: mikäli et parhaillaan lataa eBike-akkua, eBike-järjestelmän toiminta katkeaa automaattisesti, jos sitä ei käytetä 10 minuuttiin. Tässä tapauksessa myös ajotietokoneen akun lataus loppuu.

Voit ladata ajotietokoneen myös USB-liitännän **(8)** välityksellä. Avaa sitä varten suojakansi **(2)**. Kytke ajotietokoneen USB-portti Micro-USB-johdon välityksellä tavanomaiseen USB-latauslaitteeseen (ei kuulu vakiovarustukseen) tai tietokoneen USB-liitäntään (maks. **5 V** latausjännite; maks. **1500 mA** latausvirta).

Jos ajotietokoneen akkua ei ladata uudelleen, päivämäärä ja kellonaika pysyvät ajassaan n. 6 kuukauden ajan.

**Huomautus:** akun pitkän käyttöiän varmistamiseksi ajotietokoneen akkua kannattaa ladata tunnin ajan kolmen kuukauden väliajoin.

Käytön jälkeen USB-liitännän suojakansi **(2)** täytyy sulkea huolellisesti.

**USB-liitos ei ole vedenpitävä kytkentä. Jos ajat sateella, liitäntään ei saa kytkeä ulkoista laitetta ja USB-liitäntä pitää sulkea huolellisesti suojakannella (2).**

USB-liitännän kautta ei voi ladata ulkoisia laitteita.

# **Akun lataustilan näyttö**

eBike-akun lataustilan näytön **g** (katso "**<Ride Screen (Ridenäkymä)>**", Sivu Suomi – 8) voi katsoa tilariviltä. eBikeakun lataustilan voi katsoa myös eBike-akun omista LEDmerkkivaloista.

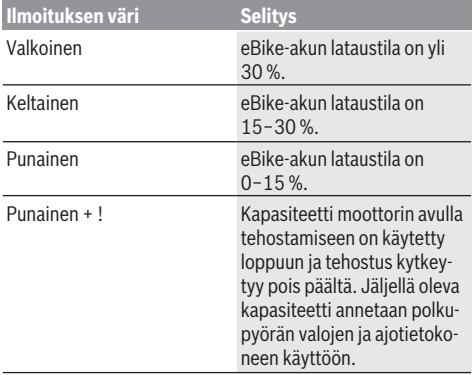

Jos eBike-akku ladataan paikallaan polkupyörässä, näyttö antaa vastaavan ilmoituksen.

Jos ajotietokone irrotetaan pidikkeestä **(4)**, akun lataustilan viimeisin ilmoitus jää muistiin.

# **Ajotietokoneen käyttöönotto**

- **▶ Poista näytön suojakalvo ennen ensikäyttöä, jotta ajotietokone voi toimia kaikilla ominaisuuksillaan.** Jos et poista näytön suojakalvo, ajotietokoneen toiminta/suorituskyky saattaa heikentyä.
- ▶ Ajotietokoneen kunnollista toimintaa ei voida taata, **jos sen näytössä käytetään suojakalvoja.**

Nyon toimitetaan osittain ladatulla akulla. Ennen ensikäyttöä Nyon-akku täytyy ladata täyteen USB-liitännän tai eBike‑järjestelmän kautta.

Kun käynnistät ajotietokoneen, voit lähteä melkein heti liikkeelle (n. 4 sekunnin kuluttua). Tämän jälkeen ajotietokone lataa taustalla koko käyttöjärjestelmän toimintaan.

**Huomautus:** kun käynnistät ensimmäisen kerran ajotietokoneen, se tarvitsee pidemmän ajan, ennen kuin se on käyttövalmis pyörämatkaa varten.

Kun ajotietokoneella on WLAN-yhteys, käyttäjä saa tarvittaessa ilmoituksen uudesta tarjolla olevasta päivityksestä. Lataa päivitys laitteeseen ja asenna uusin versio.

### **Käyttäjätunnuksen luominen**

Ajotietokoneen kaikkien toimintojen käyttämiseksi on tehtävä online-rekisteröinti.

Käyttäjätunnuksen avulla voit katsella esim. ajotietoja, suunnitella reittejä offline-tilassa ja siirtää kyseiset reitit ajotietokoneeseen.

Voit laatia käyttäjätunnuksen älypuhelimen **Bosch eBike Connect** -sovelluksella tai suoraan verkko-osoitteessa www.ebike-connect.com. Ilmoita rekisteröintiin tarvittavat tiedot. Älypuhelimen **Bosch eBike Connect** -sovelluksen voit ladata ilmaiseksi App Storesta (Applen iPhone-puhelimet) tai Google Play Storesta (Android-puhelimet).

#### **Ajotietokoneen ja portaalin välisen yhteyden muodostaminen**

Ajotietokoneen ja portaalin välinen tietoliikenne tapahtuu WLAN-yhteydellä.

**Huomautus:** ajotietokone ei tue reitittimen kanavien 12 ja 13 käyttöä. Mikäli reitittimesi on asetettu kiinteästi kanavalle 12 tai 13, näitä kanavia ei näytetä ajotietokoneen käytettävissä olevien verkkojen luettelossa. Säädä tarvittaessa reitittimen asetuksia asiaankuuluvasti, jotta voit kytkeä ajotietokoneen verkkoosi.

Toimi tällöin seuraavasti:

- Paina näkymässä **<Status Screen (Tilanäkymä)>** olevaa painiketta **<Login (Sisäänkirjaus)>**.
- Valitse **<WiFi>**.
- Valitse verkko.
- Syötä käyttäjätunnus ja salasana.

Kun yhteys on muodostettu portaaliin, kaikki profiilissasi hyväksymäsi tiedot synkronoidaan ajotietokoneen kanssa.

#### **Ajotietokoneen ja Bosch eBike Connect -sovelluksen välisen yhteyden muodostaminen**

Yhteys älypuhelimeen muodostetaan seuraavasti:

- Käynnistä sovellus.
- Valitse välilehti **<Oma eBike>**.
- Valitse **<Lisää uusi eBike-laite>**.
- Lisää puhelimeen **Nyon (BUI350)**.

Sovellus ilmoittaa, että ajotietokoneessa olevaan polkupyörän ajovalopainiketta **(1)** täytyy painaa 5 sekunnin ajan.

Paina painiketta **(1)** 5 sekunnin ajan. Ajotietokone aktivoi automaattisesti *Bluetooth*® *Low Energy* -yhteyden ja vaihtaa parikytkentätilaan.

Noudata näytöllä annettavia ohjeita. Kun parikytkentä on saatu tehdyksi, käyttäjätiedot synkronoidaan.

**Huomautus:** *Bluetooth*®-yhteyttä ei tarvitse aktivoida manuaalisesti.

### **Tehostustason asetus**

Voit säätää käyttöyksiköstä **(16)**, kuinka voimakkaasti eBikemoottori tehostaa polkemista. Tehostustasoa voi muuttaa milloin tahansa, myös ajon aikana.

**Huomautus:** eräissä versioissa on mahdollista, että tehostustaso on säädetty kiinteään arvoon, jota ei voi muuttaa. On myös mahdollista, että valittavissa on tässä esitettyä vähemmän tehostustasoja.

Käytettävissä on korkeintaan seuraavat tehostustasot:

- **OFF:** moottorin tehostus on kytketty pois päältä, eBikepyörällä voi ajaa normaalin polkupyörän tapaan pelkästään poljentavoimalla. Talutusapua ei voi aktivoida tässä tehostustasossa.
- **ECO:** sähköä säästävä tehostus tarpeen mukaan, pitkälle toimintasäteelle
- **TOUR:** tasainen tehostus, pitkille ajoretkille
- **SPORT/eMTB:**

**SPORT:** voimakas tehostus, mäkisten reittien urheilulliseen ajamiseen ja kaupunkiliikenteeseen

**eMTB:** optimaalinen tehostus kaikissa maastoissa, urheilullinen kiihdytys, entistä parempi dynamiikka, paras mahdollinen suorituskyky (**eMTB** on käytettävissä vain moottoriyksiköiden BDU250P CX, BDU365, BDU450 CX ja BDU480 CX kanssa. Vaatii mahdollisesti ohjelmiston päivittämisen.)

– **TURBO:** suurin tehostus myös nopeaan poljentaan, urheilulliseen ajoon

**Lisää** tehostusta painamalla toistuvasti käyttöyksikön painiketta **+ (15)**, kunnes näyttöön tulee haluamasi tehostustaso. **Vähennä** tehostusta painamalla painiketta **– (12)**.

Asetettu moottoriteho tulee näyttöön **j**. Suurin mahdollinen moottoriteho riippuu valitusta tehostustasosta.

Jos irrotat ajotietokoneen pidikkeestä **(4)**, viimeisin näytössä ilmoitettu tehostustaso jää muistiin ja moottoritehon näyttö **j** jää tyhjäksi.

# **Talutusavun kytkeminen päälle ja pois**

Talutusapu helpottaa eBike-pyörän taluttamista. Nopeus riippuu tätä toimintoa käytettäessä valitusta vaihteesta ja on enimmillään **6 km/h**. Mitä pienempi valittu vaihde, sitä pienempi talutusaputoiminnon nopeus (täydellä teholla).

u **Talutusaputoimintoa saa käyttää vain eBike-pyörän taluttamiseen.** Loukkaantumisvaara, jos eBiken pyörät eivät kosketa talutusapua käytettäessä maata.

**Aktivoi** talutusapu painamalla lyhyesti ajotietokoneen **WALK**-painiketta. Paina aktivoinnin jälkeen 3 sekunnin sisällä painiketta **+** ja pidä sitä painettuna. eBike-pyörän moottori käynnistyy.

**Huomautus:** talutusapua ei voi käyttää tehostustasolla **OFF**.

Talutusapu **kytkeytyy välittömästi pois päältä** seuraavissa tilanteissa:

- vapautat painikkeen **+**,
- eBike-pyörän vanteet lukkiutuvat (esim. jarrutuksen tai törmäyksen takia),
- nopeus on yli **6 km/h**.

Talutusavun toimintatapa riippuu maakohtaisista määräyksistä. Siksi se saattaa poiketa yllä olevasta kuvauksesta tai se voi olla kytketty pois toiminnasta.

# **Polkupyörän valojen päälle‑/poiskytkentä**

Mallissa, jossa ajovalot saavat sähköä eBike-järjestelmältä, voit kytkeä ajotietokoneen kautta polkupyörän ajovalopainikkeella **(1)** etuvalon ja takavalon samanaikaisesti päälle tai pois päältä.

Tarkasta polkupyörän valojen kunnollinen toiminta ennen jokaista ajokertaa.

Kun valot on kytketty päälle, ajovalojen näyttö **f** palaa näytön tilarivillä.

Polkupyörän valojen päälle- ja poiskytkennällä ei ole mitään vaikutusta näytön taustavalaistukseen.

## **Lock (Premium-toiminto)**

Lock-toiminnon voi ostaa eBike-Connect-sovelluksen **<Kauppa>** -verkkokaupasta. Kun kytket Lock-toiminnon päälle, eBike-moottoriyksikön tehostus deaktivoidaan, kun vedät ajotietokoneen pois paikaltaan. Aktivoinnin voi tehdä tämän jälkeen vain eBike-pyörään kuuluvalla ajotietokoneella.

Tätä koskevat lisätiedot voit katsoa online-käyttöohjeista verkko-osoitteesta www.Bosch-eBike.com

# **Activity tracking (Aktiivisuuden seuranta)**

Käyttötapahtumien taltiointi edellyttää rekisteröintiä/sisäänkirjautumista eBike-Connect-portaaliin tai eBike-Connectsovellukseen.

Käyttötapahtumien taltiointia varten sinun täytyy hyväksyä sijaintitietojen tallentaminen portaalissa/sovelluksessa. Vain siinä tapauksessa käyttötapahtumat ilmoitetaan portaalissa ja sovelluksessa. Sijaintipaikka taltioidaan vain, jos olet käyttäjänä kirjautunut sisään ajotietokoneeseen.

Synkronoinnin jälkeen käyttötapahtumat ilmoitetaan jo ajon aikana sovelluksessa ja portaalissa.

# **eShift (valinnainen)**

eShift tarkoittaa elektronisten vaihteistojärjestelmien ja eBike-järjestelmän välistä yhteyttä. Valmistaja on tehnyt eShift-osien sähköliitännän moottoriyksikköön. Elektronisten vaihteistojärjestelmien käyttö on kuvattu erillisessä käyttöohjekirjassa.

## **ABS – lukkiutumisen estojärjestelmä (valinnainen)**

Jos polkupyörässä on sellainen Bosch-eBike-ABS, jossa ei ole ulkoista merkkivaloa, toiminnon merkkivalo näkyy **Nyon (BUI350)** -laitteen näytössä järjestelmän käynnistyksen ja vian yhteydessä. ABS-järjestelmää koskevat lisätiedot ja sen toiminnan kuvauksen voit katsoa ABS-käyttöohjeista.

# **Ohjelmistopäivitykset**

Kun **Nyon (BUI350)** on muodostanut WiFi-yhteyden, se tarkastaa automaattisesti, onko laitetta varten saatavilla uudempi ohjelmisto. Jos ohjelmistopäivitys on saatavilla, käyttäjälle ilmoitetaan siitä. Vaihtoehtoisesti käyttäjä voi hakea päivityksiä manuaalisesti kohdan **<System Settings (Järjestelmäasetukset)>** kautta.

## **eBike-järjestelmän kanssa ajoa koskevia huomautuksia**

### **eBike-pyörän huolellinen käsittely**

Huomioi eBike-osien suositellut käyttö- ja säilytyslämpötilat. Älä altista moottoriyksikköä, ajotietokonetta tai akkua äärimmäisille lämpötiloille (esim. voimakas auringonpaiste ilman samanaikaista tuuletusta). Osat (erityisesti akku) saattavat vaurioitua äärimmäisten lämpötilojen takia.

Pidä Nyon-näyttö puhtaana. Lika voi aiheuttaa kirkkaudentunnistuksen toimintavirheitä. Navigointimoodissa päivä-/ yötilan vaihto voi toimia väärin.

Näytön lasin sisäpuoli saattaa huurtua nopeiden säävaihteluiden yhteydessä. Huurre poistuu hetken kuluttua lämpötilan tasaannuttua.

# **Nyon-ohjausjärjestelmä**

Nyon-ohjausjärjestelmä koostuu kolmesta osasta:<br>1. Aiotietokoneesta ja sen käyttövksiköstä

- 1. Ajotietokoneesta ja sen käyttöyksiköstä
- 2. älypuhelinsovelluksesta **Bosch eBike Connect**
- 3. Online-portaalista www.ebike-connect.com

Kaikissa osissa voi hallinnoida ja käyttää monia eri asetuksia ja toimintoja. Joitakin asetuksia ja toimintoja voi käyttää vain tiettyjen osien välityksellä. Tietojen synkronointi tapahtuu *Bluetooth*®-/Internet-yhteydessä automaattisesti. Yleiskatsauksen mahdollisista toiminnoista saat seuraavasta taulukosta.

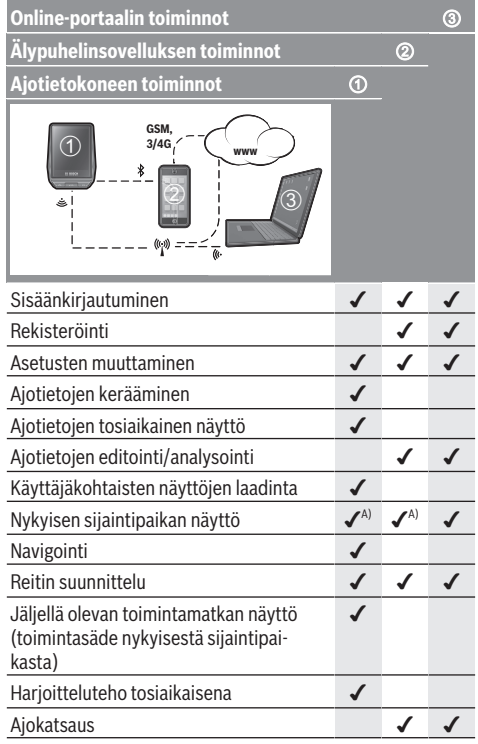

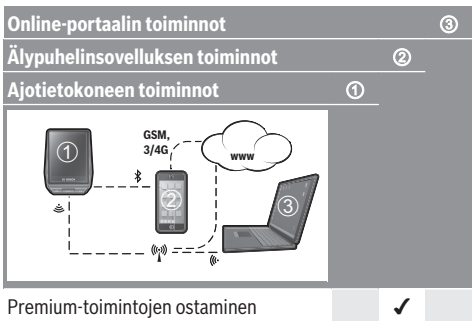

A) Vaatii GPS:n

### **Premium-toiminnot**

**Nyon (BUI350)** -ohjausjärjestelmän vakiotoimintoja voi laajentaa ostamalla **Premium-toimintoja** Apple iPhone -puhelimien App Store-kaupasta tai Android-laitteiden Google Play Store -kaupasta.

Ilmaisen **Bosch eBike Connect** -sovelluksen ohella on saatavana useita maksullisia Premium-toimintoja. Yksityiskohtaisen listan saatavilla olevista lisäsovelluksista voit katsoa online-käyttöohjeista verkko-osoitteesta

www.Bosch‑eBike.com.

# **Ajotietokoneen näytöt ja asetukset**

**Huomautus:** kaikki seuraavien sivujen käyttöliittymäkuvat ja -tekstit vastaavat ohjelmiston julkaisuhetkeä. Ohjelmiston päivitys saattaa hieman muuttaa käyttöliittymän kuvia ja/tai tekstejä.

Nyon on varustettu kosketusnäytöllä. Yksittäisiä näkymiä voi selata edestakaisin pyyhkäisemällä pintaa oikealle tai vasemmalle. Tilanäkymien toiminnot tai alivalikot voi avata painamalla näyttöpainikkeita.

Nyon on varustettu vakionäkymillä ja esimääritetyillä näkymillä. Käyttäjä voi kuitenkin luoda myös omia näkymiä. Käyttäjä voi hallinnoida näkymien järjestystä ja määrää. Näkymissä voi käyttää maks. 25 ruutua. Tässä käyttöoppaassa olevien näkymien kuvaus on tehty ajotietokoneen toimitushetken perusasetusten mukaan.

Vakionäkymiä ovat:

- **<Status Screen (Tilanäkymä)>**
- **<Ride Screen (Ride-näkymä)>**
- **<Trip Data Screen (Ajotiedot-näkymä)>**
- **<Map Screen (Map-näkymä)>**
- **<Analysis Screen (Analysointi-näyttö)>**

Esimääritettyihin näkymiin kuuluvat:

- **<Fitness Screen (Fitness-näkymä)>**
- **<eMTB Screen (eMTB-näkymä)>**
- **<Basic Screen (Perusnäkymä)>**

Painikkeiden **< (14)** ja **> (10)** avulla voit avata erilaisia näyttönäkymiä ja katsoa niiden ajomatkatietoja myös pyöräilyn aikana. Näin voit ajaessa pitää molempia käsiä ohjaustangolla.

Painikkeiden **+ (15)** ja **– (12)** avulla voit lisätä tai vähentää tehostustasoa.

Pyöräilyn aikana ei voi säätää **<Settings (Asetukset)>** -asetuksia, jotka voi avata **<Status Screen (Tilanäkymä)>** -näkymän kautta.

# **<Status Screen (Tilanäkymä)>**

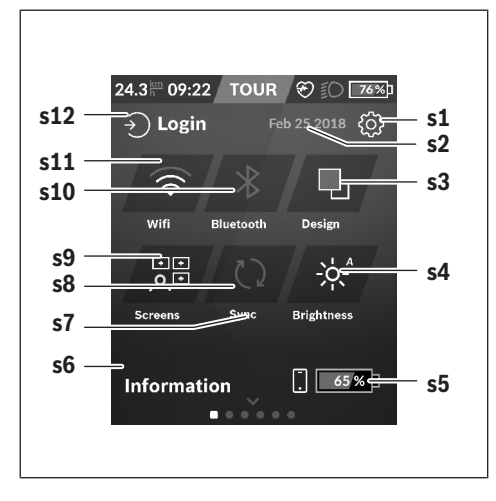

- **s1** Näyttöpainike **<Settings (Asetukset)>**
- **s2** Päivämäärä
- **s3 <Design (Värikaavio)>** Tässä voi tehdä vaihdon vaalean ja tumman taustan välillä.
- **s4** Näyttöpainike **<Brightness (Kirkkaus)>** Tässä voi valita seuraavia kirkkausportaita: 25 % | 50 % | 75 % | 100 % | Autom.
- **s5** Älypuhelimen akun lataus
- **s6 <Information (Tiedot)>** Tässä näytetään viimeisimmät tapahtumat (esim. karttojen lataus).
- **s7** Viimeisimmän synkronoinnin ajankohta
- **s8** Synkronoinnin näyttöpainike
- **s9** Näyttöpainike **<Screens (Näkymät)>** Tämän näyttöpainikkeen avulla voi säätää näkymien järjestystä ja sisältöjä.
- **s10** Näyttöpainike **<Bluetooth> Kosketus:** aktivointi/deaktivointi **Painettuna pitäminen:** nopea pääsy *Bluetooth*®-valikkoon
- **s11** Näyttöpainike **<WiFi> Kosketus:** aktivointi/deaktivointi **Painettuna pitäminen:** nopea pääsy WiFi-valikkoon
- **s12 <Login (Sisäänkirjaus)>** Tässä käyttäjä voi muodostaa yhteyden tunnuksellaan.

### **<Settings (Asetukset)>**

Tilanäkymän kautta pääset asetusvalikkoon. **<Settings (Asetukset)>** -valikon avaaminen ja säätäminen ei ole mahdollista pyöräilyn aikana.

Paina näyttöpainiketta **<Settings (Asetukset)>** ja valitse haluamasi asetus/alivalikko. Painamalla ylärivin takaisinnuolta pääset edellisen valikkoon. Painamalla **x**-symbolia (ylärivin oikealla puolella) suljet asetusvalikon.

Ensimmäiselle asetustasolle on merkitty seuraavat ylemmän tason alueet:

- **<Map Settings (Kartta-asetukset)>**
	- Valikon **<Map Settings (Kartta-asetukset)>** kautta voit valita karttojen esitystavan (2D/3D), tarkastaa ladatut kartat ja karttapäivitykset sekä ladata suositellut kartat.
- **<My eBike (Oma eBike)>** eBiken asetukset: Voit nollata mittarit (esim. osamatka ja keskiarvot) automaattisesti tai manuaalisesti sekä nollata toimintasäteen. Voit muuttaa valmistajan esiasettamaa renkaan ympärysmittaa ±5 % verran. Tässä voit konfiguroida myös eShiftjärjestelmän, jos eBike-pyörässäsi on **eShift**. Polkupyöräkauppias voi asettaa huoltoajankohdan perustaksi tietyn pituisen ajomatkan ja/tai aikavälin. Polkupyörän osien sivulla näytetään kunkin osan sarjanumero, laitteistoversio, ohjelmistoversio ja muut olennaiset kyseistä osaa koskevat tiedot.
- **<Screen Management (Näkymien hallinta)>** Tämän valikkokohdan kautta voit säätää näkymät ja ruutujen sisällöt mieleisiksisi.

#### Suomi – **8**

– **<Connections (Langattomat yhteydet)>**

Tässä voit tehdä *Bluetooth*®- ja WLAN-yhteysasetukset. Käyttääksesi sykenäyttöä sinun pitää lisätä **<Fitness Screen (Fitness-näkymä)>** esimääritetyistä näkymistä tai sykeruutu vakionäkymistä. Kun yhteys on muodostettu, ruudun sydänsymboli muuttuu siniseksi. Suosittelemme seuraavia sykemittareita:

- Polar H7
- Polar H10 Heart Rate Sensor
- **Runtastic Heart Rate Combo Monitor**
- Wahoo TICKR Heart Rate Monitor
- BerryKing Heartbeat -rintahihna
- BerryKing Sportbeat -käsihihna Yhteensopivuus muiden laitteiden kanssa saattaa olla mahdollista.

#### – **<My Profile (Oma profiili)>**

Tässä voit katsoa aktiivisen käyttäjän tiedot.

– **<System Settings (Järjestelmäasetukset)>** Voit asettaa nopeuden ja etäisyyden näytettäväksi kilometreinä tai maileina, määrittää kellonajalle 12 tunnin tai 24 tunnin näyttömuodon, valita kellonajan, päivämäärän ja aikavyöhykkeen sekä valita haluamasi kielen. Voit palauttaa Nyonin tehdasasetuksiin, käynnistää ohjelmistopäivityksen (mikäli saatavilla) sekä valita mustan tai valkoisen näyttömuodon välillä.

#### – **<Information (Tiedot)>**

Usein esitettyjä kysymyksiä (FAQ), todistuksia, yhteystietoja ja lisenssitietoja koskevat ohjeet. Tarkan kuvauksen erillistä parametreista saat online-käyttöoppaasta verkkoosoitteesta www.Bosch-eBike.com.

### **<Ride Screen (Ride-näkymä)>**

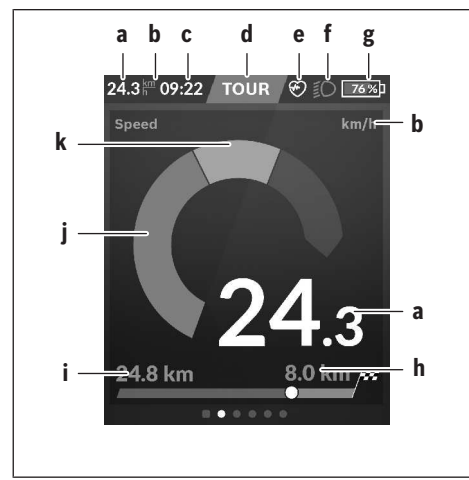

- **a** Nopeus
- **b** Nopeuden mittayksikkö
- **c** Kellonaikaa) Nykyinen kellonaika ilmoitetaan valitun aikavyöhyk-

keen mukaan. Säätö tapahtuu automaattisesti GPS:n välityksellä.

- **d** Tehostustaso Näytön väri muuttuu tehostustason mukaan.
- **e** Yhteys sykeanturiin Toimiii myös paikanpitäjänä muille tapahtumille. Näyttö aktivoituu tapahtuman yhteydessä (esim. yhteyden muodostaminen älypuhelimeen).
- **f** Ajovalot Symboli näkyy, kun ajovalot on kytketty päälle.
- **g** eBike-akun lataus
- $h$  Toimintasäteen ilmoitus $b$ <sup>(c)</sup>
- **i** Ajettu matka
- **j** Moottoriteho
- **k** Oma poljentateho
- a) ABS-järjestelmällä varustetuissa eBike-pyörissä teksti **((ABS))** korvaa kellonajan järjestelmän käynnistyksen tai ABS-järjestelmässä havaitun vian yhteydessä.
- b) **Aktivoidun** navigoinnin yhteydessä asteikon lopussa näkyy maalilippu ja jäljellä oleva etäisyys päämäärään. Asteikon oikea puoli on vihreä, kun eBike-akun varausaste on riittävä. Jos asteikon oikea puoli muuttuu oranssiksi tai punaiseksi, päämäärään pyöräily nykyisellä tehostustasolla on epävarmaa tai mahdotonta. Päämäärään voidaan mahdollisesti päästä akun jäljellä olevalla varausasteella, kun valitaan matalampi tehostustaso.
- c) Kun navigointia **ei ole aktivoitu**, vasemmalla ilmoitetaan ajetut kilmetrit ja oikealla toimintasäde.

Näytöt **a … g** muodostavat tilarivin ja ne näytetään jokaisessa näkymässä.

Tilarivi muuttuu, jos ajotietokone otetaan pois pidikkeestä:

#### — 100%þ / ∦े 10:21 ? ठो 50%þ—— g

- **l** Ajotietokoneen akun lataus Toimivan *Bluetooth*®- ja/tai WiFi-yhteyden aikana näytön keskellä näkyvät asiaankuuluvat kuvakkeet.
- **g** eBike-akun lataus eBike-akun viimeisin varaustila

# **<Trip Data Screen (Ajotiedot-näkymä)>**

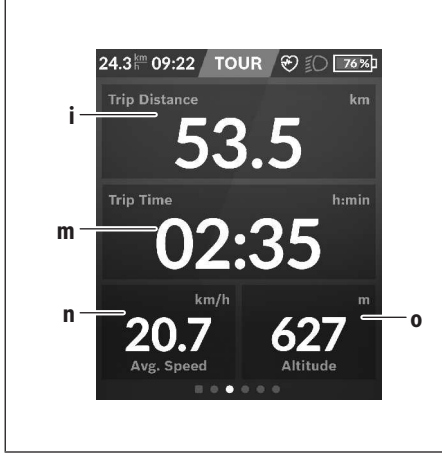

- **i <Trip Distance (Ajettu matka)>** Ajetun matkan näyttö
- **m <Trip Time (Ajoaika)>** Ajomatkan keston näyttö
- **n <Avg. Speed (Keskinopeus)>** Keskinopeuden näyttö
- **o <Altitude (Korkeus)>** Korkeuden näyttö (merentason yläpuolella)

# **<Map Screen (Map-näkymä)>**

Navigointi tapahtuu karttamateriaalilla, joka perustuu Open Street Map (OSM) -karttapohjiin.

Kun kytket Nyonin päälle, Nyon alkaa etsiä satelliitteja GPSsignaaleiden vastaanottamiseksi. Heti kun laite löytänyt riittävästi satelliitteja, sijaintipaikan väri muuttuu harmaasta siniseksi. Epäedullisissa sääolosuhteissa tai sijaintipaikoissa satelliittien etsintä voi kestää normaalia kauemmin. Mikäli satelliitteja ei löydy pitkänkään ajan jälkeen, käynnistä Nyon uudelleen.

Satelliittien ensimmäinen etsintäkerta voi kestää muutamia minuutteja.

Parhaan paikannustarkkuuden takaamiseksi satelliittien ensimmäinen etsintäkerta kannattaa suorittaa ulkona. Odota mieluiten pysähdyksissä muutaman minuutin ajan, vaikka sijainti olisi jo löytynyt.

Heti kun Nyon on määrittänyt sijaintisi, se näytetään kartalla. **Suurenna** karttakuvaa levittämällä **kahta** sormea kosketusnäytön pinnalla. **Pienennä** karttakuvaa siirtämällä kahta sormea yhteen. **Siirrä** karttaa liikuttamalla kahta sormea näytön pinnalla. **Valitse kohde** pitämällä sormea pitkän aikaa paikallaan kartan pinnassa.

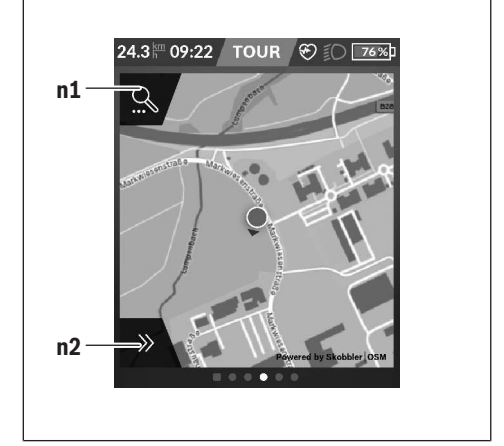

- **n1** Navigoinnin hakutoiminto
- **n2** Navigointitoiminnot

Navigointitoiminnoissa **n2** voit valita ajokohteet niin, että niihin pystyy ajamaan tämän hetkisellä lataustilalla.

Aktivoidun navigoinnin aikana käyttäjälle tiedotetaan, pystyykö hän ajamaan kohteeseen nykyisen tehostustason ja eBike-akun nykyisen lataustilan kanssa.

Omaa sijaintikohtaasi ympäröivä piiri ilmoittaa asettamasi tehostustason ja ajettavan maaston mukaan, kuinka pitkälle pystyt ajamaan akun nykyisellä lataustilalla. Jos muutat tehostustasoa, piiri muuttuu sitä vastaavasti.

Jos valitset navigoinnin hakutoiminnon **n1**, saat näyttöön seuraavan valikon:

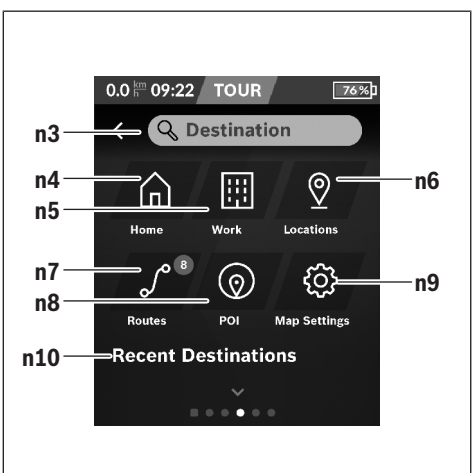

**n3** Syöttökenttä **<Destination (Ajokohde)>** Syötä kohteen osoite tai POI (esim. ravintola). Näyttö

#### Suomi – **10**

ilmoittaa tekemäsi syötön mukaan kaikki mahdolliset osoitteet 100 km:n säteellä.

- **n4** Näyttöpainike **<Home (Koti)>** Kun valitset tämän näyttöpainikkeen, laite ohjaa sinut kotiosoitteeseesi.<sup>a)</sup>
- **n5** Näyttöpainike **<Work (Työpaikka)>** Kun valitset tämän näyttöpainikkeen, laite ohjaa sinut työpaikkaasi.<sup>a)</sup>
- **n6** Näyttöpainike **<Locations (Paikkakunnat)>** Kun valitset tämän näyttöpainikkeen, löydät tallentamasi paikkakunnat, jotka on synkronoitu sovelluksesta tai portaalista.
- **n7** Näyttöpainike **<Routes (Reitit)>** Laite näyttää portaalin tallennetut ja sen kanssa synkronoidut reitit.
- **n8** Näyttöpainike **<POI>** Kun valitset tämän näyttöpainikkeen, löydät yleisesti kiinnostavia kohteita, kuten ravintoloita tai ostoskeskuksia.
- **n9** Näyttöpainike **<Map Settings (Kartta-asetukset)>** Kun valitset tämän näyttöpainikkeen, voit muuttaa karttojen esitystapaa tai hallinnoida karttoja.
- **n10 <Recent Destinations (Viimeisimmät ajokohteet)>** Tässä ilmoitetaan viimeksi ajetut reitit ja paikkakunnat.

a) Laite ottaa tiedot sovelluksesta ja portaalista ja näyttää ne. Jos olet syöttänyt ajokohteen, laite näyttää ensiksi nopeimman reitin (**<Fast (Nopea)>**). Lisäksi voit valita myös kauneimman reitin (**<Scenic (Kaunis)>**) tai MTB-reitin

(**<MTB>**). Vaihtoehtoisesti voit antaa laitteen ohjata sinut kotiin (mikäli olet tallentanut kotiosoitteesi portaaliin), valita jonkin viimeisimmistä ajokohteista tai käyttää tallennettuja paikkakuntia ja reittejä.

Akun jäljellä oleva toimintamatka lasketaan ja näytetään topografiset olosuhteet huomioiden. Topografian huomioivan toimintasäteen laskenta tehdään maks. 100 km matkalle.

Jos olet tuonut tai laatinut GPX-reittejä online-portaalin kautta, nämä välitetään Nyoniin *Bluetooth*®- tai WLAN-yhteydellä. Voit käynnistää nämä reitit tarpeen mukaan. Jos olet reitin lähellä, voit antaa laitteen ohjata sinut lähtöpisteeseen tai voit käynnistää navigoinnin suoraan reittiä pitkin.

Alle 0 °C lämpötiloissa on todennäköistä, että korkeudenmittauksessa ilmenee normaalia suurempia poikkeamia.

#### **Aktivoitu navigointi**

Seuraavassa kuvassa on esimerkki aktivoidusta navigoinnista ja esitettyjen symbolien selitykset.

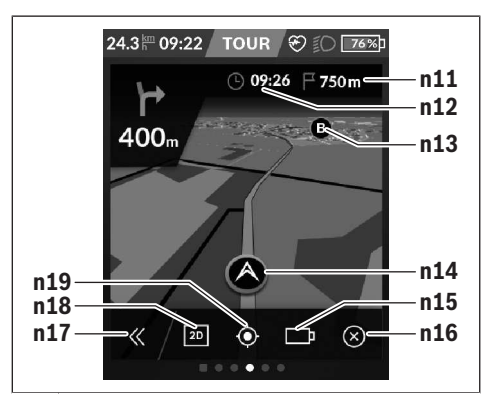

- **n11** Etäisyys kohteeseen
- **n12** Saapumisaika
- **n13** Ajokohde
- **n14** Nykyinen sijainti
- **n15** Akun toimintamatkan ilmaisin
- **n16** Aktivoidun navigoinnin lopettaminen
- **n17** Paneelin avaaminen ja sulkeminen (takaisin hakutoimintoon)
- **n18** Vaihto 2D- ja 3D-esitystavan välillä
- **n19** Näkymän keskittäminen (näkyy vain, jos karttaa on siirretty)

### **<Analysis Screen (Analysointi-näyttö)>**

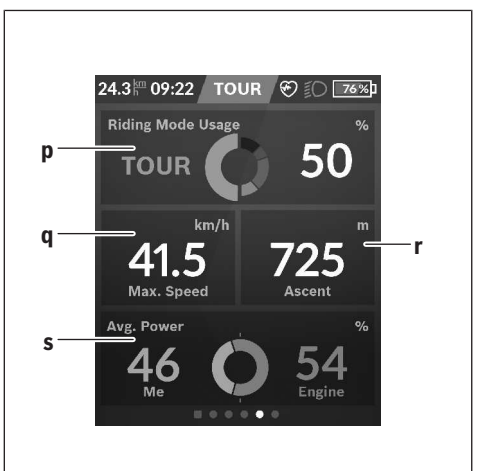

- **p <Riding Mode Usage (Ajomoodien käyttö)>** Erilaisten ajomoodien käytön näyttö
- **q <Max. Speed (Suurin nopeus)>** Maksiminopeuden näyttö
- **r <Ascent (Nousu)>** Nousuasteen näyttö

#### **s <Avg. Power (Keskimääräinen teho)>** Oman poljentatehon ja moottorin tehostuksen keskinäisen suhteen näyttö

### **Omien näkymien luominen**

Kun haluat liittää esimääritettyjä näkymiä tai luoda uusia näkymiä, siirry tilanäkymään ja valitse näyttöpainike Säädä **s9**. Alarivillä näet 4 kuvaketta säädön tekemiseen.

Valinnaisesti voi käynnistää toiminnon myös valikon **<Settings (Asetukset)>** → **<Screens (Näkymät)>** kautta.

Käytettävissäsi ovat seuraavat vaihtoehdot:

- Näkymien siirtäminen
- Uusien näkymien luominen
- Näkymien poistaminen
- Esimääritettyjen näkymien lisääminen

## **<Fitness Screen (Fitness-näkymä)> (esimääritetty näkymä)**

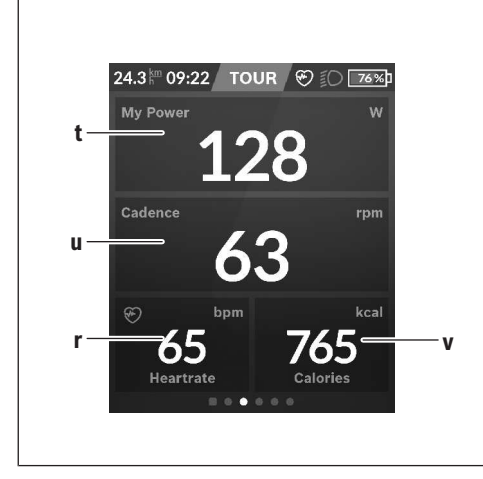

- **t <My Power (Oma poljentateho)>** Oman poljentatehon näyttö
- **u <Cadence (Poljentataajuus)>** Poljentataajuuden näyttö
- **r <Heart Rate (Syke)>** Sykenäyttö
- **v <Calories (Kalorit)>** Kulutetun kilokalorimäärän näyttö

### **<eMTB Screen (eMTB-näkymä)> (esimääritetty näkymä)**

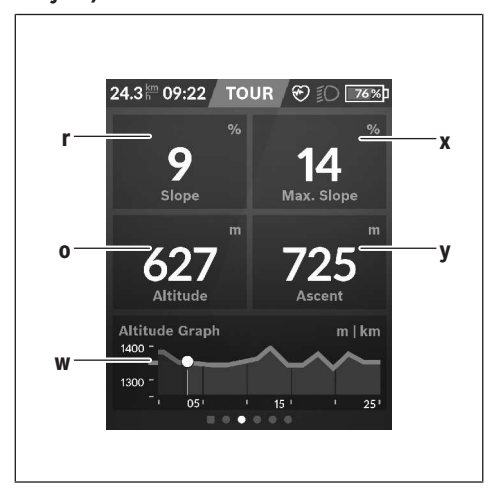

- **r <Slope (Nousu)>** Nousuasteen näyttö
- **o <Altitude (Korkeus)>** Korkeuden näyttö (merentason yläpuolella)
- **w <Altitude Graph (Korkeusprofiili)>** Korkeusprofiilin näyttö
- **x <Max. Slope (Maksiminousu)>** Maksiminousun näyttö
- **y <Ascent (Nousu)>** Nousuasteen näyttö

# **<Basic Screen (Perusnäkymä)> (esimääritetty näkymä)**

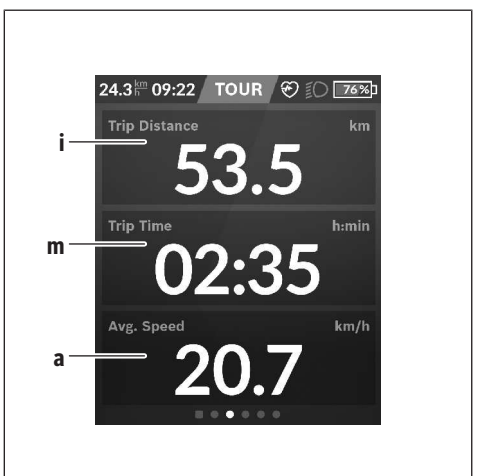

**i <Trip Distance (Ajettu matka)>** Ajetun matkan näyttö

- **m <Trip Time (Ajoaika)>** Ajomatkan keston näyttö
- **a <Avg. Speed (Keskinopeus)>** Keskinopeuden näyttö

### **<Quick Menu (Pikavalikko)>**

Pikavalikossa näytetään tietyt asetukset, joita voi säätää myös pyöräilyn aikana.

Pikavalikkoon pääsee valintapainikkeen **(11)** avulla. Painikkeilla **< (14)** ja **> (10)** voit vaihtaa alivalikosta toiseen. Alivalikkokohtien valinta tehdään painikkeilla **+ (15)** ja **– (12)**.

**<Status Screen (Tilanäkymä)>** -näkymän kautta ei voi siirtyä **<Quick Menu (Pikavalikko)>** -valikkoon.

**<Quick Menu (Pikavalikko)>** -valikon kautta pääset seuraaviin alivalikoihin:

– **<Trip Data (Ajotiedot)>**

Tämän alivalikon kautta voit nollata kaikki tiedot, joka koskevat tähän asti ajamaasi matkaa.

- **<Select Destination (Valitse ajokohde)>** Tämän alivalikon kautta voi tallentaa nykyisen sijainnin, ajaa takaisin muistissa olevaan kohteeseen tai antaa laitteen ohjata sinut kotiin.
- **<Map Zoom (Kartan zoomaus)>** Tämän alivalikon kautta voit suurentaa tai pienentää karttakuvaa.
- **<Brightness (Kirkkaus)>** Tämän alivalikon kautta voit valita erilaisia kirkkausportaita: 25 % | 50 % | 75 % | 100 % | Autom.
- **<Design (Värikaavio)>** Tämän alivalikon kautta voit valita vaalean tai tumman taustan.
- **<eShift>** (valinnainen)

Tämän alivalikon kautta voit säätää poljentataajuuden.

– **<Custom Riding Modes (Yksilölliset ajomoodit)>** (Premium-toiminto, voidaan tilata App Storen tai Google Play Storen kautta)

Tämän alivalikon kautta voit valita yksilöllisiä ajomoodeja.

– **<Quick Menu (Pikavalikko)>** Tämän alivalikon kautta voit poistua **<Quick Menu (Pikavalikko)>** -valikosta.

# **Vikakoodin näyttö**

eBike-järjestelmän osia valvotaan jatkuvasti automaattisesti. Jos järjestelmässä havaitaan vika, vastaava vikakoodi tulee ajotietokoneen näyttöön.

Vian laadusta riippuen moottori kytkeytyy tarvittaessa automaattisesti pois päältä. Matkan jatkaminen ilman moottorilla tapahtuvaa tehostusta on kuitenkin aina mahdollista. eBike kannattaa tarkastaa ennen seuraavaa ajomatkaa.

#### u **Anna kaikki korjaustyöt vain valtuutetun polkupyöräkauppiaan tehtäväksi.**

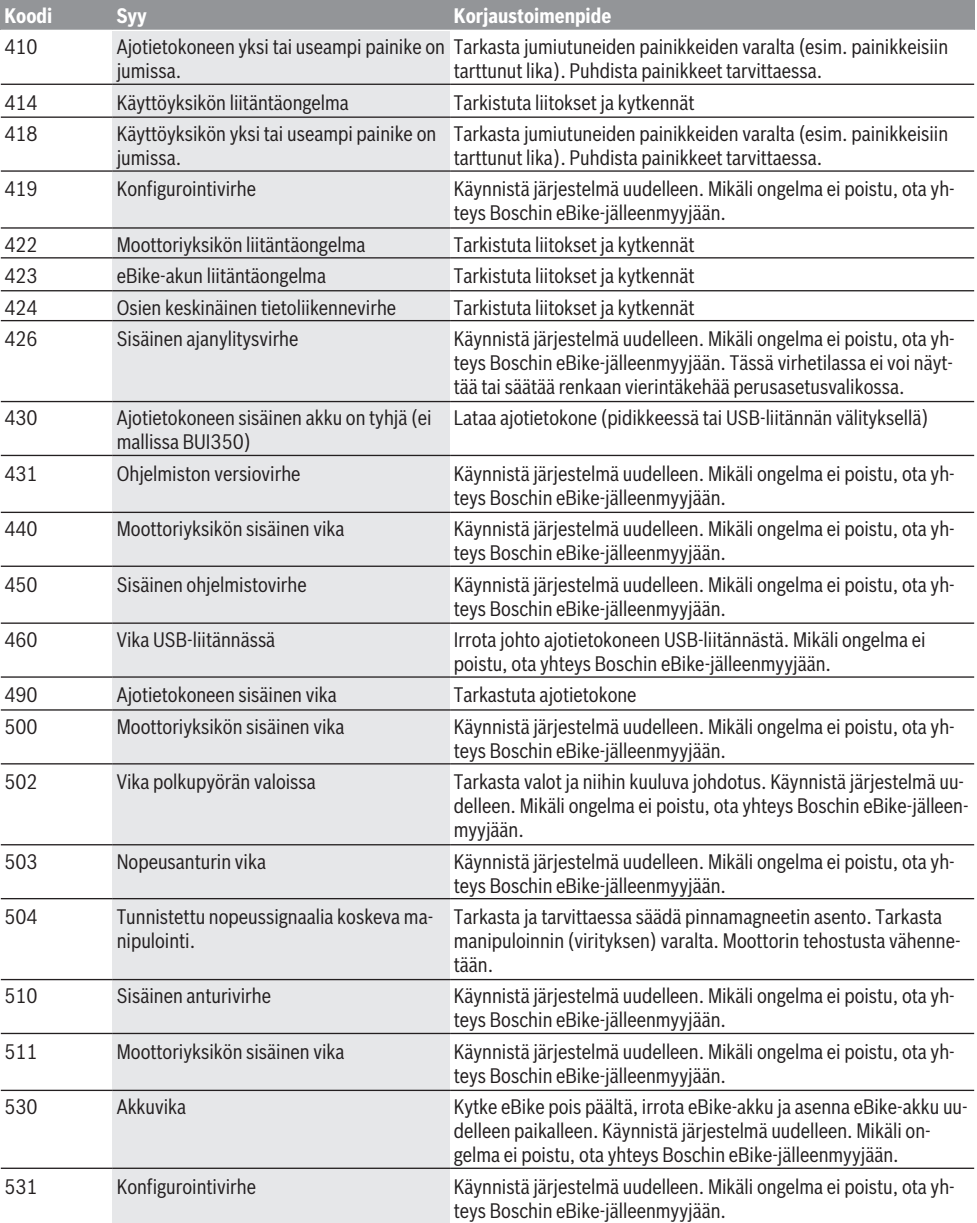

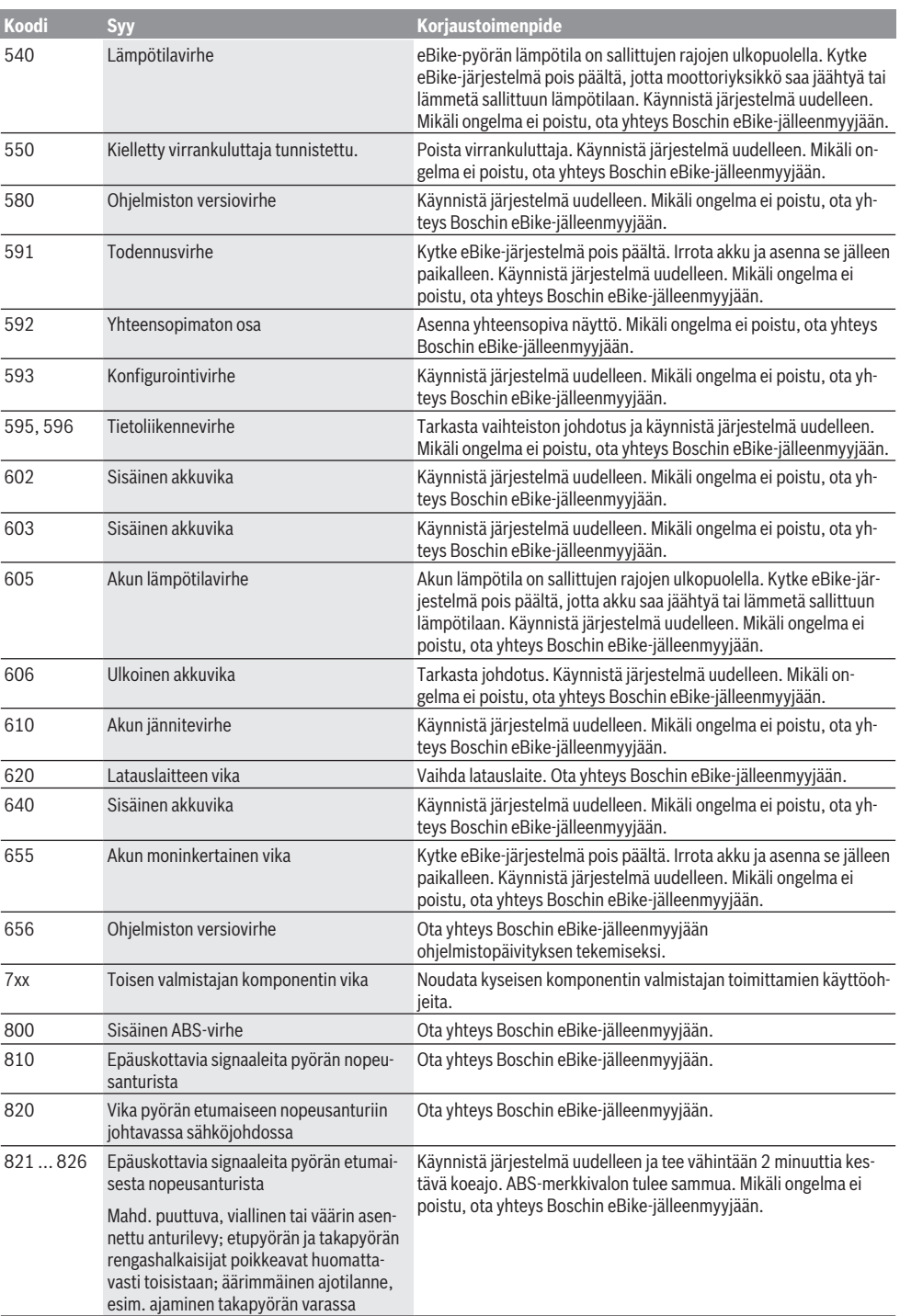
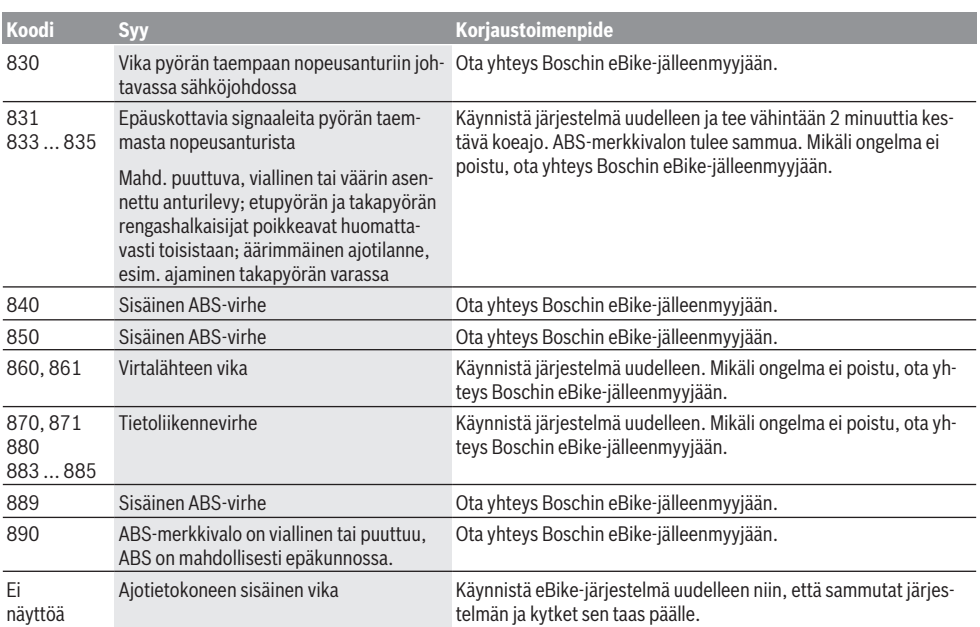

## **Hoito ja huolto**

u **Deaktivoi ajotietokone, jos suoritat pidikkeeseen tai ajotietokoneeseen liittyviä puhdistus-, kunnossapitotai huoltotöitä.** Vain tällä tavalla pystyt estämään toiminta-/käyttövirheet.

#### **Huolto ja puhdistus**

Kaikkia polkupyörän osia ei saa puhdistaa painepesurilla. Pidä ajotietokoneen näyttö puhtaana. Lika voi aiheuttaa kirkkaudentunnistuksen toimintavirheitä.

Käytä ajotietokoneen puhdistamiseen pehmeää ja vain vedellä kostutettua liinaa. Älä käytä pesuaineita.

Tarkistuta eBike-järjestelmän tekniikka vähintään kerran vuodessa (mm. mekaniikka ja järjestelmän ohjelmistoversio).

Lisäksi polkupyöräkauppias voi asettaa huoltoajankohdan perustaksi tietyn pituisen ajomatkan ja/tai aikavälin. Tässä tapauksessa ajotietokone ilmoittaa jokaisen käynnistyksen yhteydessä seuraavan huoltoajankohdan.

Teetä eBike-pyörän huolto ja korjaukset valtuutetussa polkupyöräkaupassa.

▶ Anna kaikki korjaustyöt vain valtuutetun polkupyörä**kauppiaan tehtäväksi.**

#### **Asiakaspalvelu ja käyttöneuvonta**

Käänny valtuutetun polkupyöräkauppiaan puoleen kaikissa eBike-järjestelmää ja sen osia liittyvissä kysymyksissä. Valtuutettujen polkupyöräkauppiaiden yhteystiedot voit katsoa verkkosivulta [www.bosch-ebike.com.](http://www.bosch-ebike.com)

#### **Kuljetus**

u **Jos kuljetat eBike-pyörää auton ulkopuolella esim. kattotelineellä, irrota ajotietokone ja eBike-akku, jotta ne eivät vaurioidu.**

#### **Hävitys**

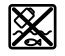

Moottoriyksikkö, ajotietokone, käyttöyksikkö, akku, nopeusanturi, tarvikkeet ja pakkaukset tulee toimittaa ympäristöä säästävää uusiokäyttöön.

Älä heitä eBike-pyörää tai sen osia talousjätteisiin!

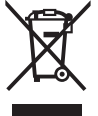

Eurooppalaisen direktiivin 2012/19/EU mukaan käyttökelvottomat sähkötyökalut ja eurooppalaisen direktiivin 2006/66/EY mukaan vialliset tai loppuun käytetyt akut/paristot täytyy kerätä erikseen ja toimittaa ympäristöystävälliseen kierrätykseen.

Toimita käytöstä poistetut Boschin eBike-osat valtuutetulle polkupyöräkauppiaalle.

**Oikeus teknisiin muutoksiin pidätetään.**

# **Υποδείξεις ασφαλείας**

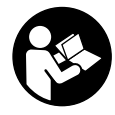

**Διαβάστε όλες τις υποδείξεις ασφαλείας και τις οδηγίες.** Η μη τήρηση των υποδείξεων ασφαλείας και των οδηγιών μπορεί να προκαλέσει ηλεκτροπληξία, πυρκαγιά και/ή σοβαρούς τραυματισμούς.

#### **Φυλάξτε όλες τις υποδείξεις ασφαλείας και τις οδηγίες για μελλοντική χρήση.**

Ο χρησιμοποιούμενος σε αυτές τις οδηγίες λειτουργίας όρος **μπαταρία** αναφέρεται σε όλες τις γνήσιες μπαταρίες eBike Bosch.

- u **Μην αφήσετε την ένδειξη του υπολογιστή οχήματος να αποσπάσει την προσοχή σας.** Όταν δεν επικεντρώνετε αποκλειστικά την προσοχή σας στην κυκλοφορία, κινδυνεύετε, να εμπλακείτε σε ένα ατύχημα. Όταν θέλετε να κάνετε εισαγωγές στον υπολογιστή οχήματος πέρα από την αλλαγή του επιπέδου υποστήριξης, σταματήστε και εισάγετε τα αντίστοιχα δεδομένα.
- u **Ρυθμίστε τη φωτεινότητα της οθόνης έτσι, ώστε να μπορείτε να αντιληφθείτε αρκετά καλά τις σημαντικές πληροφορίες, όπως την ταχύτητα ή τα προειδοποιητικά.** Μια λάθος ρυθμισμένη φωτεινότητα της οθόνης μπορεί να οδηγήσει σε επικίνδυνες καταστάσεις.
- u **Πριν την αρχή ενός προγράμματος εξάσκησης συμβουλευτείτε ένα γιατρό, σε ποιες καταπονήσεις επιτρέπεται να εκτεθείτε.** Μόνο έτσι αποφεύγετε μια ενδεχομένως για σας μεγάλη καταπόνηση.
- u **Σε περίπτωση χρήσης ενός αισθητήρα καρδιακών παλμών, η εμφανιζόμενη συχνότητα των καρδιακών παλμών μπορεί να αλλοιωθεί από τυχόν ηλεκτρομαγνητικές παρεμβολές.** Οι εμφανιζόμενες συχνότητες καρδιακών παλμών χρησιμεύουν μόνο ως αναφορά. Για συνέπειες από λάθος εμφανιζόμενες συχνότητες καρδιακών παλμών δεν μπορεί να αναληφθεί καμία ευθύνη.
- u **Το Nyon δεν είναι ένα ιατροτεχνολογικό προϊόν.** Οι εμφανιζόμενες τιμές στην οθόνη φυσικής κατάστασης μπορούν να αποκλίνουν από τις πραγματικές τιμές.
- **Mην ανοίνετε την μπαταρία.** Ο υπολογιστής οχήματος με το άνοιγμα μπορεί να καταστραφεί και η απαίτηση εγγύησης εκπίπτει.
- u **Μη χρησιμοποιείτε τον υπολογιστή οχήματος ως λαβή.** Εάν σηκώσετε το eBike από τον υπολογιστή οχήματος, μπορεί να προκαλέσετε ανεπανόρθωτες ζημιές στον υπολογιστή οχήματος.
- u **Προσοχή!** Κατά τη χρήση του υπολογιστή οχήματος με *Bluetooth*® και/ή WiFi μπορεί να παρουσιαστεί μια βλάβη άλλων συσκευών και εγκαταστάσεων, αεροπλάνων και ιατρικών συσκευών (π.χ. βηματοδότης καρδιάς, ακουστικά). Επίσης δεν μπορεί να αποκλειστεί εντελώς μια ζημιά σε ανθρώπους και ζώα στο άμεσο περιβάλλον. Μη χρησιμοποιείτε τον υπολογιστή οχήματος με *Bluetooth*® κοντά σε ιατρικές συσκευές, σταθμούς ανεφοδιασμού, χημικές εγκαταστάσεις, επικίνδυνες για έκρηξη περιοχές και σε περιοχές ανατινάξεων. Μη χρησιμοποιείτε τον υπολογιστή οχήματος με *Bluetooth*® σε αεροπλάνα.

Αποφεύγετε τη λειτουργία για ένα μεγαλύτερο χρονικό διάστημα πολύ κοντά στο σώμα σας.

u Το λεκτικό σήμα *Bluetooth*® όπως επίσης τα εικονογράμματα (λογότυπα) είναι καταχωρημένα εμπορικά σήματα και ιδιοκτησία της Bluetooth SIG, Inc. Οποιαδήποτε χρήση αυτών των λεκτικών σημάτων/εικονογραμμάτων από τη Bosch eBike Systems πραγματοποιείται με τη σχετική άδεια χρήσης.

#### **Υποδείξεις ασφαλείας σε συνδυασμό με την πλοήγηση**

- u **Μην προγραμματίζετε κατά τη διάρκεια της οδήγησης καμία διαδρομή. Σταματήστε και Εισάγετε μόνο σε στάση έναν νέο τόπο προορισμού.** Όταν δεν επικεντρώνετε αποκλειστικά την προσοχή σας στην κυκλοφορία, κινδυνεύετε, να εμπλακείτε σε ένα ατύχημα.
- u **Διακόψτε τη διαδρομή σας, όταν η πλοήγηση σας προτείνει ένα δρόμο, ο οποίος σε σχέση με τις οδηγικές σας ικανότητες είναι παράτολμη ή επικίνδυνη.** Αφήστε τη συσκευή πλοήγησης να σας προσφέρει μια άλλη εναλλακτική διαδρομή.
- u **Μην αγνοήσετε καμία πινακίδα κυκλοφορίας, ακόμη και όταν η πλοήγηση σας καθορίζει ένα συγκεκριμένο δρόμο.** Το σύστημα πλοήγησης δεν μπορεί να λάβει υπόψη του τα εργοτάξια ή τις προσωρινές παρακάμψεις.
- **Μη χρησιμοποιείτε την πλοήγηση σε κρίσιμες ή ασαφείς για την ασφάλεια καταστάσεις (κλείσιμο δρόμων, παρακάμψεις κλπ.).** Έχετε πάντοτε μαζί σας πρόσθετους χάρτες και μέσα επικοινωνίας.

## **Υπόδειξη προστασίας προσωπικών δεδομένων**

Εάν ο υπολογιστής οχήματος στην περίπτωση του σέρβις σταλεί στο Bosch Service, μπορούν ενδεχομένως τα αποθηκευμένα πάνω στον υπολογιστή οχήματος δεδομένα να μεταβιβαστούν στην Bosch.

# **Περιγραφή προϊόντος και ισχύος**

## **Χρήση σύμφωνα με τον προορισμό**

Ο υπολογιστής οχήματος **Nyon (BUI350)** προβλέπεται για τον έλεγχο ενός συστήματος eBike της Bosch και για την ένδειξη των δεδομένων οδήγησης.

Εκτός από τις λειτουργίες που εμφανίζονται εδώ, μπορεί οποτεδήποτε να εισαχθούν αλλαγές λογισμικού για τη διόρθωση σφαλμάτων και αλλαγές λειτουργιών.

Περισσότερες πληροφορίες γι' αυτό θα βρείτε στην ηλεκτρονική διεύθυνση www.Bosch-eBike.com.

Οδηγίες για τη χρήση της εφαρμογής (App) και της πύλης περιλαμβάνονται στις Online οδηγίες χειρισμού στην ηλεκτρονική διεύθυνση www.Bosch-eBike.com.

Για μια πλοήγηση χωρίς ποδήλατο (για πεζοπόρους ή οδηγούς αυτοκινήτων) το **Nyon (BUI350)** δεν είναι κατάλληλο.

## **Απεικονιζόμενα στοιχεία**

Η απαρίθμηση των εικονιζομένων εξαρτημάτων αναφέρεται στην παράσταση στις σελίδες γραφικών στην αρχή του εγχειριδίου οδηγιών.

Όλες οι παραστάσεις τμημάτων του ποδηλάτου εκτός της μονάδας κίνησης, του υπολογιστή οχήματος

συμπεριλαμβανομένης της μονάδας χειρισμού, του αισθητήρα ταχύτητας και των αντίστοιχων στηριγμάτων είναι σχηματικές παραστάσεις και μπορεί να αποκλίνουν στο δικό σας eBike.

- **(1)** Πλήκτρο Φωτισμός ποδηλάτου
- **(2)** Προστατευτικό κάλυμμα της υποδοχής USB
- **(3)** Πλήκτρο On/Off του υπολογιστή οχήματος
- **(4)** Στήρινμα υπολογιστή οχήματος<sup>a)</sup>
- **(5)** Υπολογιστής οχήματος
- **(6)** Οθόνη (ευαίσθητη στην αφή)
- **(7)** Αισθητήρας φωτεινότητας
- **(8)** Υποδοχή USB
- **(9)** Μηχανισμός απασφάλισης
- **(10)** Πλήκτρο Ξεφύλλισμα προς τα εμπρός
- **(11)** Πλήκτρο επιλογής
- **(12)** Πλήκτρο Μείωση της υποστήριξης
- **(13)** Στήριγμα της μονάδας χειρισμού
- **(14)** Πλήκτρο Ξεφύλλισμα προς τα πίσω
- **(15)** Πλήκτρο Αύξηση της υποστήριξης
- **(16)** Μονάδα χειρισμού
- **(17)** Πλήκτρο Βοήθεια ώθησης/εκκίνησης **WALK**
- **(18)** Βίδα εμπλοκής του υπολογιστή οχήματος
- **(19)** Επαφές με τη μονάδα κίνησης
- **(20)** Επαφές με τη μονάδα χειρισμού
- a) Σε περίπτωση στερέωσης στο τιμόνι είναι επίσης δυνατές ειδικές για τον πελάτη λύσεις χωρίς τους σφιγκτήρες τιμονιού.

## **Τεχνικά στοιχεία**

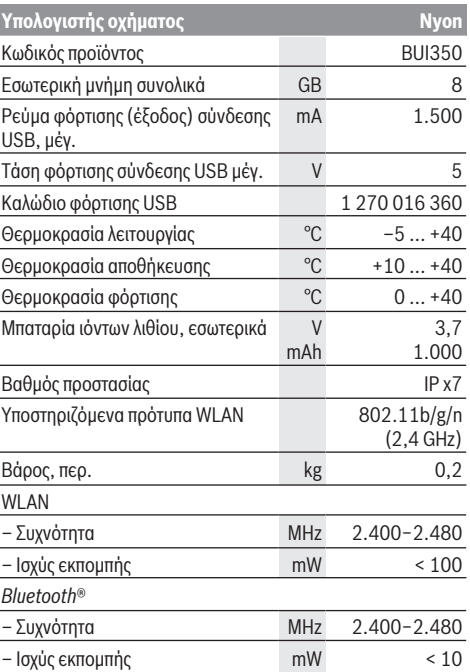

## **Δήλωση συμμόρφωσης**

Με το παρόν η Robert Bosch GmbH, Bosch eBike Systems, δηλώνει, ότι ο τύπος ραδιοεξοπλισμού **Nyon** ανταποκρίνεται στην οδηγία 2014/53/ΕΕ καθώς και στη διάταξη περί ραδιοεξοπλισμού 2017 στην τροποποιημένη έκδοση. Το πλήρες κείμενο της Δήλωσης συμμόρφωσης ΕΕ και της Δήλωσης συμμόρφωσης ΗΒ είναι διαθέσιμο κάτω από την ακόλουθη διεύθυνση διαδικτύου:

[https://www.ebike-connect.com/conformity.](https://www.ebike-connect.com/conformity)

Ο υπολογιστής οχήματος διαθέτει ξεχωριστές εσωτερικές κεραίες για *Bluetooth*®, WLAN και GPS με μια απόδοση ισχύος. Οι κεραίες δεν είναι προσιτές για τον χρήστη. Οποιαδήποτε αλλαγή από τον χρήστη παραβιάζει την προβλεπόμενη από τον νόμο έγκριση για αυτό το προϊόν.

# **Συναρμολόγηση**

- u **Απενεργοποιήστε τον υπολογιστή οχήματος και αφαιρέστε τον υπολογιστή οχήματος, όταν συναρμολογείτε το στήριγμα ή όταν εργάζεστε στο στήριγμα.** Έτσι αποφεύγετε δυσλειτουργίες/κακή χρήση.
- u **Απενεργοποιήστε τον υπολογιστή οχήματος και αφαιρέστε τον υπολογιστή οχήματος, όταν συναρμολογείτε ή αποσυναρμολογείτε τη βίδα ασφάλισης.** Έτσι αποφεύγετε δυσλειτουργίες/κακή χρήση.

## **Τοποθέτηση και αφαίρεση του υπολογιστή οχήματος (βλέπε εικόνες A–B)**

Για την **τοποθέτηση** του υπολογιστή οχήματος **(5)** τοποθετήστε τον πρώτα με το κάτω μέρος στο στήριγμα **(4)** και σπρώξτε τον στη συνέχεια προς τα εμπρός, μέχρι ο υπολογιστής οχήματος να ασφαλίσει αισθητά. Βεβαιωθείτε, ότι ο υπολογιστής οχήματος είναι σταθερά ασφαλισμένος.

Για την **αφαίρεση** του υπολογιστή οχήματος **(5)** πατήστε τον μηχανισμό απασφάλισης **(9)** και αφαιρέστε τον υπολογιστή οχήματος προς τα επάνω.

#### u **Όταν παρκάρετε το eBike, αφαιρέστε τον υπολογιστή οχήματος.**

Ο μηχανισμός απασφάλισης μπορεί να μπλοκαριστεί με μια βίδα. Αποσυναρμολογήστε γι' αυτό το στήριγμα **(4)** από το τιμόνι. Τοποθετήστε τον υπολογιστή οχήματος στο στήριγμα. Βιδώστε τη συνημμένη βίδα εμπλοκής **(18)** (σπείρωμα M3, μήκος 5 mm) από κάτω στο προβλεπόμενο για αυτό σπείρωμα του στηρίγματος. Συναρμολογήστε ξανά το στήριγμα πάνω στο τιμόνι.

**Υπόδειξη:** Η βίδα εμπλοκής δεν αποτελεί αντικλεπτική προστασία.

# **Λειτουργία**

## **Θέση σε λειτουργία του συστήματος eBike**

#### **Προϋποθέσεις**

Το σύστημα eBike μπορεί να ενεργοποιηθεί μόνο, όταν πληρούνται οι ακόλουθες προϋποθέσεις:

- Μια επαρκώς φορτισμένη μπαταρία eBike είναι τοποθετημένη (βλέπε στις οδηγίες λειτουργίας της μπαταρίας).
- Ο υπολογιστής οχήματος είναι σωστά τοποθετημένος στο στήριγμα.
- Η μπαταρία του υπολογιστή οχήματος πρέπει να είναι επαρκώς φορτισμένη.

#### **Ενεργοποίηση/απενεργοποίηση του συστήματος eBike**

Για την **ενεργοποίηση** του συστήματος eBike έχετε τις ακόλουθες δυνατότητες:

– Με τοποθετημένο τον υπολογιστή οχήματος και τοποθετημένη την μπαταρία eBike πατήστε μία φορά σύντομα το πλήκτρο On/Off **(3)** του υπολογιστή οχήματος. – Με τοποθετημένο τον υπολογιστή οχήματος πατήστε το πλήκτρο On/Off της μπαταρίας eBike (είναι δυνατές ειδικές λύσεις των κατασκευαστών ποδηλάτων, στις οποίες δεν υπάρχει καμία πρόσβαση στο πλήκτρο On/Off της μπαταρίας, βλέπε στις οδηγίες λειτουργίας του κατασκευαστή του ποδηλάτου).

Ο κινητήρας ενεργοποιείται, μόλις πατήσετε τα πετάλια (εκτός στη λειτουργία Βοήθεια ώθησης ή στο επίπεδο υποστήριξης **OFF**). Η ισχύς του κινητήρα εξαρτάται από το ρυθμισμένο επίπεδο υποστήριξης στον υπολογιστή οχήματος.

Μόλις στην κανονική λειτουργία σταματήσετε να πατάτε τα πετάλια ή μόλις φθάσετε σε μια ταχύτητα από **25/45 km/h**, απενεργοποιείται η υποστήριξη μέσω του κινητήρα eBike. Ο κινητήρας ενεργοποιείται ξανά αυτόματα, μόλις πατήσετε τα πετάλια και η ταχύτητα βρίσκεται κάτω από **25/45 km/h**.

Για την **απενεργοποίηση** του συστήματος eBike έχετε τις ακόλουθες δυνατότητες:

- Πατήστε το πλήκτρο On/Off **(3)** του υπολογιστή οχήματος το λιγότερο για 3 δευτερόλεπτα.
- Απενεργοποιήστε την μπαταρία eBike στο πλήκτρο On/Off (είναι δυνατές ειδικές λύσεις του κατασκευαστή του ποδηλάτου, στις οποίες δεν υπάρχει καμία πρόσβαση στο πλήκτρο On/Off της μπαταρίας, βλέπε στις οδηγίες λειτουργίας του κατασκευαστή του ποδηλάτου). **Υπόδειξη:** Το **Nyon (BUI350)** τίθεται εδώ σε μια λειτουργία ετοιμότητας.

– Αφαιρέστε τον υπολογιστή οχήματος από το στήριγμα. Εάν μέσα σε περίπου 10 λεπτά δεν απαιτηθεί καμία ισχύς του κινητήρα eBike (π.χ. επειδή το eBike είναι ακινητοποιημένο) και δεν πατηθεί κανένα πλήκτρο στον υπολογιστή οχήματος ή στη μονάδα χειρισμού του eBike, απενεργοποιείται αυτόματα το σύστημα eBike και έτσι επίσης η μπαταρία για λόγους εξοικονόμησης ενέργειας.

Το **Nyon (BUI350)** περνά ταυτόχρονα στη λειτουργία ετοιμότητας.

#### **Λειτουργία ετοιμότητας**

Μπορείτε να θέσετε τον υπολογιστή οχήματος σε μια λειτουργία ετοιμότητας, η οποία καθιστά δυνατή μια ταχύτερη εκκίνηση του υπολογιστή οχήματος και του συστήματος.

Μπορείτε να πετύχετε τη λειτουργία ετοιμότητας με τα ακόλουθα μέτρα:

- Πατήστε γι' αυτό το πλήκτρο On/Off **(3)** του υπολογιστή οχήματος το λιγότερο για 1 δευτερόλεπτο, αλλά όμως όχι πάνω από 3 δευτερόλεπτα.
- Περιμένετε 10 λεπτά, μέχρι να απενεργοποιηθεί το σύστημα.
- Απενεργοποιήστε την μπαταρία με το πλήκτρο On/Off της μπαταρίας.

Η λειτουργία ετοιμότητας τερματίζεται, όταν πατήσετε το πλήκτρο On/Off **(3)** του υπολογιστή οχήματος 1 δευτερόλεπτο.

Η λειτουργία ετοιμότητας τερματίζεται και ο υπολογιστής οχήματος απενεργοποιείται αυτόματα, όταν η κατάσταση φόρτισης της μπαταρίας του υπολογιστή οχήματος είναι λιγότερο από 75 %. Το αργότερο τα μεσάνυχτα (ώρα 00:00) θα απενεργοποιηθεί σε κάθε περίπτωση ο υπολογιστής οχήματος.

Εάν το **Nyon (BUI350)** δεν ενεργοποιείται ή δε λειτουργεί σύμφωνα με τους κανονισμούς, πατήστε παρατεταμένα (περίπου 15 δευτερόλεπτα) το πλήκτρο On/Off. Έτσι θα μπορούσε να διορθωθεί η εσφαλμένη συμπεριφορά.

## **Παροχή ενέργειας του υπολογιστή οχήματος**

Όταν ο υπολογιστής οχήματος βρίσκεται στο στήριγμα **(4)**, μια επαρκώς φορτισμένη μπαταρία eBike είναι τοποθετημένη στο eBike και το σύστημα eBike είναι ενεργοποιημένο, τότε η μπαταρία του υπολογιστή οχήματος τροφοδοτείται με ενέργεια από την μπαταρία eBike.

Όταν αφαιρεθεί ο υπολογιστής οχήματος από το στήριγμα **(4)**, η παροχή ενέργειας πραγματοποιείται μέσω της μπαταρίας του υπολογιστή οχήματος. Όταν η μπαταρία του υπολογιστή οχήματος είναι πεσμένη, εμφανίζεται στην οθόνη ένα μήνυμα προειδοποίησης.

Για τη φόρτιση της μπαταρίας του υπολογιστή οχήματος τοποθετήστε τον υπολογιστή οχήματος ξανά στο στήριγμα **(4)**. Προσέξτε, ότι όταν δε φορτίζετε αυτή τη στιγμή την μπαταρία eBike, το σύστημα eBike απενεργοποιείται αυτόματα μετά από 10 λεπτά χωρίς χειρισμό. Σε αυτή την περίπτωση τερματίζεται επίσης και η φόρτιση της μπαταρίας του υπολογιστή οχήματος. Μπορείτε να φορτίσετε τον υπολογιστή οχήματος επίσης μέσω της σύνδεσης USB **(8)**. Ανοίξτε γι' αυτό το προστατευτικό κάλυμμα **(2)**. Συνδέστε την υποδοχή USB του υπολογιστή οχήματος μέσω ενός καλωδίου Micro-USB με έναν φορτιστή USB του εμπορίου (δεν ανήκει στα στάνταρ υλικά παράδοσης) ή τη σύνδεση USB ενός υπολογιστή (μέγ.τάση φόρτισης **5 V**, μέγ. ρεύμα φόρτισης **1500 mA**).

Χωρίς νέα φόρτιση της μπαταρίας του υπολογιστή οχήματος, παραμένουν η ημερομηνία και η ώρα για περίπου 6 μήνες. **Υπόδειξη:** Για την επίτευξη μιας μέγιστης διάρκειας ζωής της μπαταρίας του υπολογιστή οχήματος, πρέπει η μπαταρία του υπολογιστή οχήματος να επαναφορτίζεται κάθε τρεις μήνες για μία ώρα.

Μετά τη χρήση πρέπει η σύνδεση USB να κλείσει ξανά προσεκτικά με το προστατευτικό κάλυμμα **(2)**.

**Μια σύνδεση USB δεν είναι καμία υδατοστεγανή βυσματούμενη σύνδεση. Σε περίπτωση οδήγησης στη βροχή δεν επιτρέπεται να είναι συνδεδεμένη καμία εξωτερική συσκευή και η σύνδεση USB πρέπει να είναι με το προστατευτικό κάλυμμα (2) εντελώς κλεισμένη.**

Η φόρτιση εξωτερικών συσκευών μέσω της σύνδεσης USB δεν είναι δυνατή.

## **Ένδειξη της κατάστασης φόρτισης της μπαταρίας**

Η ένδειξη της κατάστασης φόρτισης της μπαταρίας του eBike **g** (βλέπε «**<Ride Screen (Οθόνη διαδρομής)>**»,

Σελίδα Ελληνικά – 9) μπορεί να διαβαστεί στη γραμμή κατάστασης. Η κατάσταση φόρτισης της μπαταρίας eBike μπορεί επίσης να διαβαστεί στις φωτοδιόδους (LED) στην μπαταρία eBike.

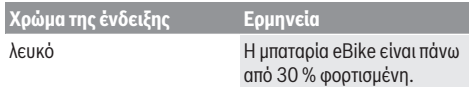

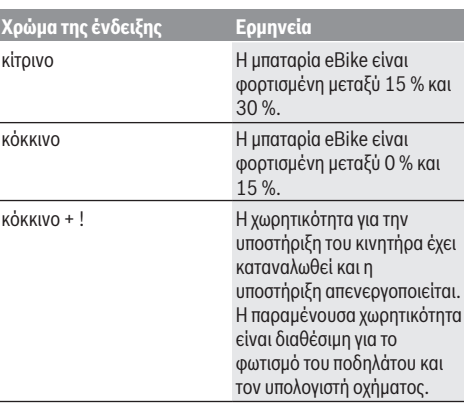

Όταν η μπαταρία eBike φορτιστεί στο ποδήλατο, εμφανίζεται ένα αντίστοιχο μήνυμα.

Όταν αφαιρεθεί ο υπολογιστής οχήματος από το στήριγμα **(4)**, παραμένει η τελευταία εμφανιζόμενη κατάσταση φόρτισης της μπαταρίας αποθηκευμένη.

#### **Θέση σε λειτουργία του υπολογιστή οχήματος**

- u **Πριν τη θέση σε λειτουργία για πρώτη φορά απομακρύνετε την προστατευτική μεμβράνη της οθόνης, για να εξασφαλίσετε την πλήρη λειτουργικότητα του υπολογιστή οχήματος.** Εάν η προστατευτική μεμβράνη παραμείνει πάνω στην οθόνη, αυτό μπορεί να οδηγήσει σε μείωση της λειτουργικότητας/ απόδοσης του υπολογιστή οχήματος.
- u **Η πλήρης λειτουργικότητα του υπολογιστή οχήματος δεν μπορεί να εξασφαλιστεί σε περίπτωση χρήσης προστατευτικών μεμβρανών οθόνης.**

Το Nyon παραδίδεται με μια μερικώς φορτισμένη μπαταρία. Πριν την πρώτη χρήση πρέπει να φορτιστεί πλήρως η μπαταρία Nyon μέσω της σύνδεσης USB ή μέσω του συστήματος eBike. Όταν ενεργοποιήσετε τον υπολογιστή οχήματος, μπορείτε να ξεκινήσετε ήδη μετά από σύντομο χρονικό διάστημα (περίπου 4 δευτερόλεπτα). Στον χρόνο που ακολουθεί, ο υπολογιστής οχήματος ξαναφορτώνει παράλληλα ολόκληρο το λειτουργικό σύστημα.

**Υπόδειξη:** Όταν ενεργοποιείτε τον υπολογιστή οχήματος για πρώτη φορά, ο υπολογιστής οχήματος χρειάζεται μεγαλύτερο χρονικό διάστημα, για να περάσει στην ετοιμότητα οδήγησης. Όταν ο υπολογιστής οχήματος είναι συνδεδεμένος με ένα WLAN, πληροφορείται ο χρήστης ενδεχομένως για την ύπαρξη μιας νέας ενημέρωσης. Κατεβάστε την ενημέρωση και εγκαταστήστε την τρέχουσα έκδοση.

#### **Δημιουργία ενός αναγνωριστικού χρήστη**

Για να μπορείτε να χρησιμοποιήσετε όλες τις λειτουργίες του υπολογιστή οχήματος, πρέπει να εγγραφείτε online. Μέσω ενός αναγνωριστικού χρήστη μπορείτε εκτός των άλλων να δείτε τα δεδομένα οδήγησης, να προγραμματίσετε τις διαδρομές offline και να μεταφέρετε αυτές τις διαδρομές στον υπολογιστή οχήματος.

Μπορείτε δημιουργήσετε ένα αναγνωριστικό χρήστη μέσω της εφαρμογής smartphone **Bosch eBike Connect** ή απευθείας

μέσω www.ebike-connect.com. Εισάγετε τα απαραίτητα για την εγγραφή δεδομένα. Την εφαρμογή smartphone **Bosch eBike Connect** μπορείτε να την κατεβάσετε δωρεάν μέσω του App Store (για Apple iPhones) ή μέσω του Google Play Store (για συσκευές Android).

#### **Σύνδεση του υπολογιστή οχήματος με την πύλη**

Δημιουργήστε μια σύνδεση του υπολογιστή οχήματος με την πύλη μέσω μιας σύνδεσης WLAN.

**Υπόδειξη:** Ο υπολογιστής οχήματος δεν υποστηρίζει τη χρήση των καναλιών δρομολογητή 12 και 13. Όταν ο δρομολογητής σας για παράδειγμα είναι ρυθμισμένος σταθερά στο κανάλι 12 ή 13, δεν εμφανίζονται αυτά τα κανάλια στη λίστα των διαθέσιμων δικτύων στον υπολογιστή οχήματος. Προσαρμόστε ενδεχομένως τις ρυθμίσεις του δρομολογητή αντίστοιχα, για να μπορείτε να συνδέσετε τον υπολογιστή οχήματος με το δίκτυό σας.

Σε αυτή την περίπτωση ενεργήστε με τον ακόλουθο τρόπο:

- Πατήστε το **<Login (Σύνδεση)>** στην **<Status Screen (Οθόνη κατάστασης)>**.
- Επιλέξτε **<WiFi>**.
- Επιλέξτε ένα δίκτυο.
- Εισάγετε το όνομα χρήστη και τον κωδικό σας.

Μετά την επιτυχή σύνδεση συγχρονίζονται όλα τα δεδομένα, που έχετε απελευθερώσει στην πύλη στο προφίλ σας, με τον υπολογιστή οχήματος.

#### **Σύνδεση του υπολογιστή οχήματος με την εφαρμογή (App) Bosch eBike Connect**

Μια σύνδεση με το smartphone αποκαθίσταται με τον ακόλουθο τρόπο:

- Ξεκινήστε την εφαρμογή (App).
- Επιλέξτε την παρτέλα **<Το eBike μου>**.
- Επιλέξτε **<Προσθήκη νέας συσκευής eBike>**.
- Προσθέστε **Nyon (BUI350)**.

Τώρα εμφανίζεται στην εφαρμογή (App) μια αντίστοιχη υπόδειξη, ότι στον υπολογιστή οχήματος το πλήκτρο για τον φωτισμό του ποδηλάτου **(1)** πρέπει να πατηθεί για 5 δευτ.

Πατήστε 5 δευτ. το πλήκτρο **(1)**. Ο υπολογιστής οχήματος ενεργοποιεί τη σύνδεση *Bluetooth*® *Low Energy* αυτόματα και αλλάζει στη λειτουργία ζεύξης (Pairing).

Ακολουθήστε τις υποδείξεις στην οθόνη. Όταν ολοκληρωθεί η διαδικασία ζεύξης (Pairing), συγχρονίζονται τα δεδομένα χρήστη.

**Υπόδειξη:** Η σύνδεση *Bluetooth*® δεν πρέπει να ενεργοποιηθεί χειροκίνητα.

## **Ρύθμιση του επιπέδου υποστήριξης**

Στη μονάδα χειρισμού **(16)** μπορείτε να ρυθμίσετε, πόσο πολύ σας υποστηρίζει ο κινητήρας eBike κατά το πετάλισμα. Το επίπεδο υποστήριξης μπορεί να αλλάξει οποτεδήποτε, ακόμη και κατά τη διάρκεια της οδήγησης.

**Υπόδειξη:** Σε ορισμένες ξεχωριστές εκδόσεις είναι δυνατόν, το επίπεδο υποστήριξης να είναι προρρυθμισμένο και να μην μπορεί να αλλάξει. Είναι επίσης δυνατό, να βρίσκονται λιγότερα επίπεδα υποστήριξης για επιλογή, από αυτά που αναφέρονται εδώ.

Τα ακόλουθα επίπεδα υποστήριξης είναι το πολύ διαθέσιμα:

- **OFF:** Η υποστήριξη μέσω του κινητήρα είναι απενεργοποιημένη, το eBike μπορεί να κινηθεί, όπως ένα κανονικό ποδήλατο μόνο με το πετάλισμα. Η βοήθεια ώθησης δεν μπορεί να ενεργοποιηθεί σε αυτό το επίπεδο υποστήριξης.
- **ECO:** Αποτελεσματική υποστήριξη σε περίπτωση μέγιστης απόδοσης, για μέγιστη εμβέλεια
- **TOUR:** Ομοιόμορφη υποστήριξη, για διαδρομές με μεγάλη εμβέλεια
- **SPORT/eMTB:**

**SPORT:** Ισχυρή υποστήριξη, για σπορ οδήγηση σε ορεινές διαδρομές καθώς και για κυκλοφορία στην πόλη **eMTB:** Ιδανική υποστήριξη σε κάθε έδαφος, σπορ εκκίνηση, βελτιωμένη δυναμική, μέγιστη απόδοση (**eMTB** διαθέσιμο μόνο σε συνδυασμό με τις μονάδες κίνησης BDU250P CX, BDU365, BDU450 CX και BDU480 CX. Ενδεχομένως είναι απαραίτητη μια ενημέρωση λογισμικού.)

– **TURBO:** Μέγιστη υποστήριξη μέχρι στην υψηλή συχνότητα πεταλίσματος, για σπορ οδήγηση

Για την **αύξηση** του επιπέδου υποστήριξης πατήστε το πλήκτρο **+ (15)** στη μονάδα χειρισμού τόσες φορές, ώσπου να

εμφανιστεί το επιθυμητό επίπεδο υποστήριξης στην ένδειξη. Για τη **μείωση** πατήστε το πλήκτρο **– (12)**.

Η ισχύς κινητήρα που καλέσατε εμφανίζεται στην ένδειξη **j**. Η μέγιστη ισχύς κινητήρα εξαρτάται από το επιλεγμένο επίπεδο υποστήριξης.

Όταν αφαιρεθεί ο υπολογιστής οχήματος από το στήριγμα **(4)**, το τελευταίο εμφανιζόμενο επίπεδο υποστήριξης παραμένει αποθηκευμένο, η ένδειξη **j** της ισχύος κινητήρα παραμένει κενή.

## **Ενεργοποίηση/απενεργοποίηση της βοήθειας ώθησης**

Η βοήθεια ώθησης μπορεί να σας διευκολύνει το σπρώξιμο του eBike. Η ταχύτητα σε αυτή την λειτουργία εξαρτάται από την τοποθετημένη ταχύτητα και μπορεί να φθάσει το πολύ στα **6 km/h**. Όσο μικρότερη είναι η επιλεγμένη ταχύτητα, τόσο μικρότερη είναι η ταχύτητα στη λειτουργία της βοήθειας ώθησης (με πλήρη ισχύ).

u **Η λειτουργία βοήθειας ώθησης επιτρέπεται να χρησιμοποιηθεί αποκλειστικά κατά το σπρώξιμο του eBike.** Σε περίπτωση που οι ρόδες του eBike κατά τη χρήση της βοήθειας ώθησης δεν έχουν καμία επαφή με το έδαφος, υπάρχει κίνδυνος τραυματισμού.

Για την **ενεργοποίηση** της βοήθειας ώθησης πατήστε σύντομα το πλήκτρο **WALK** στον υπολογιστή οχήματος. Μετά την ενεργοποίηση πατήστε μέσα σε 3 δευτερόλεπτα το πλήκτρο **+** και κρατήστε το πατημένο. Ο κινητήρας του eBike ενεργοποιείται.

**Υπόδειξη:** Η βοήθεια ώθησης δεν μπορεί να ενεργοποιηθεί στο επίπεδο υποστήριξης **OFF**.

Η βοήθεια ώθησης **απενεργοποιείται**, μόλις παρουσιαστεί μία από τις ακόλουθες καταστάσεις:

– Αφήσατε το πλήκτρο **+** ελεύθερο,

- οι ρόδες του eBike μπλοκάρουν (π.χ. με φρενάρισμα ή κτυπώντας πάνω σε ένα εμπόδιο),
- η ταχύτητα υπερβαίνει τη **6 km/h**.

Ο τρόπος λειτουργίας της βοήθειας ώθησης υπόκειται τις ειδικές για κάθε χώρα διατάξεις και γι' αυτό μπορεί να αποκλίνει από την πιο πάνω αναφερόμενη περιγραφή ή να είναι απενεργοποιημένος.

#### **Ενεργοποίηση/απενεργοποίηση του φωτισμού ποδηλάτου**

Στον τύπο, στον οποίο το φως οδήγησης τροφοδοτείται από το σύστημα eBike, μπορούν μέσω του υπολογιστή οχήματος με το πλήκτρο φωτισμού ποδηλάτου **(1)** να ενεργοποιηθούν και απενεργοποιηθούν ταυτόχρονα το μπροστινό και το πίσω φως. Πριν από κάθε ξεκίνημα ελέγχετε τη σωστή λειτουργία του φωτισμού του ποδηλάτου σας.

Με ενεργοποιημένο φως ανάβει η ένδειξη του φωτός οδήγησης **f** στη γραμμή κατάστασης στην οθόνη.

Η ενεργοποίηση και απενεργοποίηση του φωτισμού του ποδηλάτου δεν έχει καμία επιρροή στο φωτισμό φόντου της οθόνης.

## **Lock (κλείδωμα, λειτουργία Premium)**

Η λειτουργία κλειδώματος μπορεί να αποκτηθεί στο **<Κατάστημα>** της εφαρμογής (App) eBike-Connect. Μετά την ενεργοποίηση της λειτουργίας κλειδώματος, αφαιρώντας τον υπολογιστή οχήματος, απενεργοποιείται η υποστήριξη της μονάδας κίνησης eBike. Μια ενεργοποίηση είναι μετά δυνατή μόνο με τον υπολογιστή οχήματος, που ανήκει στο eBike.

Ένα λεπτομερές εγχειρίδιο χειρισμού γι' αυτό θα βρείτε στις Online Οδηγίες λειτουργίας στην ηλεκτρονική διεύθυνση www.Bosch-eBike.com

#### **Activity tracking (Παρακολούθηση δραστηριότητας)**

Για την καταχώρηση των δραστηριοτήτων, είναι απαραίτητη μια εγγραφή ή σύνδεση στην πύλη eBike-Connect ή στην εφαρμογή (App) eBike-Connect.

Για την ανίχνευση των δραστηριοτήτων πρέπει να συγκατατεθείτε για την αποθήκευση των δεδομένων θέσης στην πύλη ή στην εφαρμογή (App). Μόνο τότε εμφανίζονται οι δραστηριότητές σας στην πύλη και στην εφαρμογή (App). Μια καταγραφή της θέσης πραγματοποιείται μόνο, όταν είστε συνδεδεμένοι στον υπολογιστή οχήματος ως χρήστες.

Οι δραστηριότητές μετά από έναν συγχρονισμό εμφανίζονται ήδη κατά τη διάρκεια της οδήγησης την εφαρμογή (App) και στην πύλη.

## **eShift (προαιρετικός εξοπλισμός)**

Κάτω από eShift καταλαβαίνει κανείς την ενσωμάτωση των ηλεκτρονικών συστημάτων αλλαγής ταχυτήτων στο σύστημα eBike. Τα εξαρτήματα eShift είναι συνδεδεμένα με τη μονάδα κίνησης από τον κατασκευαστή. Ο χειρισμός των ηλεκτρονικών συστημάτων αλλαγής ταχυτήτων περιγράφεται στις οδηγίες λειτουργίας του υπολογιστή οχήματος.

## **ABS – Σύστημα «Anti-Blocking» (προαιρετικός εξοπλισμός)**

Όταν το ποδήλατο είναι εξοπλισμένο με ένα σύστημα ABS eBike Bosch, το οποίο δε διαθέτει καμία εξωτερική λυχνία ελέγχου, η λυχνία ελέγχου εμφανίζεται κατά την εκκίνηση του συστήματος και σε περίπτωση σφάλματος στην οθόνη του **Nyon (BUI350)**. Λεπτομέρειες για το ABS και για τον τρόπο λειτουργίας θα βρείτε στις οδηγίες λειτουργίας ABS.

## **Ενημερώσεις λογισμικού**

Εάν το **Nyon (BUI350)** είναι συνδεδεμένο μέσω WiFi, ελέγχεται αυτόματα, εάν υπάρχει ένα επίκαιρο λογισμικό. Εάν υπάρχει μια ενημέρωση λογισμικού, πληροφορείται ο χρήστης μέσω μιας υπόδειξης. Εναλλακτικά ο χρήστης μπορεί να ψάξει κάτω από **<System Settings (Ρυθμίσεις συστήματος)>** χειροκίνητα για ενημερώσεις.

#### **Υποδείξεις για την οδήγηση με το σύστημα eBike**

#### **Φροντίδα του eBike**

Προσέξτε τις θερμοκρασίες λειτουργίας και αποθήκευσης των εξαρτημάτων του eBike. Προστατεύετε τη μονάδα κίνησης, τον υπολογιστή οχήματος και την μπαταρία από τις ακραίες θερμοκρασίες (π.χ. την εντατική ηλιακή ακτινοβολία χωρίς ταυτόχρονο αερισμό). Τα εξαρτήματα (ιδιαίτερα η μπαταρία) με τις ακραίες θερμοκρασίες μπορεί να υποστούν ζημιά.

Διατηρείτε την οθόνη του Nyon καθαρή. Σε περίπτωση ρύπανσης μπορεί να προκύψει εσφαλμένη αναγνώριση φωτεινότητας. Στη λειτουργία πλοήγησης η εναλλαγή ημέρας/ νύχτας μπορεί να είναι εσφαλμένη.

Από μια απότομη αλλαγή των συνθηκών του περιβάλλοντος μπορεί να θαμπώσει το γυαλί από μέσα. Μετά από σύντομο χρόνο λαμβάνει χώρα μια αντιστάθμιση θερμοκρασίας και το θάμπωμα εξαφανίζεται ξανά.

## **Το σύστημα χειρισμού Nyon**

Το σύστημα χειρισμού Nyon αποτελείται από τρία στοιχεία:

- 1. Τον υπολογιστή οχήματος Nyon με μονάδα χειρισμού
- 2. Την εφαρμογή (App) smartphone **Bosch eBike Connect**
- 3. Τη διαδικτυακή πύλη www.ebike-connect.com

Πολλές ρυθμίσεις και λειτουργίες μπορεί να ελεγχθούν και να χρησιμοποιηθούν σε όλα τα στοιχεία. Η πρόσβαση ή ο χειρισμός μερικών ρυθμίσεων και λειτουργιών μπορεί να γίνει μόνο μέσω ορισμένων στοιχείων. Ο συγχρονισμός των δεδομένων επιτυγχάνεται αυτόματα με υπάρχουσα σύνδεση *Bluetooth*®/Internet. Μια επισκόπηση για τις δυνατές λειτουργίες δίνει ο ακόλουθος πίνακας.

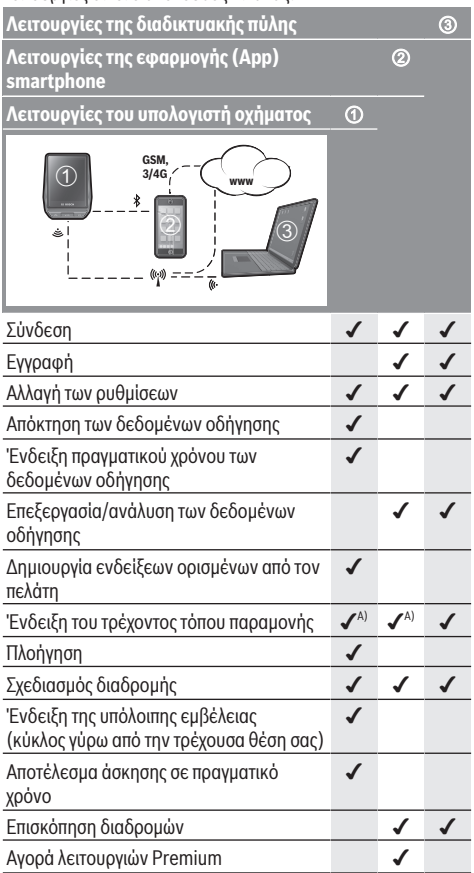

A) Απαραίτητο GPS

#### **Λειτουργίες Premium**

Οι στάνταρ λειτουργίες του συστήματος χειρισμού **Nyon (BUI350)** μπορούν να διευρυνθούν με την πρόσθετη αγορά **λειτουργιών Premium** μέσω του App Store για Apple iPhones ή Google Play Store για συσκευές Android. Εκτός από τη δωρεάν εφαρμογή (App) **Bosch eBike Connect** είναι διαθέσιμες λειτουργίες Premium επί πληρωμή. Μια

λεπτομερή λίστα των διαθέσιμων πρόσθετων εφαρμογών

(App) μπορείτε να βρείτε στις Online Οδηγίες λειτουργίας στην ηλεκτρονική διεύθυνση www.Bosch-eBike.com.

# **Ενδείξεις και ρυθμίσεις του υπολογιστή οχήματος**

**Υπόδειξη:** Όλες οι παραστάσεις και τα κείμενα διεπαφής χρήστη στις ακόλουθες σελίδες αντιστοιχούν στο επίπεδο απελευθέρωσης του λογισμικού. Μετά από μια ενημέρωση λογισμικού μπορεί να αλλάξουν ελάχιστα οι παραστάσεις διεπαφής χρήστη και/ή τα κείμενα διεπαφής χρήστη.

Το Nyon διαθέτει μια ευαίσθητη στην αφή οθόνη. Σύροντας το δάκτυλο προς τα δεξιά ή προς τα αριστερά μπορείτε να ξεφυλλίσετε ανάμεσα στις ξεχωριστές οθόνες. Πατώντας, μπορούν να κληθούν στην οθόνη κατάστασης λειτουργίες ή υπομενού.

Το Nyon διαθέτει στάνταρ οθόνες και προκαθορισμένες οθόνες. Ο χρήστης μπορεί να δημιουργήσει επίσης δικές του οθόνες. Η σειρά και ο αριθμός των οθονών μπορεί να ελεγχθεί από τον χρήστη. Για τις οθόνες μπορούν να χρησιμοποιηθούν το πολύ 25 πλακίδια. Η περιγραφή των οθονών σε αυτές τις οδηγίες λειτουργίας πραγματοποιείται μετά τη βασική ρύθμιση κατά την παράδοση του υπολογιστή οχήματος.

Οι στάνταρ οθόνες είναι:

- **<Status Screen (Οθόνη κατάστασης)>**
- **<Ride Screen (Οθόνη διαδρομής)>**
- **<Trip Data Screen (Οθόνη δεδομένων οδήγησης)>**
- **<Map Screen (Οθόνη χαρτών)>**
- **<Analysis Screen (Οθόνη αξιολόγησης)>**

Στις προκαθορισμένες οθόνες ανήκουν:

- **<Fitness Screen (Οθόνη φυσικής κατάστασης)>**
- **<eMTB Screen (Οθόνη eMTB)>**
- **<Basic Screen (Βασική οθόνη)>**

Με τα πλήκτρα **< (14)** και **> (10)** μπορούν να εμφανιστούν οι διάφορες οθόνες με τις πληροφορίες των τιμών οδήγησης επίσης και κατά τη διάρκεια της οδήγησης. Έτσι μπορούν τα δύο χέρια κατά τη διάρκεια της οδήγησης να παραμένουν στο τιμόνι.

Με τα πλήκτρα **+ (15)** και **– (12)** μπορείτε να αυξήσετε ή να μειώσετε το επίπεδο υποστήριξης.

Οι **<Settings (Ρυθμίσεις)>**, που εμφανίζονται μέσω της **<Status Screen (Οθόνη κατάστασης)>** δεν μπορούν κατά τη διάρκεια της οδήγησης να προσαρμοστούν.

## **<Status Screen (Οθόνη κατάστασης)>**

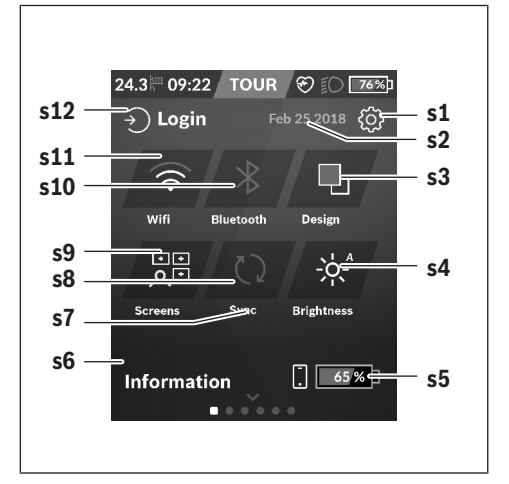

- **s1** Πεδίο ενεργοποίησης **<Settings (Ρυθμίσεις)>**
- **s2** Ημερομηνία
- **s3 <Design (Χρώμα φόντου)>** Εδώ μπορεί να γίνει αλλαγή από φωτεινό σε σκοτεινό φόντο.
- **s4** Πεδίο ενεργοποίησης **<Brightness (Φωτεινότητα)>** Εδώ μπορεί να γίνει η επιλογή ανάμεσα στις ακόλουθες βαθμίδες φωτεινότητας: 25 % | 50 % | 75 % | 100 % | Auto.
- **s5** Φόρτιση της μπαταρίας του smartphone
- **s6 <Information (Πληροφορίες)>** Εδώ εμφανίζονται τα τελευταία συμβάντα (π.χ. κατέβασμα χαρτών).
- **s7** Χρονική στιγμή τελευταίου συγχρονισμού
- **s8** Πεδίο ενεργοποίησης συγχρονισμού
- **s9** Πεδίο ενεργοποίησης **<Screens (Οθόνες)>** Μέσω αυτού του πεδίου ενεργοποίησης μπορεί να προσαρμοστεί η σειρά και τα περιεχόμενα των οθονών.
- **s10** Πεδίο ενεργοποίησης **<Bluetooth> Πατήστε ελαφρά:** Ενεργοποίηση/απενεργοποίηση **Κρατήστε πατημένο:** Γρήγορη πρόσβαση στο μενού *Bluetooth*®
- **s11** Πεδίο ενεργοποίησης **<WiFi> Πατήστε ελαφρά:** Ενεργοποίηση/απενεργοποίηση **Κρατήστε πατημένο:** Γρήγορη πρόσβαση στο μενού WiFi
- **s12 <Login (Σύνδεση)>** Εδώ μπορεί ο χρήστης να συνδεθεί με το αναγνωριστικό του.

#### **<Settings (Ρυθμίσεις)>**

Πρόσβαση στο μενού ρύθμισης λαμβάνετε μέσω της οθόνης κατάστασης. Οι **<Settings (Ρυθμίσεις)>** δεν μπορούν κατά τη διάρκεια της οδήγησης να επιτευχθούν και να προσαρμοστούν.

Πατήστε ελαφρά το πεδίο ενεργοποίησης Ρυθμίσεις **<Settings (Ρυθμίσεις)>** και επιλέξτε την επιθυμητή ρύθμιση/το επιθυμητό υπομενού. Πατώντας το βέλος Πίσω στην κεφαλίδα περνάτε στο προηγούμενο μενού. Πατώντας το σύμβολο **x** (στην κεφαλίδα δεξιά) κλείνετε το μενού ρύθμισης.

Στο πρώτο επίπεδο ρύθμισης θα βρείτε τις ακόλουθες ανώτερες περιοχές:

- **<Map Settings (Ρυθμίσεις χαρτών)>** Μέσω **<Map Settings (Ρυθμίσεις χαρτών)>** μπορεί να επιλεγεί η παράσταση χάρτη (2D/3D), να ελεγχθούν οι κατεβασμένοι χάρτες και οι ενημερώσεις χαρτών και να κατέβουν οι συνιστώμενοι χάρτες.
- **<My eBike (Το eBike μου)>** Ρυθμίσεις γύρω από το eBike σας:

Μπορείτε να θέσετε τους μετρητές, όπως χιλιόμετρα ημέρας και μέσες τιμές, αυτόματα ή χειροκίνητα στο «0» καθώς και να επαναφέρετε την εμβέλεια. Μπορείτε να αλλάξετε την προρρυθμισμένη από τον κατασκευαστή τιμή της περιφέρειας του τροχού κατά ±5 %. Σε περίπτωση που το eBike σας είναι εξοπλισμένο με **eShift** μπορείτε εδώ να διαμορφώσετε το σύστημα eShift. Ο έμπορος του ποδηλάτου μπορεί για την ημερομηνία σέρβις να πάρει ως βάση ένα χρόνο λειτουργίας και/ή ένα χρονικό διάστημα. Στη σελίδα των εξαρτημάτων του Bike για το εκάστοτε εξάρτημα εμφανίζονται ο αριθμός σειράς, η έκδοση υλισμικού, η έκδοση λογισμικού και άλλα για τα εξαρτήματα σχετικά χαρακτηριστικά στοιχεία.

- **<Screen Management (Διαχείριση οθόνης)>** Με αυτό το θέμα μενού μπορεί η οθόνη και περιεχόμενα των πλακιδίων να προσαρμοστούν στις προσωπικές σας ανάγκες.
- **<Connections (Συνδέσεις)>**

Εδώ μπορούν να ρυθμιστούν οι συνδέσεις *Bluetooth*® και WLAN. Για να μπορείτε να χρησιμοποιήσετε την ένδειξη της συχνότητας των καρδιακών παλμών πρέπει να προσθέσετε είτε την **<Fitness Screen (Οθόνη φυσικής**

**κατάστασης)>** από τις προκαθορισμένες οθόνες ή ένα πλακίδιο συχνότητας των καρδιακών παλμών στις στάνταρ οθόνες σας. Όταν είστε συνδεδεμένοι, το εικονίδιο καρδιάς στο πλακίδιο γίνεται μπλε.

Συνιστώμενοι μετρητές καρδιακών παλμών είναι:

- Polar H7
- Polar H10 Heart Rate Sensor
- Runtastic Heart Rate Combo Monitor
- Wahoo TICKR Heart Rate Monitor
- Ιμάντας στήθους BerryKing Heartbeat
- Ιμάντας βραχίονα BerryKing Sportbeat Μια συμβατότητα με άλλες συσκευές μπορεί να είναι δυνατή.

#### – **<My Profile (Το προφίλ μου)>**

Εδώ μπορούν να προβληθούν τα δεδομένα του ενεργού χρήστη.

## – **<System Settings (Ρυθμίσεις συστήματος)>**

Μπορείτε να προβάλετε την ταχύτητα και την απόσταση σε χιλιόμετρα ή μίλια, την ώρα σε 12ωρη ή σε 24ωρη μορφή, να επιλέξετε την ώρα, την ημερομηνία και τη ζώνη ώρας και να ρυθμίσετε την προτιμώμενη γλώσσα σας. Μπορείτε να επαναφέρετε το Nyon στις ρυθμίσεις του εργοστασίου, να ξεκινήσετε μια ενημέρωση λογισμικού (σε περίπτωση που είναι διαθέσιμη) και να επιλέξετε μεταξύ ενός μαύρου ή λευκού ντιζάιν.

#### – **<Information (Πληροφορίες)>**

Υποδείξεις στις FAQ (Συχνές ερωτήσεις), πιστοποιήσεις, πληροφορίες επικοινωνίας, πληροφορίες για άδειες χρήσης. Μια λεπτομερή περιγραφή των ξεχωριστών παραμέτρων θα βρείτε στις Online οδηγίες χειρισμού στην ηλεκτρονική διεύθυνση www.Bosch-eBike.com.

## **<Ride Screen (Οθόνη διαδρομής)>**

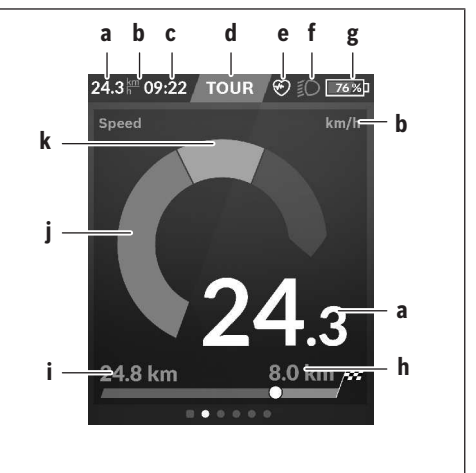

#### **a** Ταχύτητα

- **b** Μονάδα ταχύτητας
- **c** Ώραa)

Η τρέχουσα ώρα εμφανίζεται αντίστοιχα στην επιλεγμένη ζώνη ώρας. Η ρύθμιση πραγματοποιείται μέσω GPS αυτόματα.

- **d** Επίπεδο υποστήριξης Ανάλογα με το επίπεδο υποστήριξης εναρμονίζεται έγχρωμα η οθόνη.
- **e** Σύνδεση στον αισθητήρα συχνότητας καρδιακών παλμών Είναι επίσης ένα δεσμευτικό θέσης για περαιτέρω συμβάντα. Η ένδειξη πραγματοποιείται, όταν εμφανίζεται το συμβάν (π.χ. σύνδεση στο smartphone).
- **f** Φως οδήγησης Το σύμβολο εμφανίζεται, όταν το φως οδήγησης είναι ενεργοποιημένο.
- **g** Φόρτιση της μπαταρίας eBike
- **h** Πληροφορία εμβέλειας<sup>b)c)</sup>
- **i** Διανυθείσα απόσταση
- **j** Ισχύς κινητήρα
- **k** Ισχύς πεταλίσματος
- a) Στα eBikes με ABS η ώρα κατά την εκκίνηση του συστήματος ή όταν εμφανίζεται ένα σφάλμα στο ABS, αντικαθίσταται με την επιγραφή **((ABS))**.
- b) Σε περίπτωση **ενεργοποιημένης** πλοήγησης στο τέλος της κλίμακας εμφανίζεται μια καρό σημαία και η υπολειπόμενη απόσταση μέχρι τον προορισμό. Σε περίπτωση επαρκούς χωρητικότητα της μπαταρίας eBike το δεξί μέρος της κλίμακα εμφανίζεται πράσινο. Όταν το δεξί μέρος της κλίμακας εμφανίζεται πορτοκαλί ή κόκκινο, με το τρέχον ρυθμισμένο επίπεδο υποστήριξης δεν είναι σίγουρο ή δεν είναι δυνατόν ότι θα φθάσετε στον προορισμός σας με υποστήριξη μέσω του κινητήρα. Με την επιλογή ενός χαμηλότερου επιπέδου υποστήριξης μπορεί ενδεχομένως να φτάσει η υπόλοιπη χωρητικότητα της μπαταρίας μέχρι τον επιθυμητό προορισμό.
- c) Σε περίπτωση **μη ενεργοποιημένης** πλοήγησης αριστερά εμφανίζονται τα διανυθέντα χιλιόμετρα και δεξιά εμφανίζεται η εμβέλεια.

Οι ενδείξεις **a … g** σχηματίζουν τη γραμμή κατάστασης και εμφανίζονται σε κάθε οθόνη.

Όταν ο υπολογιστής οχήματος αφαιρεθεί από το στήριγμα, αλλάζει η γραμμή κατάστασης:

**l g**

- **l** Φόρτιση της μπαταρίας του υπολογιστή οχήματος Με υπάρχουσα ζεύξη *Bluetooth*® και/ή WiFi εμφανίζονται στη μέση τα αντίστοιχα εικονίδια.
- **g** Φόρτιση της μπαταρίας eBike Τελευταία κατάσταση φόρτισης της μπαταρίας eBike

## **<Trip Data Screen (Οθόνη δεδομένων οδήγησης)>**

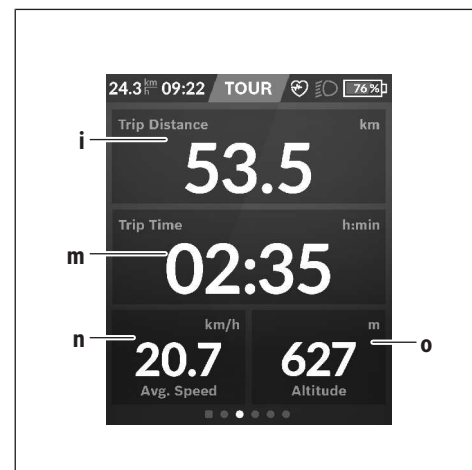

- **i <Trip Distance (Διανυθείσα απόσταση)>** Ένδειξη της διανυθείσας απόστασης
- **m <Trip Time (Χρόνος οδήγησης)>** Ένδειξη της διάρκειας της οδήγησης
- **n <Avg. Speed (Μέση ταχύτητα)>** Ένδειξη της μέσης ταχύτητας
- **o <Altitude (Ύψος)>** Ένδειξη του ύψους πάνω από την επιφάνεια της θάλασσας

## **<Map Screen (Οθόνη χαρτών)>**

Η πλοήγηση πραγματοποιείται μέσω χαρτών, που βασίζονται στο Open Street Map (OSM).

Όταν ενεργοποιήσετε το Nyon, αρχίζει το Nyon με την αναζήτηση δορυφόρου, για τη δυνατότητα λήψης σημάτων GPS. Μόλις βρεθούν αρκετοί δορυφόροι, αλλάζει το σημείο της θέση που βρίσκεστε το χρώμα του από γκρι σε μπλε. Σε περίπτωση δυσμενών καιρικών συνθηκών ή τόπων παραμονής, μπορεί η αναζήτηση δορυφόρου να διαρκέσει λίγο περισσότερο. Εάν για μεγαλύτερο χρονικό διάστημα δε βρεθεί κανένας δορυφόρος, ξεκινά το Nyon εκ νέου.

Η αναζήτηση για πρώτη φορά των δορυφόρων μπορεί να απαιτήσει μερικά λεπτά.

Για να πετύχετε την καλύτερη ακρίβεια θέσης, πρέπει η αναζήτηση για πρώτη φορά των δορυφόρων να λάβει χώρα στο ύπαιθρο. Περιμένετε στην ιδανική περίπτωση ακίνητοι μερικά λεπτά, ακόμη και όταν η θέση έχει ήδη βρεθεί. Μόλις το Nyon έχει εξακριβώσει τη θέση που βρίσκεστε, θα εμφανιστεί αυτή πάνω στον χάρτη. Για τη **μεγέθυνση** του τμήματος του χάρτη αγγίξτε την οθόνη αφής με **δύο** δάκτυλα και ανοίξτε τα. Για τη **σμίκρυνση** του τμήματος του χάρτη κλείστε τα δύο δάκτυλα μαζί. Για την **κίνηση** του χάρτη μετακινήστε απλά τον χάρτη με τα δύο δάκτυλα. Για την **επιλογή ενός προορισμού** αφήστε το ένα δάκτυλο περισσότερο πάνω στον χάρτη.

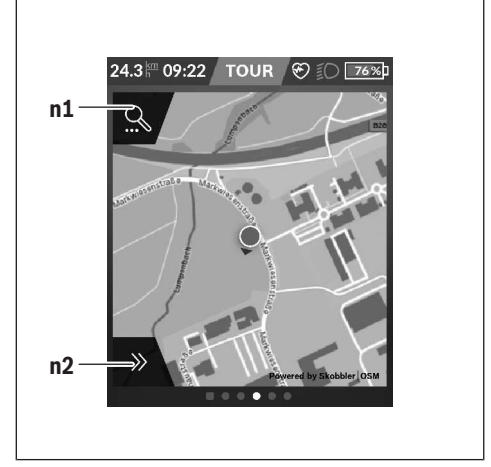

**n1** Αναζήτηση πλοήγησης

**n2** Λειτουργίες πλοήγησης

Στις λειτουργίες πλοήγησης **n2** μπορείτε να επιλέξετε τους προορισμούς σας έτσι, ώστε να φθάσετε εκεί με την τρέχουσα κατάσταση φόρτισης.

Κατά τη διάρκεια μιας ενεργούς πλοήγησης ο χρήστης λαμβάνει πληροφορίες, εάν με την τρέχουσα λειτουργία υποστήριξης και με την τρέχουσα κατάσταση φόρτισης της μπαταρίας του eBike φθάνει στον προορισμό του.

Ο κύκλος γύρω από τη θέση που βρίσκεστε δείχνει, πόσο μακριά μπορείτε να πάτε, λαμβάνοντας υπόψη το ρυθμισμένο επίπεδο υποστήριξης και τη διανυόμενη διαδρομή με την τρέχουσα φόρτιση μπαταρίας. Σε περίπτωση αλλαγής του επιπέδου υποστήριξης προσαρμόζεται ο κύκλος αντίστοιχα.

Όταν επιλέξετε την αναζήτηση πλοήγησης **n1**, λαμβάνετε το ακόλουθο μενού:

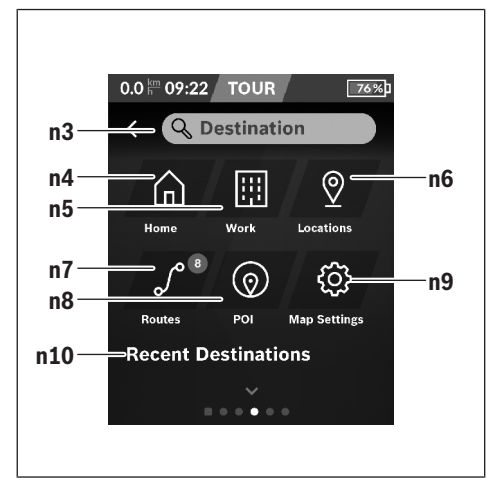

- **n3** Πεδίο εισαγωγής **<Destination (Προορισμός)>** Εισάγετε εδώ τη διεύθυνση του προορισμού σας ή ένα σημείο ενδιαφέροντος (POI) (π.χ. εστιατόριο). Ανάλογα με την εισαγωγή σας προσφέρονται όλες οι πιθανές διευθύνσεις σε μια ακτίνα 100 χλμ.
- **n4** Πεδίο ενεργοποίησης **<Home (Κατοικία)>** Επιλέγοντας αυτό το πεδίο ενεργοποίησης, θα οδηγηθείτε στη διεύθυνση της κατοικίας σας.<sup>a)</sup>
- **n5** Πεδίο ενεργοποίησης **<Work (Εργασία)>** Επιλέγοντας αυτό το πεδίο ενεργοποίησης, θα οδηγηθείτε στον χώρο εργασίας σας.<sup>a)</sup>
- **n6** Πεδίο ενεργοποίησης **<Locations (Τοποθεσίες)>** Επιλέγοντας αυτό το πεδίο ενεργοποίησης, θα βρείτε τους αποθηκευμένους τόπους σας, που έχουν συγχρονιστεί από την εφαρμογή (App) ή την πύλη.
- **n7** Πεδίο ενεργοποίησης **<Routes (Διαδρομές)>** Εμφανίζονται οι αποθηκευμένες στην πύλη και στη συνέχεια συγχρονισμένες διαδρομές.
- **n8** Πεδίο ενεργοποίησης **<POI (Σημεία ενδιαφέροντος)>** Επιλέγοντας αυτό το πεδίο ενεργοποίησης, θα βρείτε προορισμούς γενικού ενδιαφέρον, όπως π.χ. εστιατόρια ή καταστήματα αγορών.

**n9** Πεδίο ενεργοποίησης **<Map Settings (Ρυθμίσεις χαρτών)>**

Με την επιλογή αυτού του πεδίου ενεργοποίησης μπορείτε να προσαρμόσετε την παράσταση των χαρτών ή να διαχειριστείτε τους χάρτες σας.

#### **n10 <Recent Destinations (Τελευταίοι προορισμοί)>** Εδώ αναφέρονται οι τελευταίες διαδρομές και τόποι.

a) Τα δεδομένα παραλαμβάνονται από την εφαρμογή (App) και την πύλη και εμφανίζονται.

Όταν έχετε εισάγει τον προορισμό, εμφανίζεται στην αρχή η γρηγορότερη διαδρομή (**<Fast (Γρήγορη)>**). Επιπλέον μπορείτε επίσης να επιλέξετε την ωραιότερη (**<Scenic (Γραφική)>**) ή την MTB διαδρομή (**<MTB>**). Εναλλακτικά μπορείτε να αφήσετε να οδηγηθείτε στο σπίτι (όταν έχετε καταχωρήσει τη διεύθυνση του σπιτιού στην πύλη), να επιλέξετε έναν από τους τελευταίους προορισμούς ή να προσφύγετε σε αποθηκευμένους τόπους και διαδρομές. Η υπόλοιπη εμβέλεια της μπαταρίας υπολογίζεται και εμφανίζεται, λαμβάνοντας υπόψη τις τοπογραφικές συνθήκες. Ο υπολογισμός της τοπογραφικής εμβέλειας εκτείνεται το πολύ στα 100 χλμ.

Εάν μέσω της διαδικτυακής πύλης έχετε εισάγει ή προγραμματίσει διαδρομές GPX, θα μεταφερθούν αυτές μέσω *Bluetooth*® ή μέσω μιας σύνδεσης WLAN στο Nyon σας. Αυτές τις διαδρομές μπορείτε να τις ξεκινήσετε, όταν χρειάζεται. Όταν βρίσκεστε κοντά στη διαδρομή, μπορείτε να οδηγηθείτε στο σημείο εκκίνησης ή να αρχίσετε απευθείας με την πλοήγηση της διαδρομής.

Στις θερμοκρασίες κάτω από 0 °C πρέπει να υπολογίζει κανείς στη μέτρηση του ύψους με μεγαλύτερες αποκλίσεις.

#### **Ενεργή πλοήγηση**

Η ακόλουθη εικόνα δείχνει για παράδειγμα μια ενεργή πλοήγηση με επεξηγήσεις των εμφανιζόμενων συμβόλων.

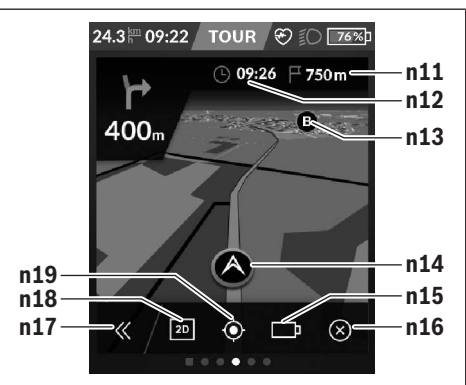

- **n11** Απόσταση από τον προορισμό
- **n12** Χρόνος άφιξης
- **n13** Προορισμός
- **n14** Τρέχουσα θέση
- **n15** Δείκτης εμβέλειας μπαταρίας
- **n16** Τερματισμός ενεργούς πλοήγησης
- **n17** Άνοιγμα και κλείσιμο πίνακα (επιστροφή στην αναζήτηση)
- **n18** Αλλαγή μεταξύ 2D και 3D προβολής
- **n19** Κεντράρισμα προβολής (μόνο ορατή, όταν μετακινήθηκε ο χάρτης)

## **<Analysis Screen (Οθόνη αξιολόγησης)>**

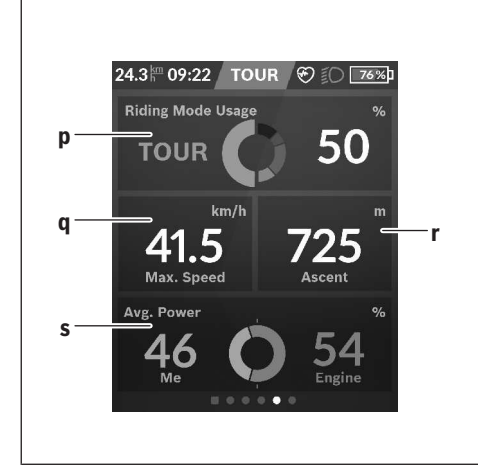

**p <Riding Mode Usage (Χρήση λειτουργιών οδήγησης)>**

Ένδειξη της χρήσης των διαφορετικών λειτουργιών οδήγησης

- **q <Max. Speed (Μέγ. ταχύτητα)>** Ένδειξη της μέγιστης ταχύτητας
- **r <Ascent (Ανάβαση)>** Ένδειξη του ύψους ανάβασης
- **s <Avg. Power (Μέση ισχύς)>** Ένδειξη της σχέσης της ισχύος πεταλίσματος σε σύγκριση με την ισχύ του κινητήρα

## **Δημιουργία δικών σας οθονών**

Για την ενσωμάτωση προκαθορισμένων οθονών ή για τη δημιουρία νέων οθονών, περάστε στην οθόνη κατάστασης και επιλέξτε το πεδίο ενεργοποίησης Προσαρμογή **s9**. Στο υποσέλιδο προσφέρονται 4 εικονίδια, για να μπορείτε να εκτελέσετε μια προσαρμογή.

Προαιρετικά μπορεί να ξεκινήσει η λειτουργία επίσης μέσω **<Settings (Ρυθμίσεις)>** → **<Screens (Οθόνες)>**.

Οι ακόλουθες δυνατότητες είναι στη διάθεσή σας:

- Μετατόπιση οθονών
- Δημιουργία νέων οθονών
- Διαγραφή οθονών
- Προσθήκη προκαθορισμένων οθονών

**<Fitness Screen (Οθόνη φυσικής κατάστασης)> (προκαθορισμένη οθόνη)**

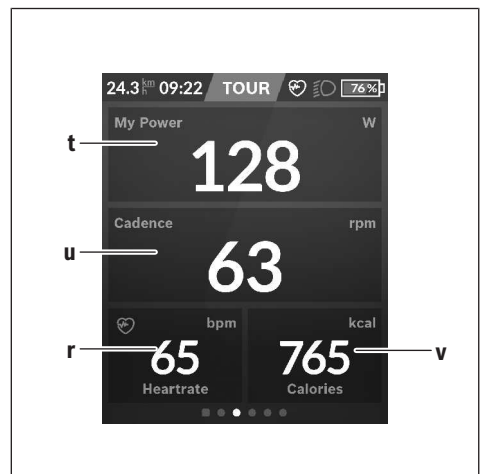

- **t <My Power (Η ισχύς μου)>** Ένδειξη της ισχύος πεταλίσματος
- **u <Cadence (Συχνότητα πεταλίσματος)>** Ένδειξη της συχνότητας πεταλίσματος
- **r <Heart Rate (Συχνότητα των καρδιακών παλμών)>** Ένδειξη της συχνότητας των καρδιακών παλμών
- **v <Calories (Θερμίδες)>** Ένδειξη των καταναλωμένων χιλιοθερμίδων

## **<eMTB Screen (Οθόνη eMTB)> (προκαθορισμένη οθόνη)**

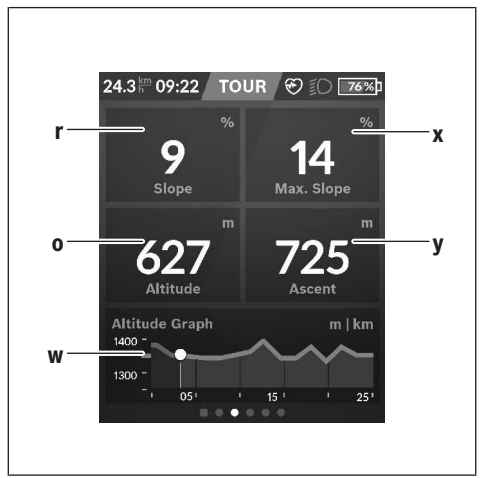

**r <Slope (Ανωφέρεια)>** Ένδειξη του ύψους ανάβασης

- **o <Altitude (Ύψος)>** Ένδειξη του ύψους πάνω από την επιφάνεια της θάλασσας
- **w <Altitude Graph (Υψομετρικό προφίλ)>** Ένδειξη του προφίλ ύψους
- **x <Max. Slope (Μέγ. ανωφέρεια)>** Ένδειξη της μέγιστης ανωφέρειας
- **y <Ascent (Ανάβαση)>** Ένδειξη του ύψους ανάβασης

## **<Basic Screen (Βασική οθόνη)> (προκαθορισμένη οθόνη)**

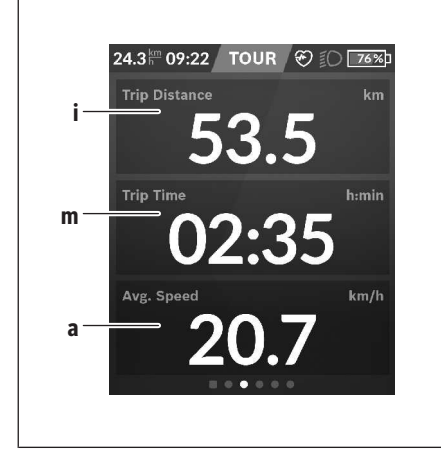

- **i <Trip Distance (Διανυθείσα απόσταση)>** Ένδειξη της διανυθείσας απόστασης
- **m <Trip Time (Χρόνος οδήγησης)>** Ένδειξη της διάρκειας της οδήγησης
- **a <Avg. Speed (Μέση ταχύτητα)>** Ένδειξη της μέσης ταχύτητας

## **<Quick Menu (Γργήγορο μενού)>**

Μέσω του γρήγορου μενού εμφανίζονται επιλεγμένες ρυθμίσεις, οι οποίες μπορούν να προσαρμοστούν επίσης και κατά τη διάρκεια της οδήγησης.

Η πρόσβαση στο γρήγορο μενού είναι δυνατή με το πλήκτρο επιλογής **(11)**. Με τα πλήκτρα **< (14)** και **> (10)** μπορείτε να αλλάξετε μεταξύ των υπομενού. Η επιλογή των θεμάτων των υπομενού πραγματοποιείται με τα πλήκτρα **+ (15)** και **– (12)**.

Από την **<Status Screen (Οθόνη κατάστασης)>** δεν μπορείτε να περάσετε στο **<Quick Menu (Γργήγορο μενού)>**.

Με το **<Quick Menu (Γργήγορο μενού)>** μπορείτε να περάσετε στα ακόλουθα υπομενού:

– **<Trip Data (Δεδομένα οδήγησης)>** Με αυτό το υπομενού μπορείτε να επαναφέρετε στο μηδέν όλα τα δεδομένα της μέχρι τώρα διανυθείσας απόστασης.

- **<Select Destination (Επιλογή προορισμού)>** Με αυτό το υπομενού μπορείτε να αποθηκεύσετε την τρέχουσα θέση σας, να επιστρέψετε σε μια αποθηκευμένη θέση ή να πλοηγηθείτε στο σπίτι.
- **<Map Zoom (Ζουμ χάρτη)>** Με αυτό το υπομενού μπορείτε να μεγεθύνετε ή να σμικρύνετε το τμήμα του χάρτη.
- **<Brightness (Φωτεινότητα)>** Με αυτό το υπομενού μπορείτε να επιλέξετε διαφορετικές βαθμίδες φωτεινότητας: 25 % | 50 % | 75 % | 100 % | Auto.
- **<Design (Χρώμα φόντου)>** Με αυτό το υπομενού μπορείτε να επιλέξετε ένα φωτεινό και σκοτεινό φόντο.
- **<eShift>** (εναλλακτικά) Με αυτό το υπομενού μπορείτε να ρυθμίσετε τη συχνότητα πεταλίσματος.
- **<Custom Riding Modes (Προσαρμοσμένοι τρόποι οδήγησης)>** (λειτουργίες Premium, διαθέσιμη μέσω App Store ή Google Play Store) Με αυτό το υπομενού μπορείτε να επιλέξετε προσαρμοσμένους τρόπους οδήγησης.
- **<Quick Menu (Γργήγορο μενού)>** Με αυτό το υπομενού μπορείτε να εγκαταλείψετε ξανά το **<Quick Menu (Γργήγορο μενού)>**.

## **Ένδειξη κωδικού σφάλματος**

Τα εξαρτήματα του συστήματος eBike ελέγχονται συνεχώς αυτόματα. Όταν διαπιστωθεί ένα σφάλμα, εμφανίζεται ο αντίστοιχος κωδικός σφάλματος στον υπολογιστή οχήματος. Ανάλογα με το είδος του σφάλματος, απενεργοποιείται ο κινητήρας ενδεχομένως αυτόματα. Η συνέχιση της οδήγησης χωρίς υποστήριξη μέσω του κινητήρα είναι όμως δυνατή οποτεδήποτε. Πριν από την περαιτέρω χρήση πρέπει να ελεγχθεί το eBike.

u **Αναθέστε την εκτέλεση όλων των επισκευών αποκλειστικά σε έναν εξουσιοδοτημένο έμπορο ποδηλάτων.**

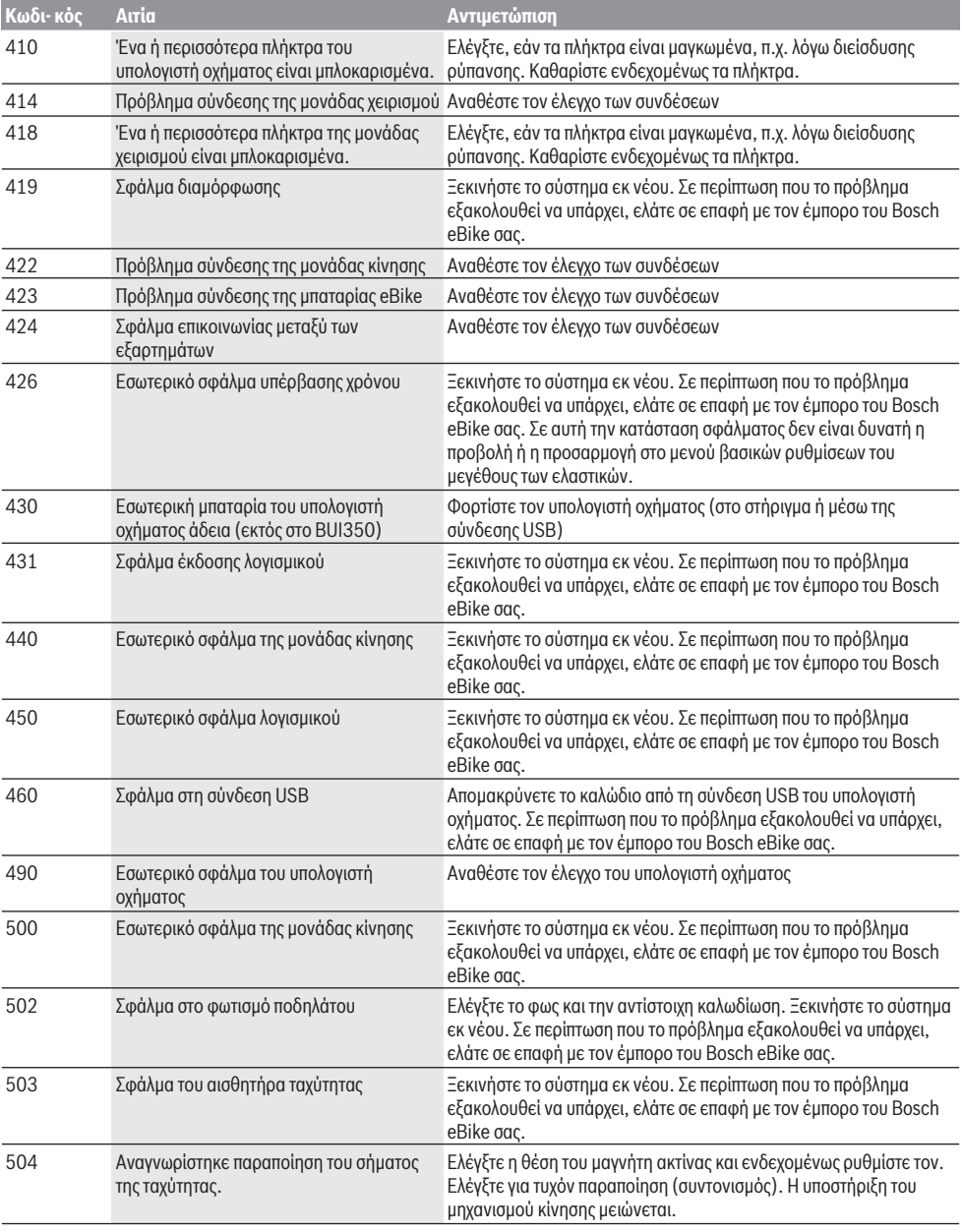

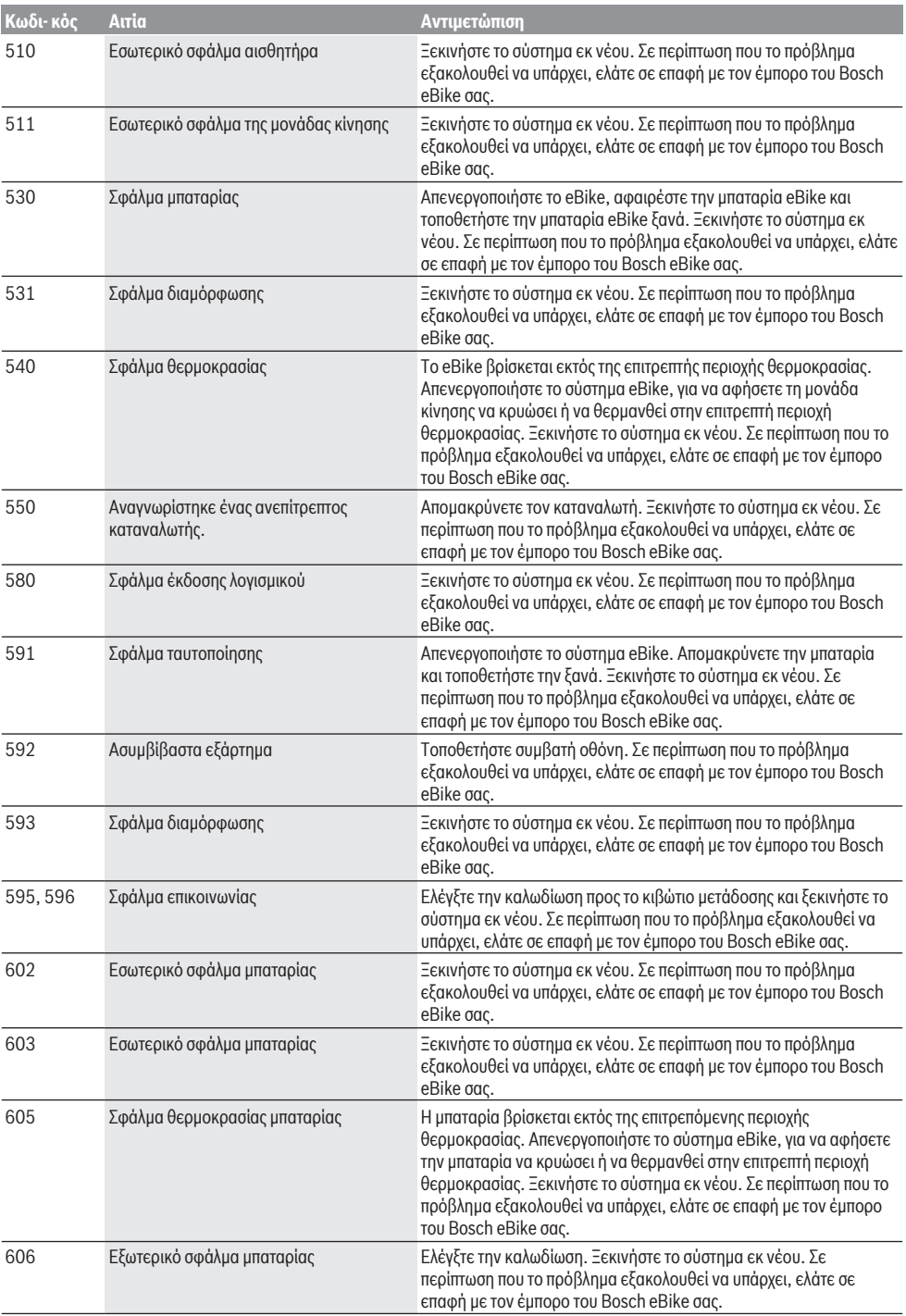

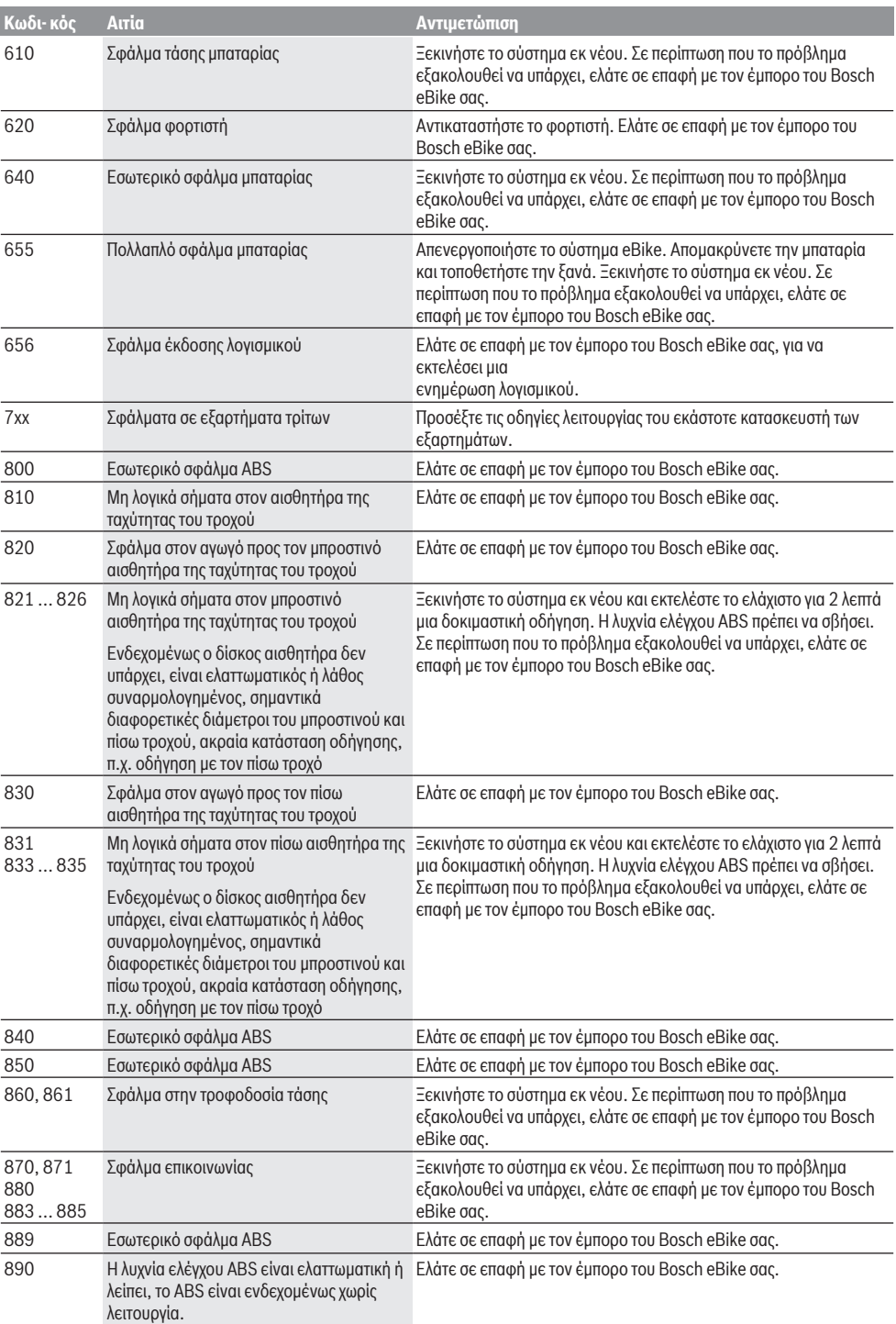

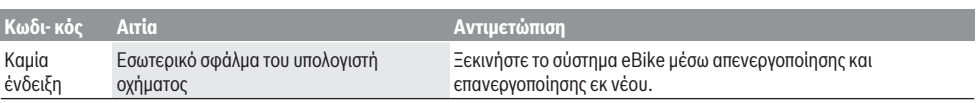

# **Συντήρηση και Service**

u **Απενεργοποιείτε τον υπολογιστή οχήματος, όταν εκτελείτε εργασίες καθαρισμού, συντήρησης ή σέρβις στο στήριγμα ή στον υπολογιστή οχήματος.** Μόνο έτσι μπορούν να αποφευχθούν δυσλειτουργίες/κακή χρήση.

## **Συντήρηση και καθαρισμός**

Όλα τα στοιχεία δεν επιτρέπεται να καθαριστούν με νερό υπό πίεση.

Διατηρείτε την οθόνη του υπολογιστή οχήματος καθαρή. Σε περίπτωση ρύπανσης μπορεί να προκύψει εσφαλμένη αναγνώριση φωτεινότητας.

Για τον καθαρισμό του υπολογιστή οχήματος χρησιμοποιείτε ένα μαλακό, εμποτισμένο μόνο με νερό πανί. Μη χρησιμοποιείτε κανένα απορρυπαντικό.

Αφήστε το σύστημα eBike το λιγότερο μία φορά το χρόνο να ελεγχτεί τεχνικά (εκτός των άλλων το μηχανικό μέρος και η ενημέρωση του λογισμικού του συστήματος).

Επιπλέον ο έμπορος του ποδηλάτου μπορεί για την ημερομηνία σέρβις να πάρει ως βάση έναν χρόνο λειτουργίας και/ή ένα χρονικό διάστημα. Σε αυτή την περίπτωση ο υπολογιστής οχήματος εμφανίζει μετά από κάθε ενεργοποίηση τη λήξη της ημερομηνίας σέρβις.

Για σέρβις ή επισκευές στο eBike απευθυνθείτε παρακαλώ σε έναν εξουσιοδοτημένο έμπορα του ποδηλάτων.

u **Αναθέστε την εκτέλεση όλων των επισκευών αποκλειστικά σε έναν εξουσιοδοτημένο έμπορο ποδηλάτων.**

## **Εξυπηρέτηση πελατών και συμβουλές εφαρμογής**

Για όλες τις ερωτήσεις σας σχετικά με το σύστημα eBike και τα εξαρτήματά του, απευθυνθείτε σε έναν εξουσιοδοτημένο έμπορα ποδηλάτων.

Στοιχεία επικοινωνίας εξουσιοδοτημένων εμπόρων ποδηλάτων μπορείτε να βρείτε στην ιστοσελίδα [www.bosch-ebike.com.](http://www.bosch-ebike.com)

## **Μεταφορά**

u **Όταν μεταφέρετε μαζί σας το eBike εκτός του αυτοκινήτου σας, π.χ. πάνω σε μια σχάρα αποσκευών, αφαιρέστε τον υπολογιστή οχήματος και την μπαταρία eBike, για να αποφύγετε τυχόν ζημιές.**

#### **Απόσυρση**

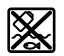

Η μονάδα κίνησης, ο υπολογιστής οχήματος συμπεριλαμβανομένης της μονάδας χειρισμού, η μπαταρία, ο αισθητήρας ταχύτητας, τα εξαρτήματα και οι συσκευασίες πρέπει να παραδίδονται σε μια ανακύκλωση σύμφωνα με τους κανόνες προστασίας του περιβάλλοντος.

Μην πετάτε το eBike και τα εξαρτήματά του στα οικιακά απορρίμματα!

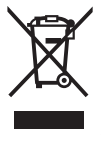

Σύμφωνα με την Ευρωπαϊκή οδηγία 2012/19/ΕΕ οι άχρηστες ηλεκτρικές συσκευές και σύμφωνα με την Ευρωπαϊκή οδηγία 2006/66/ΕΚ οι χαλασμένες ή χρησιμοποιημένες μπαταρίες πρέπει να συλλέγονται ξεχωριστά για να ανακυκλωθούν με τρόπο φιλικό προς το περιβάλλον.

Παραδίδετε τα άχρηστα πλέον εξαρτήματα του eBike Bosch σε έναν εξουσιοδοτημένο έμπορα ποδηλάτων.

**Με την επιφύλαξη αλλαγών.**